Dell™ PowerEdge™ 2900 Systems

# Hardware Owner's Manual

### Notes, Notices, and Cautions

 $\mathbb Z$  NOTE: A NOTE indicates important information that helps you make better use of your computer.

NOTICE: A NOTICE indicates either potential damage to hardware or loss of data and tells you how to avoid the problem.

 $\sqrt{\phantom{a}}\phantom{a}$  CAUTION: A CAUTION indicates a potential for property damage, personal injury, or death.

December 2005

\_\_\_\_\_\_\_\_\_\_\_\_\_\_\_\_\_\_\_\_

**Information in this document is subject to change without notice. © 2005 Dell Inc. All rights reserved.**

Reproduction in any manner whatsoever without the written permission of Dell Inc. is strictly forbidden.

Trademarks used in this text: *Dell*, the *DELL* logo, *Inspiron*, *Dell Precision*, *Dimension*, *OptiPlex*, *Latitude, PowerEdge, PowerVault, PowerApp, PowerConnect*, *XPS*, and *Dell OpenManage* are trademarks of Dell Inc.; *Intel*, *Pentium*, *Xeon*, and *Celeron* are registered trademarks of Intel Corporation; *Microsoft* and *Windows* are registered trademarks of Microsoft Corporation; *EMC* is a registered trademark of EMC Corporation.

Other trademarks and trade names may be used in this document to refer to either the entities claiming the marks and names or their products. Dell Inc. disclaims any proprietary interest in trademarks and trade names other than its own.

# **Contents**

### [1 About Your System](#page-8-0)

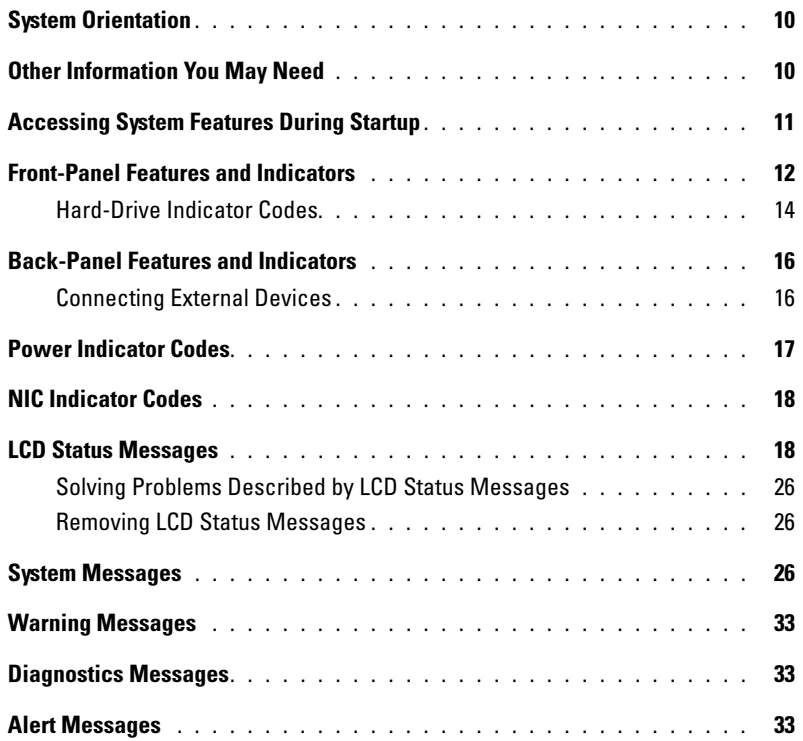

### [2 Using the System Setup Program](#page-34-0)

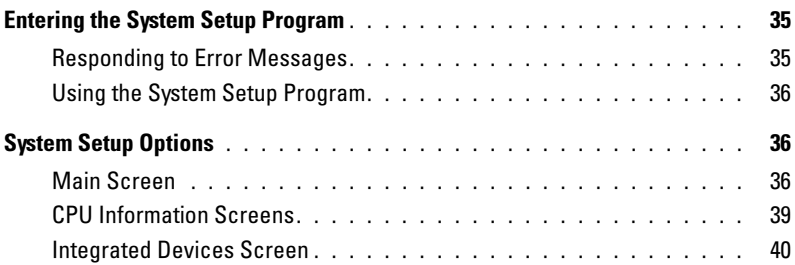

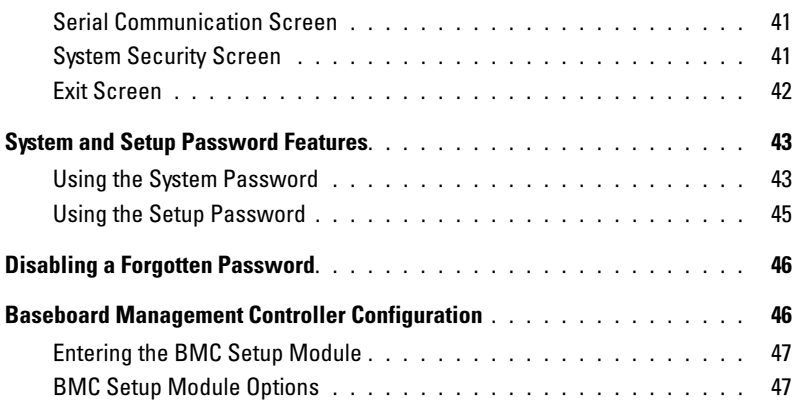

### [3 Installing System Components](#page-48-0)

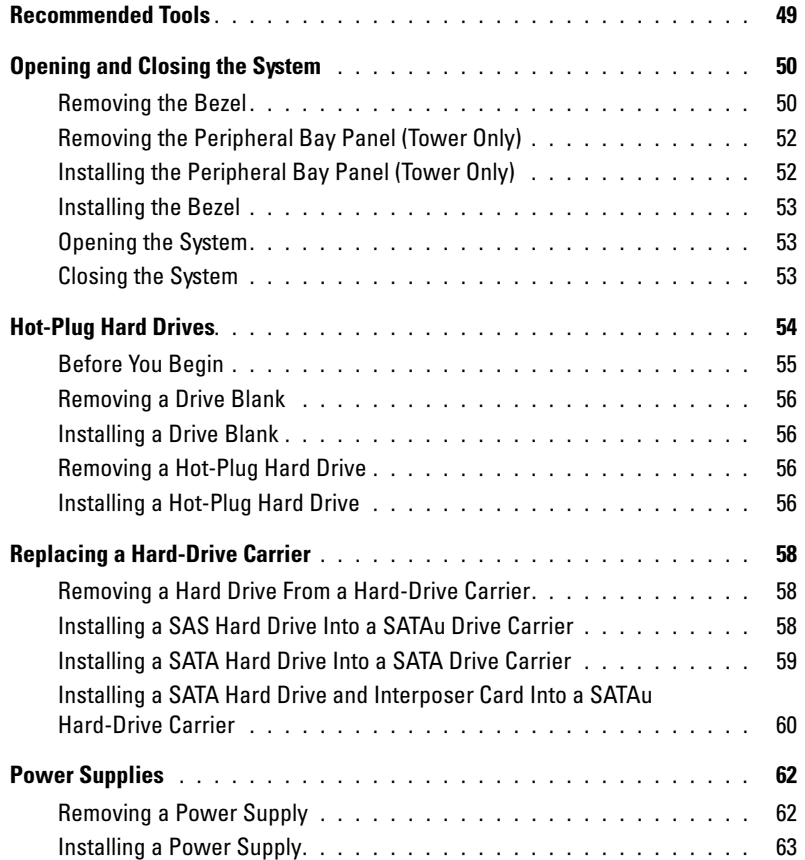

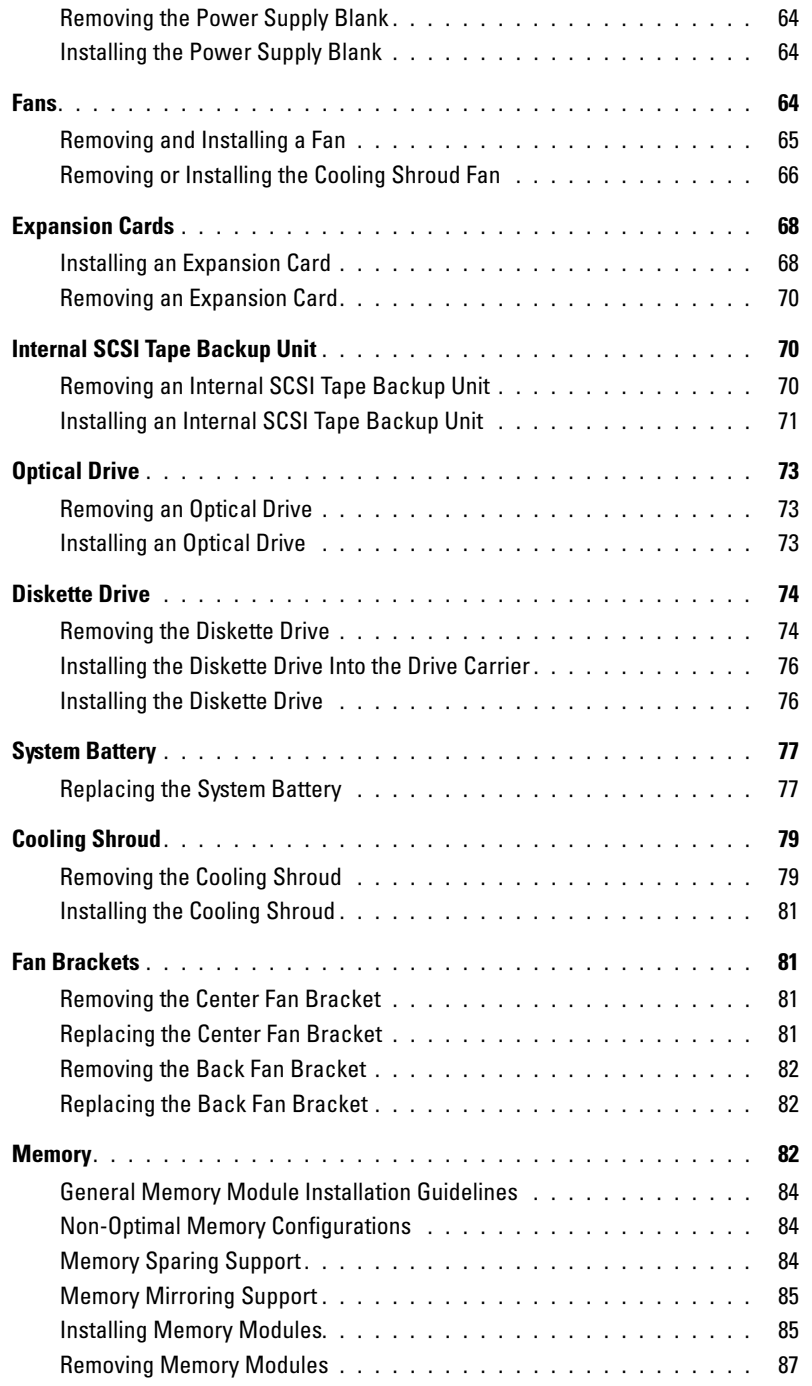

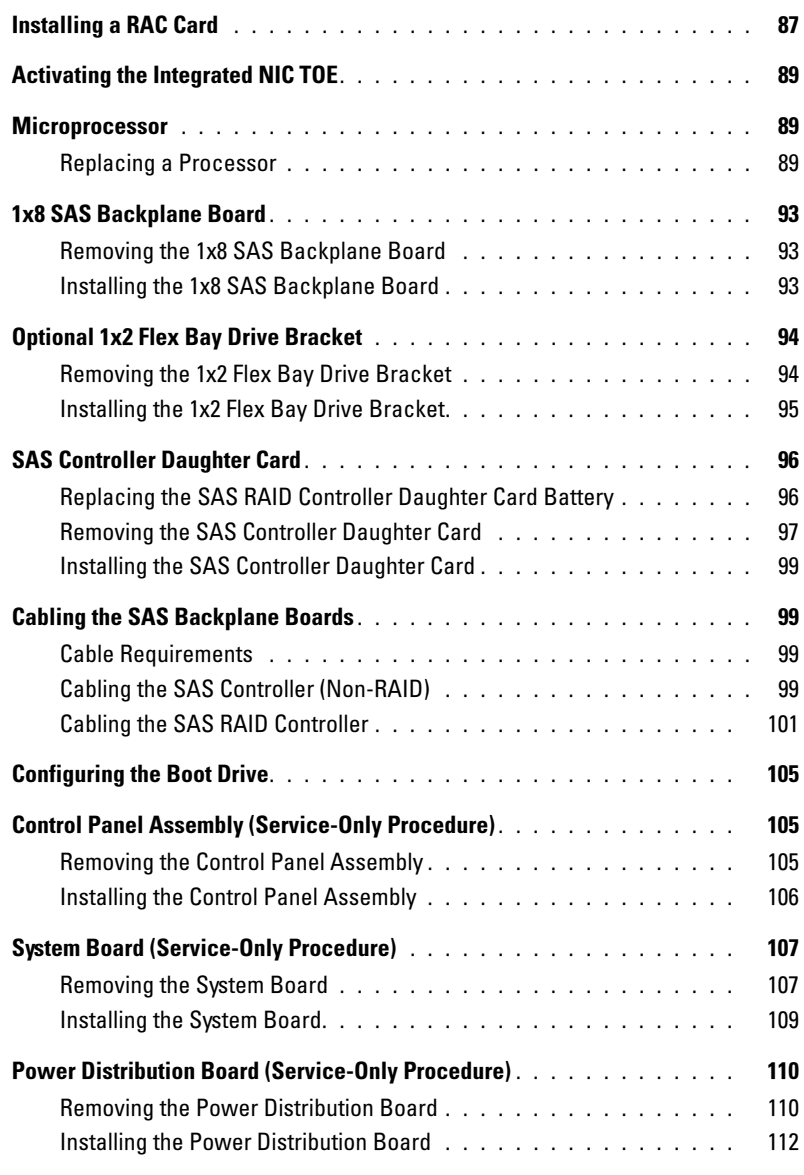

### [4 Troubleshooting Your System](#page-114-0)

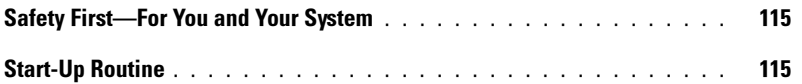

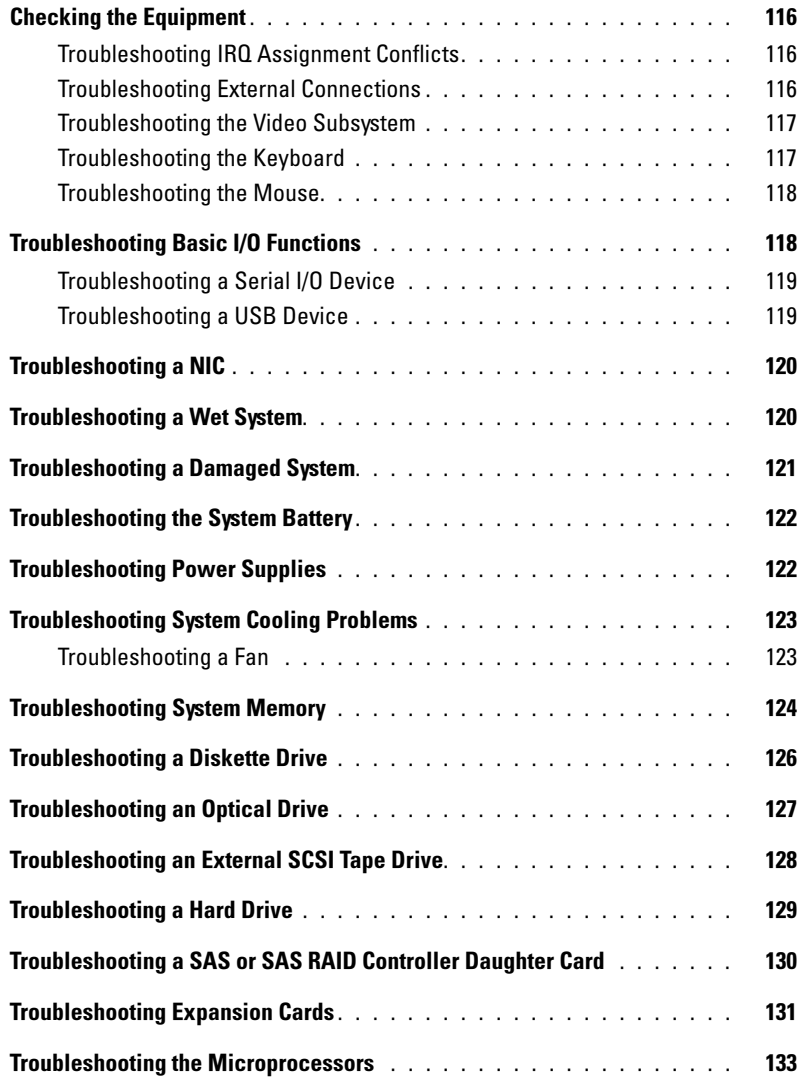

### [5 Running the System Diagnostics](#page-134-0)

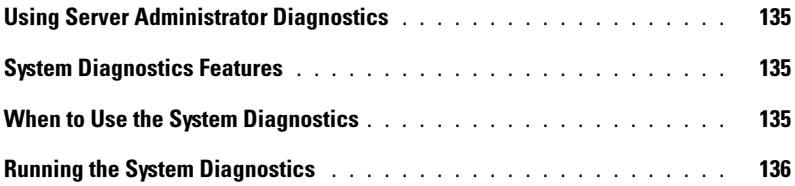

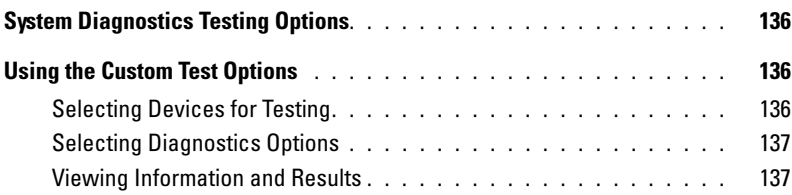

### [6 Jumpers and Connectors](#page-138-0)

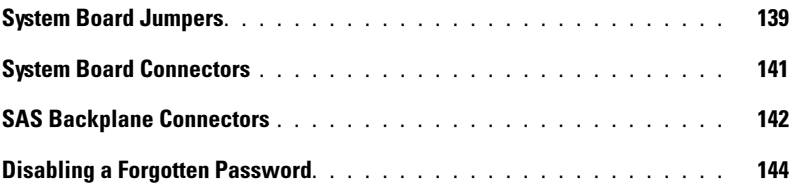

### [7 Getting Help](#page-146-0)

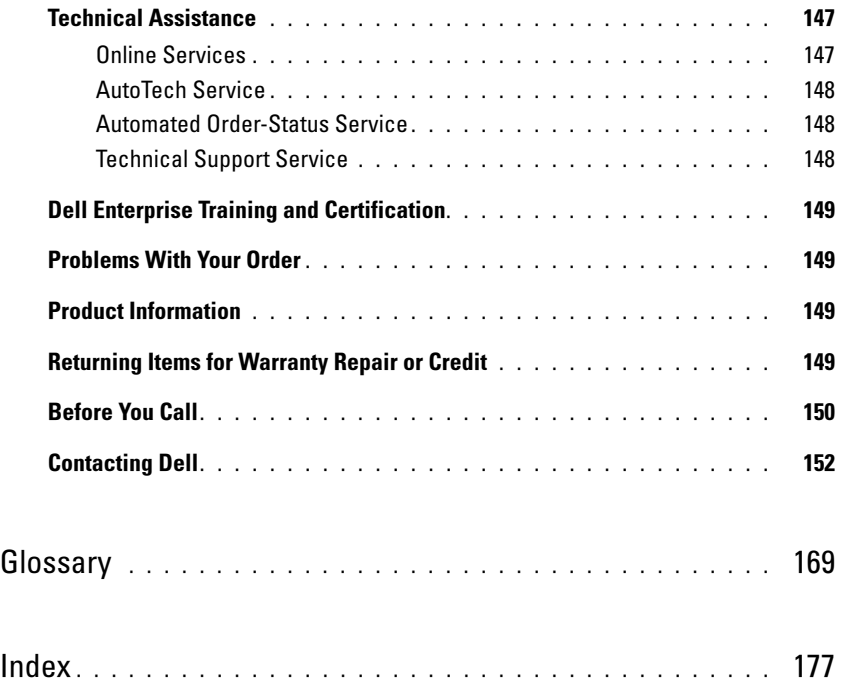

# <span id="page-8-0"></span>About Your System

This section describes the physical, firmware, and software interface features that provide and ensure the essential functioning of your system. The physical connectors on your system's front and back panels provide convenient connectivity and system expansion capability. The system firmware, applications, and operating systems monitor the system and component status and alert you when a problem arises. System conditions can be reported by any of the following:

- Front or back panel indicators
- System messages
- Warning messages
- Diagnostics messages
- Alert messages

This section describes each type of message, lists the possible causes, and provides steps to resolve any problems indicated by a message. The system indicators and features are illustrated in this section.

# <span id="page-9-0"></span>System Orientation

[Figure 1-1](#page-9-2) shows the rack and tower versions of your system. The illustrations in this document are based on the rack version, unless otherwise indicated.

<span id="page-9-2"></span>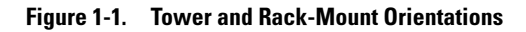

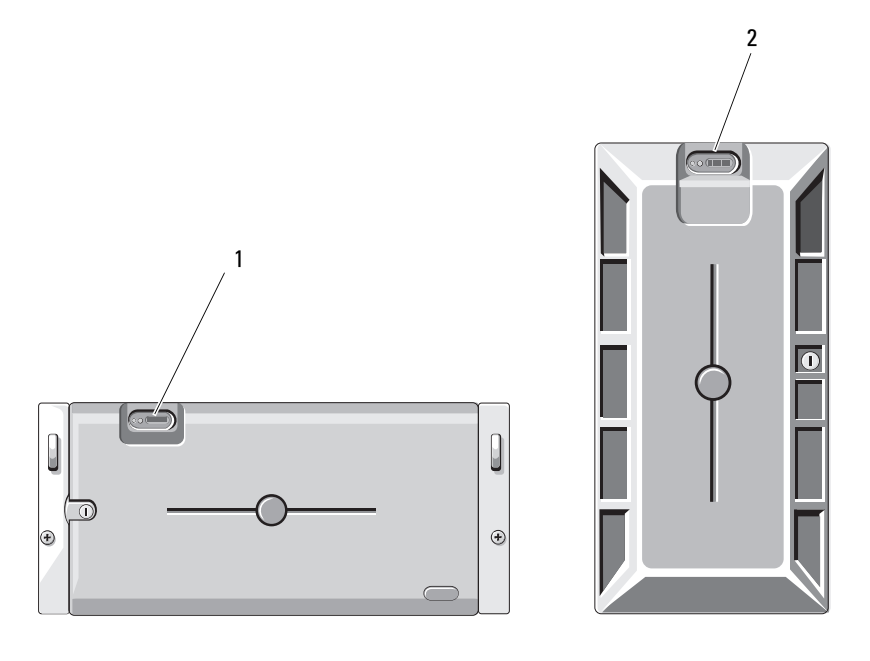

1 system control panel (rack) 2 system control panel (tower)

### <span id="page-9-1"></span>Other Information You May Need

CAUTION: The *Product Information Guide* provides important safety and regulatory information. Warranty information may be included within this document or as a separate document.

- The Rack Installation Guide and Rack Installation Instructions included with your rack solution describe how to install your system into a rack.
- The Getting Started Guide provides an overview of system features, setting up your system, and technical specifications.
- CDs included with your system provide documentation and tools for configuring and managing your system.
- Systems management software documentation describes the features, requirements, installation, and basic operation of the software.
- Operating system documentation describes how to install (if necessary), configure, and use the operating system software.
- Documentation for any components you purchased separately provides information to configure and install these options.
- Updates are sometimes included with the system to describe changes to the system, software, and/or documentation.

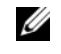

NOTE: Always check for updates on support.dell.com and read the updates first because they often supersede information in other documents.

• Release notes or readme files may be included to provide last-minute updates to the system or documentation or advanced technical reference material intended for experienced users or technicians.

# <span id="page-10-0"></span>Accessing System Features During Startup

[Table 1-1](#page-10-1) describes keystrokes that may be entered during startup to access system features. If your operating system begins to load before you enter the keystroke, allow the system to finish booting, and then restart your system and try again.

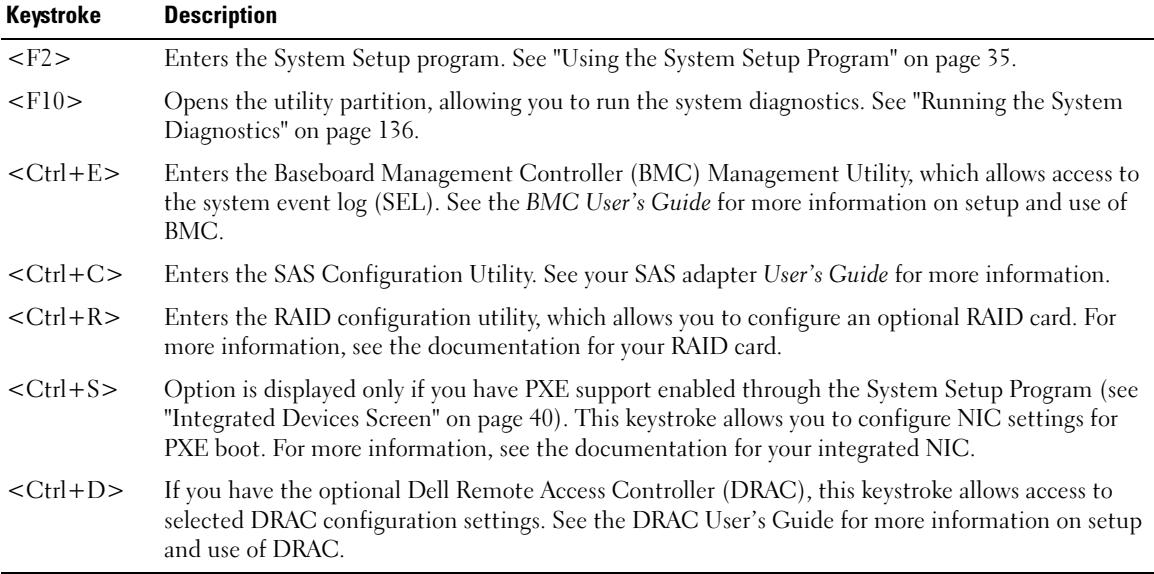

#### <span id="page-10-1"></span>Table 1-1. Keystrokes for Accessing System Features

## <span id="page-11-0"></span>Front-Panel Features and Indicators

[Figure 1-2](#page-11-1) shows the controls, indicators, and connectors located behind the optional rack bezel on the system's front panel. [Table 1-2](#page-11-2) provides component descriptions.

<span id="page-11-1"></span>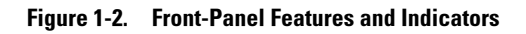

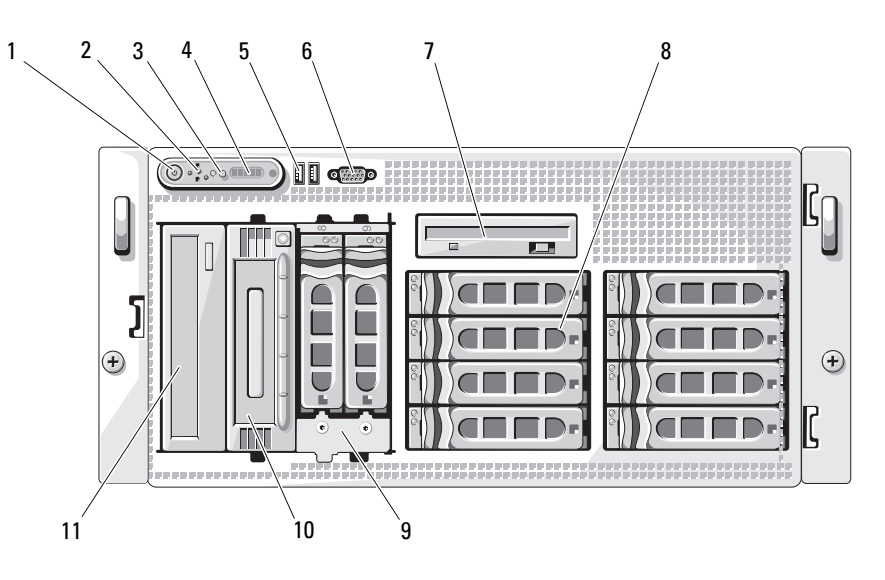

<span id="page-11-2"></span>Table 1-2. Front-Panel Components

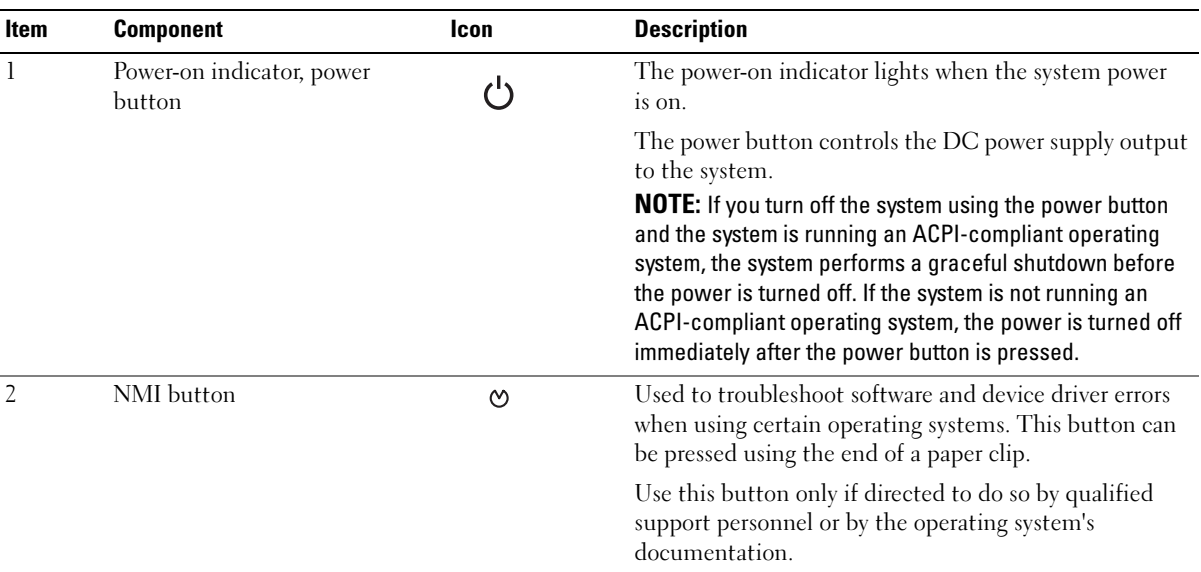

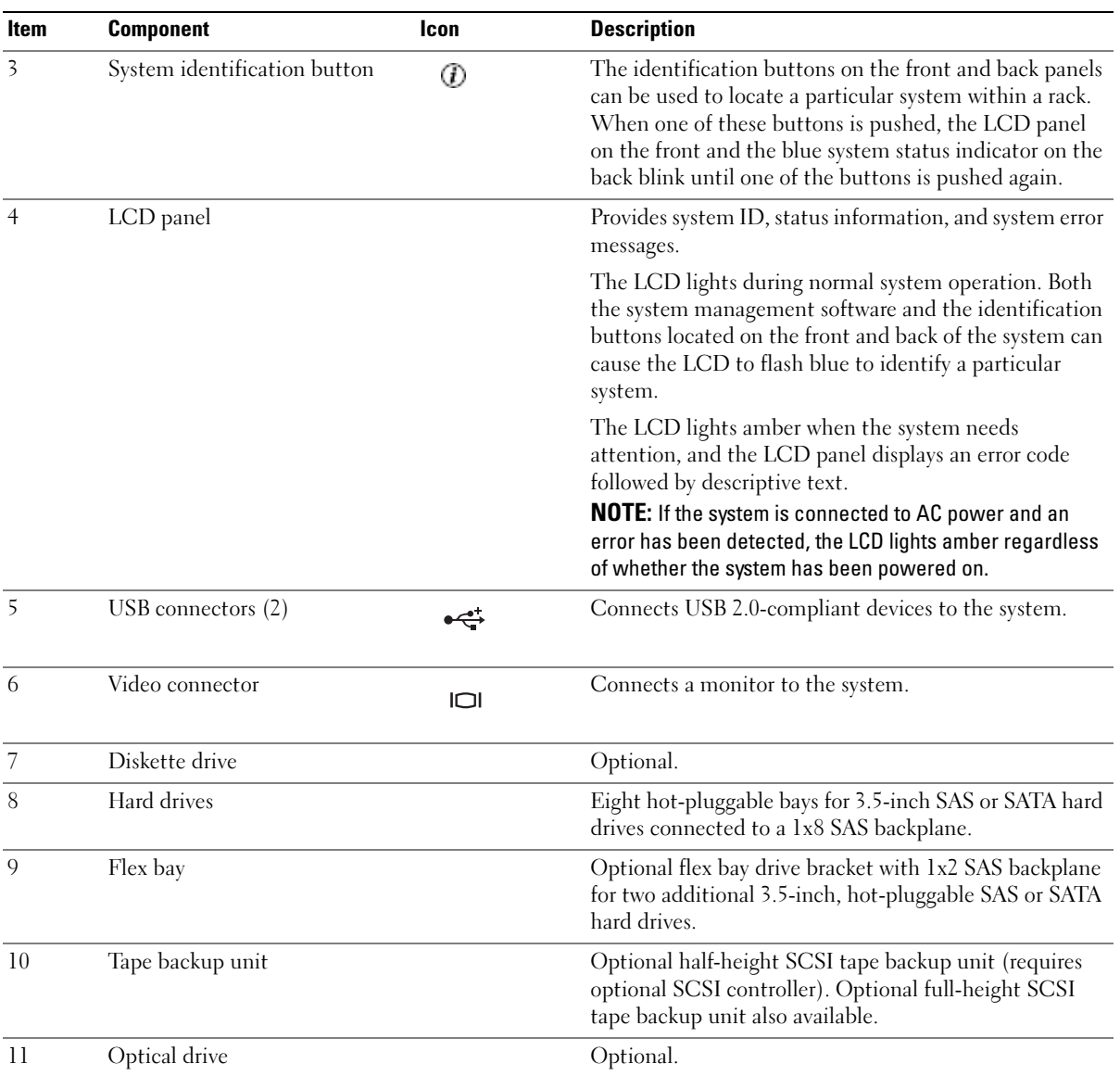

#### Table 1-2. Front-Panel Components (continued)

#### <span id="page-13-0"></span>Hard-Drive Indicator Codes

The hard-drive carriers have two indicators—the drive-activity indicator and the drive-status indicator. See [Figure 1-3](#page-13-1). In RAID configurations, the drive-status indicator lights to indicate the status of the drive. In non-RAID configurations, only the drive-activity indicator lights; the drive-status indicator is off.

#### <span id="page-13-1"></span>Figure 1-3. Hard-Drive Indicators

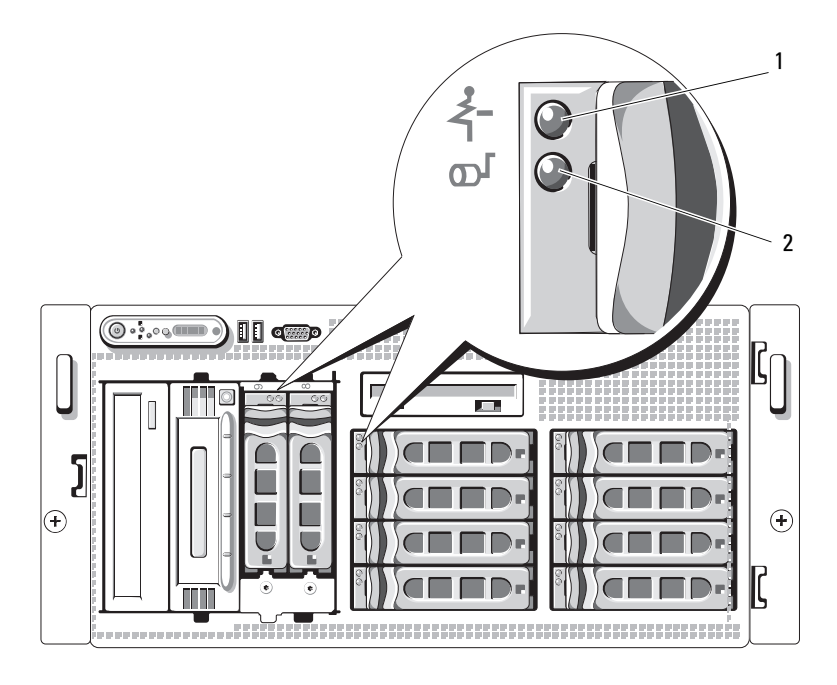

1 drive-status indicator (green and amber) 2 green drive-activity indicator [Table 1-3](#page-14-0) lists the drive indicator patterns for RAID hard drives. Different patterns are displayed as drive events occur in the system. For example, if a hard drive fails, the "drive failed" pattern appears. After the drive is selected for removal, the "drive being prepared for removal" pattern appears, followed by the "drive ready for insertion or removal" pattern. After the replacement drive is installed, the "drive being prepared for operation" pattern appears, followed by the "drive online" pattern.

 $\mathbb Z$  NOTE: For non-RAID configurations, only the drive-activity indicator is active. The drive-status indicator is off.

| <b>Condition</b>                        | <b>Drive-Status Indicator Pattern</b>                                 |
|-----------------------------------------|-----------------------------------------------------------------------|
| Identify drive/preparing for<br>removal | Blinks green two times per second                                     |
| Drive ready for insertion or<br>removal | Off                                                                   |
| Drive predicted failure                 | Blinks green, amber, and off.                                         |
| Drive failed                            | Blinks amber four times per second.                                   |
| Drive rebuilding                        | Blinks green slowly.                                                  |
| Drive online                            | Steady green.                                                         |
| Rebuild aborted                         | Blinks green three seconds, amber three seconds, and off six seconds. |

<span id="page-14-0"></span>Table 1-3. Hard-Drive Indicator Patterns for RAID

## <span id="page-15-0"></span>Back-Panel Features and Indicators

[Figure 1-4](#page-15-2) shows the controls, indicators, and connectors located on the system's back panel.

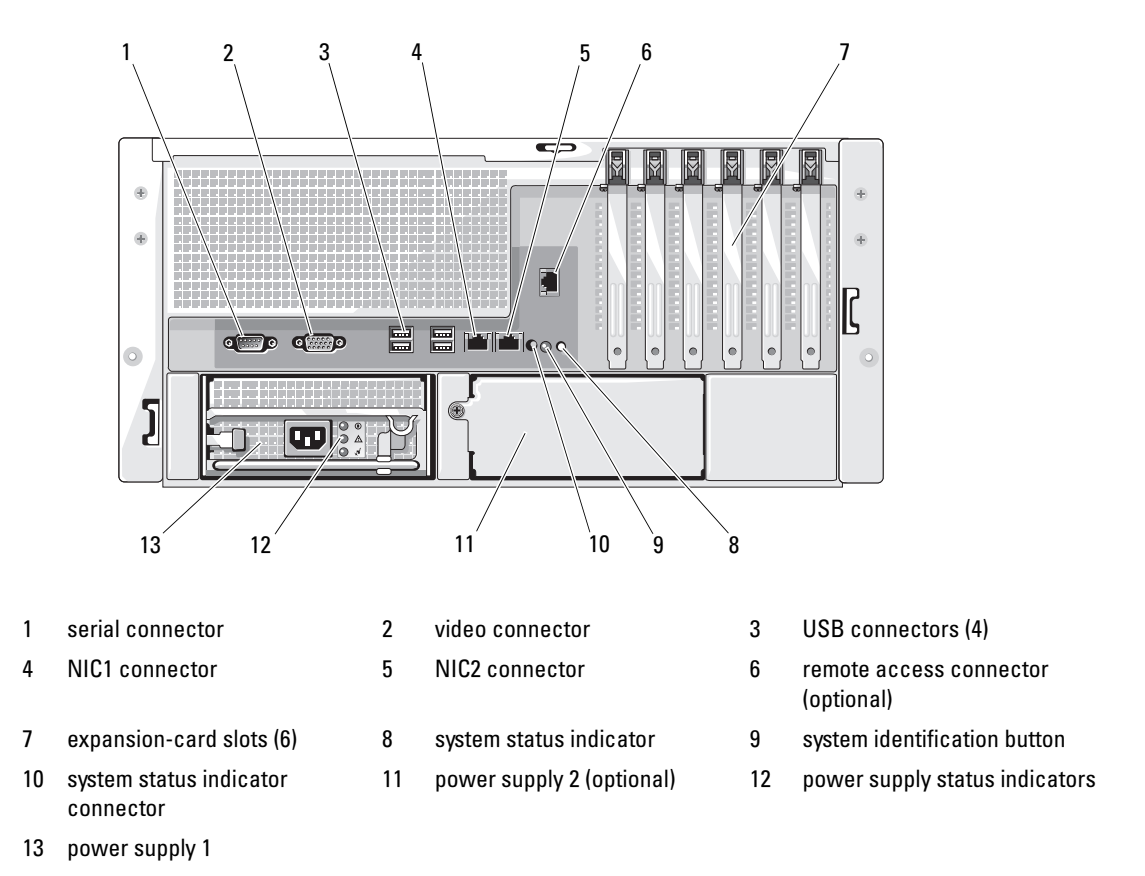

<span id="page-15-2"></span>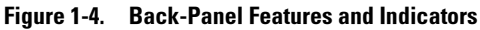

#### <span id="page-15-1"></span>Connecting External Devices

When connecting external devices to your system, follow these guidelines:

- Most devices must be connected to a specific connector and device drivers must be installed before the device operates properly. (Device drivers are normally included with your operating system software or with the device itself.) See the documentation that accompanied the device for specific installation and configuration instructions.
- Always attach an external device while your system and the device are turned off. Next, turn on any external devices before turning on the system (unless the documentation for the device specifies otherwise).

See ["Using the System Setup Program" on page 35](#page-34-3) for information about enabling, disabling, and configuring I/O ports and connectors.

### <span id="page-16-0"></span>Power Indicator Codes

The power button on the front panel controls the power input to the system's power supplies. The power indicator lights green when the system is on.

The indicators on the optional redundant power supplies show whether power is present or whether a power fault has occurred (see [Table 1-4](#page-16-2) and [Figure 1-5](#page-16-1)).

<span id="page-16-2"></span>Table 1-4. Redundant Power Supply Indicators

| Indicator          | <b>Function</b>                                                           |
|--------------------|---------------------------------------------------------------------------|
|                    | Power supply status Green indicates that the power supply is operational. |
| Power supply fault | Amber indicates a problem with the power supply.                          |
| AC line status     | Green indicates that a valid AC source is connected to the power supply.  |

#### <span id="page-16-1"></span>Figure 1-5. Redundant Power Supply Indicators

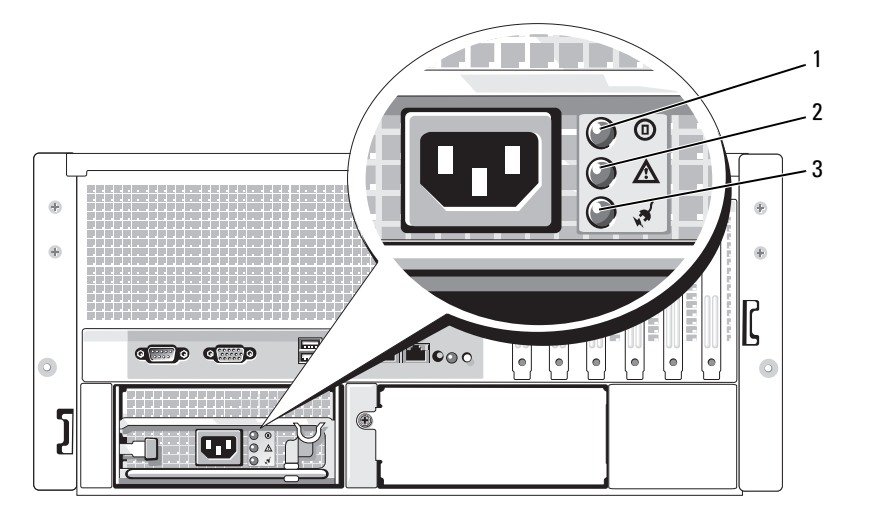

1 power supply status 2 power supply fault 3 AC line status

# <span id="page-17-0"></span>NIC Indicator Codes

Each NIC on the back panel has an indicator that provides information on network activity and link status. See [Figure 1-6.](#page-17-2) [Table 1-5](#page-17-3) lists the NIC indicator codes.

#### <span id="page-17-2"></span>Figure 1-6. NIC Indicators

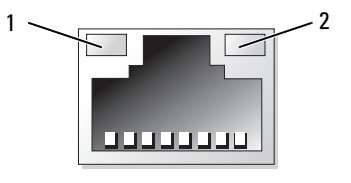

- 
- 1 link indicator 2 activity indicator

#### <span id="page-17-3"></span>Table 1-5. NIC Indicator Codes

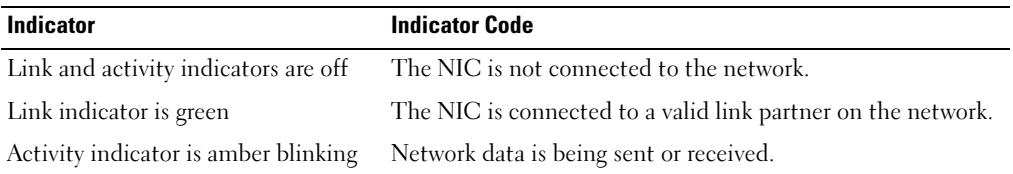

### <span id="page-17-1"></span>LCD Status Messages

The system's control panel LCD provides status messages to signify when the system is operating correctly or when the system needs attention. The LCD lights blue to indicate a normal operating condition and lights amber to indicate an error condition. The LCD scrolls a message that includes a status code followed by descriptive text.

[Table 1-6](#page-18-0) lists the LCD status messages that can occur and the probable cause for each message. The LCD messages refer to events recorded in the system event log (SEL). For information on the SEL and configuring system management settings, see the systems management software documentation.

 $/$  CAUTION: Only trained service technicians are authorized to remove the system cover and access any of the components inside the system. See your *Product Information Guide* for complete information about safety precautions, working inside the computer, and protecting against electrostatic discharge.

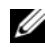

 $\mathscr Q$  NOTE: If your system fails to boot, press the System ID button for at least five seconds until an error code appears on the LCD. Record the code, then see ["Getting Help" on page 147](#page-146-3).

#### <span id="page-18-0"></span>Table 1-6. LCD Status Messages

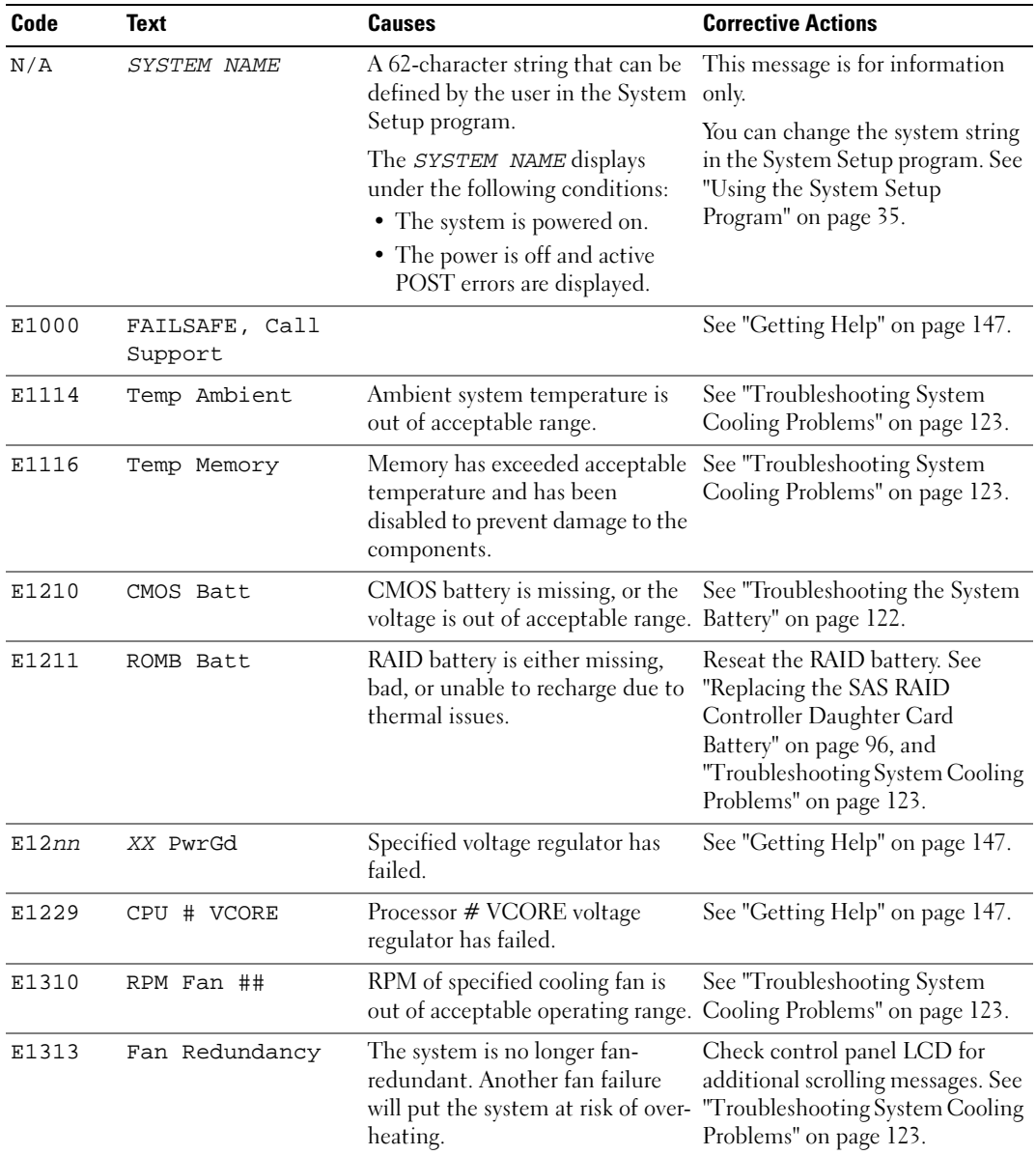

| Code  | <b>Text</b>     | <b>Causes</b>                                                                                   | <b>Corrective Actions</b>                                                                                                    |
|-------|-----------------|-------------------------------------------------------------------------------------------------|----------------------------------------------------------------------------------------------------|
| E1410 | CPU # IERR      | Specified microprocessor is<br>reporting a system error.                                        | See your system's Information<br>Update Tech Sheet located on<br>support.dell.com for the most<br>current system information. If the<br>problem persists, see "Getting<br>Help" on page 147.                                                                                                    |
| E1414 | CPU # Thermtrip | Specified microprocessor is out of<br>acceptable temperature range and<br>has halted operation. | See "Troubleshooting System<br>Cooling Problems" on page 123.<br>If the problem persists, ensure<br>that the microprocessor heat<br>sinks are properly installed. See<br>"Troubleshooting the<br>Microprocessors" on page 133.<br><b>NOTE:</b> The LCD continues to<br>display this message until the<br>system's power cord is<br>disconnected and reconnected to<br>the AC power source, or the SEL is<br>cleared using either Server<br><b>Assistant or the BMC Management</b><br>Utility. See the Dell OpenManage<br><b>Baseboard Management</b><br>Controller User's Guide for<br>information about these utilities. |
| E1418 | CPU # Presence  | Specified processor is missing or<br>bad, and the system is in an<br>unsupported configuration  | See "Troubleshooting the<br>Microprocessors" on page 133.                                                                                                    |
| E141C | CPU Mismatch    | Processors are in a configuration<br>unsupported by Dell.                                       | Ensure that your processors<br>match and conform to the type<br>described in the Microprocessor<br>Technical Specifications outlined<br>in your system's Getting Started<br>Guide.                                                                                                    |
| E141F | CPU Protocol    | The system BIOS has reported a<br>processor protocol error.                                     | See "Getting Help" on page 147.                                                                                                    |
| E1420 | CPU Bus PERR    | The system BIOS has reported a<br>processor bus parity error.                                   | See "Getting Help" on page 147.                                                                                                    |
| E1421 | CPU Init        | The system BIOS has reported a<br>processor initialization error.                               | See "Getting Help" on page 147.                                                                                                    |

Table 1-6. LCD Status Messages (continued)

| Code  | <b>Text</b>                                       | <b>Causes</b>                                                                                                    | <b>Corrective Actions</b>                                                                                                    |
|-------|---------------------------------------------------|----------------------------------------------------------------------------------------------------|----------------------------------------------------------------------------------------------------|
| E1422 | CPU Machine Chk                                   | The system BIOS has reported a<br>machine check error.                                                                                                    | See "Getting Help" on page 147.                                                                                                    |
| E1610 | PS # Missing                                      | No power is available from the<br>specified power supply; specified<br>power supply is improperly<br>installed or faulty.                                      | See "Troubleshooting Power<br>Supplies" on page 122.                                                                                                    |
| E1614 | PS # Status                                       | No power is available from the<br>specified power supply; specified<br>power supply is improperly<br>installed or faulty.                                      | See "Troubleshooting Power<br>Supplies" on page 122.                                                                                                    |
| E1618 | PS # Predictive                                   | Power supply voltage is out of<br>acceptable range; specified power<br>supply is improperly installed or<br>faulty.                                            | See "Troubleshooting Power<br>Supplies" on page 122.                                                                                                    |
| E161C | PS # Input Lost                                   | Power source for specified power<br>supply is unavailable, or out of<br>acceptable range                                                                       | Check the AC power source for<br>the specified power supply. If<br>problem persists, see<br>"Troubleshooting Power Supplies"<br>on page 122.                    |
| E1620 | PS # Input Range                                  | Power source for specified power<br>supply is unavailable, or out of<br>acceptable range                                                                       | Check the AC power source for<br>the specified power supply. If<br>problem persists, see<br>"Troubleshooting Power Supplies"<br>on page 122.                    |
| E1624 | PS Redundancy                                     | The power supply subsystem is no<br>longer redundant. If the last<br>supply fails, the system will go<br>down.                                                 | See "Troubleshooting Power<br>Supplies" on page 122.                                                                                                    |
| E1710 | I/O Channel Chk                                   | The system BIOS has reported an See "Getting Help" on page 147.<br>I/O channel check error.                                                                    |                                                                                                    |
| E1711 | PCI PERR B## D##<br><b>F##</b><br>PCI PERR Slot # | The system BIOS has reported a<br>PCI parity error on a component<br>that resides in PCI configuration<br>space at bus $##$ , device $##$ ,<br>function $##$ . | Remove and reseat the PCI<br>expansion cards. If the problem<br>persists, see "Troubleshooting<br>Expansion Cards" on page 131.<br>If the problem persists, the |
|       |                                                   | The system BIOS has reported a<br>PCI parity error on a component<br>that resides in PCI slot $#$ .                                                            | system board is faulty. See<br>"Getting Help" on page 147.                                                                                                    |

Table 1-6. LCD Status Messages (continued)

| Code  | <b>Text</b>                                               | <b>Causes</b>                                                                                                    | <b>Corrective Actions</b>                                                                                                    |
|-------|-----------------------------------------------------------|----------------------------------------------------------------------------------------------------|----------------------------------------------------------------------------------------------------|
| E1712 | PCI SERR B## D##<br><b>F##</b><br>PCI SERR Slot #         | The system BIOS has reported a<br>PCI system error on a component<br>that resides in PCI configuration<br>space at buss $##$ , device $##$ ,<br>function $##$ .<br>The system BIOS has reported a | Remove and reseat the PCI<br>expansion cards. If the problem<br>persists, see "Troubleshooting<br>Expansion Cards" on page 131.<br>If the problem persists, the<br>system board is faulty. See                                   |
|       |                                                           | PCI system error on a component<br>that resides in slot $#$ .                                                                                                    | "Getting Help" on page 147.                                                                                                    |
| E1714 | Unknown Err                                               | The system BIOS has determined<br>that there has been an error in the<br>system, but is unable to<br>determine its origin.                                                                        | See "Getting Help" on page 147.                                                                                                    |
| E171F | PCIE Fatal Err<br>B## D## F##<br>PCIE Fatal Err<br>Slot # | The system BIOS has reported a<br>PCIe fatal error on a component<br>that resides in PCI configuration<br>space at bus $##$ , device $##$ ,                                                       | Remove and reseat the PCI<br>expansion cards. If the problem<br>persists, see "Troubleshooting<br>Expansion Cards" on page 131.                                                                                                  |
|       |                                                           | function $##$ .<br>The system BIOS has reported a<br>PCIe fatal error on a component<br>that resides in slot $#$ .                                                                                | If the problem persists, the<br>system board is faulty. See<br>"Getting Help" on page 147.                                                                                                    |
| E1810 | HDD ## Fault                                              | The SAS subsystem has<br>determined that hard drive ##<br>has experienced a fault.                                                                                                    | See "Troubleshooting a Hard<br>Drive" on page 129.                                                                                                    |
| E1811 | HDD ## Rbld Abrt                                          | The specified hard drive has<br>experienced a rebuild abort.                                                                                                    | See "Troubleshooting a Hard<br>Drive" on page 129. If the<br>problem persists, see your RAID<br>documentation.                                                                                                    |
| E1812 | HDD ## Removed                                            | The specified hard drive has been Information only.<br>removed from the system.                                                                                                    |                                                                                                    |
| E1913 | CPU & Firmware<br>Mismatch                                | The BMC firmware does not<br>support the CPU.                                                                                                    | Update to the latest BMC<br>firmware. See the BMC User's<br>Guide for more information on<br>setup and use of BMC.                                                                                                    |
| E1A10 | PBD Pwr Cable                                             | The power distribution board<br>power cable is unseated, missing,<br>or bad.                                                                                                    | Ensure that the power<br>distribution board power cable is<br>seated properly. If the problem<br>persists, replace the power<br>distribution board power cable.<br>See "Installing the Power<br>Distribution Board" on page 112. |

Table 1-6. LCD Status Messages (continued)

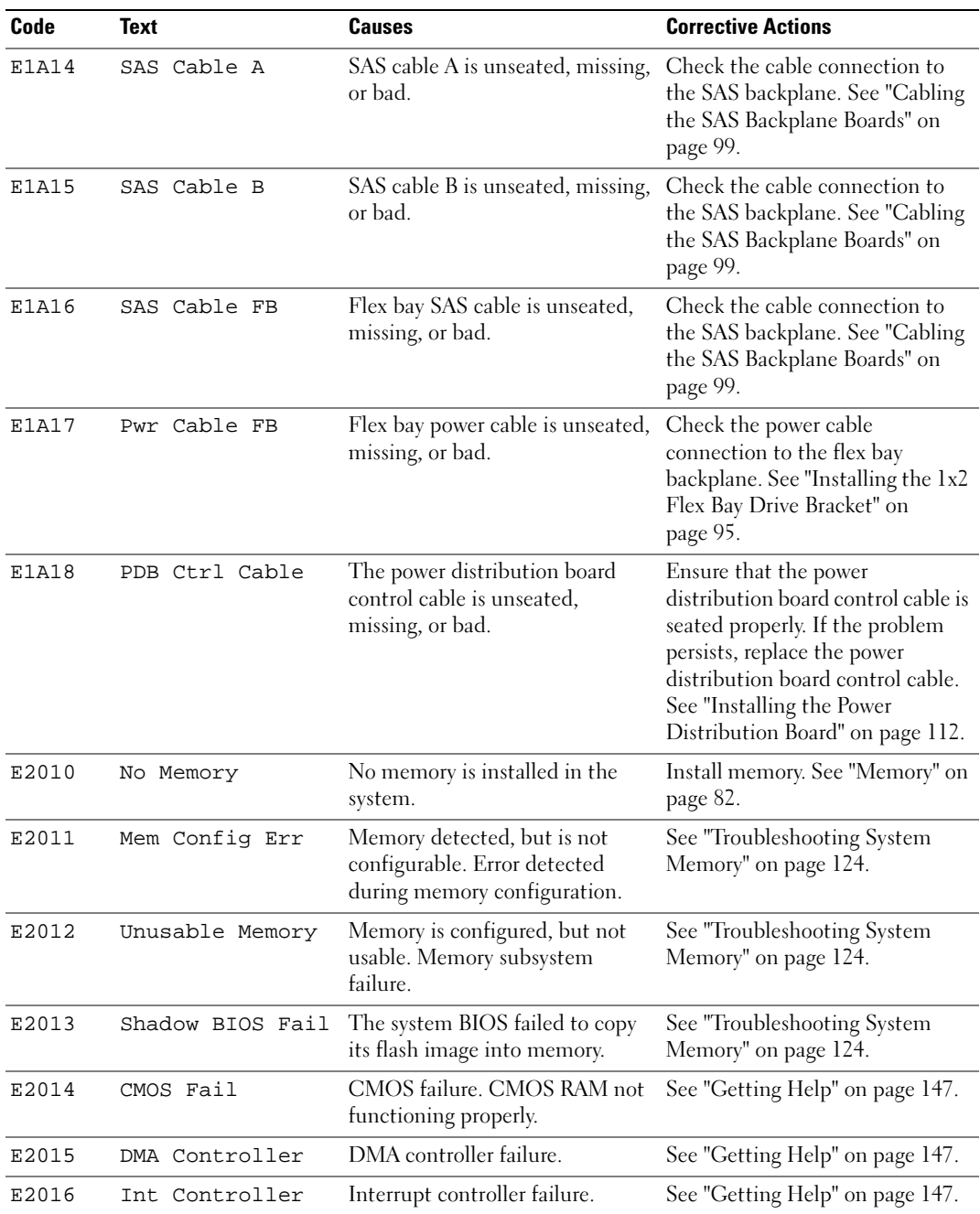

#### Table 1-6. LCD Status Messages (continued)

| Code         | <b>Text</b>                | <b>Causes</b>                                                                                                    | <b>Corrective Actions</b>                                                                                              |
|--------------|----------------------------|----------------------------------------------------------------------------------------------------|----------------------------------------------------------------------------------------------------|
| E2017        | Timer Fail                 | Timer refresh failure.                                                                                                    | See "Getting Help" on page 147.                                                                                        |
| E2018        | Prog Timer                 | Programmable interval timer<br>error                                                                                                    | See "Getting Help" on page 147.                                                                                        |
| E2019        | Parity Error               | Parity error.                                                                                                    | See "Getting Help" on page 147.                                                                                        |
| E201A        | SIO Err                    | SIO failure.                                                                                                    | See "Getting Help" on page 147.                                                                                        |
| E201B        | Kybd Controller            | Keyboard controller failure.                                                                                                    | See "Getting Help" on page 147.                                                                                        |
| E201C        | SMI Init                   | System management interrupt<br>(SMI) initialization failure.                                                                                                    | See "Getting Help" on page 147.                                                                                        |
| E201D        | Shutdown Test              | BIOS shutdown test failure.                                                                                                    | See "Getting Help" on page 147.                                                                                        |
| <b>E201E</b> | POST Mem Test              | BIOS POST memory test failure.                                                                                                    | See "Troubleshooting System<br>Memory" on page 124. If problem<br>persists, see "Getting Help" on<br>page 147.         |
| E201F        | DRAC Config                | Dell remote access controller<br>(DRAC) configuration failure.                                                                                                    | Check screen for specific error<br>messages.                                                                           |
|              |                            |                                                                                                    | Ensure that DRAC cables and<br>connectors are properly seated. If<br>problem persists, see your DRAC<br>documentation. |
| E2020        | CPU Config                 | CPU configuration failure.                                                                                                    | Check screen for specific error<br>messages.                                                                           |
| E2021        | Memory<br>Population       | Incorrect memory configuration.<br>Memory population order<br>incorrect.                                                                                                    | Check screen for specific error<br>messages. See "Troubleshooting<br>System Memory" on page 124.                       |
| E2022        | POST Fail                  | General failure after video.                                                                                                    | Check screen for specific error<br>messages.                                                                           |
| E2110        | MBE DIMM ## & ##           | One of the DIMMs in the set<br>implicated by "## $&$ ##" has<br>had a memory multi-bit error<br>$(MBE)$ .                                                                                                    | See "Troubleshooting System<br>Memory" on page 124.                                                                    |
| E2111        | SBE Log Disable<br>DIMM ## | The system BIOS has disabled<br>memory single-bit error (SBE)<br>logging, and will not resume<br>logging further SBEs until the<br>system is rebooted. "##"<br>represents the DIMM implicated<br>by the BIOS. | See "Troubleshooting System<br>Memory" on page 124.                                                                    |

Table 1-6. LCD Status Messages (continued)

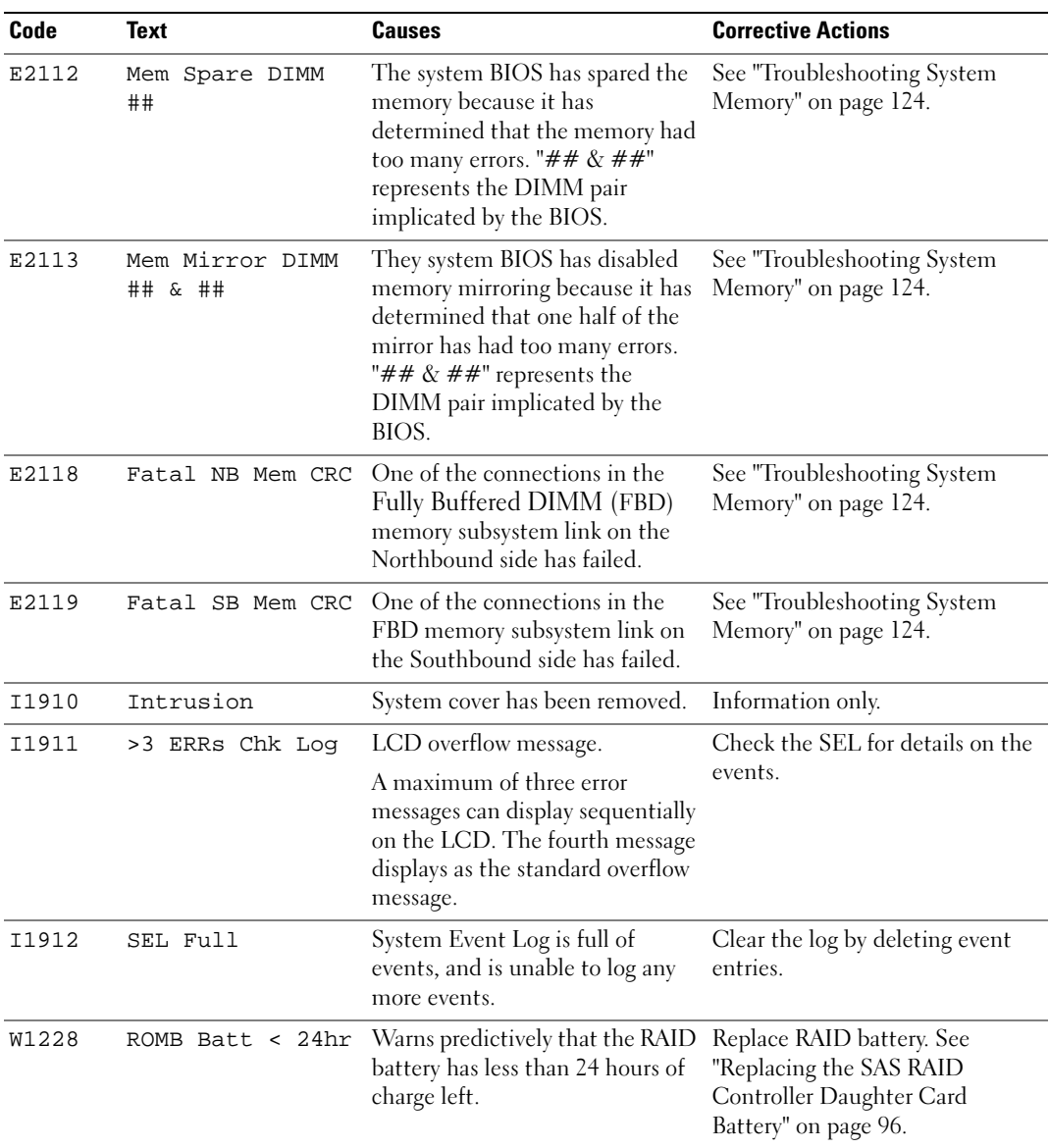

#### Table 1-6. LCD Status Messages (continued)

NOTE: For the full name of an abbreviation or acronym used in this table, see the ["Glossary" on page 169](#page-168-1).

#### <span id="page-25-0"></span>Solving Problems Described by LCD Status Messages

When a single message appears on the status LCD, locate the code in [Table 1-6](#page-18-0) and perform the suggested corrective action. The code on the LCD can often specify a very precise fault condition that is easily corrected. For example, if the code E0780 MISSING CPU 1 appears, you know that a microprocessor is not installed in socket 1.

In contrast, you might be able to determine the problem if multiple related errors occur. For example, if you receive a series of messages indicating multiple voltage faults, you might determine that the problem is a failing power supply.

#### <span id="page-25-1"></span>Removing LCD Status Messages

For faults associated with sensors, such as temperature, voltage, fans, and so on, the LCD message is automatically removed when that sensor returns to a normal state. For example, if temperature for a component goes out of range, the LCD displays the fault; when the temperature returns to the acceptable range, the message is removed from the LCD. For other faults, you must take action to remove the message from the display:

- Clear the SEL You perform this task from the system management software, but you will lose the event history for the system.
- Power cycle Turn off the system and disconnect it from the electrical outlet; wait approximately ten seconds, reconnect the power cable, and restart the system.

Either of the preceding actions will remove fault messages and return the status indicators and LCD colors to the normal state. Error messages will reappear under the following conditions:

- The sensor returns to a normal state but fails again, resulting in a new SEL entry.
- A new error event is detected.
- A failure is recorded from another source that maps to the same display entry.

### <span id="page-25-3"></span><span id="page-25-2"></span>System Messages

System messages appear on the screen to notify you of a possible problem with the system. [Table 1-7](#page-26-0) lists the system messages that can occur and the probable cause and corrective action for each message.

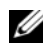

**NOTE:** If you receive a system message that is not listed in [Table 1-7](#page-26-0), check the documentation for the application that is running when the message appears or the operating system's documentation for an explanation of the message and recommended action.

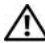

 $\sqrt{N}$  CAUTION: Only trained service technicians are authorized to remove the system cover and access any of the components inside the system. See your *Product Information Guide* for complete information about safety precautions, working inside the computer, and protecting against electrostatic discharge.

#### <span id="page-26-0"></span>Table 1-7. System Messages

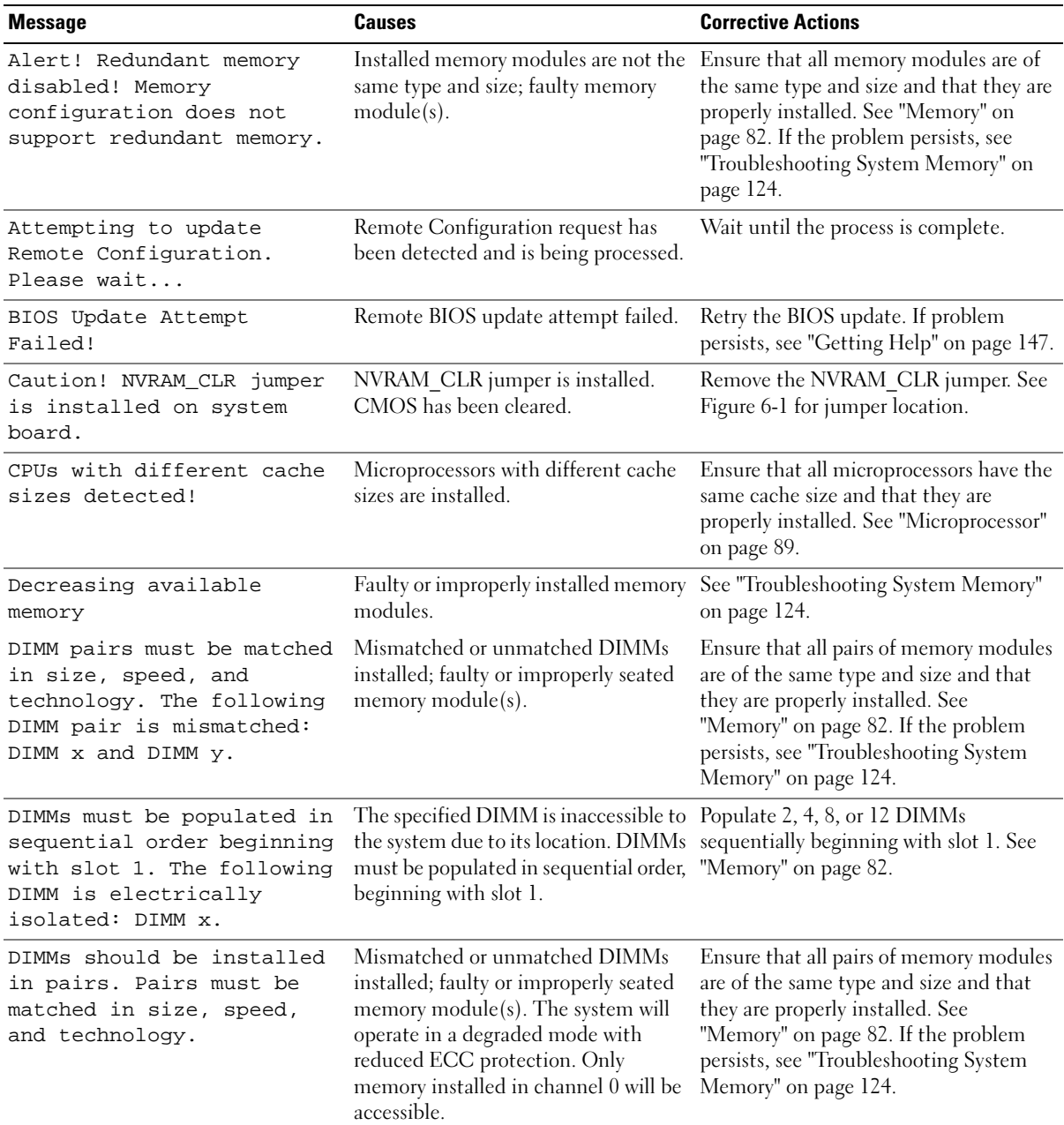

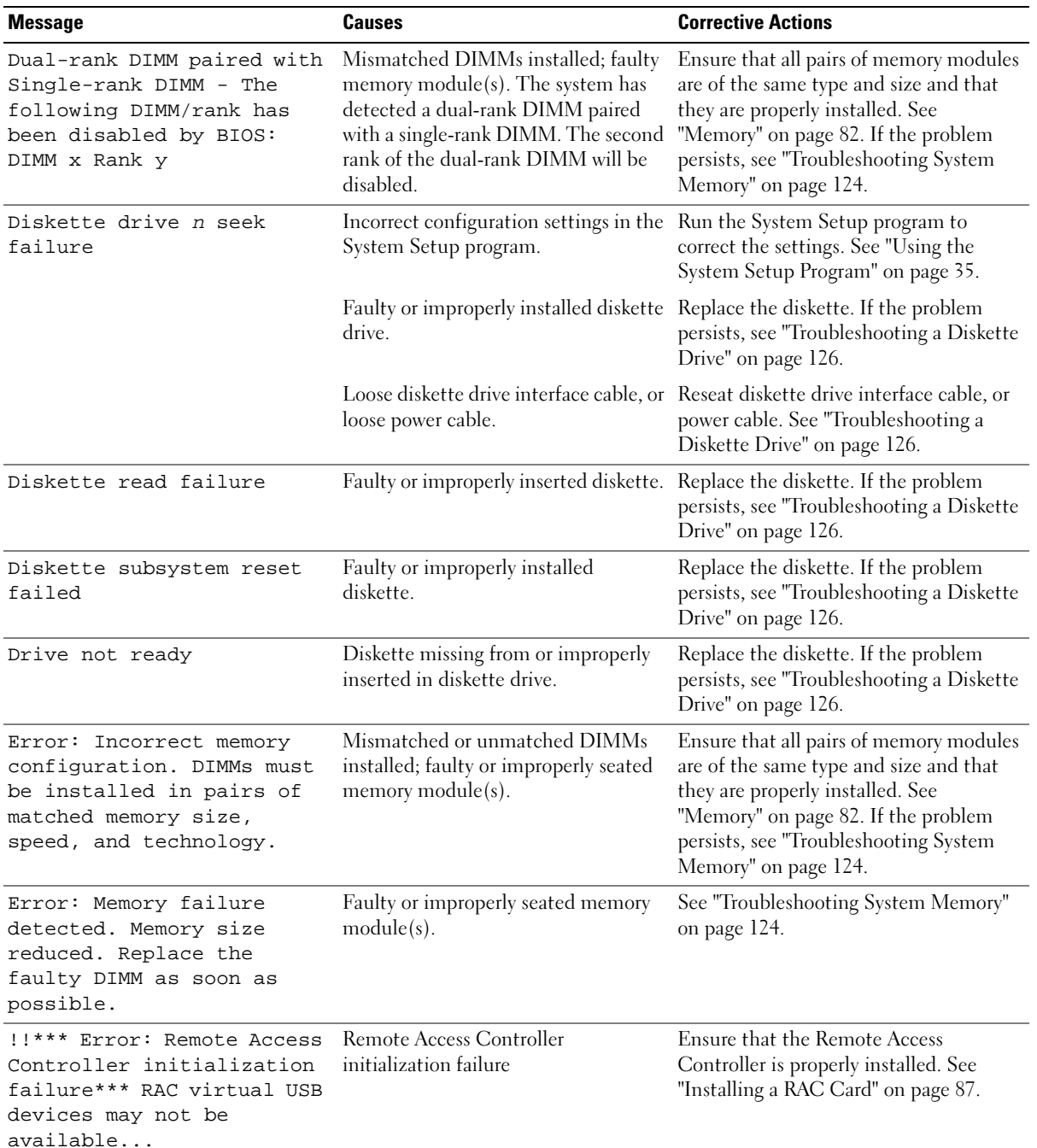

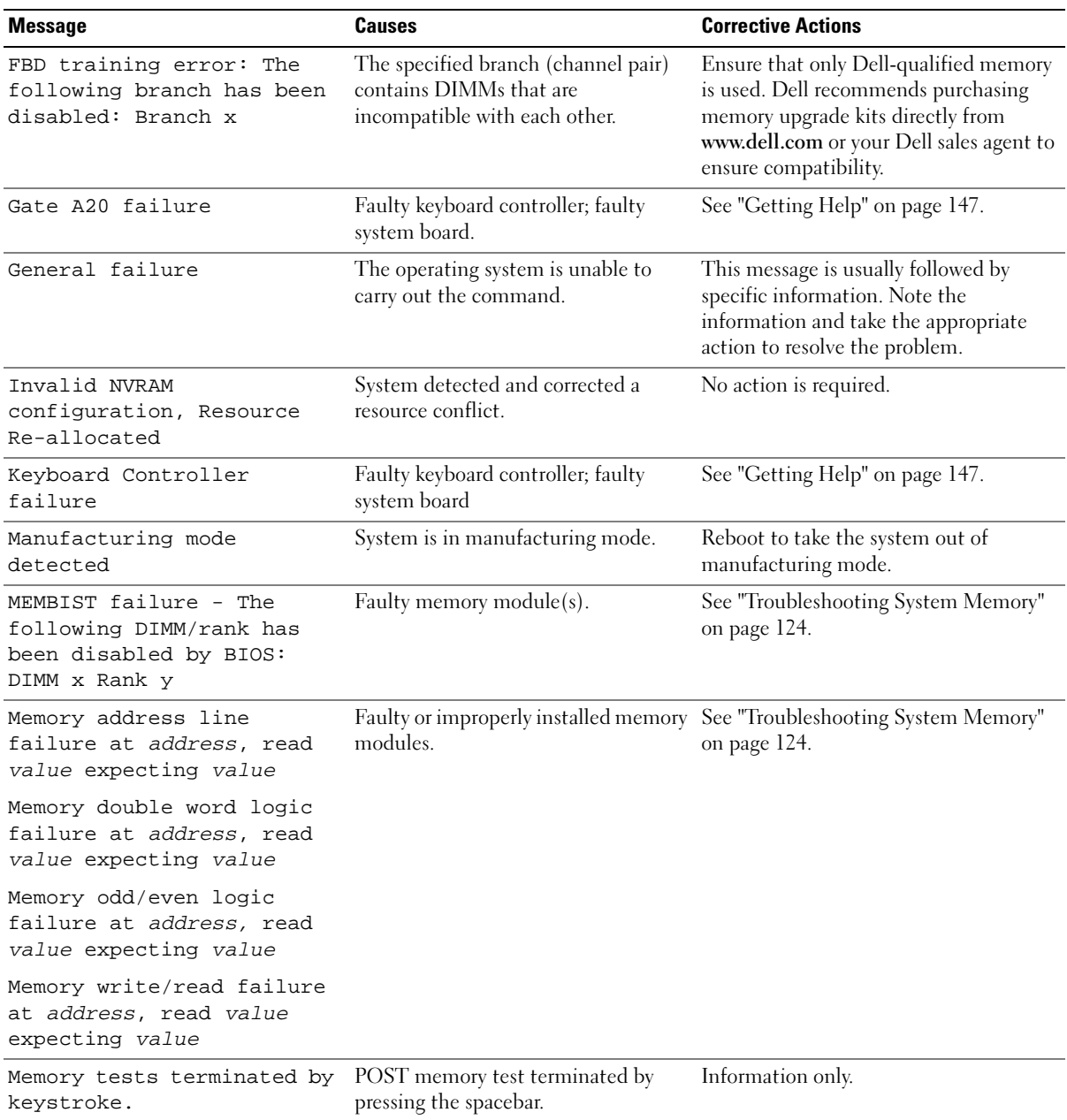

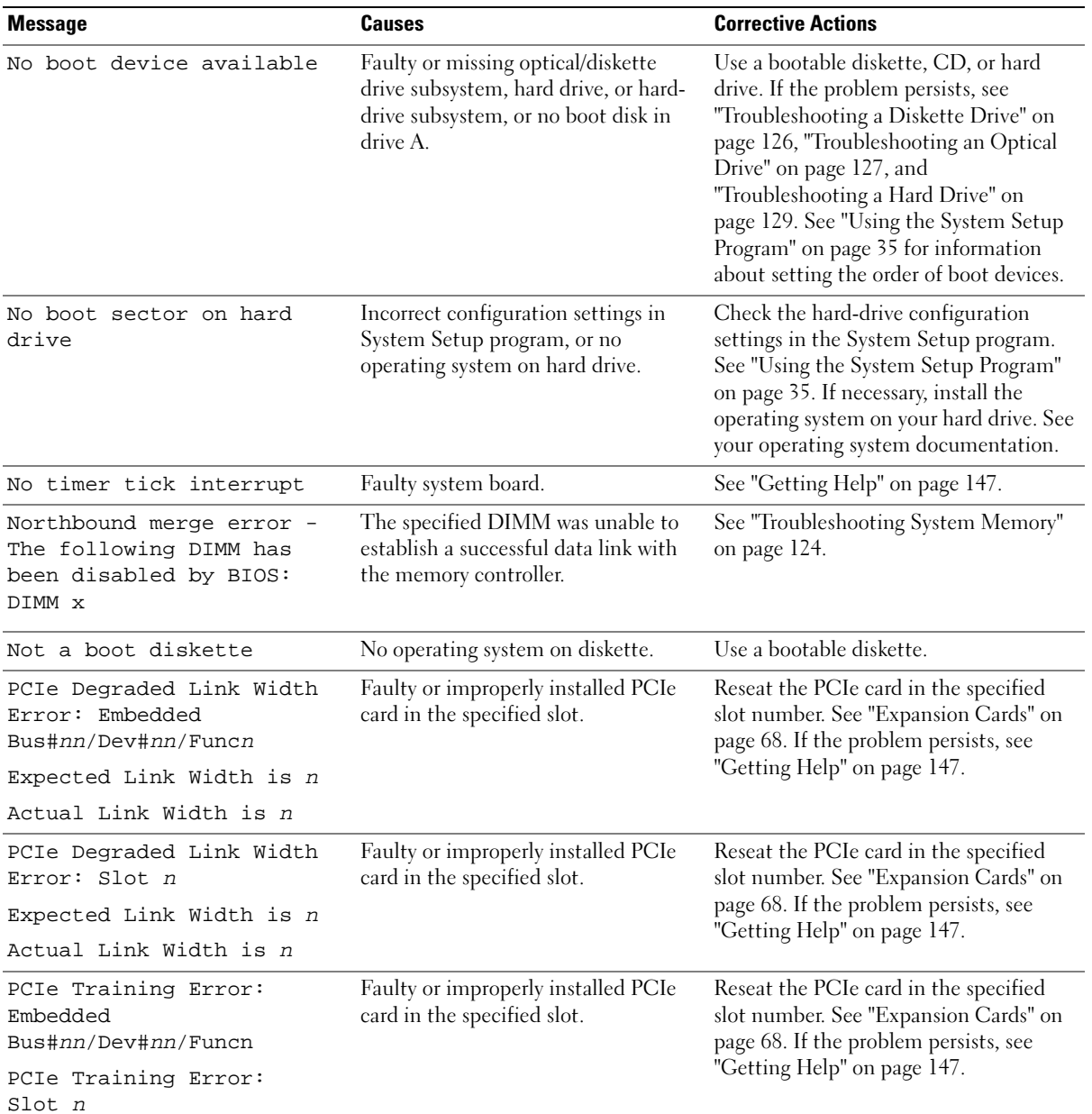

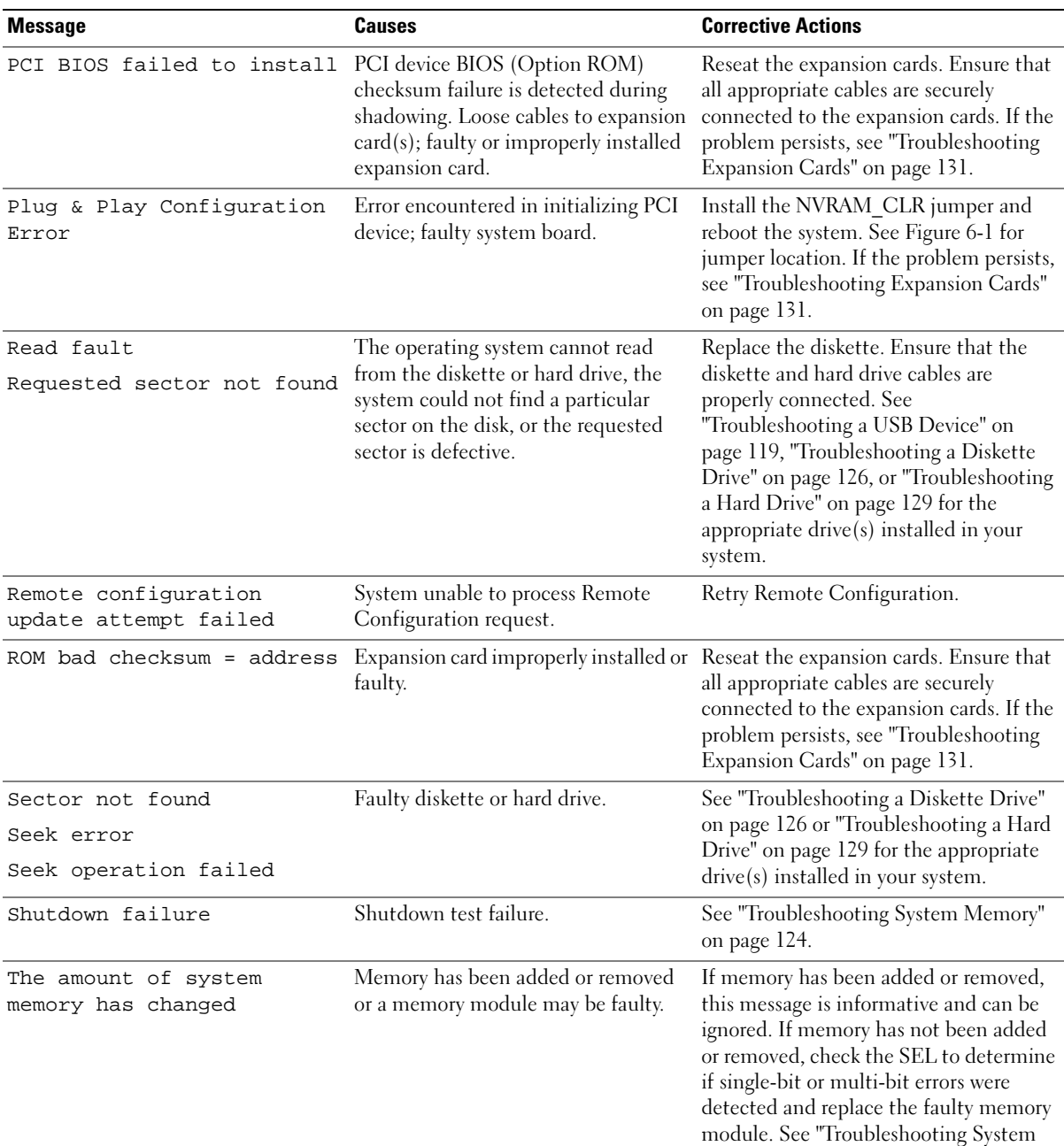

[Memory" on page 124.](#page-123-1)

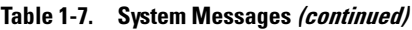

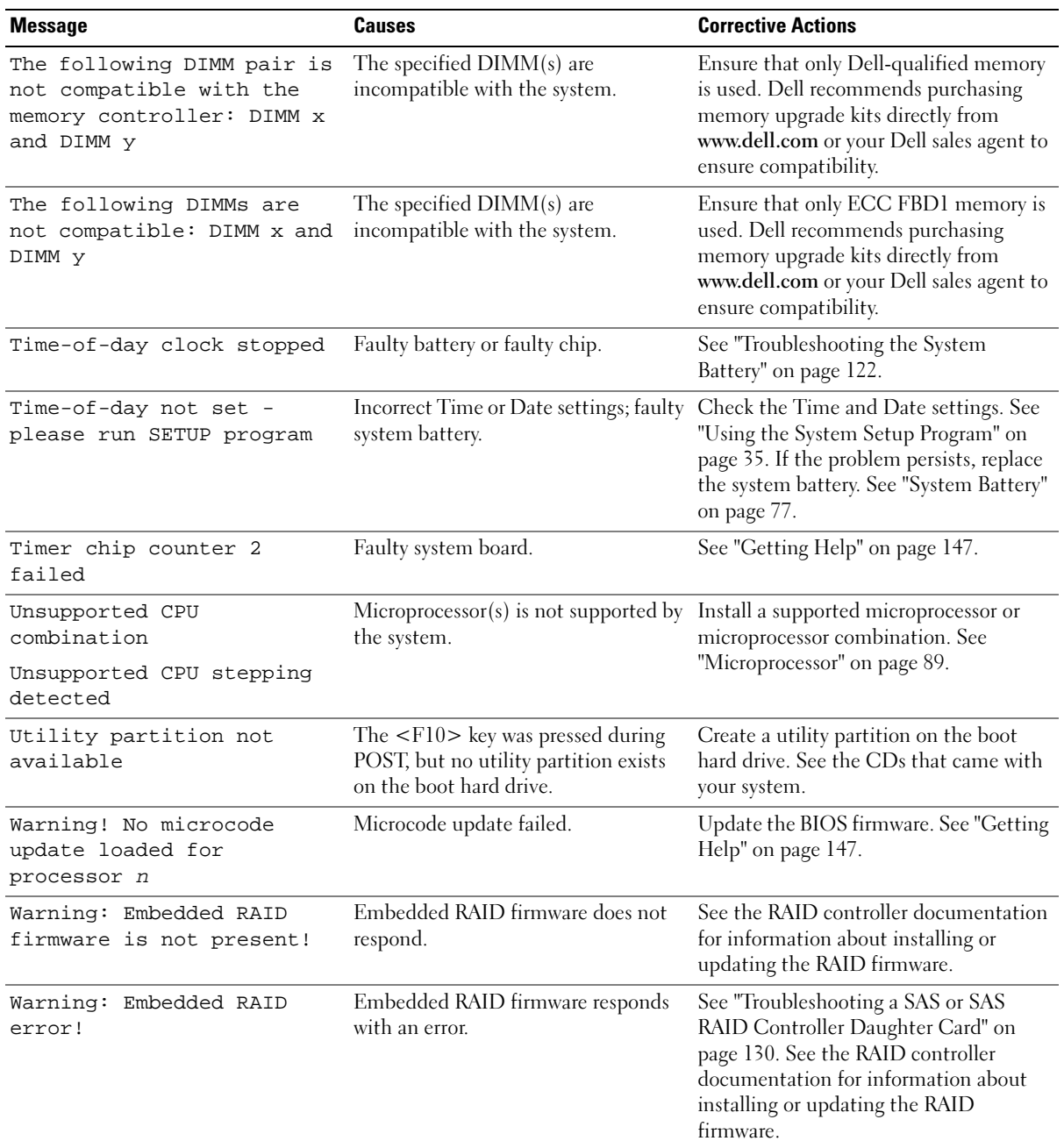

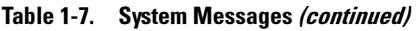

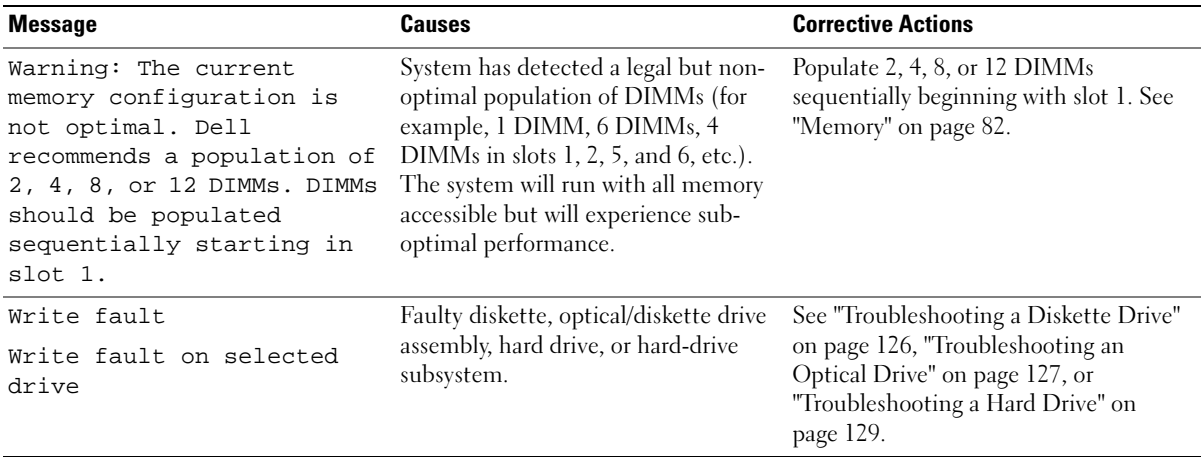

NOTE: For the full name of an abbreviation or acronym used in this table, see the ["Glossary" on page 169](#page-168-1).

### <span id="page-32-0"></span>Warning Messages

A warning message alerts you to a possible problem and prompts you to respond before the system continues a task. For example, before you format a diskette, a message will warn you that you may lose all data on the diskette. Warning messages usually interrupt the task and require you to respond by typing  $\gamma$  $(yes)$  or n  $(no)$ .

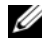

 $\mathscr{D}$  NOTE: Warning messages are generated by either the application or the operating system. For more information, see the documentation that accompanied the operating system or application.

### <span id="page-32-1"></span>Diagnostics Messages

When you run system diagnostics, an error message may result. Diagnostic error messages are not covered in this section. Record the message on a copy of the Diagnostics Checklist in ["Getting Help" on](#page-146-3)  [page 147,](#page-146-3) and then follow the instructions in that section for obtaining technical assistance.

# <span id="page-32-2"></span>Alert Messages

Systems management software generates alert messages for your system. Alert messages include information, status, warning, and failure messages for drive, temperature, fan, and power conditions. For more information, see the systems management software documentation.

# <span id="page-34-3"></span><span id="page-34-0"></span>Using the System Setup Program

After you set up your system, run the System Setup program to familiarize yourself with your system configuration and optional settings. Record the information for future reference.

You can use the System Setup program to:

- Change the system configuration stored in NVRAM after you add, change, or remove hardware
- Set or change user-selectable options—for example, the time or date
- Enable or disable integrated devices
- Correct discrepancies between the installed hardware and configuration settings

# <span id="page-34-1"></span>Entering the System Setup Program

- 1 Turn on or restart your system.
- 2 Press <F2> immediately after you see the following message display briefly on the screen:

<F2> = System Setup

If your operating system begins to load before you press <F2>, allow the system to finish booting, and then restart your system and try again.

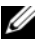

NOTE: To ensure an orderly system shutdown, see the documentation that accompanied your operating system.

#### <span id="page-34-2"></span>Responding to Error Messages

You can enter the System Setup program by responding to certain error messages. If an error message appears while the system is booting, make a note of the message. Before entering the System Setup program, see ["System Messages" on page 26](#page-25-3) for an explanation of the message and suggestions for correcting errors.

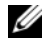

 $\mathscr Q$  **NOTE:** After installing a memory upgrade, it is normal for your system to send a message the first time you start your system.

#### <span id="page-35-0"></span>Using the System Setup Program

[Table 2-1](#page-35-3) lists the keys that you use to view or change information on the System Setup program screens and to exit the program.

| Keys                                                          | <b>Action</b>                                                                                       |
|---------------------------------------------------------------|----------------------------------------------------------------------------------------------------|
| Up arrow or $\langle$ Shift $\rangle$ $\langle$ Tab $\rangle$ | Moves to the previous field.                                                                        |
| Down arrow or $\langle \text{Tab}\rangle$                     | Moves to the next field.                                                                            |
| Spacebar, $\lt +$ >, $\lt -$ >, left and<br>right arrows      | Cycles through the settings in a field. In many fields,<br>you can also type the appropriate value. |
| $\langle$ Esc $\rangle$                                       | Exits the System Setup program and restarts the<br>system if any changes were made.                 |
| F >                                                           | Displays the System Setup program's help file.                                                      |

<span id="page-35-3"></span>Table 2-1. System Setup Program Navigation Keys

 $\mathscr{U}$  NOTE: For most of the options, any changes that you make are recorded but do not take effect until you restart the system.

## <span id="page-35-1"></span>System Setup Options

#### <span id="page-35-2"></span>Main Screen

When you enter the System Setup program, the main System Setup program screen appears (see [Figure 2-1](#page-36-0)).
#### Figure 2-1. Main System Setup Program Screen

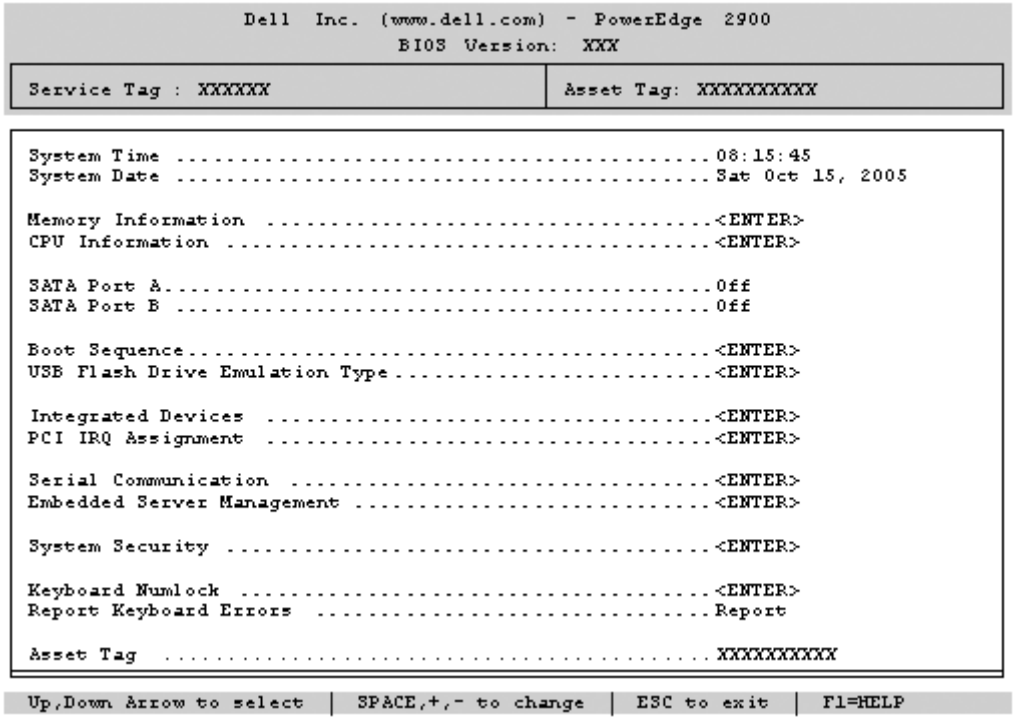

[Table 2-2](#page-36-0) lists the options and descriptions for the information fields that appear on the main System Setup program screen.

 $\mathscr{D}$  NOTE: The options for the System Setup program change based on the system configuration.

 $\mathscr{D}$  NOTE: The System Setup program defaults are listed under their respective options, where applicable.

<span id="page-36-0"></span>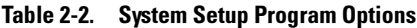

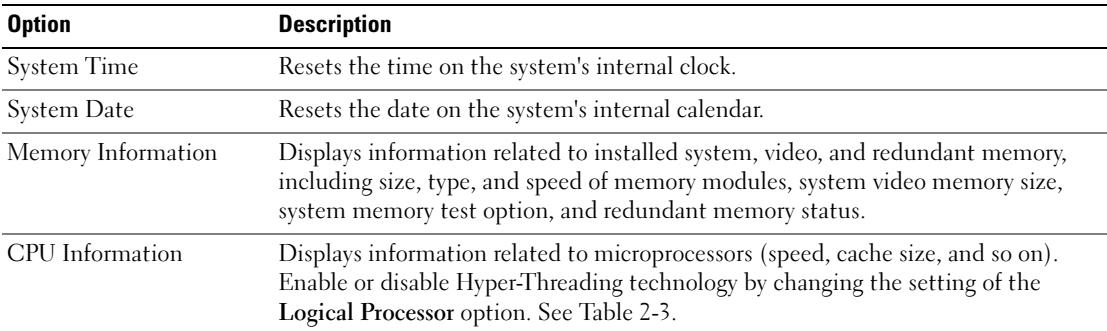

| <b>Option</b>                              | <b>Description</b>                                                                                                    |
|--------------------------------------------|----------------------------------------------------------------------------------------------------|
| <b>SATA Port X</b>                         | Displays type and capacity of SATA drive attached to Port X on the system board.                                                                                                    |
| <b>Boot Sequence</b>                       | Determines the order in which the system searches for boot devices during system<br>startup. Available options can include the diskette drive, CD drive, hard drives, and<br>network.<br>NOTE: System boot is not supported from an external device attached to a SAS or<br>SCSI adapter. See support.dell.com for the latest support information about booting<br>from external devices. |
| USB Flash Drive Type<br>(Auto default)     | Determines the emulation type for a USB flash drive. Hard disk allows the USB<br>flash drive to act as a hard drive. Floppy allows the USB flash drive to act as a<br>removal diskette drive. Auto automatically chooses an emulation type.                                                                                                    |
| <b>Integrated Devices</b>                  | See "Integrated Devices Screen" on page 40.                                                                                                    |
| PCI IRQ Assignment                         | Displays a screen to change the IRQ assigned to each of the integrated devices on<br>the PCI bus, and any installed expansion cards that require an IRQ.                                                                                                    |
| Serial Communication                       | Displays a screen to configure serial communication, external serial connector, fail-<br>safe baud rate, remote terminal type, and redirection after boot.                                                                                                    |
| Embedded Server<br>Management              | Displays a screen to configure the front-panel LCD options and to set a user-<br>defined LCD string.                                                                                                    |
| <b>System Security</b>                     | Displays a screen to configure the system password and setup password features.<br>See "Using the System Password" on page 43 and "Using the Setup Password" on<br>page 45 for more information.                                                                                                    |
| Keyboard NumLock<br>(On default)           | Determines whether your system starts up with the NumLock mode activated on<br>101- or 102-key keyboards (does not apply to 84-key keyboards).                                                                                                    |
| Report Keyboard Errors<br>(Report default) | Enables or disables reporting of keyboard errors during the POST. Select Report for<br>host systems that have keyboards attached. Select Do Not Report to suppress all<br>error messages relating to the keyboard or keyboard controller during POST. This<br>setting does not affect the operation of the keyboard itself if a keyboard is attached<br>to the system.                    |
| Asset Tag                                  | Displays the customer-programmable asset tag number for the system if an asset<br>tag number has been assigned.                                                                                                    |

Table 2-2. System Setup Program Options (continued)

### CPU Information Screens

[Table 2-3](#page-38-0) lists the options and descriptions for the information fields that appear on the CPU Information screen.

| <b>Option</b>                                          | <b>Description</b>                                                                                                    |
|--------------------------------------------------------|----------------------------------------------------------------------------------------------------|
| 64-bit Technology                                      | Specifies if the installed processor(s) support Intel $64$ -bit<br>extensions.                                                                                                    |
| Core Speed                                             | Displays the clock speed of the processor $(s)$ .                                                                                                    |
| <b>Bus Speed</b>                                       | Displays the bus speed of the processor $(s)$ .                                                                                                    |
| <b>Logical Processor</b><br>(Enabled default)          | Displays when the processors support HyperThreading. Enabled<br>permits all logical processors to be used by the operating system.<br>Only the first logical processor of each processor installed in the<br>system is used by the operating system if Disabled is selected.                                                                                                    |
| Virtualization Technology<br>(Disabled default)        | Displays when the processor(s) support Virtualization Technology.<br>Enabled permits virtualization software to use Virtualization<br>Technology incorporated in the processor design. This feature can<br>only be used by software that supports Virtualization Technology.                                                                                                    |
| Adjacent Cache Line<br>Prefetch<br>(Enabled default)   | Enables or disables optimal use of sequential memory access.<br>Disable this option for applications that require high use of random<br>memory access.                                                                                                    |
| Hardware Prefetcher<br>(Enabled default)               | Enables or disables the hardware prefetcher.                                                                                                    |
| Demand-Based Power<br>Management<br>(Disabled default) | Enables or disables demand-based power management. When<br>enabled, the CPU Performance State tables will be reported to the<br>operating system; when disabled, the CPU Performance State<br>tables will not be reported to the operating system. If any of the<br>CPUs do not support demand-based power management, the field<br>will become read-only, and automatically set to Disabled. |
| Processor XID                                          | Displays the family and model number of each processor. A<br>submenu displays processor core speed, amount of level 2 cache,<br>and number of cores.                                                                                                    |

<span id="page-38-0"></span>Table 2-3. CPU Information Screen

### <span id="page-39-0"></span>Integrated Devices Screen

[Table 2-4](#page-39-1) lists the options and descriptions for the information fields that appear on the Integrated Devices screen.

| <b>Option</b>                                             | <b>Description</b>                                                                                                    |
|-----------------------------------------------------------|----------------------------------------------------------------------------------------------------|
| (Enabled default)                                         | Integrated SAS Controller Enables or disables the integrated SAS controller. This option appears only if a SAS<br>controller is installed.                                                                                                    |
| <b>Integrated RAID</b><br>Controller<br>(Enabled default) | Enables or disables the integrated RAID controller. This option appears only if a<br>SAS RAID controller is installed.                                                                                                    |
| Embedded SATA<br>(Off default)                            | Allows the integrated SATA controller to be set to Off or ATA Mode.                                                                                                    |
| (Auto default)                                            | IDE CD-ROM Controller Enables the integrated IDE controller. When set to Auto, each channel of the<br>integrated IDE controller is enabled if IDE devices are attached to the channel.                                                                                                    |
| Diskette Controller<br>(Auto default)                     | Enables or disables the system's diskette drive controller. When Auto is selected,<br>the system turns off the controller when necessary to accommodate a controller<br>card installed in an expansion slot. You can also configure the drive as Read-Only,<br>or Off. When using the Read-Only setting, the drive cannot be used to write to a<br>disk. |
| (All Ports On default)                                    | User Accessible USB Ports Enables or disables the system's user accessible USB ports. Options are All Ports<br>On, Only Back Ports On, and All Ports Off.                                                                                                    |
| Embedded Gb NIC1<br>(Enabled with PXE<br>default)         | Enables or disables the system's integrated NIC1. Options are Enabled without<br>PXE, Enabled with PXE, and Disabled. PXE support allows the system to boot<br>from the network. Changes take effect after the system reboots.                                                                                                    |
| <b>MAC Address</b>                                        | Displays the MAC address for the integrated 10/100/1000 NIC. This field does not<br>have user-selectable settings.                                                                                                    |
| <b>TOE Capability</b>                                     | Displays the TCP/IP Offload Engine (TOE) feature status of NIC1.                                                                                                    |
| Embedded Gb NIC2<br>(Enabled without PXE<br>default)      | Enables or disables the system's integrated NIC2. Options are Enabled without<br>PXE, Enabled with PXE, and Disabled. PXE support allows the system to boot<br>from the network. Changes take effect after the system reboots.                                                                                                    |
| <b>MAC Address</b>                                        | Displays the MAC address for the integrated 10/100/1000 NIC. This field does not<br>have user-selectable settings.                                                                                                    |
| <b>TOE Capability</b>                                     | Displays the TOE feature status of NIC2.                                                                                                    |

<span id="page-39-1"></span>Table 2-4. Integrated Devices Screen Options

# Serial Communication Screen

[Table 2-5](#page-40-1) lists the options and descriptions for the information fields that appear on the Serial Communication screen.

| <b>Option</b>                                     | <b>Description</b>                                                                                                    |
|---------------------------------------------------|----------------------------------------------------------------------------------------------------|
| Serial Communication<br>(Off default)             | Options are On with Console Redirection via COM2, and Off.                                                                                                    |
| Failsafe Baud Rate<br>(57600 default)             | Displays the failsafe baud rate used for console redirection when<br>the baud rate cannot be negotiated automatically with the remote<br>terminal. This rate should not be adjusted. |
| Remote Terminal Type<br>$(VT 100/VT 220$ default) | Select either VT 100/VT 220 or ANSI.                                                                                                    |
| Redirection After Boot<br>(Enabled default)       | Enables or disables BIOS console redirection after your system<br>boots to the operating system.                                                                                     |

<span id="page-40-1"></span>Table 2-5. Serial Communication Screen Options

# System Security Screen

[Table 2-6](#page-40-0) lists the options and descriptions for the information fields that appear on the System Security screen.

<span id="page-40-0"></span>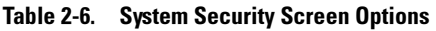

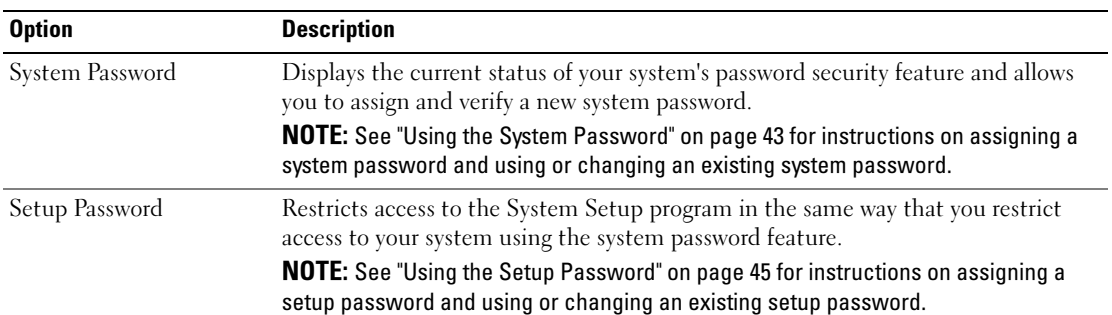

| <b>Option</b>                              | <b>Description</b>                                                                                                    |
|--------------------------------------------|----------------------------------------------------------------------------------------------------|
| Password Status                            | Setting the Setup Password option to Enabled prevents the system password from<br>being changed or disabled at system start-up.                                                                                                    |
|                                            | To lock the system password, assign a setup password in the Setup Password option<br>and then change the Password Status option to Locked. In this state, you cannot<br>change the system password using the System Password option and cannot be<br>disabled at system start-up by pressing <ctrl><enter>.</enter></ctrl>          |
|                                            | To unlock the system password, enter the setup password in the Setup Password<br>field and then change the Password Status option to Unlocked. In this state, you<br>can disable the system password at system start-up by pressing <ctrl><enter><br/>and then change the password using the System Password option.</enter></ctrl> |
| Power Button                               | Turns system's power off and on.                                                                                                    |
|                                            | • If you turn off the system using the power button and the system is running an<br>ACPI-compliant operating system, the system can perform an orderly shutdown<br>before power is turned off.                                                                                                    |
|                                            | • If the system is not running an ACPI-compliant operating system, power is turned<br>off immediately after the power button is pressed.                                                                                                    |
|                                            | The button is enabled in the System Setup program. When disabled, the button<br>can only turn on system power.                                                                                                    |
|                                            | <b>NOTE:</b> You can still turn on the system by using the power button, even if the Power<br>Button option is set to Disabled.                                                                                                    |
| <b>NMI</b> Button                          | <b>NOTICE:</b> Use the NMI button only if directed to do so by qualified support<br>personnel or by the operating system's documentation. Pressing this button<br>halts the operating system and displays a diagnostic screen.                                                                                                    |
|                                            | Sets the NMI feature On or Off.                                                                                                    |
| <b>AC Power Recovery</b><br>(Last default) | Determines how the system reacts when power is restored to the system. If system<br>is set to Last, the system returns to the last power state. On turns on the system<br>after power is restored. When set to Off, the system remains off after power is<br>restored.                                                              |

Table 2-6. System Security Screen Options (continued)

#### Exit Screen

After you press <Esc> to exit the System Setup program, the Exit screen displays the following options:

- Save Changes and Exit
- Discard Changes and Exit
- Return to Setup

# System and Setup Password Features

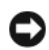

**NOTICE:** The password features provide a basic level of security for the data on your system. If your data requires more security, use additional forms of protection, such as data encryption programs.

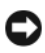

**NOTICE:** Anyone can access the data stored on your system if you leave the system running and unattended without having a system password assigned or if you leave your system unlocked so that someone can disable the password by changing a jumper setting.

Your system is shipped to you without the system password feature enabled. If system security is a concern, operate your system only with system password protection.

To change or delete an existing password, you must know the password (see ["Deleting or Changing an](#page-44-1)  [Existing System Password" on page 45\)](#page-44-1). If you forget your password, you cannot operate your system or change settings in the System Setup program until a trained service technician changes the password jumper setting to disable the passwords, and erases the existing passwords. See ["Disabling a Forgotten](#page-45-0)  [Password" on page 46.](#page-45-0)

# <span id="page-42-0"></span>Using the System Password

After a system password is assigned, only those who know the password have full use of the system. When the System Password option is set to Enabled, the system prompts you for the system password after the system starts.

#### Assigning a System Password

Before you assign a system password, enter the System Setup program and check the System Password option.

When a system password is assigned, the setting shown for the System Password option is Enabled. If the setting shown for the Password Status is Unlocked, you can change the system password. If the Password Status option is Locked, you cannot change the system password. When the system password feature is disabled by a jumper setting, the system password is Disabled, and you cannot change or enter a new system password.

When a system password is not assigned and the password jumper on the system board is in the enabled (default) position, the setting shown for the System Password option is Not Enabled and the Password Status field is Unlocked. To assign a system password:

- 1 Verify that the Password Status option is set to Unlocked.
- 2 Highlight the System Password option and press <Enter>.
- 3 Type your new system password.

You can use up to 32 characters in your password.

As you press each character key (or the spacebar for a blank space), a placeholder appears in the field.

The password assignment is not case-sensitive. However, certain key combinations are not valid. If you enter one of these combinations, an error message appears. To erase a character when entering your password, press <Backspace> or the left-arrow key.

 $\mathscr{D}$  NOTE: To escape from the field without assigning a system password, press <Enter> to move to another field, or press <Esc> at any time prior to completing step 5.

- 4 Press  $\leq$ Enter $>$
- **5** To confirm your password, type it a second time and press  $\leq$  Enter $\geq$ .

The setting shown for the System Password changes to Enabled. Exit the System Setup program and begin using your system.

6 Either reboot your system now for your password protection to take effect or continue working.

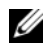

 $\mathscr{D}$  NOTE: Password protection does not take effect until you reboot the system.

#### Using Your System Password to Secure Your System

 $\mathscr{Q}_1$  NOTE: If you have assigned a setup password (see ["Using the Setup Password" on page 45](#page-44-0)), the system accepts your setup password as an alternate system password.

When the Password Status option is set to Unlocked, you have the option to leave the password security enabled or to disable the password security.

To leave the password security enabled:

- 1 Turn on or reboot your system by pressing  $\langle \text{Ctrl}\rangle < \text{Alt}\rangle < \text{Del}\rangle$ .
- 2 Type your password and press <Enter>.

To disable the password security:

- 1 Turn on or reboot your system by pressing  $\langle \text{Ctrl}\rangle < \text{Alt}\rangle < \text{Del}\rangle$ .
- 2 Type your password and press <Ctrl><Enter>.

When the Password Status option is set to Locked, whenever you turn on your system or reboot your system by pressing <Ctrl><Alt><Del>, type your password and press <Enter> at the prompt.

After you type the correct system password and press <Enter>, your system operates as usual.

If an incorrect system password is entered, the system displays a message and prompts you to re-enter your password. You have three attempts to enter the correct password. After the third unsuccessful attempt, the system displays an error message showing the number of unsuccessful attempts and that the system has halted and will shut down. This message can alert you to an unauthorized person attempting to use your system.

Even after you shut down and restart the system, the error message continues to be displayed until the correct password is entered.

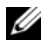

 $\mathscr{U}$  NOTE: You can use the Password Status option in conjunction with the System Password and Setup Password options to further protect your system from unauthorized changes.

#### <span id="page-44-1"></span>Deleting or Changing an Existing System Password

- 1 When prompted, press <Ctrl><Enter> to disable the existing system password. If you are asked to enter your setup password, contact your network administrator.
- 2 Enter the System Setup program by pressing <F2> during POST.
- 3 Select the System Security screen field to verify that the Password Status option is set to Unlocked.
- 4 When prompted, type the system password.
- **5** Confirm that Not Enabled is displayed for the System Password option.

If Not Enabled is displayed for the System Password option, the system password has been deleted. If Enabled is displayed for the System Password option, press the  $\langle \text{Alt}\rangle \langle \text{b}\rangle$  key combination to restart the system, and then repeat steps 2 through 5.

#### <span id="page-44-0"></span>Using the Setup Password

#### <span id="page-44-2"></span>Assigning a Setup Password

You can assign (or change) a setup password only when the **Setup Password** option is set to **Not Enabled**. To assign a setup password, highlight the **Setup Password** option and press the  $\lt +$  > or  $\lt -$  > key. The system prompts you to enter and verify the password. If a character is illegal for password use, an error message appears.

 $\mathscr{Q}_1$  NOTE: The setup password can be the same as the system password. If the two passwords are different, the setup password can be used as an alternate system password. However, the system password cannot be used in place of the setup password.

You can use up to 32 characters in your password.

As you press each character key (or the spacebar for a blank space), a placeholder appears in the field.

The password assignment is not case-sensitive. However, certain key combinations are not valid. If you enter one of these combinations, an error message appears. To erase a character when entering your password, press <Backspace> or the left-arrow key.

After you verify the password, the Setup Password setting changes to Enabled. The next time you enter the System Setup program, the system prompts you for the setup password.

A change to the Setup Password option becomes effective immediately (restarting the system is not required).

#### Operating With a Setup Password Enabled

If Setup Password is set to Enabled, you must enter the correct setup password before you can modify most of the System Setup options. When you start the System Setup program, the program prompts you to enter a password.

If you do not enter the correct password in three attempts, the system lets you view, but not modify, the System Setup screens—with the following exception: If System Password is not set to Enabled and is not locked through the Password Status option, you can assign a system password (however, you cannot disable or change an existing system password).

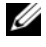

 $\mathscr{D}$  NOTE: You can use the Password Status option in conjunction with the Setup Password option to protect the system password from unauthorized changes.

#### Deleting or Changing an Existing Setup Password

- **1** Enter the System Setup program and select the System Security option.
- 2 Highlight the Setup Password option, press <Enter> to access the setup password window, and press <Enter> twice to clear the existing setup password.

The setting changes to Not Enabled.

3 If you want to assign a new setup password, perform the steps in ["Assigning a Setup Password" on](#page-44-2)  [page 45](#page-44-2).

# <span id="page-45-0"></span>Disabling a Forgotten Password

See ["Disabling a Forgotten Password" on page 144](#page-143-0).

# Baseboard Management Controller Configuration

The Baseboard Management Controller (BMC) enables configuring, monitoring, and recovery of systems remotely. BMC provides the following features:

- Uses the system's serial port and integrated NIC
- Fault logging and SNMP alerting
- Access to system event log and sensor status
- Control of system functions including power on and off
- Support is independent of the system's power or operating state
- Provides text console redirection for system setup, text-based utilities, and operating system consoles

 $\mathscr Q$  **NOTE:** To remotely access the BMC through the integrated NIC, you must connect the network connection to integrated NIC1. See [Figure 1-4](#page-15-0).

For additional information on using BMC, see the documentation for the BMC and systems management applications.

### Entering the BMC Setup Module

- 1 Turn on or restart your system.
- 2 Press <Ctrl-E> when prompted after POST.

If your operating system begins to load before you press  $\leq$   $\leq$   $\leq$   $\leq$   $\leq$   $\leq$   $\leq$   $\leq$   $\leq$   $\leq$   $\leq$   $\leq$   $\leq$   $\leq$   $\leq$   $\leq$   $\leq$   $\leq$   $\leq$   $\leq$   $\leq$   $\leq$   $\leq$   $\leq$   $\leq$   $\leq$   $\leq$   $\$ booting, and then restart your system and try again.

# BMC Setup Module Options

For information about the BMC Setup Module options and how to configure the emergency management port (EMP), see the BMC User's Guide.

# Installing System Components

This section describes how to install the following system components:

- Hot-plug hard drives
- Power supplies
- Cooling fans
- Expansion cards
- Tape, optical, and diskette drives
- System battery
- System memory
- RAC card
- Microprocessors
- SAS backplane board
- SAS controller daughter card
- Control panel assembly
- System board
- Power distribution board

# Recommended Tools

You may need the following items to perform the procedures in this section:

- Keys to the system keylocks
- #2 Phillips screwdriver
- T10 Torx driver
- Wrist grounding strap

# Opening and Closing the System

The system is enclosed by an optional bezel and cover. To upgrade or troubleshoot the system, remove the bezel and cover to access the drives and internal system components.

### <span id="page-49-1"></span>Removing the Bezel

#### Removing the Rack Bezel

- 1 Unlock the keylock at the left end of the bezel. See [Figure 3-1](#page-49-0).
- 2 While grasping the bezel, press the release latch on the left edge of the bezel, adjacent to the keylock.
- **3** Rotate the left end of the bezel away from the front panel.
- 4 Unhook the right end of the bezel and pull the bezel away from the system. See [Figure 3-1](#page-49-0).

#### <span id="page-49-0"></span>Figure 3-1. Installing and Removing the Optional Bezel (Rack)

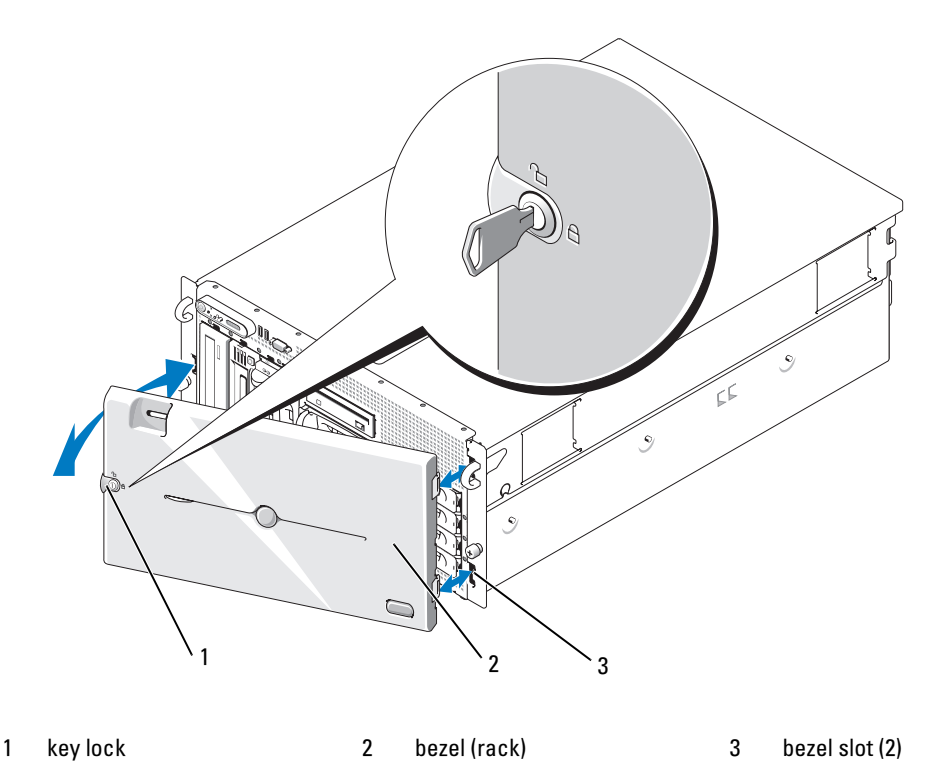

#### Removing the Tower Bezel

- 1 Unlock the keylock at the right side of the bezel. See [Figure 3-2](#page-50-0).
- 2 While grasping the bezel, push the release latch on top of bezel to the left.
- 3 Rotate the top of the bezel away from the front panel.
- 4 Unhook the bottom of the bezel and pull the bezel away from the system. See [Figure 3-2](#page-50-0).

<span id="page-50-0"></span>Figure 3-2. Installing and Removing the Optional Bezel (Tower)

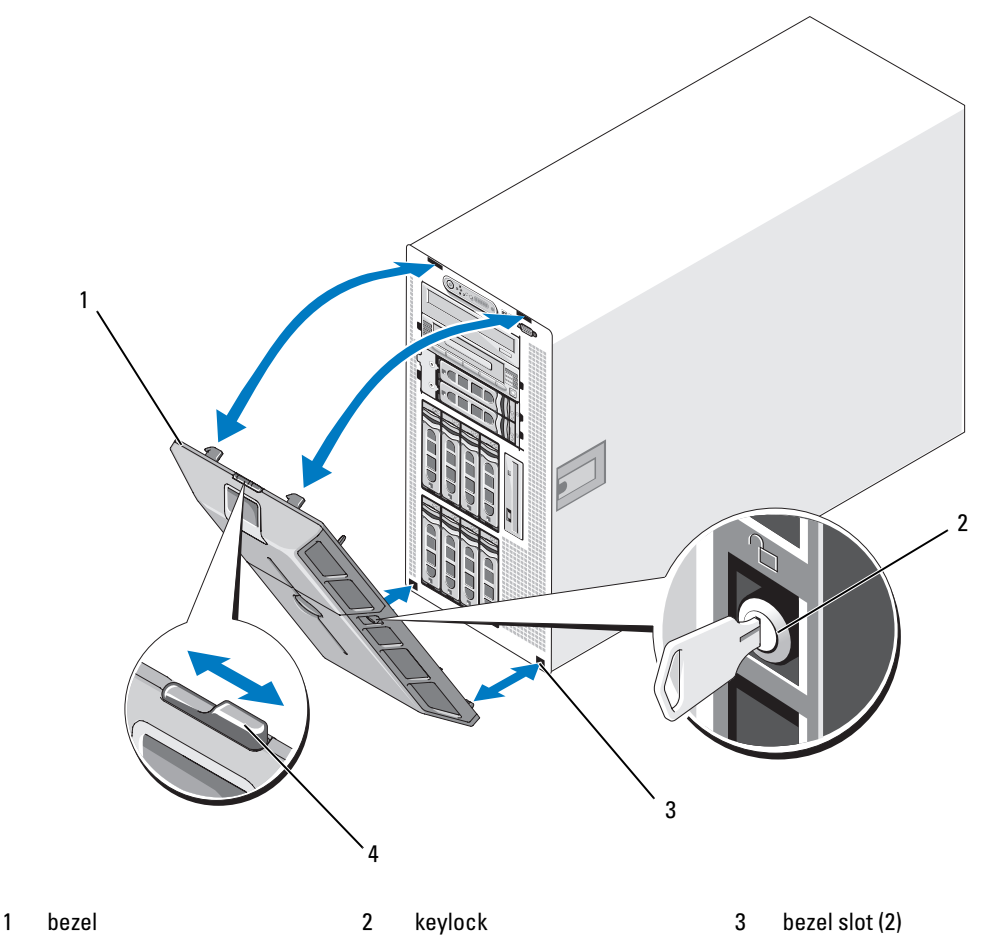

4 bezel latch

## Removing the Peripheral Bay Panel (Tower Only)

- $\mathscr{D}$  **NOTE:** The peripheral bay panel can be removed only from inside the bezel.
- 1 With the bezel removed from the system, place the bezel face-down on a flat working surface.
- 2 Locate the release tabs inside the bezel at the bottom of the peripheral bay panel and press in on the tabs and push forward to slide the panel outward from the bezel. See [Figure 3-3](#page-51-0).
- 3 Remove the panel from the front side of the bezel.
- **4** Reinstall the bezel on the system. See ["Installing the Bezel" on page 53](#page-52-0).

#### <span id="page-51-0"></span>Figure 3-3. Installing and Removing the Peripheral Bay Panel (Tower)

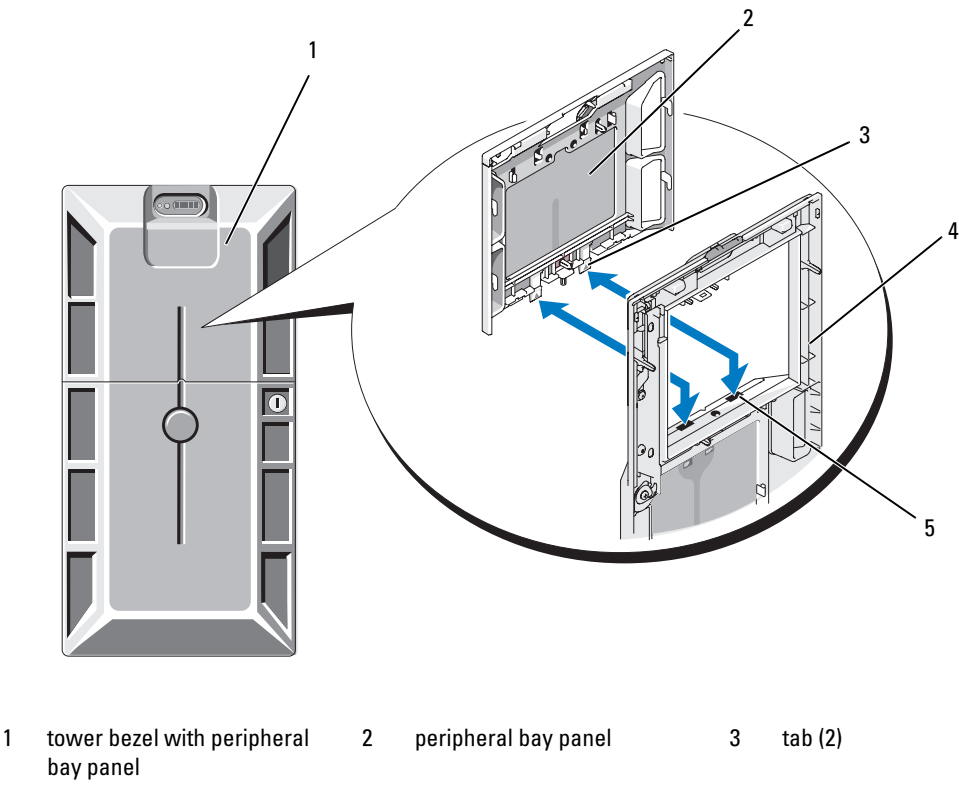

4 bezel (inside view) 5 tab slot (2)

### Installing the Peripheral Bay Panel (Tower Only)

- 1 With the bezel installed on the system, align the peripheral bay panel with the panel opening on the bezel and insert the panel, tab-end first, into the opening.
- **2** Slide the panel downward so that the tabs enter the slots in the bezel and lock into position.

### <span id="page-52-0"></span>Installing the Bezel

- 1 Insert the hooks on the end of the bezel into the bezel slots on the right (or bottom) side of the system front plate. See [Figure 3-1](#page-49-0) for rack systems or [Figure 3-2](#page-50-0) for tower systems.
- 2 Rotate the other end of the bezel toward the front panel and press the bezel onto the panel to engage the latch.
- 3 Lock the bezel.

### <span id="page-52-1"></span>Opening the System

 $/$ [\ $\degree$  CAUTION: Only trained service technicians are authorized to remove the system cover and access any of the components inside the system. See your *Product Information Guide* for complete information about safety precautions, working inside the computer, and protecting against electrostatic discharge.

 $\bigwedge$  CAUTION: Whenever you need to lift the system, get others to assist you. To avoid injury, do not attempt to lift the system by yourself.

- 1 Unless you are installing a hot-plug component such as a cooling fan or power supply, turn off the system and attached peripherals, and disconnect the system from the electrical outlet and peripherals.
- 2 If you are working with a tower system, place the system on its side on a flat stable surface with the feet overhanging the edge of the work surface.
- 3 If present, unlock and remove the Kensington cable lock on the back of the system chassis.
- 4 To remove the system cover, turn the latch release lock on the cover latch counterclockwise to the unlocked position. See [Figure 3-4](#page-53-0).
- 5 Lift up on the latch on top of the system. See [Figure 3-4](#page-53-0).
- **6** Grasp the cover on both sides and carefully lift the cover away from the system.

#### <span id="page-52-2"></span>Closing the System

- 1 Lift up on the cover latch.
- 2 Place the cover on top of the system and offset the cover slightly back so that it clears the chassis J hooks and lays flat on the system chassis. See [Figure 3-4](#page-53-0).
- 3 Push the latch down to lever the cover into the closed position.
- 4 Turn the latch release lock clockwise to the locked position. See [Figure 3-4](#page-53-0).
- 5 Replace the Kensington cable lock on the back of the chassis. See [Figure 1-4](#page-15-0) for the location of the lock slot on the back of the chassis.

<span id="page-53-0"></span>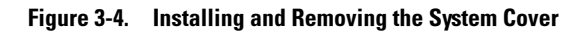

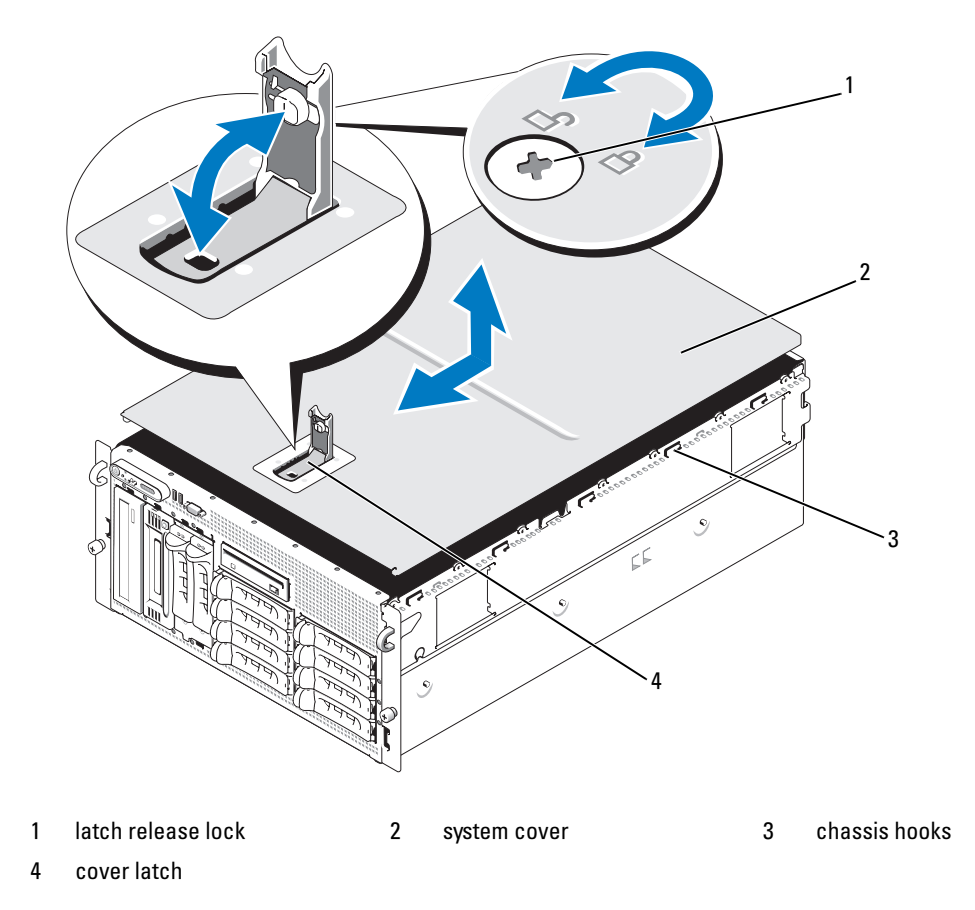

# Hot-Plug Hard Drives

[Figure 3-5](#page-54-0) shows how the SAS/SATA hot-plug drive bays are numbered in the rack-mount orientation.

 $\mathscr{D}$  NOTE: For the tower orientation, drive bays 8 and 9 are reversed.

<span id="page-54-0"></span>Figure 3-5. Hard-Drive Bay Numbers (Rack)

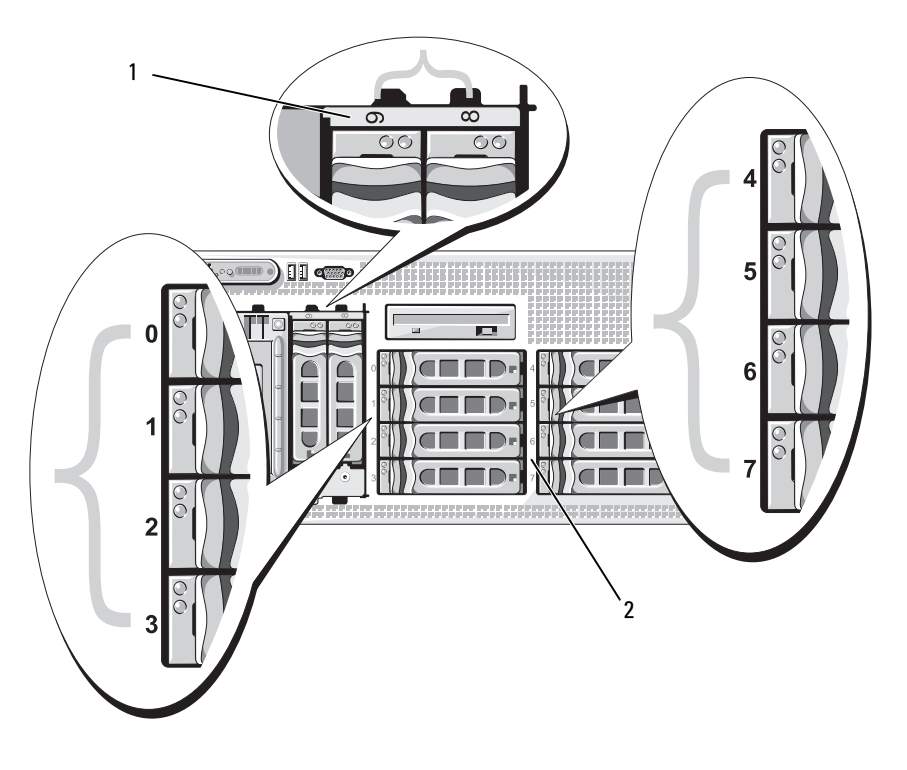

1 1x2 flex bay hard drives 2 1x8 backplane hard drives

### Before You Begin

Hard drives are supplied in special hot-pluggable drive carriers that fit in the hard-drive bays. Depending on your configuration, you received one of the following two drive carrier types:

- SATA drive carrier Usable only with a SATA hard drive.
- SATAu drive carrier Usable with either a SAS hard drive or a SATA hard drive with a universal interposer card. The interposer card provides enhanced functionality that makes the SATA hard drive usable in some storage systems.

**NOTICE:** Before attempting to remove or install a drive while the system is running, see the documentation for the optional SAS RAID controller daughter card to ensure that the host adapter is configured correctly to support hotplug drive removal and insertion.

 $\mathscr{Q}_1$  NOTE: It is recommended that you use only drives that have been tested and approved for use with the SAS backplane board.

You may need to use different programs than those provided with the operating system to partition and format SAS or SATA hard drives.

**CO** NOTICE: Do not turn off or reboot your system while the drive is being formatted. Doing so can cause a drive failure.

When you format a high-capacity hard drive, allow enough time for the formatting to be completed. Long format times for these drives are normal. A 9-GB hard drive, for example, can take up to 2.5 hours to format.

### <span id="page-55-1"></span>Removing a Drive Blank

- NOTICE: To maintain proper system cooling, all empty hard-drive bays must have drive blanks installed. If you remove a hard-drive carrier from the system and do not reinstall it, you must replace the carrier with a drive blank.
	- **1** Remove the front bezel, if attached. See ["Removing the Bezel" on page 50.](#page-49-1)
	- 2 Insert your finger under the shrouded end of the blank and press in on the latch to eject the blank outward from the bay.
	- **3** Pry the ends of the blank outward until the blank is free.

#### <span id="page-55-0"></span>Installing a Drive Blank

The drive blank is keyed to ensure correct insertion into the drive bay. To install a drive blank, insert the blank into the drive bay and press evenly on the ends of the blank until it is fully inserted and latched.

#### Removing a Hot-Plug Hard Drive

- **1** Remove the front bezel, if attached. See ["Removing the Bezel" on page 50](#page-49-1).
- 2 From the RAID management software, prepare the drive for removal and wait until the hard-drive indicators on the drive carrier signal that the drive can be removed safely. See your SAS RAID controller documentation for information about hot-plug drive removal.

If the drive has been online, the green activity/fault indicator will flash as the drive is powered down. When both drive indicators are off, the drive is ready for removal.

- **3** Open the drive carrier release handle to release the drive. See [Figure 3-6](#page-56-0).
- 4 Slide the hard drive out until it is free of the drive bay.
- 5 If you do not replace the hard drive, insert a drive blank in the vacated drive bay. See ["Installing a Drive](#page-55-0)  [Blank" on page 56](#page-55-0).

**CO NOTICE:** To maintain proper system cooling, all empty hard-drive bays must have drive blanks installed.

#### Installing a Hot-Plug Hard Drive

- <span id="page-55-2"></span>1 Remove the front bezel, if attached. See ["Removing the Bezel" on page 50](#page-49-1).
- **2** If a drive blank is present in the bay, remove it. See ["Removing a Drive Blank" on page 56](#page-55-1).
- 3 Install the hot-plug hard drive.
	- a Open the handle on the hard-drive carrier.

#### <span id="page-56-0"></span>Figure 3-6. Installing a Hot-Plug Hard Drive

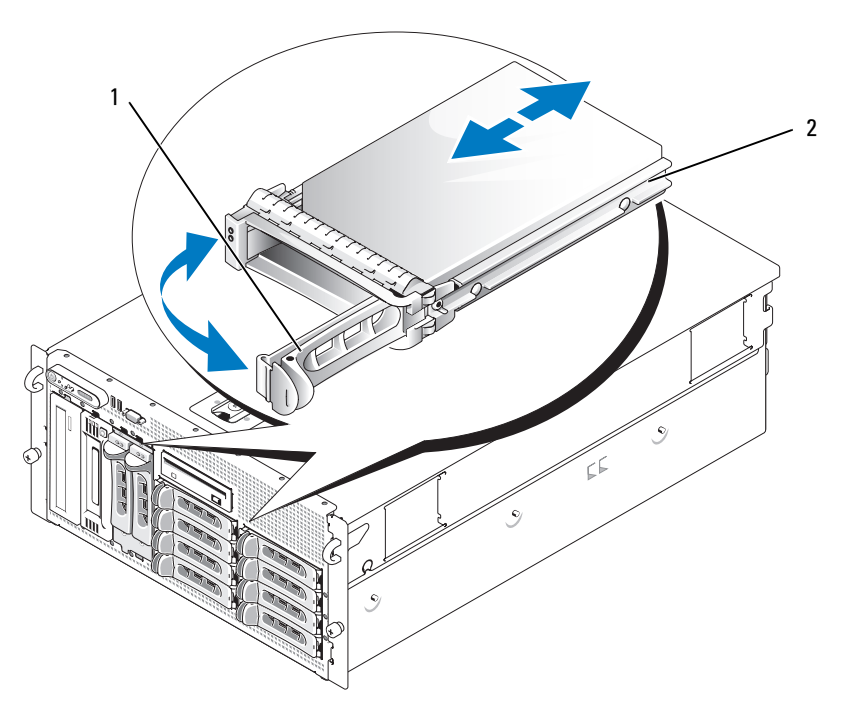

- 1 drive carrier release handle 2 drive carrier
	- **b** Insert the hard-drive carrier into the drive bay until the carrier contacts the backplane.
- c Close the handle to lock the drive in place.
- 4 Replace the front bezel, if it was removed in [step 1](#page-55-2).

# Replacing a Hard-Drive Carrier

#### Removing a Hard Drive From a Hard-Drive Carrier

- 1 If you are removing a SATA hard drive from a SATAu drive carrier, remove the interposer card:
	- a Viewing the hard drive carrier from the rear, locate the release lever on the left end of the interposer card.
	- **b** Push the lever away from the carrier rail to release the left end of the card.
	- c Rotate the left end away from the hard drive to release the connector.
	- d Pull the right end of the interposer card clear of the slots in the carrier rail.
- 2 Remove the four screws from the slide rails on the hard-drive carrier and separate the hard drive from the carrier.

# Installing a SAS Hard Drive Into a SATAu Drive Carrier

- **NOTE:** SAS hard drives must be installed only in SATAu drive carriers. The SATAu drive carrier is labeled "SATAu" and also has marks indicating the SAS and SATA mounting screws.
- 1 Insert the SAS hard drive into the hard-drive carrier with the connector end of the drive at the rear. See [Figure 3-7](#page-58-0).
- **2** Viewing the assembly as shown in [Figure 3-7](#page-58-0), align the bottom rear screw hole on the hard drive with the hole labeled "SAS" on the hard drive carrier.

When aligned correctly, the rear of the hard drive will be flush with the rear of the hard-drive carrier.

**3** Attach the four screws to secure the hard drive to the hard-drive carrier. See [Figure 3-7](#page-58-0).

<span id="page-58-0"></span>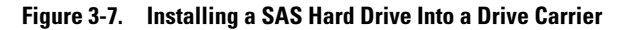

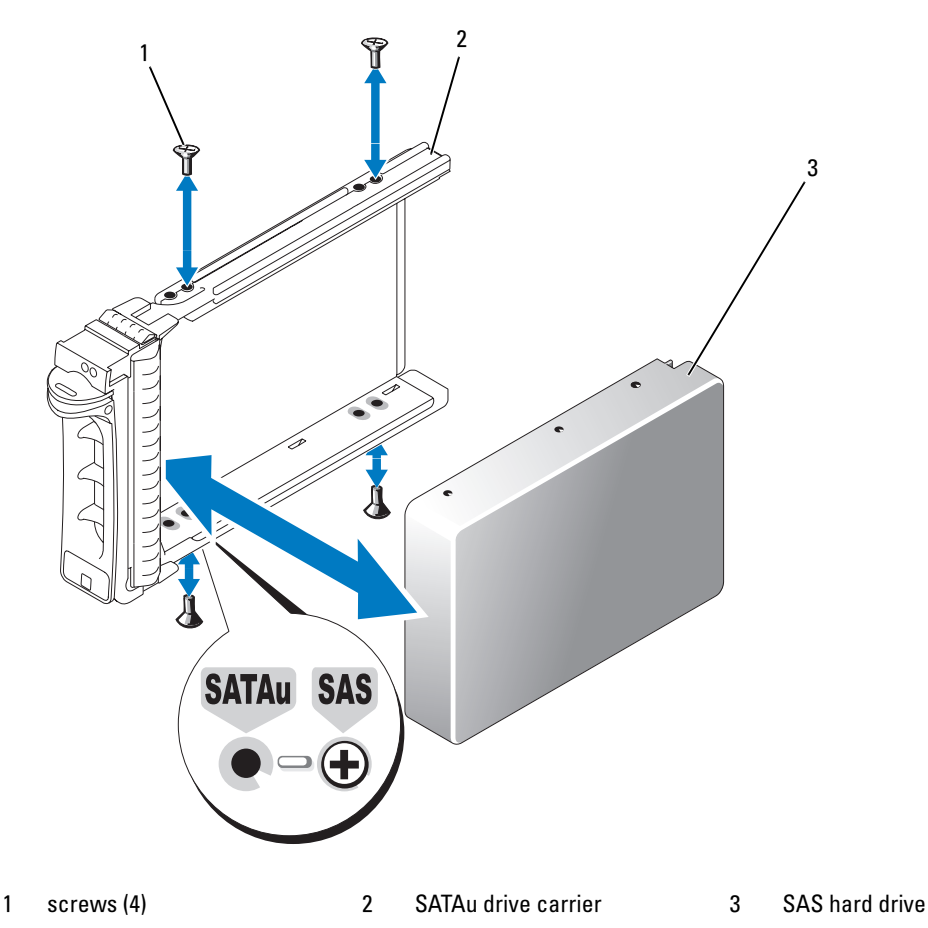

### Installing a SATA Hard Drive Into a SATA Drive Carrier

 $\mathbb Z$  NOTE: SATA hard drives that connect directly to the SAS backplane must be installed in SATA drive carriers (labeled "SATA"). Only SATA hard drives with interposer cards can be installed in SATAu drive carriers.

- 1 Insert the SATA hard drive into the hard-drive carrier with the connector end of the drive at the rear. See [Figure 3-8](#page-59-0).
- 2 Align the screw holes on the hard drive with the holes on the hard-drive carrier. See [Figure 3-8](#page-59-0).
- **3** Attach the four screws to secure the hard drive to the hard-drive carrier. See [Figure 3-8](#page-59-0).

#### <span id="page-59-0"></span>Figure 3-8. Installing a SATA Hard Drive Into a SATA Drive Carrier

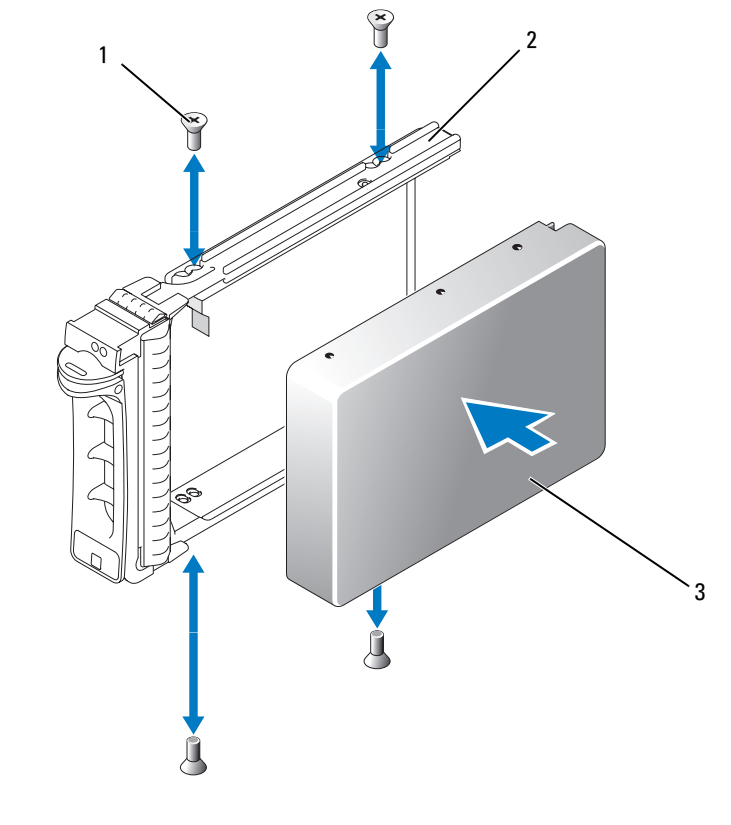

1 screws (4) 2 SATA drive carrier 3 SATA hard drive

#### Installing a SATA Hard Drive and Interposer Card Into a SATAu Hard-Drive Carrier

NOTE: When you install a SATA hard drive into a SATAu drive carrier, you must install an interposer card onto the back of the hard drive. The SATAu drive carrier is labeled "SATAu" and also has marks indicating the SAS and SATA mounting screws.

- 1 Insert the SATA hard drive into the SATAu hard-drive carrier with the connector end of the drive at the rear. See [Figure 3-9](#page-60-0).
- 2 Viewing the assembly as shown in [Figure 3-9](#page-60-0), align the bottom rear screw hole on the hard drive with the hole labeled "SATAu" on the hard drive carrier.

When aligned correctly, the rear of the interposer will be flush with the rear of the hard-drive carrier.

**3** Attach the four screws to secure the hard drive to the hard-drive carrier. See [Figure 3-9](#page-60-0).

- 4 Attach the interposer card to the rear of the SATA hard drive:
	- a Angle the top of the interposer card into the inside top carrier rail so that the tabs on the interposer card bracket attach to the slots on the inside of the carrier rail. See [Figure 3-9.](#page-60-0)
	- **b** Rotate the bottom end of the card toward the hard drive to seat the connector. See [Figure 3-9.](#page-60-0)
	- c Push the bottom end of the card to the hard drive until the latch on the card bracket clicks into place.

<span id="page-60-0"></span>Figure 3-9. Installing a SATA Hard Drive and Interposer Card Into a SATAu Drive Carrier

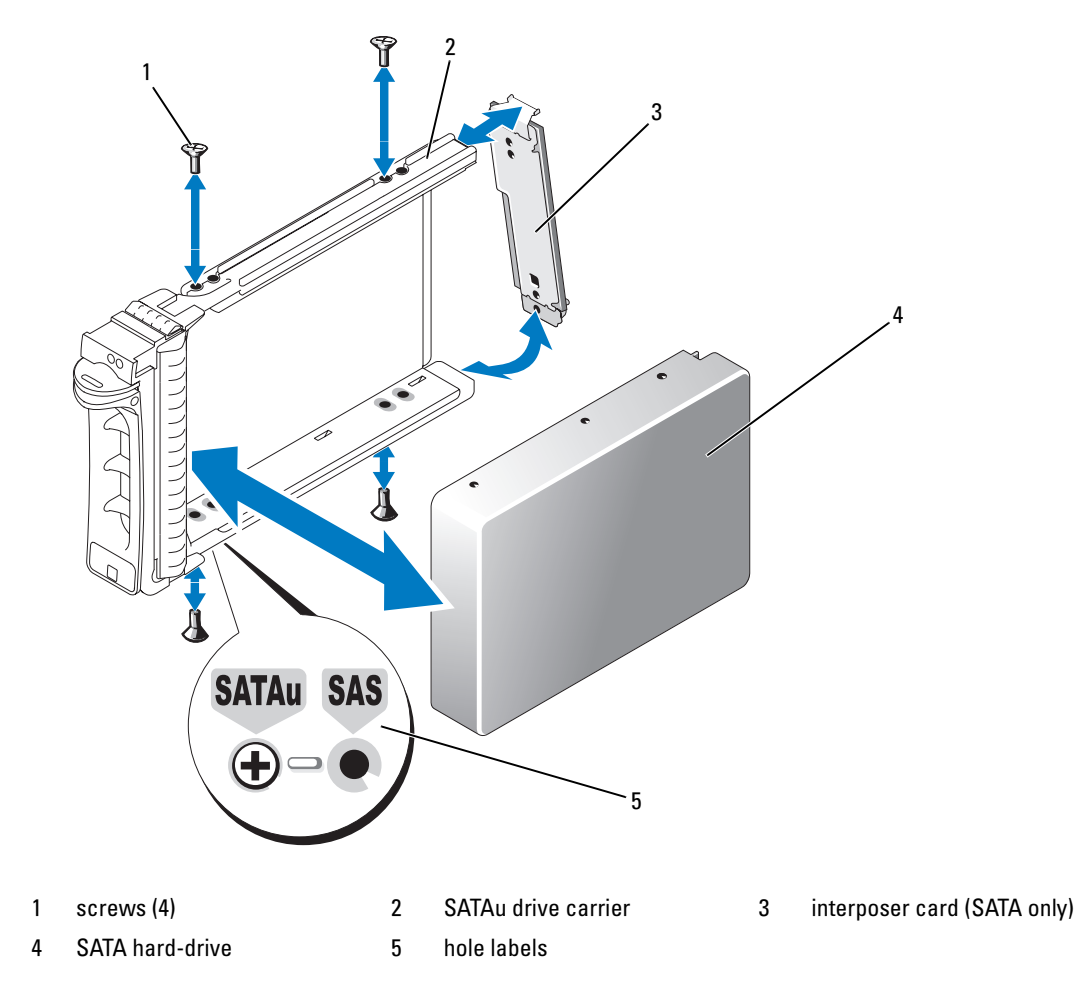

# Power Supplies

Your system supports one or two power supplies rated at an output of 930 W. If only one power supply is installed, it must be installed in the left power supply bay (1). If two power supplies are installed, the second power supply serves as a redundant, hot-plug power source.

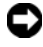

**C** NOTICE: To ensure proper system cooling, the power supply blank must be installed on the unoccupied power supply bay in a non-redundant configuration.

### Removing a Power Supply

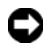

**CO** NOTICE: The system requires one power supply for the system to operate normally. The system is in the redundant mode when two power supplies are installed and both power supplies are connected to an AC power source. Remove and replace only one power supply at a time in a system that is powered on.

 $\mathscr{L}$  NOTE: On a rack system, you may have to unlatch and lift the cable management arm if it interferes with power supply removal. For information about the cable management arm, see the system's *Rack Installation Guide*.

- 1 If your system has a single power supply, turn off the system and all attached peripherals. For a redundant system, you can leave the system running and proceed to the next step.
- 2 Disconnect the power supply power cable from the power source.
- **3** Disconnect the power cable from the power supply and remove the cable from the cable retention bracket.
- 4 Release the locking tab on the left side of the power supply, open the handle, and slide the power supply out of the chassis. See [Figure 3-10](#page-62-0).

<span id="page-62-0"></span>Figure 3-10. Installing and Removing a Power Supply

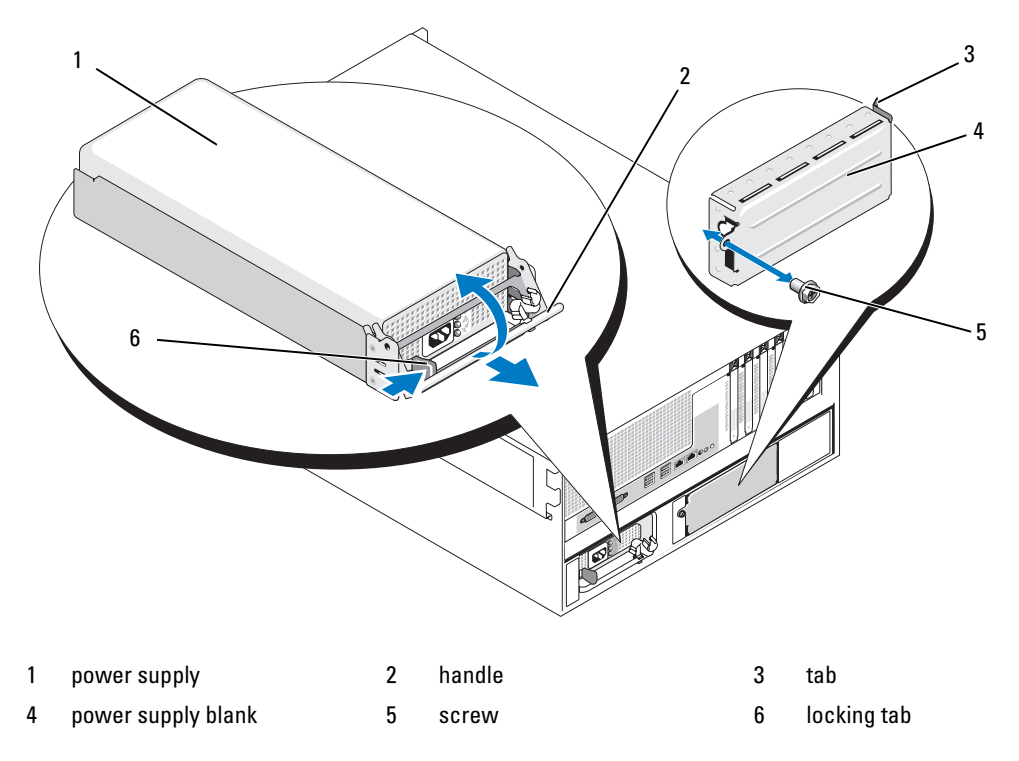

#### Installing a Power Supply

- 1 If you are adding a second power supply, remove the power supply blank. See ["Removing the Power](#page-63-0)  [Supply Blank" on page 64](#page-63-0).
- **2** Holding the handle in the open position, slide the new power supply into the chassis until the release lever contacts the system chassis. See [Figure 3-10](#page-62-0).

 $\Box$  NOTICE: On a rack system, you may need to temporarily unlatch and lift the cable management arm. For information about the cable management arm, see the system's *Rack Installation Guide*.

- **3** Close the handle until the power supply is fully seated and the locking tab snaps into place.
- 4 Connect the power cable to the power supply and the power outlet. Create a strain-relief loop in the cable at the back of the power supply and attach the cable to the cable retention bracket just past the loop. See the Getting Started Guide.

After installing a new power supply in a system with two power supplies, allow several seconds for the system to recognize the power supply and determine its status. The power-supply status indicator turns green to signify that the power supply is functioning properly (see [Figure 1-5\)](#page-16-0).

### <span id="page-63-0"></span>Removing the Power Supply Blank

Using a Phillips screwdriver, remove the screw on the left side of the blank, rotate the blank slightly to clear the bay, and remove from the chassis. See [Figure 3-10](#page-62-0).

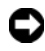

**NOTICE:** To ensure proper system cooling, the power supply blank must be installed on the unoccupied power supply bay in a non-redundant configuration. Remove the power supply blank only if you are installing a second power supply.

### Installing the Power Supply Blank

To install the power supply blank, insert the tab on the right edge of the blank into the slot in the power supply bay wall. Rotate the blank into the power supply bay and secure with the Phillips screw. See [Figure 3-10.](#page-62-0)

# Fans

The system contains six hot-plug cooling fans:

- One expansion-bay cooling fan (fan 1)
- Two processor cooling fans, one for each processor (fans 2 and 3)
- Three memory module cooling fans:
	- One fan on top of the memory cooling shroud (fan 4)
	- Two fans at the rear of the system (fans 5 and 6)

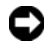

**CO** NOTICE: In the event of a problem with a particular fan, the fan's number is referenced by the systems management software, allowing you to easily identify and replace the proper fan.

[Figure 3-11](#page-64-0) shows the positions and identification numbers of the fans.

#### <span id="page-64-0"></span>Figure 3-11. Cooling Fans

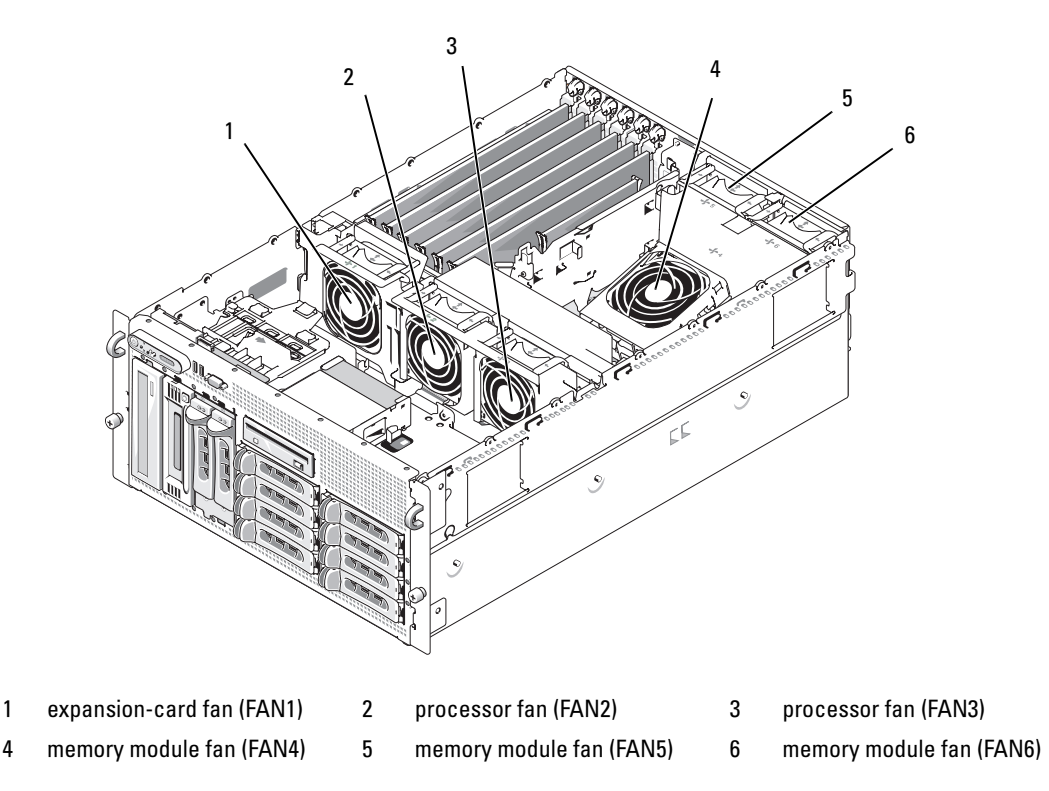

#### Removing and Installing a Fan

- $\bigwedge$  CAUTION: Only trained service technicians are authorized to remove the system cover and access any of the components inside the system. See your *Product Information Guide* for complete information about safety precautions, working inside the computer, and protecting against electrostatic discharge.
	- 1 Open the system. See ["Opening the System" on page 53](#page-52-1).
	- 2 Squeeze the release latches on top of the fan and lift the fan out of the fan bracket. See [Figure 3-12](#page-65-0).
- **C** NOTICE: Do not remove more than one fan at a time and do not operate the system with any fan removed for an extended period of time. Overheating can occur, resulting in a system shutdown and loss of data.
- **3** To replace the fan, align the connector on the fan with the fan connector on the system board and insert the fan into the fan bracket.

The fan will start when it seats into the connector.

4 Close the system. See ["Closing the System" on page 53](#page-52-2).

#### <span id="page-65-0"></span>Figure 3-12. Installing and Removing a Fan From the Fan Brackets

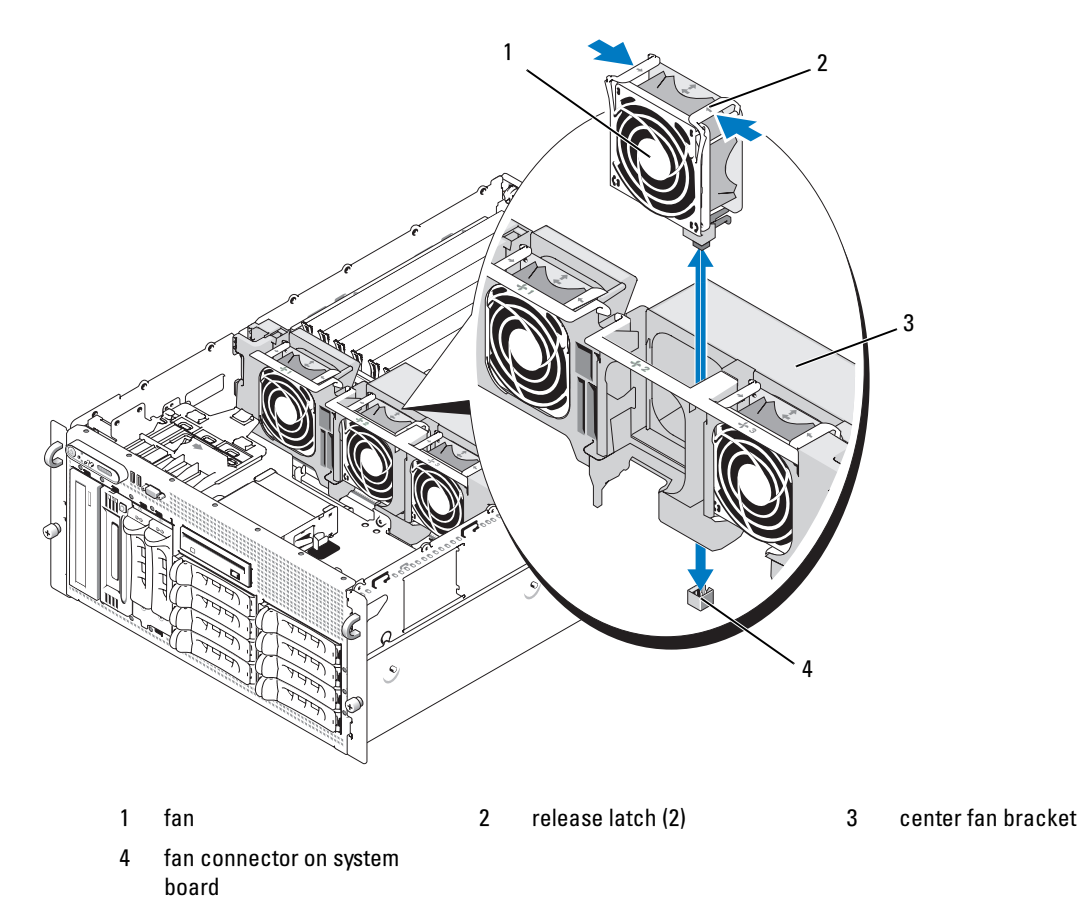

#### Removing or Installing the Cooling Shroud Fan

 $/$  CAUTION: Only trained service technicians are authorized to remove the system cover and access any of the components inside the system. See your *Product Information Guide* for complete information about safety precautions, working inside the computer, and protecting against electrostatic discharge.

**NOTICE:** Never remove the memory cooling shroud without first powering down the system. Overheating of the system can develop quickly resulting in a shutdown of the system and the loss of data.

- 1 Remove the front bezel, if attached. See ["Removing the Bezel" on page 50](#page-49-1).
- 2 Open the system. See ["Opening the System" on page 53](#page-52-1).
- **3** Release the fan bracket from the cooling shroud by squeezing the blue latches on each side of the fan bracket, and then rotate the bracket to the up position. See [Figure 3-13.](#page-66-0)

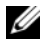

 $\mathbb Z$  NOTE: Do not remove the cooling shroud from the system to perform this step.

- 4 Remove the fan from the bracket by squeezing the release handles on top of the fan and pulling the fan out of the bracket. See [Figure 3-13](#page-66-0).
- **NOTICE:** Do not remove more than one fan from the system at a time and do not operate the system with any fan removed for an extended period of time. Overheating can occur resulting in a system shutdown and loss of data.
- **5** Replace the fan.
- 6 Rotate the fan bracket toward the shroud and slightly squeeze the side tabs so that the tabs enter the latch slots.
- 7 Close the system. See ["Closing the System" on page 53](#page-52-2).
- 8 Replace the front bezel, if removed.

#### <span id="page-66-0"></span>Figure 3-13. Removing and Replacing the Cooling Shroud Fan

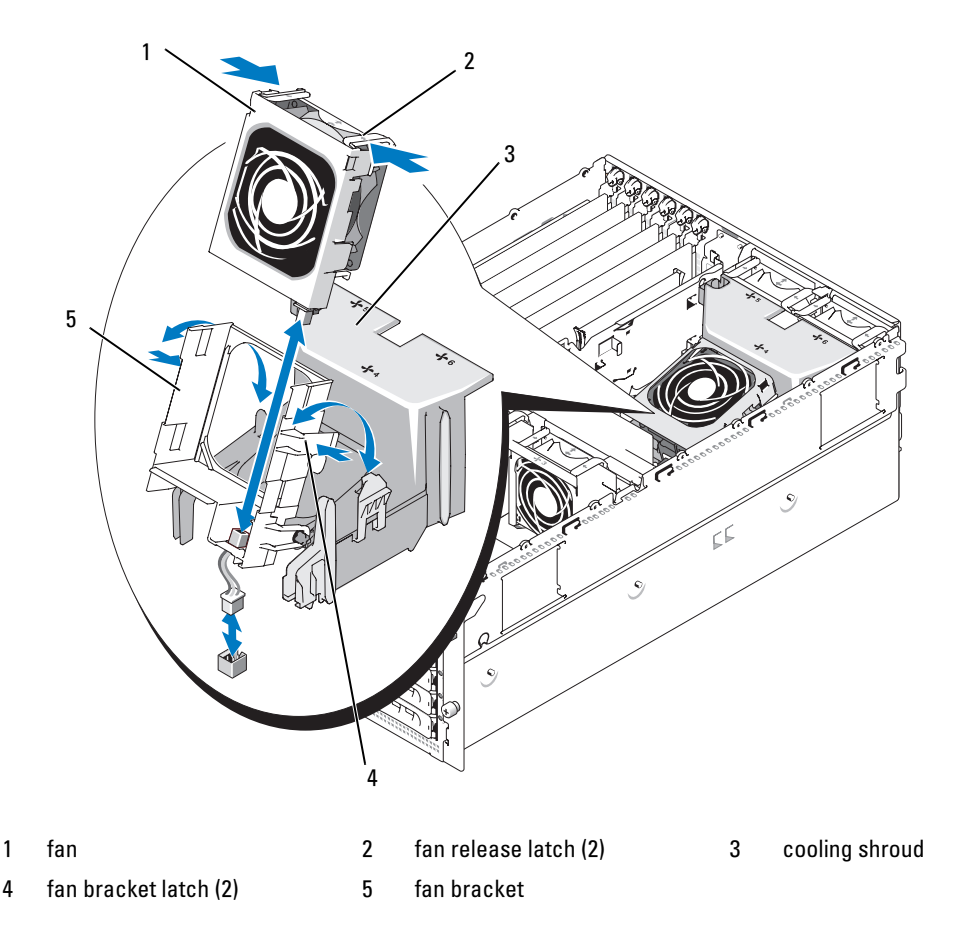

# Expansion Cards

Your system provides six full-length expansion card slots configured as follows:

- Slot 1 and 2 are 64-bit, 133-MHz (3.3-V) PCI-X expansion slots. These slots will accommodate 133-MHz, 100-MHz, 66-Hz, and 33-MHz PCI cards and PCI-X cards.
- Slot 3 is a x8 lane-width PCIe expansion slot.
- Slots 4, 5, and 6 are x4 lane-width PCIe expansion slots.

[Figure 3-14](#page-67-0) shows the relative locations of these expansion-card slots

<span id="page-67-0"></span>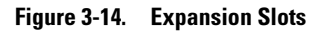

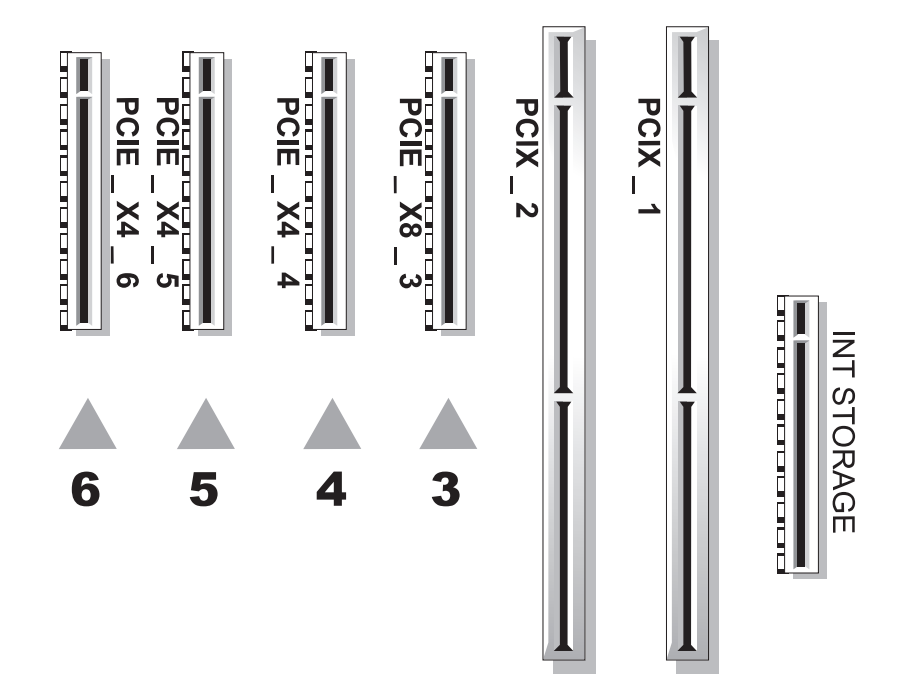

### <span id="page-67-1"></span>Installing an Expansion Card

- $\triangle$  CAUTION: Only trained service technicians are authorized to remove the system cover and access any of the components inside the system. See your *Product Information Guide* for complete information about safety precautions, working inside the computer, and protecting against electrostatic discharge.
	- 1 Turn off the system and attached peripherals, and disconnect the system from the electrical outlet.
	- 2 Open the system. See ["Opening the System" on page 53](#page-52-1).
	- **3** Open the plastic expansion-card retainer adjacent to the back of the empty slot. See [Figure 3-15](#page-68-0).

<span id="page-68-0"></span>Figure 3-15. Installing and Removing Expansion Cards

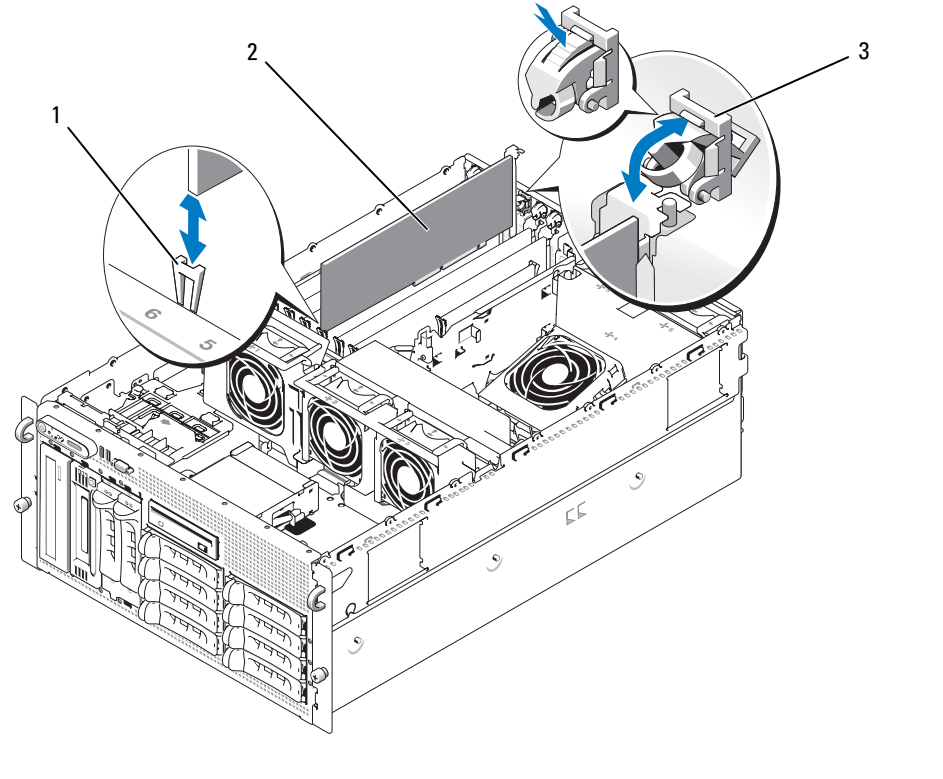

- 1 card-edge guide 2 expansion card 3 expansion-card retainer
- 4 Remove the filler bracket on the slot you will be using.

 $\mathscr O$  **NOTE:** Keep this bracket if you need to remove the expansion card. Filler brackets must be installed over empty expansion-card slots to maintain Federal Communications Commission (FCC) certification of the system. The brackets also keep dust and dirt out of the system and aid in proper cooling and airflow inside the system.

5 Align the expansion card with the card-edge guides and insert the expansion card firmly into the expansion-card connector until the card is fully seated.

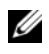

NOTE: Ensure that the expansion-card bracket is also inserted into the securing slot on the back of the expansion-card cage.

- **6** Close the expansion-card retainer. See [Figure 3-15](#page-68-0).
- **7** Connect any internal or external cable(s) to the expansion card.
- 8 Close the system. See ["Closing the System" on page 53](#page-52-2).

#### Removing an Expansion Card

- $/$  CAUTION: Only trained service technicians are authorized to remove the system cover and access any of the components inside the system. See your *Product Information Guide* for complete information about safety precautions, working inside the computer, and protecting against electrostatic discharge.
	- 1 Turn off the system and attached peripherals, and disconnect the system from the electrical outlet.
	- 2 Open the system. See ["Opening the System" on page 53](#page-52-1).
	- **3** Disconnect any internal or external cable(s) that are connected to the expansion card.
	- 4 Open the expansion-card retainer adjacent to the slot. See [Figure 3-15](#page-68-0).
	- 5 Grasp the expansion card and carefully remove it from the socket connector.
	- 6 If you are permanently removing the card, replace the metal filler bracket over the empty card-slot opening.

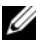

 $\mathscr{U}$  NOTE: Filler brackets must be installed over empty expansion-card slots to maintain FCC certification of the system. The brackets also keep dust and dirt out of the system and aid in proper cooling and airflow inside the system.

- **7** Close the expansion-card retainer. See [Figure 3-15.](#page-68-0)
- 8 Close the system. See ["Closing the System" on page 53](#page-52-2).

# Internal SCSI Tape Backup Unit

#### Removing an Internal SCSI Tape Backup Unit

- $/$ \ $\land$  CAUTION: Only trained service technicians are authorized to remove the system cover and access any of the components inside the system. See your *Product Information Guide* for complete information about safety precautions, working inside the computer, and protecting against electrostatic discharge.
	- 1 Turn off the system, including any attached peripherals, and disconnect the system from the electrical outlet.
	- **2** Remove the front bezel, if attached. See ["Removing the Bezel" on page 50](#page-49-1).
	- **3** Open the system. See ["Opening the System" on page 53.](#page-52-1)
	- 4 Push the spring-loaded release latch on top of the peripheral bay to left and eject the tape backup unit partially out of the bay. See [Figure 3-16.](#page-70-0)
	- **5** Disconnect the ribbon and power cables on the back of the unit.
	- **6** Remove the tape backup unit from the system.
- **7** If you are not replacing the unit, insert the filler plate(s) in the peripheral bay.

<span id="page-70-0"></span>Figure 3-16. Installing and Removing the Half-Height Tape Backup Unit or Optical Drive

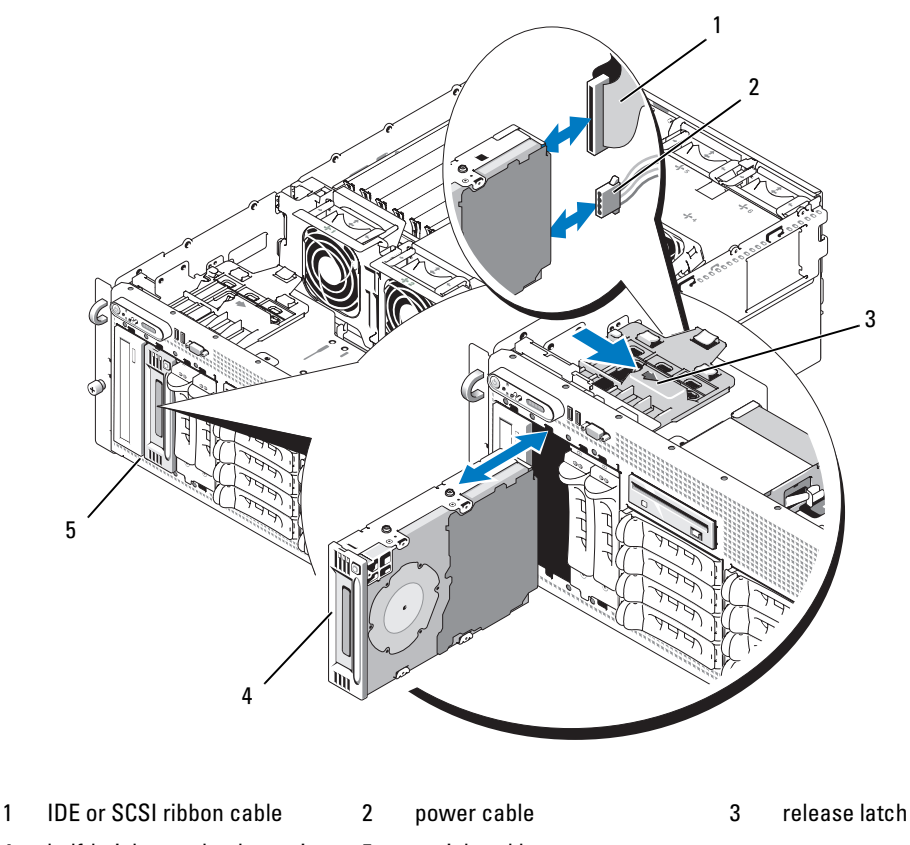

4 half-height tape backup unit or optical drive peripheral bay

### Installing an Internal SCSI Tape Backup Unit

This subsection describes how to configure and install an internal SCSI tape backup unit in the peripheral bay.

 $\sqrt{N}$  CAUTION: Only trained service technicians are authorized to remove the system cover and access any of the components inside the system. See your *Product Information Guide* for complete information about safety precautions, working inside the computer, and protecting against electrostatic discharge.

- 1 Turn off the system, including any attached peripherals, and disconnect the system from the electrical outlet.
- 2 Remove the front bezel, if attached. See ["Removing the Bezel" on page 50](#page-49-1).
- **3** Open the system. See ["Opening the System" on page 53.](#page-52-1)
- 4 Unpack the tape drive (and controller card, if applicable) and configure the tape drive according to the documentation that came with the tape drive, based on the following guidelines:
	- a Each device attached to a SCSI host adapter must have a unique SCSI ID number. (Narrow SCSI devices use IDs 0 to 7; wide SCSI devices use IDs from 0 to 15). Set the drive's SCSI ID to avoid conflicts with other devices on the SCSI bus. For the default SCSI ID setting, see the documentation provided with the drive.

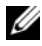

 $\mathscr{U}$  NOTE: There is no requirement that SCSI ID numbers be assigned sequentially or that devices be attached to the cable in order by ID number.

- **b** SCSI logic requires that the two devices at opposite ends of a SCSI chain be terminated and that all devices in between be unterminated. Therefore, you enable the tape drive's termination if it is the last device in a chain of devices (or sole device) connected to the SCSI controller.
- 5 If a controller card was included in the drive kit, install the card now. See ["Installing an Expansion](#page-67-1)  [Card" on page 68](#page-67-1).
- **6** Remove the filler plate(s) from the peripheral bay.

 $\mathscr{D}$  **NOTE:** For a full-height tape backup unit, you must remove two filler plates.

- **7** If the mounting screws are not attached to the drive, install them now.
- 8 Insert the new tape drive three-quarters of the way into the drive slot on the peripheral bay, with the mounting screws entering the bay slide slots.
- 9 Connect the SCSI interface cable in the drive kit to the drive. See [Figure 3-16](#page-70-0).
- 10 Connect the SCSI interface cable to the SCSI connector on the optional SCSI controller card.
- 11 Connect the power cable to the power connector on the drive. If not already done, connect the other end of the power cable to the CD/TBU power connector on the SAS backplane. See [Figure 6-3](#page-142-0).
- 12 Push the tape drive the rest of the way into the bay until the spring latch engages.
- **13** Close the system. See ["Closing the System" on page 53](#page-52-2).
- 14 Replace the front bezel, if it was removed in [step 1](#page-55-2).
- 15 Reconnect the system and peripherals to their electrical outlets, and turn them on.
- 16 Finish configuring the SCSI tape backup unit according to the documentation you received with the device.
- 17 Perform a tape backup and verification test with the drive as instructed in the software documentation that came with the drive.
# Optical Drive

### Removing an Optical Drive

- <span id="page-72-0"></span> $\triangle$  CAUTION: Only trained service technicians are authorized to remove the system cover and access any of the components inside the system. See your *Product Information Guide* for complete information about safety precautions, working inside the computer, and protecting against electrostatic discharge.
	- 1 Turn off the system, including any attached peripherals, and disconnect the system from the electrical outlet.
	- **2** Remove the front bezel, if attached. See ["Removing the Bezel" on page 50](#page-49-0).
	- **3** Open the system. See ["Opening the System" on page 53](#page-52-0).
	- 4 Disconnect the cables from the SAS controller daughter card on the expansion-bay bracket and pull the cables out of the way of the center fans.
	- 5 Remove the fans from the center fan bracket. See ["Removing and Installing a Fan" on page 65](#page-64-0).
	- 6 Remove the center fan bracket. See ["Removing the Center Fan Bracket" on page 81](#page-80-0).
	- 7 Push the spring latch at the top of the peripheral bay to the right and partially extend the optical drive out of the bay. See [Figure 3-16](#page-70-0).
	- 8 Remove the ribbon cable and the power cable from the back of the optical drive.
- **9** Remove the optical drive from the bay.
- **10** Replace the optical drive or insert the filler plate over the empty drive slot.
- 11 Replace the center fan bracket. See ["Replacing the Center Fan Bracket" on page 81](#page-80-1).
- 12 Replace the fans into the center fan bracket.
- **13** Reconnect the cables to the SAS controller daughter card.
- 14 Close the system. See ["Closing the System" on page 53](#page-52-1).
- **15** Replace the front bezel, if removed in [step 2](#page-72-0).
- **16** Reconnect the system and peripherals to their electrical outlets.

## Installing an Optical Drive

 $\sqrt{N}$  CAUTION: Only trained service technicians are authorized to remove the system cover and access any of the components inside the system. See your *Product Information Guide* for complete information about safety precautions, working inside the computer, and protecting against electrostatic discharge.

- 1 Turn off the system, including any attached peripherals, and disconnect the system from the electrical outlet.
- <span id="page-72-1"></span>**2** Remove the front bezel, if attached. See ["Removing the Bezel" on page 50](#page-49-0).
- **3** Open the system. See ["Opening the System" on page 53](#page-52-0).
- **4** Remove the filler plate from the drive slot on the peripheral bay.
- 5 Disconnect the cables from the SAS controller daughter card on the expansion-bay bracket and pull the cables out of the way of the center fans.
- 6 Remove the fans from the center fan bracket. See ["Removing and Installing a Fan" on page 65](#page-64-0).
- 7 Remove the center fan bracket. See ["Removing the Center Fan Bracket" on page 81](#page-80-0).
- 8 If the mounting screws are not attached to the drive, install them now.
- 9 Insert the new optical drive three-quarters of the way into the drive slot on the peripheral bay, with the mounting screws entering the bay slide slots. See [Figure 3-16](#page-70-0).
- 10 Attach one end of the ribbon cable to the IDE connector on the system board (see [Figure 6-2](#page-140-0)) and the other end to the connector on the rear of the optical drive.
- 11 Attach the power cable to the CD power connector (CD/TBU) at the top of the SAS backplane board (see [Figure 6-3\)](#page-142-0) and to the power connector on the rear of the optical drive.
- 12 Push the optical drive the rest of the way into the bay until the spring latch engages.
- 13 Replace the center fan bracket. See ["Replacing the Center Fan Bracket" on page 81](#page-80-1).
- 14 Replace the fans into the center fan bracket.
- 15 Reconnect the cables to the SAS controller daughter card.
- 16 Close the system. See ["Closing the System" on page 53](#page-52-1).
- **17** Replace the front bezel, if removed in [step 2](#page-72-1).
- 18 Reconnect the system and peripherals to their electrical outlets.

## Diskette Drive

## Removing the Diskette Drive

- $\sqrt{N}$  CAUTION: Only trained service technicians are authorized to remove the system cover and access any of the components inside the system. See your *Product Information Guide* for complete information about safety precautions, working inside the computer, and protecting against electrostatic discharge.
	- 1 Turn off the system, including any attached peripherals, and disconnect the system from the electrical outlet.
	- **2** Remove the front bezel, if attached. See ["Removing the Bezel" on page 50](#page-49-0).
	- **3** Open the system. See ["Opening the System" on page 53](#page-52-0).
	- 4 Disconnect the power cable and ribbon cable from the back of the diskette drive.
	- **5** Release the diskette drive carrier from the top of the peripheral bay.
		- a Push inward on the plastic tab on the side of the carrier until the tab clears the metal stop.
		- **b** Slide the carrier back and lift out of the chassis. See [Figure 3-17](#page-74-0).

<span id="page-74-0"></span>Figure 3-17. Installing and Removing the Diskette Drive

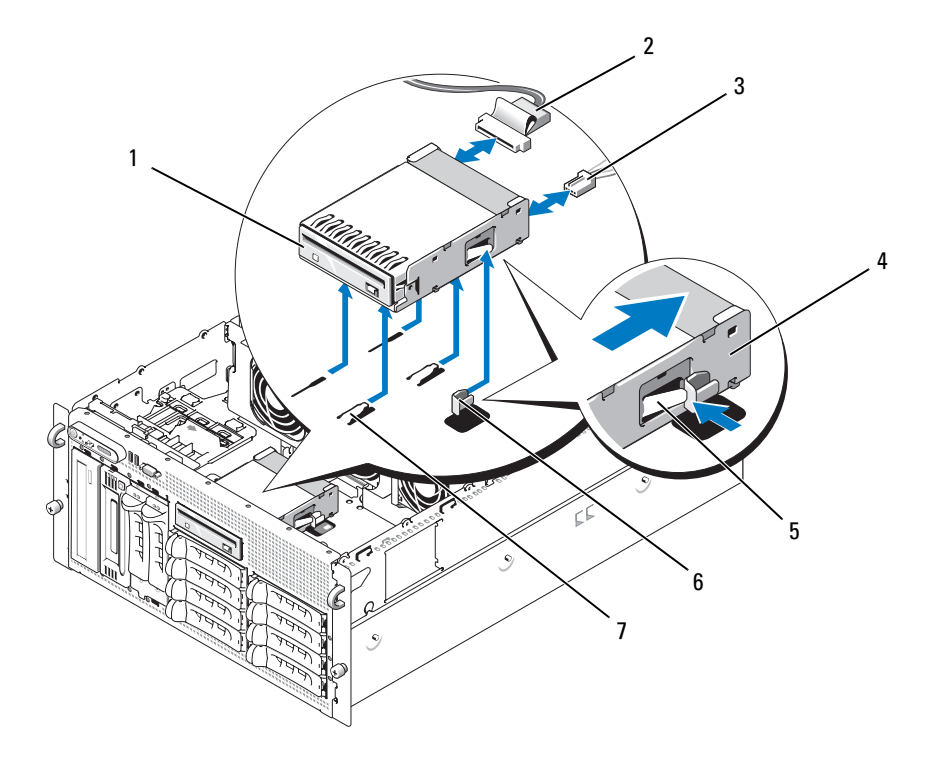

- 
- 1 diskette drive 2 diskette drive ribbon cable 3 diskette drive power cable
- 4 diskette drive carrier 5 release tab 6 metal stop
- 7 drive bay tabs
- 
- 

### Installing the Diskette Drive Into the Drive Carrier

Place the diskette drive into the drive carrier with the connectors toward the back, align the screw holes, and secure with the three Phillips screws. See [Figure 3-18](#page-75-0).

### <span id="page-75-0"></span>Figure 3-18. Installing the Diskette Drive Into the Drive Carrier

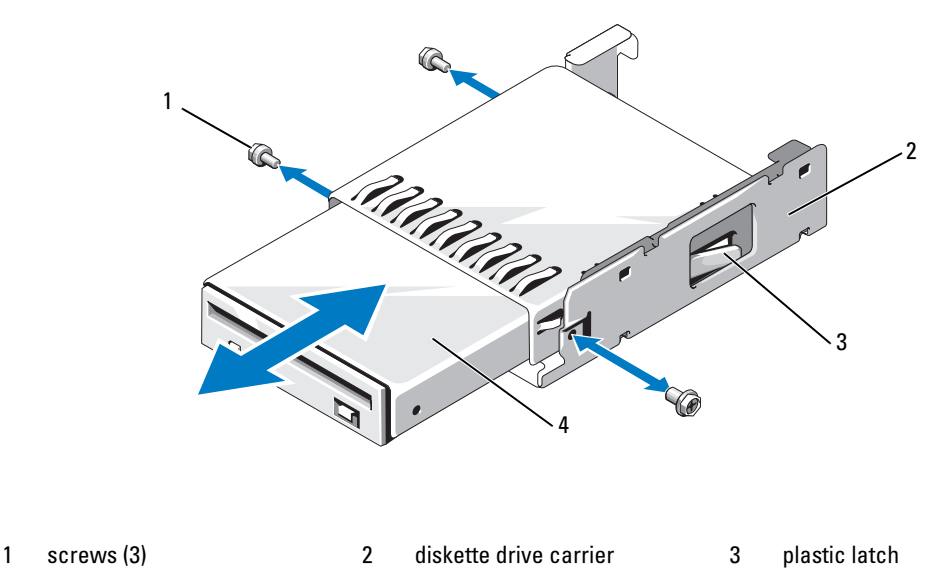

4 diskette drive

### Installing the Diskette Drive

- <span id="page-75-2"></span><span id="page-75-1"></span> $\triangle$  CAUTION: Only trained service technicians are authorized to remove the system cover and access any of the components inside the system. See your *Product Information Guide* for complete information about safety precautions, working inside the computer, and protecting against electrostatic discharge.
	- 1 Turn off the system, including any attached peripherals, and disconnect the system from the electrical outlet.
	- **2** Remove the front bezel, if attached. See ["Removing the Bezel" on page 50](#page-49-0).
	- **3** Open the system. See ["Opening the System" on page 53](#page-52-0).
	- 4 If a diskette drive ribbon cable is already connected to your system board, skip to the next step. Otherwise, do the following:
		- **a** Disconnect the cables from the SAS controller daughter card on the expansion-bay bracket and pull the cables out of the way of the center fan bracket.
		- **b** Remove the fans from the center fan bracket. See ["Removing and Installing a Fan" on page 65](#page-64-0).
		- c Remove the center fan bracket. See ["Removing the Center Fan Bracket" on page 81](#page-80-0).
- 5 To remove the diskette drive filler plate, pull the retention spring slightly away from the filler plate, then lift the filler plate from the carrier.
- **6** Install the diskette drive carrier into the system:
	- a Align the slots on the bottom of the diskette drive carrier with the drive bay tabs on top of the peripheral bay and lower the carrier unto the tabs.
	- **b** Push the carrier toward the system front plate until the plastic latch on the carrier locks into position.
- **7** Attach one end of the ribbon cable to the floppy connector on the system board and the other end to the connector on the rear of the diskette drive.
- 8 Attach the power cable to the floppy connector (FDD) at the top of the SAS backplane board (see [Figure 6-3](#page-142-0)) and to the power connector on the rear of the diskette drive.
- **9** If applicable, replace the components your removed in [step 4](#page-75-2):
	- a Replace the center fan bracket. See ["Replacing the Center Fan Bracket" on page 81](#page-80-1).
	- **b** Replace the fans into the center fan bracket.
	- **c** Reconnect the cables to the SAS controller daughter card.
- 10 Close the system. See ["Closing the System" on page 53](#page-52-1).
- 11 Replace the front bezel, if removed in [step 2](#page-75-1).
- **12** Reconnect the system and peripherals to their electrical outlets.

# System Battery

## Replacing the System Battery

- <span id="page-76-0"></span> $/$  CAUTION: Only trained service technicians are authorized to remove the system cover and access any of the components inside the system. See your *Product Information Guide* for complete information about safety precautions, working inside the computer, and protecting against electrostatic discharge.
	- 1 Enter the System Setup program and record the option settings on the System Setup screens. See ["Using the System Setup Program" on page 35](#page-34-0).
	- **2** Turn off the system, including any attached peripherals, and disconnect the system from the electrical outlet.
	- **3** Open the system. See ["Opening the System" on page 53](#page-52-0).
	- 4 See [Figure 6-2](#page-140-0) for the location of the system battery and then, starting with PCI slot 6, remove as many expansion cards as you need to create enough room in the expansion bay to work with the system battery. See ["Removing an Expansion Card" on page 70](#page-69-0).

### **5** Remove the system battery.

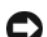

**NOTICE:** To avoid damage to the battery connector, you must firmly support the connector while installing or removing a battery.

- **a** Support the battery connector by pressing down firmly on the positive side of the connector. See [Figure 3-19](#page-77-0).
- b While supporting the battery connector, push the battery toward the positive side of the connector and pry it up out of the securing tabs at the negative side of the connector.

<span id="page-77-0"></span>Figure 3-19. Replacing the System Battery

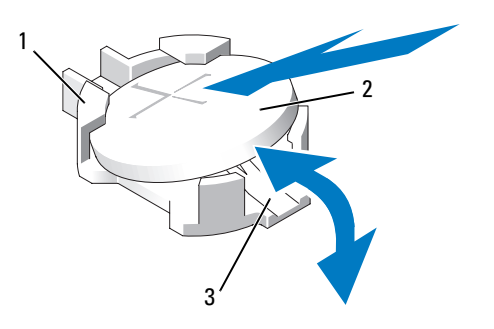

- 1 positive side of connector 2 system battery 3 negative side of connector
- 6 Install the new system battery with the side labeled "+" facing up. See [Figure 3-19.](#page-77-0)
- **7** Install the new system battery.
	- a Support the battery connector by pressing down firmly on the positive side of the connector.
	- b Hold the battery with the "+" facing up, and slide it under the securing tabs at the positive side of the connector.
	- c Press the battery straight down into the connector until it snaps into place.
- **8** Replace all the expansion cards you removed in [step 4](#page-76-0).
- **9** Close the system. See ["Closing the System" on page 53](#page-52-1).
- 10 Reconnect the system to the electrical outlet and turn on the system and attached peripherals.
- 11 Enter the System Setup program to confirm that the battery operates properly.
- 12 From the main screen, select System Time to enter the correct time and date.
- **13** Re-enter any system configuration information that is no longer displayed on the System Setup screens, and then exit the System Setup program.
- 14 To test the newly installed battery, see ["Troubleshooting the System Battery" on page 122](#page-121-0).

# Cooling Shroud

The cooling shroud produces and directs airflow over the system memory modules with an attached hotplug fan. The fan need not be removed prior to removing the shroud.

## <span id="page-78-0"></span>Removing the Cooling Shroud

- $\sqrt{N}$  CAUTION: Only trained service technicians are authorized to remove the system cover and access any of the components inside the system. See your *Product Information Guide* for complete information about safety precautions, working inside the computer, and protecting against electrostatic discharge.
- 1 Turn off the system, including any attached peripherals, and disconnect the system from the electrical outlet.

**NOTICE:** Never remove the memory cooling shroud without first powering down the system. Overheating of the system can develop quickly resulting in a shutdown of the system and the loss of data.

- 2 Open the system. See ["Opening the System" on page 53](#page-52-0).
- 3 To remove the cooling shroud, release the blue latches on the shroud by pulling each latch outward from its securing tab. See [Figure 3-20](#page-79-0).
- 4 Lift the shroud straight up to disengage the fan connector from the system board, and then lift the shroud out of the system. See [Figure 3-20](#page-79-0).

 $\hat{\mathcal{A}}$  CAUTION: The DIMMs are hot to the touch for some time after the system has been powered down. Allow time for the DIMMs to cool before handling them. Handle the DIMMs by the card edges and avoid touching the DIMM components.

<span id="page-79-0"></span>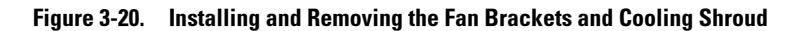

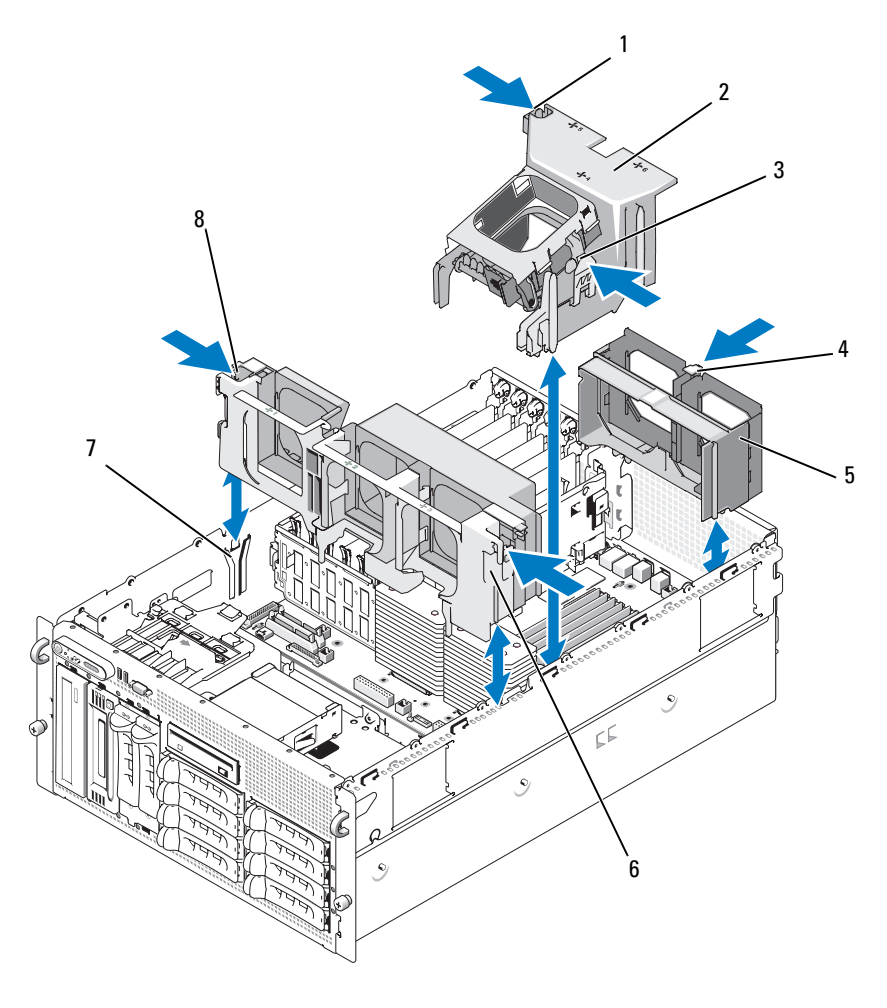

- 1 cooling shroud latch (left) 2 cooling shroud 3 cooling shroud latch (right)
	-
- 4 back fan bracket release latch 5 back fan bracket 6 center fan bracket
- 
- 
- 7 chassis slot 18 center fan bracket release latch (2)
- 
- 

### Installing the Cooling Shroud

To install the cooling shroud, align the rails on the right side of the shroud with the tracks on the right chassis wall and then slowly lower the shroud straight down into the system until the fan connector engages and the latches snap into place. See [Figure 3-20](#page-79-0).

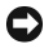

**C** NOTICE: Never operate your system with the memory cooling shroud removed. Overheating of the system can develop quickly resulting in a shutdown of the system and the loss of data.

# Fan Brackets

### <span id="page-80-0"></span>Removing the Center Fan Bracket

- $\triangle$  CAUTION: Only trained service technicians are authorized to remove the system cover and access any of the components inside the system. See your *Product Information Guide* for complete information about safety precautions, working inside the computer, and protecting against electrostatic discharge.
	- 1 Turn off the system, including any attached peripherals, and disconnect the system from the electrical outlet.
	- **2** Remove the front bezel, if attached. See ["Removing the Bezel" on page 50](#page-49-0).
	- **3** Open the system. See ["Opening the System" on page 53](#page-52-0).
	- 4 Disconnect the cables from the SAS controller daughter card on the expansion bay bracket.
	- 5 Remove the fans from the center fan bracket. See ["Removing and Installing a Fan" on page 65](#page-64-0).
	- 6 To release the fan bracket, use your index fingers and push inward on the blue latches on each end of the center fan bracket. Then slide the bracket straight up and out of the system. See [Figure 3-20](#page-79-0). If the bracket does not disengage completely, push down slightly on the bracket when releasing the latches.

### <span id="page-80-1"></span>Replacing the Center Fan Bracket

- 1 Align the rails on each end of the fan bracket with the guide rails on the chassis walls and lower the bracket down into the system until the latches engage.
- **2** Reattach the cables to the SAS controller daughter card on the expansion bay bracket.
- **3** Replace the fans into the fan bracket.
- **4** Close the system. See ["Closing the System" on page 53](#page-52-1).
- **5** Replace the front bezel, if removed.
- **6** Reconnect the system to the electrical outlet and turn on the system and attached peripherals.

### <span id="page-81-0"></span>Removing the Back Fan Bracket

- $/$  CAUTION: Only trained service technicians are authorized to remove the system cover and access any of the components inside the system. See your *Product Information Guide* for complete information about safety precautions, working inside the computer, and protecting against electrostatic discharge.
- 1 Turn off the system, including any attached peripherals, and disconnect the system from the electrical outlet.
- **2** Remove the front bezel, if attached. See ["Removing the Bezel" on page 50](#page-49-0).
- **3** Open the system. See ["Opening the System" on page 53](#page-52-0).
- 4 Remove the memory cooling shroud. See ["Removing the Cooling Shroud" on page 79](#page-78-0).
- 5 Remove the fans from the back fan bracket. See ["Removing and Installing a Fan" on page 65](#page-64-0).
- 6 To remove the back fan bracket, push down on the blue latch along the rear chassis wall and slide the bracket upwards. See [Figure 3-20](#page-79-0).

## Replacing the Back Fan Bracket

- 1 Slide the left and right edges of the bracket into the two corresponding channels on the inside of the system chassis back panel. See [Figure 3-20](#page-79-0).
- 2 Lower the bracket into the system until the two tabs on the top edge of the bracket fit into the slots in the system back panel.
- **3** Replace the memory cooling shroud.
- **C** NOTICE: Never operate your system with the memory cooling shroud removed. Overheating of the system can develop quickly resulting in a shutdown of the system and the loss of data.
- 4 Replace the fans into the fan bracket.
- **5** Close the system. See ["Closing the System" on page 53](#page-52-1).
- **6** Replace the front bezel, if removed.
- **7** Reconnect the system to the electrical outlet and turn on the system and attached peripherals.

## Memory

You can upgrade your system memory to a maximum of 48 GB by installing 533MHz or, when available, 667MHz fully buffered DIMMs (FBDs) in dual sets of 256-MB, 512-MB, 1-GB, 2-GB, or 4-GB. The memory sockets are located on the system board beneath the cooling shroud. See [Figure 6-2.](#page-140-0)

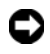

**CO** NOTICE: If you remove your original memory modules from the system during a memory upgrade, keep them separate from any new memory modules that you may have. Use only 533 MHz or, when available, 667 MHz FBDs.

The memory module sockets are arranged on the system board in two equal branches (0 and 1). See [Figure 3-21](#page-82-0). Each branch consists of two channels:

- Channel 0 and channel 1 are in branch 0.
- Channel 2 and channel 3 are in branch 1.

Each channel consists of three DIMM sockets:

- Channel 0 contains DIMM 1, DIMM 5, and DIMM 9.
- Channel 1 contains DIMM \_2, DIMM\_6, and DIMM\_10.
- Channel 2 contains DIMM\_3, DIMM\_7, and DIMM\_11.
- Channel 3 contains DIMM  $-4$ , DIMM  $-8$ , and DIMM  $-12$ .

The first DIMM socket of each channel has white release tabs.

### <span id="page-82-0"></span>Figure 3-21. DIMM Sockets

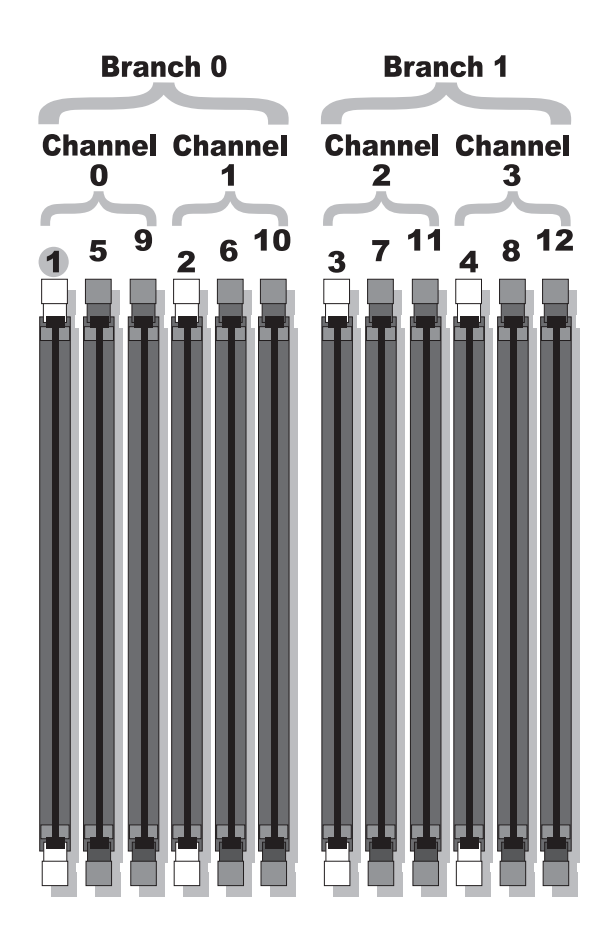

### General Memory Module Installation Guidelines

To ensure optimal performance of your system, observe the following guidelines when configuring your system memory.

- Use only qualified FBDs. FBDs can be either single-ranked or dual-ranked. FBDs marked with a 1R are single-ranked and modules marked with a 2R are dual-ranked.
- A minimum of two identical FBDs must installed.
- DIMM sockets must be populated by lowest number first.
- FBDs must be installed in pairs of matched memory size, speed, and technology, and the total number of FBDs in the configuration must total two, four, eight, or twelve. For best system performance, all four, eight, or twelve FBDs should be identical memory size, speed, and technology.
- Memory sparing and memory mirroring require eight or twelve FBDs, and all FBDs must be of identical memory size, speed, and technology.
- Memory sparing and memory mirroring cannot be implemented at the same time.

## Non-Optimal Memory Configurations

System performance can be affected if your memory configuration does not conform to the preceding installation guidelines. Your system may issue an error message during startup stating that your memory configuration is non-optimal.

## Memory Sparing Support

The system supports memory sparing if eight or twelve identical memory modules are installed in the system. The memory sparing feature must be enabled in the System Setup program and can be used only if memory mirroring is not enabled.

Memory sparing allocates four ranks of DIMM memory to the spare bank of memory sparing. These four ranks consist of the first rank of memory in DIMM sockets 1 through 4. For single-rank DIMMs, the entire capacity of the four DIMMs is allocated to sparing whereas for dual-rank DIMMs, only half of the four-DIMM capacity is allocated to sparing. [Table 3-1](#page-83-0) shows how memory sparing splits the available and spared memory in each of the single- and dual-ranked memory module combinations.

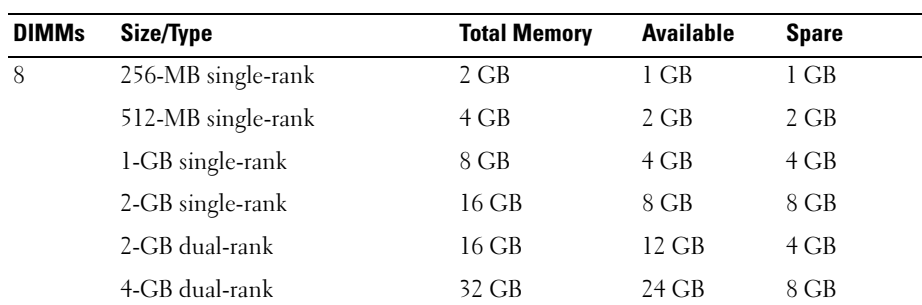

<span id="page-83-0"></span>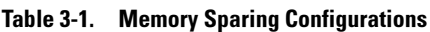

| <b>DIMMs</b> | Size/Type          | <b>Total Memory</b> | <b>Available</b> | <b>Spare</b> |
|--------------|--------------------|---------------------|------------------|--------------|
| 12           | 256-MB single-rank | 3 GB                | $2$ GB           | 1 GB         |
|              | 512-MB single-rank | 6 GB                | 4 GB             | 2 GB         |
|              | 1-GB single-rank   | 12 GB               | 8 GB             | 4 GB         |
|              | 2-GB single-rank   | 24 GB               | 16 GB            | 8 GB         |
|              | 2-GB dual-rank     | 24 GB               | $20$ GB          | 4 GB         |
|              | 4-GB dual-rank     | 48 GB               | $40$ GB          | 8 GB         |

Table 3-1. Memory Sparing Configurations (continued)

### Memory Mirroring Support

The system supports memory mirroring if eight or twelve identical memory modules are installed in the system. Mirroring must be enabled in the System Setup program and can be used only if memory sparing is not enabled. In a mirrored configuration, the total available system memory is one-half of the total installed memory.

### Installing Memory Modules

- $\triangle$  CAUTION: Only trained service technicians are authorized to remove the system cover and access any of the components inside the system. See your *Product Information Guide* for complete information about safety precautions, working inside the computer, and protecting against electrostatic discharge.
- 1 Turn off the system, including any attached peripherals, and disconnect the system from the electrical outlet.
- <span id="page-84-1"></span>**2** Open the system. See ["Opening the System" on page 53](#page-52-0).
- <span id="page-84-0"></span>3 Remove the memory cooling shroud. See ["Removing the Cooling Shroud" on page 79](#page-78-0).

**CO** NOTICE: Never remove the memory cooling shroud without first powering down the system. Overheating of the system can develop quickly resulting in a shutdown of the system and the loss of data.

4 Locate the memory module sockets on the system board. See [Figure 6-2](#page-140-0).

 $\bigwedge$  CAUTION: The DIMMs are hot to the touch for some time after the system has been powered down. Allow time for the DIMMs to cool before handling them. Handle the DIMMs by the card edges and avoid touching the DIMM components.

**5** Press the ejectors on the memory module socket down and out, as shown in [Figure 3-22](#page-85-0), to allow the memory module to be inserted into the socket.

#### <span id="page-85-0"></span>Figure 3-22. Installing and Removing a Memory Module

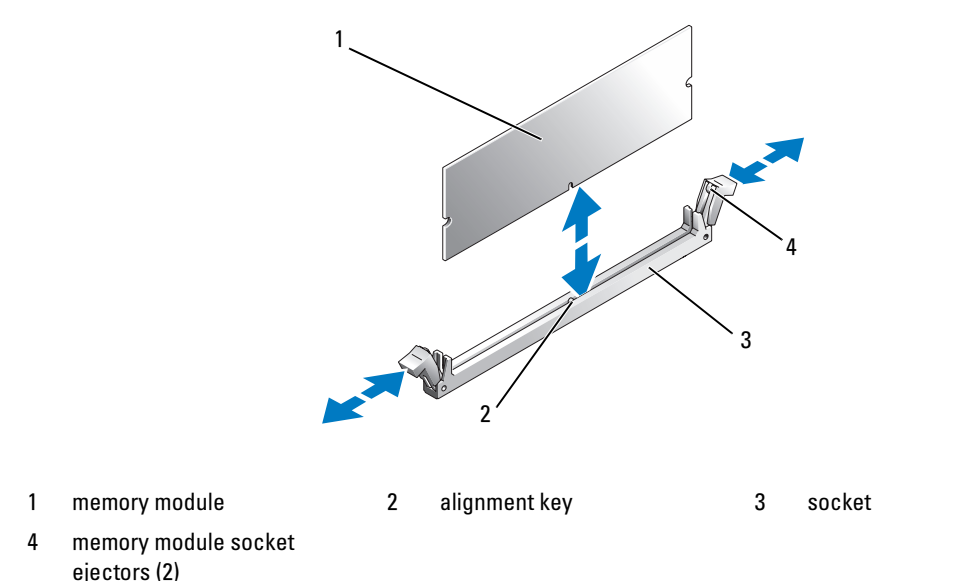

6 Align the memory module's edge connector with the alignment key on the memory module socket, and insert the memory module in the socket.

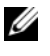

NOTE: The memory module socket has an alignment key that allows you to install the memory module in the socket in only one way.

<span id="page-85-1"></span>7 Press down on the memory module with your thumbs while pulling up on the ejectors with your index fingers to lock the memory module into the socket.

When the memory module is properly seated in the socket, the ejectors on the memory module socket align with the ejectors on the other sockets that have memory modules installed.

- 8 Repeat [step 3](#page-84-0) through [step 7](#page-85-1) of this procedure to install the remaining memory modules.
- **9** Replace the memory cooling shroud.

**C** NOTICE: Never operate your system with the memory cooling shroud removed. Overheating of the system can develop quickly resulting in a shutdown of the system and the loss of data.

- 10 Close the system. See ["Closing the System" on page 53](#page-52-1).
- 11 Reconnect the system and peripherals to power and turn them on.
- <span id="page-85-2"></span>12 (Optional) Press <F2> to enter the System Setup program, and check the System Memory setting on the main System Setup screen.

The system should have already changed the value to reflect the newly installed memory.

- 13 If the value is incorrect, one or more of the memory modules may not be installed properly. Repeat [step 2](#page-84-1) through [step 12](#page-85-2) of this procedure, checking to ensure that the memory modules are firmly seated in their sockets.
- 14 Run the system memory test in the system diagnostics. See ["Running the System Diagnostics" on](#page-134-0)  [page 135](#page-134-0).

### <span id="page-86-0"></span>Removing Memory Modules

 $\sqrt{N}$  CAUTION: Only trained service technicians are authorized to remove the system cover and access any of the components inside the system. See your *Product Information Guide* for complete information about safety precautions, working inside the computer, and protecting against electrostatic discharge.

- 1 Turn off the system, including any attached peripherals, and disconnect the system from the electrical outlet.
- **2** Open the system. See ["Opening the System" on page 53](#page-52-0).
- 3 Remove the memory cooling shroud. See ["Removing the Cooling Shroud" on page 79](#page-78-0).

**C** NOTICE: Never remove the memory cooling shroud without first powering down the system. Overheating of the system can develop quickly resulting in a shutdown of the system and the loss of data.

4 Locate the memory module sockets on the system board. See [Figure 6-2](#page-140-0).

 $\bigwedge$  CAUTION: The DIMMs are hot to the touch for some time after the system has been powered down. Allow time for the DIMMs to cool before handling them. Handle the DIMMs by the card edges and avoid touching the DIMM components.

- **5** Press down and out on the ejectors on each end of the socket until the memory module pops out of the socket. See [Figure 3-22](#page-85-0).
- **6** Replace the memory cooling shroud.

**CORPOTICE:** Never operate your system with the memory cooling shroud removed. Overheating of the system can develop quickly resulting in a shutdown of the system and the loss of data.

**7** Close the system. See ["Closing the System" on page 53](#page-52-1).

## Installing a RAC Card

- $\triangle$  CAUTION: Only trained service technicians are authorized to remove the system cover and access any of the components inside the system. See your *Product Information Guide* for complete information about safety precautions, working inside the computer, and protecting against electrostatic discharge.
	- 1 Turn off the system, including any attached peripherals, and disconnect the system from the electrical outlet.
	- **2** Open the system. See ["Opening the System" on page 53](#page-52-0).
	- **3** Remove the cooling shroud by pulling the release latches outward from their securing tabs and lifting the shroud out of the system. See [Figure 3-20](#page-79-0).
	- **4** Remove the filler plug from the system back panel. See [Figure 3-23](#page-87-0).

<span id="page-87-0"></span>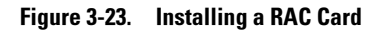

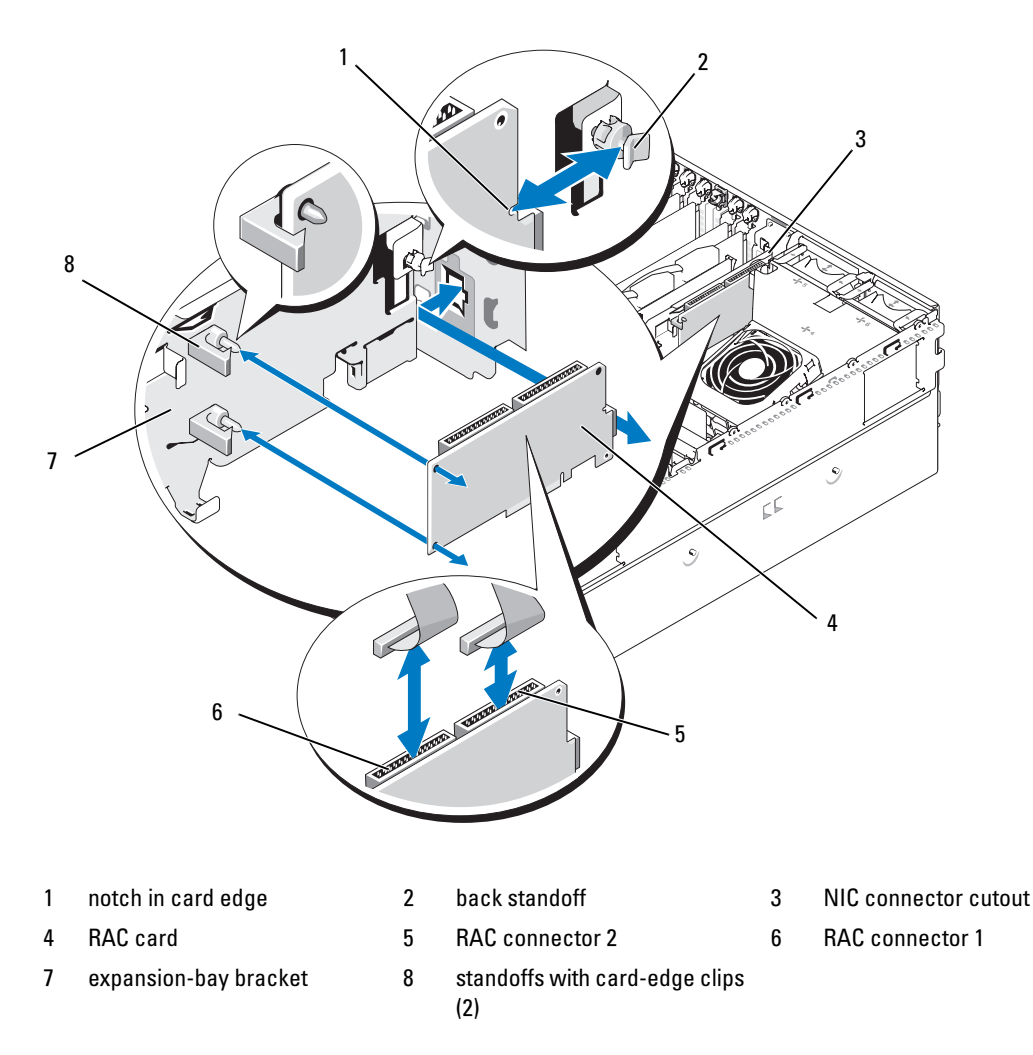

- 5 Angle the RAC card so that its NIC connector inserts through the back-panel RAC card opening. See [Figure 3-23](#page-87-0).
- 6 Attach the card to the expansion-bay bracket:
	- a Position the RAC card on the expansion-bay bracket so that the plastic standoff at the back of the bracket inserts into the notch on the edge of the RAC card.
	- b Carefully press the back end of the card onto the two plastic standoffs until the clips on the standoffs snap over the card edges. See [Figure 3-23](#page-87-0).

**7** Attach the ribbon cables to the RAC card connectors and to the RAC connectors on the system board (see [Figure 6-2](#page-140-0)):

**NOTICE:** Be careful when attaching cables to the system board that you do not damage the surrounding system board components. Be particularly careful that you do not push or bend the system capacitors near the connectors.

- **a** Connect one cable to connector 1 on the RAC card and to RAC\_CONN1 on the system board.
- **b** Connect the second cable to connector 2 on the RAC card and to RAC\_CONN2 on the system board.
- **8** Reinstall the cooling shroud.

**CO** NOTICE: Never operate your system with the memory cooling shroud removed. Overheating of the system can develop quickly resulting in a shutdown of the system and the loss of data.

- **9** Close the system. See ["Closing the System" on page 53](#page-52-1).
- 10 Reconnect the system to the electrical outlet and turn on the system and attached peripherals.
- 11 Enter the System Setup program and verify that the setting for the RAC card has changed to reflect the presence of the card. See ["Using the System Setup Program" on page 35](#page-34-0).

See the RAC card documentation for information on configuring and using the RAC card.

## Activating the Integrated NIC TOE

To add TCP/IP Offload Engine (TOE) functionality to the system's integrated NIC, install the TOE NIC hardware key in the TOE KEY socket on the system board (see [Figure 6-2](#page-140-0).)

## **Microprocessor**

You can upgrade the system processor(s) to take advantage of future options in speed and functionality, or add a second processor. Each processor and its associated internal cache memory are contained in a land grid array (LGA) package that is installed in a ZIF socket on the system board.

### <span id="page-88-0"></span>Replacing a Processor

 $\sqrt{N}$  CAUTION: Only trained service technicians are authorized to remove the system cover and access any of the components inside the system. See your *Product Information Guide* for complete information about safety precautions, working inside the computer, and protecting against electrostatic discharge.

- 1 Prior to upgrading your system, download the latest system BIOS version on support.dell.com.
- **2** Turn off the system, including any attached peripherals, and disconnect the system from the electrical outlet.
- **3** Open the system. See ["Opening the System" on page 53](#page-52-0).
- 4 Remove the fans from the center fan bracket. See ["Removing and Installing a Fan" on page 65.](#page-64-0)
- 5 Remove the center fan bracket. See ["Removing the Center Fan Bracket" on page 81](#page-80-0).

**NOTICE:** When you remove the heat sink, the possibility exists that the processor might adhere to the heat sink and be removed from the socket. It is recommended that you remove the heat sink while the processor is still warm.

**NOTICE:** Never remove the heat sink from a processor unless you intend to remove the processor. The heat sink is necessary to maintain proper thermal conditions.

6 Press the blue tab on the end of one of the heat-sink retention levers to disengage the lever, then lift the lever 90 degrees. See [Figure 3-24](#page-89-0).

#### <span id="page-89-0"></span>Figure 3-24. Installing and Removing the Heat Sink

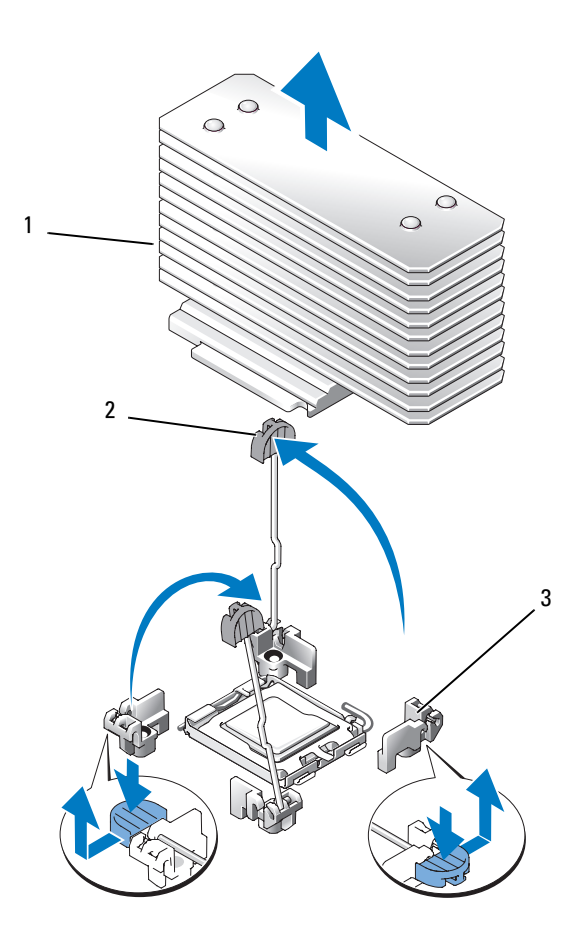

1 heat sink 2 heat-sink retention lever (2) 3 retention lever latch

- 7 Wait 30 seconds for the heat sink to loosen from the processor.
- 8 Open the other heat sink retention lever.
- 9 If the heat sink has not separated from the processor, carefully rotate the heat sink in a clockwise, then counterclockwise, direction until it releases from the processor. Do not pry the heat sink off of the processor.
- <span id="page-90-1"></span>10 Lift the heat sink off of the processor and set the heat sink aside.
- 11 Pull the socket-release lever 90 degrees upward until the processor is released from the socket. See [Figure 3-25](#page-90-0).
- 12 Rotate the processor shield upward and out of the way.

### <span id="page-90-0"></span>Figure 3-25. Installing and Removing a Processor

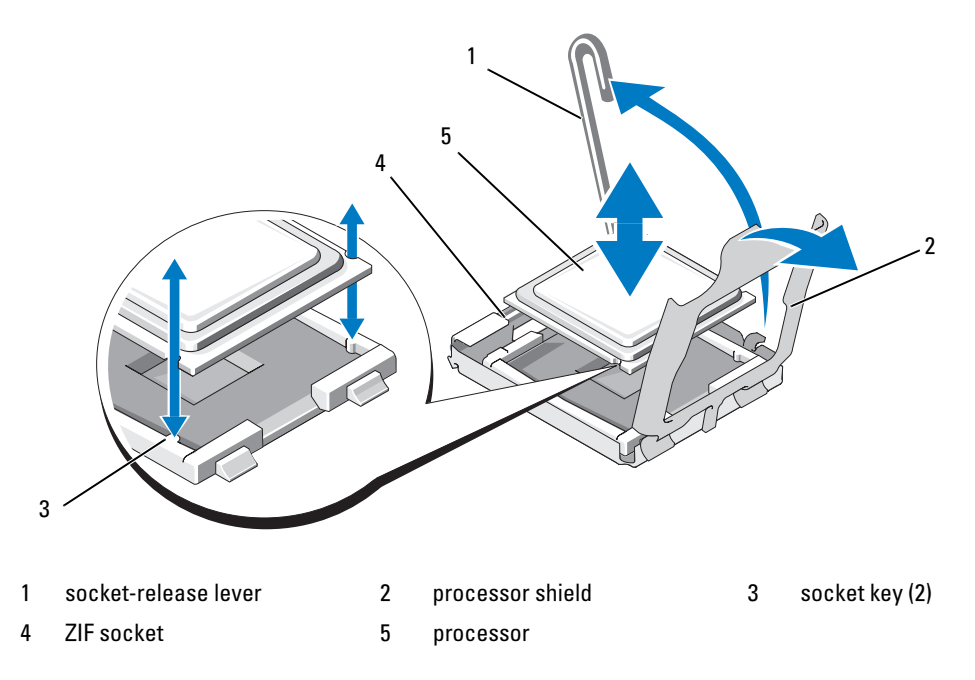

13 Lift the processor out of the socket and leave the release lever up so that the socket is ready for the new processor.

**CO** NOTICE: Be careful not to bend any of the pins on the ZIF socket when removing the processor. Bending the pins can permanently damage the system board.

- **14** Unpack the new processor.
- 15 Align the processor with the socket keys on the ZIF socket. See [Figure 3-25](#page-90-0).

16 Install the processor in the socket.

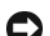

**CO** NOTICE: Positioning the processor incorrectly can permanently damage the system board or the processor when you turn it on. When placing the processor in the socket, be careful not to bend the pins in the socket.

- **a** If the release lever on the processor socket is not positioned all the way up, move it to that position.
- **b** With the processor and the socket keys aligned, set the processor lightly in the socket, making sure all pins are matched with the correct holes in the socket.

**CO** NOTICE: Do not use force to seat the processor. When the processor is positioned correctly, it engages easily into the socket.

- c When the processor is fully seated in the socket, rotate the socket release lever back down until it snaps into place, securing the processor. See [Figure 3-25.](#page-90-0)
- d Close the processor cover. See [Figure 3-25.](#page-90-0)
- 17 Install the heat sink.
	- a Using a clean lint-free cloth, remove the existing thermal grease from the heat sink.

 $\mathscr{D}$  NOTE: If you did not receive a replacement heat sink, use the heat sink that you removed in [step 10.](#page-90-1)

- **b** Remove the protective sheet from the thermal grease layer on top of the processor. If you receive the processor without the thermal grease pre-applied, open the grease packet included with your processor kit and apply thermal grease evenly to the top of the processor.
- c Place the heat sink onto the processor. See [Figure 3-24](#page-89-0).
- d Close one of the two heat sink retention levers until it locks. See [Figure 3-24](#page-89-0).
- **e** Repeat for the other heat sink retention lever.
- 18 Reinstall the fans in the center fan bracket. See ["Removing and Installing a Fan" on page 65.](#page-64-0)
- 19 Reinstall the center fan bracket. See ["Replacing the Center Fan Bracket" on page 81.](#page-80-1)
- 20 Close the system. See ["Closing the System" on page 53](#page-52-1).

21 Reconnect the system to the electrical outlet and turn on the system and attached peripherals. As the system boots, it detects the presence of the new processor and automatically changes the system configuration information in the System Setup program.

- 22 Press  $\langle F2 \rangle$  to enter the System Setup program, and check that the processor information matches the new system configuration. See ["Using the System Setup Program" on page 35](#page-34-0) for instructions about using the System Setup program.
- 23 Run the system diagnostics to verify that the new processor operates correctly. See "Running the [System Diagnostics" on page 135](#page-134-0) for information about running the diagnostics and troubleshooting processor problems.

# 1x8 SAS Backplane Board

### Removing the 1x8 SAS Backplane Board

- $\triangle$  CAUTION: Only trained service technicians are authorized to remove the system cover and access any of the components inside the system. See your *Product Information Guide* for complete information about safety precautions, working inside the computer, and protecting against electrostatic discharge.
	- **1** Remove the front bezel, if attached. See ["Removing the Bezel" on page 50](#page-49-0).
	- 2 Turn off the system and attached peripherals, and disconnect the system from the electrical outlet and peripherals.
	- **3** Open the system. See ["Opening the System" on page 53.](#page-52-0)
	- 4 Disconnect the cables from the SAS controller daughter card on the expansion bay bracket and remove the cables from the center fan bracket.
	- 5 Remove the fans from the center fan bracket. See ["Removing and Installing a Fan" on page 65.](#page-64-0)
	- 6 Remove the center fan bracket. See ["Removing the Center Fan Bracket" on page 81](#page-80-0).
	- **7** Disconnect all cables from the SAS backplane. See [Figure 6-3.](#page-142-0)
- 8 Unlock and slide the hard drive(s) out of the system at least 5 cm (2 inches).
- **CO** NOTICE: If you completely remove the drives from the system, you must note the number of each drive and temporarily label them before removal, so you can replace them in the same locations.
	- **9** Remove the SAS backplane:
		- a Lift the spring-loaded blue retention pin to release the backplane and then slide the backplane upward.
		- b When the backplane cannot slide upward any farther, pull the backplane toward the back of the system to remove it from the retention hooks.

### Installing the 1x8 SAS Backplane Board

**1** Insert the backplane into the system behind the drive bays.

Ensure that all cables are out of the way when installing the new backplane.

- 2 Align the backplane with the retention hooks on the chassis, then fit the backplane onto the retention hooks.
- **3** Slide the backplane downward until the blue retention pin snaps into place.
- 4 Reconnect all cables to the backplane, being very careful to install them in their original locations.
- **5** Reinsert the hard drives.
- 6 Reinstall the fans in the center fan bracket. See ["Removing and Installing a Fan" on page 65.](#page-64-0)
- 7 Reinstall the center fan bracket. See ["Replacing the Center Fan Bracket" on page 81.](#page-80-1)
- 8 Close the system. See ["Closing the System" on page 53.](#page-52-1)
- 9 Replace the front bezel, if removed.
- 10 Reconnect the system to the electrical outlet and turn on the system and attached peripherals.

# Optional 1x2 Flex Bay Drive Bracket

### Removing the 1x2 Flex Bay Drive Bracket

- $\sqrt{N}$  CAUTION: Only trained service technicians are authorized to remove the system cover and access any of the components inside the system. See your *Product Information Guide* for complete information about safety precautions, working inside the computer, and protecting against electrostatic discharge.
	- **1** Remove the front bezel, if attached. See ["Removing the Bezel" on page 50](#page-49-0).
	- 2 Turn off the system and attached peripherals, and disconnect the system from the electrical outlet and peripherals.
	- **3** Open the system. See ["Opening the System" on page 53](#page-52-0).
	- 4 Push the latch on top of the peripheral bay to the right to release the flex bay bracket and push the back of the flex bay bracket partially out of the chassis. See [Figure 3-26](#page-94-0).
	- 5 Note the order of SAS cable connections on the flex bay backplane and disconnect the SAS cables. See [Figure 3-26](#page-94-0).
	- 6 Disconnect the power cable from the flex bay backplane. See [Figure 3-26](#page-94-0).
	- **7** Remove the 1x2 flex bay drive bracket from the chassis bay.

<span id="page-94-0"></span>Figure 3-26. Installing and Removing the Flex Bay Drive Bracket

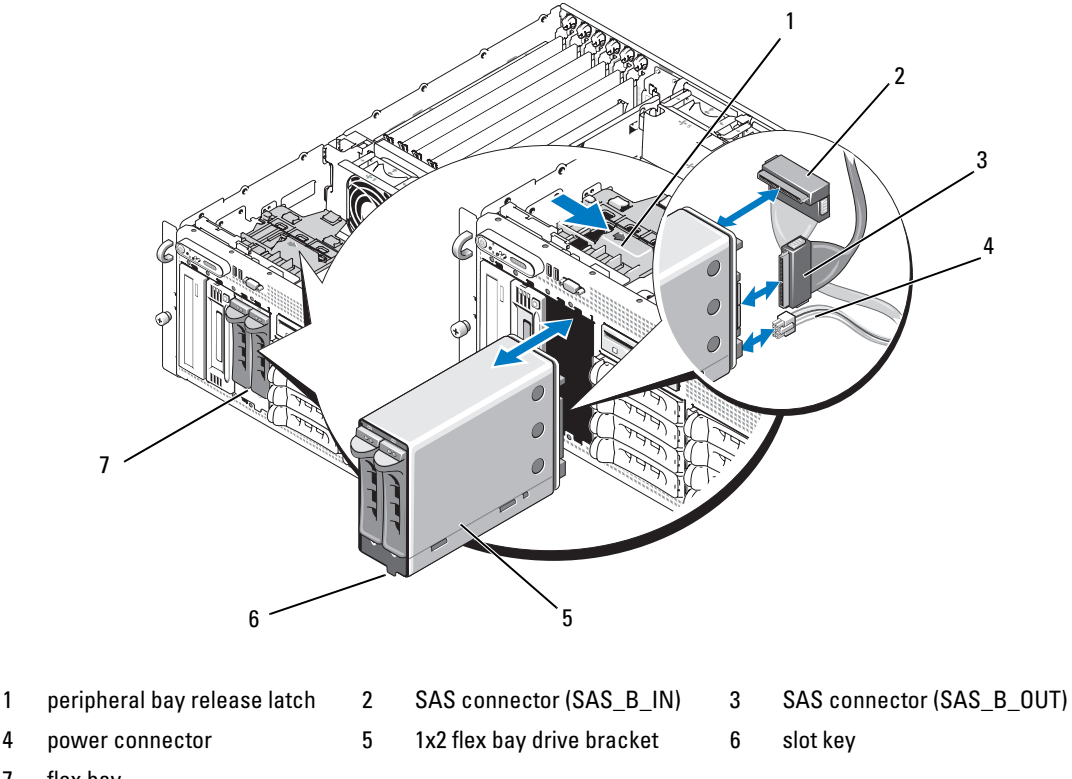

7 flex bay

### Installing the 1x2 Flex Bay Drive Bracket

 $\triangle$  CAUTION: Only trained service technicians are authorized to remove the system cover and access any of the components inside the system. See your *Product Information Guide* for complete information about safety precautions, working inside the computer, and protecting against electrostatic discharge.

- 1 Remove the front bezel, if attached. See ["Removing the Bezel" on page 50](#page-49-0).
- 2 Turn off the system and attached peripherals, and disconnect the system from the electrical outlet and peripherals.
- 3 Open the system. See ["Opening the System" on page 53](#page-52-0).
- 4 Remove the flex bay filler panel, if present.
- 5 Insert the 1x2 flex bay bracket three-quarters of the way into the flex bay. See [Figure 3-26](#page-94-0). The flex bay bracket is keyed for correct insertion into the flex bay.
- 6 Connect the SAS cables to the flex bay bracket backplane:
	- a Connect the SAS cable from the SAS\_B connector on the 1x8 backplane board to the SAS B\_OUT connector on the flex bay backplane board. See [Figure 6-3](#page-142-0) for the location of the SAS B connector on the 1x8 backplane board.
	- **b** Connect the SAS cable from the SAS RAID controller daughter card to the SAS B IN connector on the flex bay backplane board.
- 7 Connect the power cable to the flex bay backplane board (see [Figure 3-26](#page-94-0)) and to the power connector on the 1x8 backplane board (see [Figure 6-3\)](#page-142-0).

# SAS Controller Daughter Card

Your system has a dedicated slot (INT STORAGE) for a SAS controller daughter card. See [Figure 3-14.](#page-67-0) The SAS controller daughter card provides the SAS storage subsystem for your system's internal hard drives.

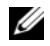

**MOTE:** The non-RAID SAS controller daughter card supports a maximum of four SAS or SATA hard drives. The drives must occupy drive bays 0 through 3.

The optional SAS RAID controller daughter card supports up to 10 SAS or SATA hard drives and enables you to set up your hard drives in a RAID configuration. For more information, see the documentation that came with your SAS RAID controller daughter card.

## <span id="page-95-0"></span>Replacing the SAS RAID Controller Daughter Card Battery

- 1 Disconnect the battery cable from the SAS RAID controller daughter card by releasing the tab on the cable connector on the daughter card and pulling the battery cable free. See [Figure 3-27.](#page-96-0)
- 2 Pull the connector through the routing hole on the expansion-bay bracket and then remove the battery from the expansion-bay bracket by sliding the battery up out of the battery bay. See [Figure 3-27.](#page-96-0)
- **3** Insert the new battery into the battery bay, ensuring that the battery is aligned and fully seated into the slots. See [Figure 3-27.](#page-96-0)
- 4 Route the cable connector through the routing hole and connect the storage card battery cable to the SAS controller daughter card. See [Figure 3-27.](#page-96-0)

<span id="page-96-0"></span>Figure 3-27. Replacing a SAS RAID Controller Daughter Card Battery

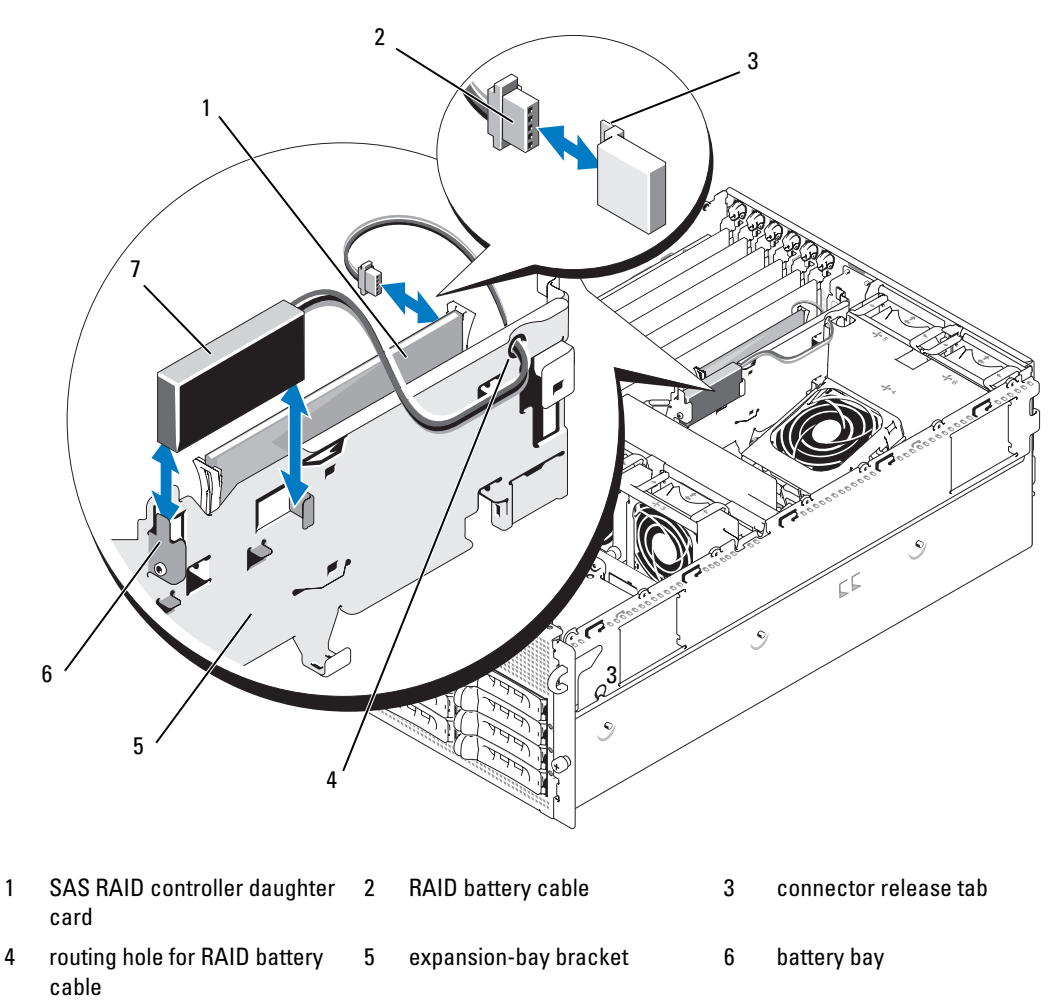

7 RAID battery

## Removing the SAS Controller Daughter Card

The following procedure applies to either a SAS controller or a SAS RAID controller daughter card. A SAS RAID controller daughter card is illustrated in [Figure 3-28.](#page-97-0)

- 1 If applicable, disconnect the RAID battery cable from the controller card by releasing the tab on the cable connector on the daughter card and pulling the battery cable free.
- 2 Push outward on the plastic guide rails and gently pull up on the card edges until the card-edge connector clears the socket on the system board. See [Figure 3-28](#page-97-0).

3 Continue to hold the guide rails outward as you pull the SAS controller daughter card upward from the rails.

If you need to replace the SAS daughter card battery, see ["Replacing the SAS RAID Controller Daughter](#page-95-0)  [Card Battery" on page 96](#page-95-0).

<span id="page-97-0"></span>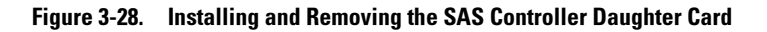

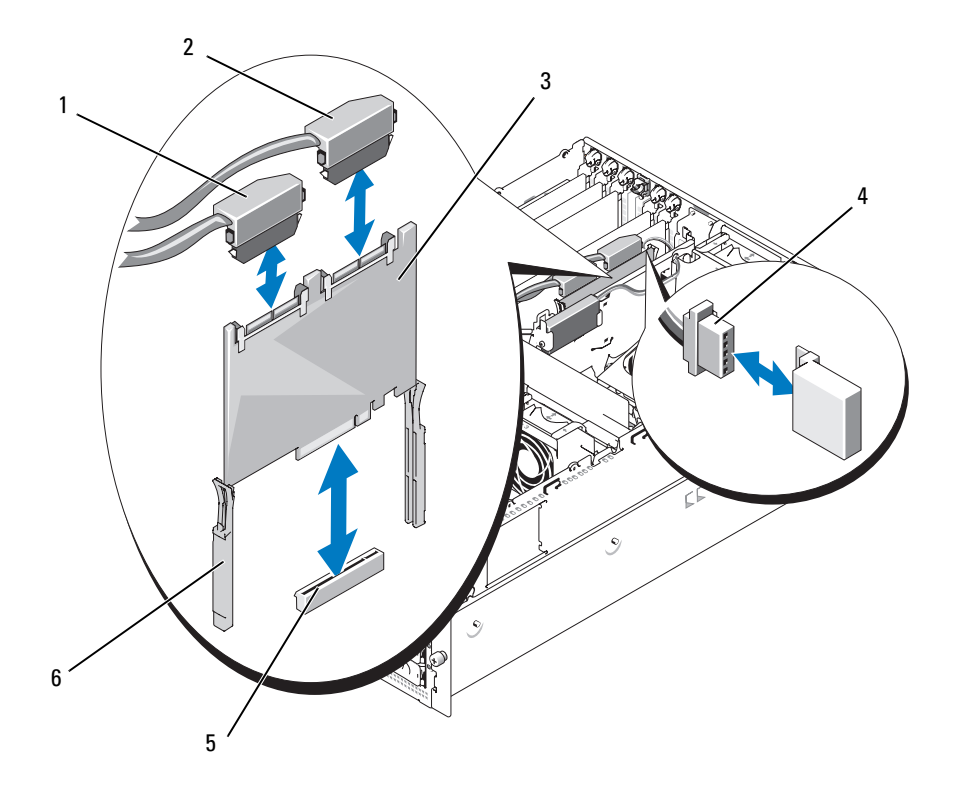

- 1 SAS connector 0 (out to 1x8 backplane SAS\_A connector) 2 SAS connector 1 (SAS RAID only) (out to 1x8 backplane SAS\_B connector or 1x2 SAS\_B\_IN connector) 3 SAS controller daughter card
- 4 RAID battery cable (SAS RAID only)
- daughter card slot socket 6 slide rails (2)
- -

### Installing the SAS Controller Daughter Card

The following procedure applies to either a SAS controller or a SAS RAID controller daughter card.

1 Hold the daughter card by its edges and align the card with the slide rails on the expansion-bay bracket. See [Figure 3-28.](#page-97-0)

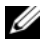

 $\mathscr{U}$  NOTE: When pushing the SAS controller daughter card into the socket connector, push only on the card edges and not on the DIMM or any part of the DIMM socket on the daughter card.

- 2 Insert the card into the slide rails and slide the card down until the card-edge connector seats into the dedicated storage socket (INT STORAGE) on the system board. See [Figure 3-14](#page-67-0) and [Figure 3-28](#page-97-0).
- 3 If present, connect the battery cable to the battery cable connector on the SAS controller daughter card.

If you need to replace the SAS daughter card battery, see ["Replacing the SAS RAID Controller Daughter](#page-95-0)  [Card Battery" on page 96](#page-95-0).

# Cabling the SAS Backplane Boards

## Cable Requirements

The cables needed to connect the SAS storage system depend on your configuration. [Table 3-2](#page-98-0) provides a listing of the available configurations for your SAS storage, the number of cables required, and the number of hard drives supported in each configuration.

<span id="page-98-0"></span>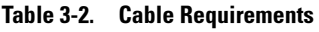

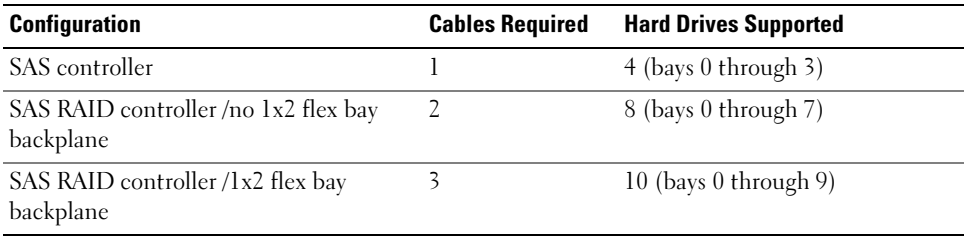

## Cabling the SAS Controller (Non-RAID)

For a system with a non-RAID SAS controller daughter card installed, connect SAS\_0 on the SAS controller daughter card to connector SAS\_A on the SAS backplane board. See [Figure 3-29.](#page-99-0)

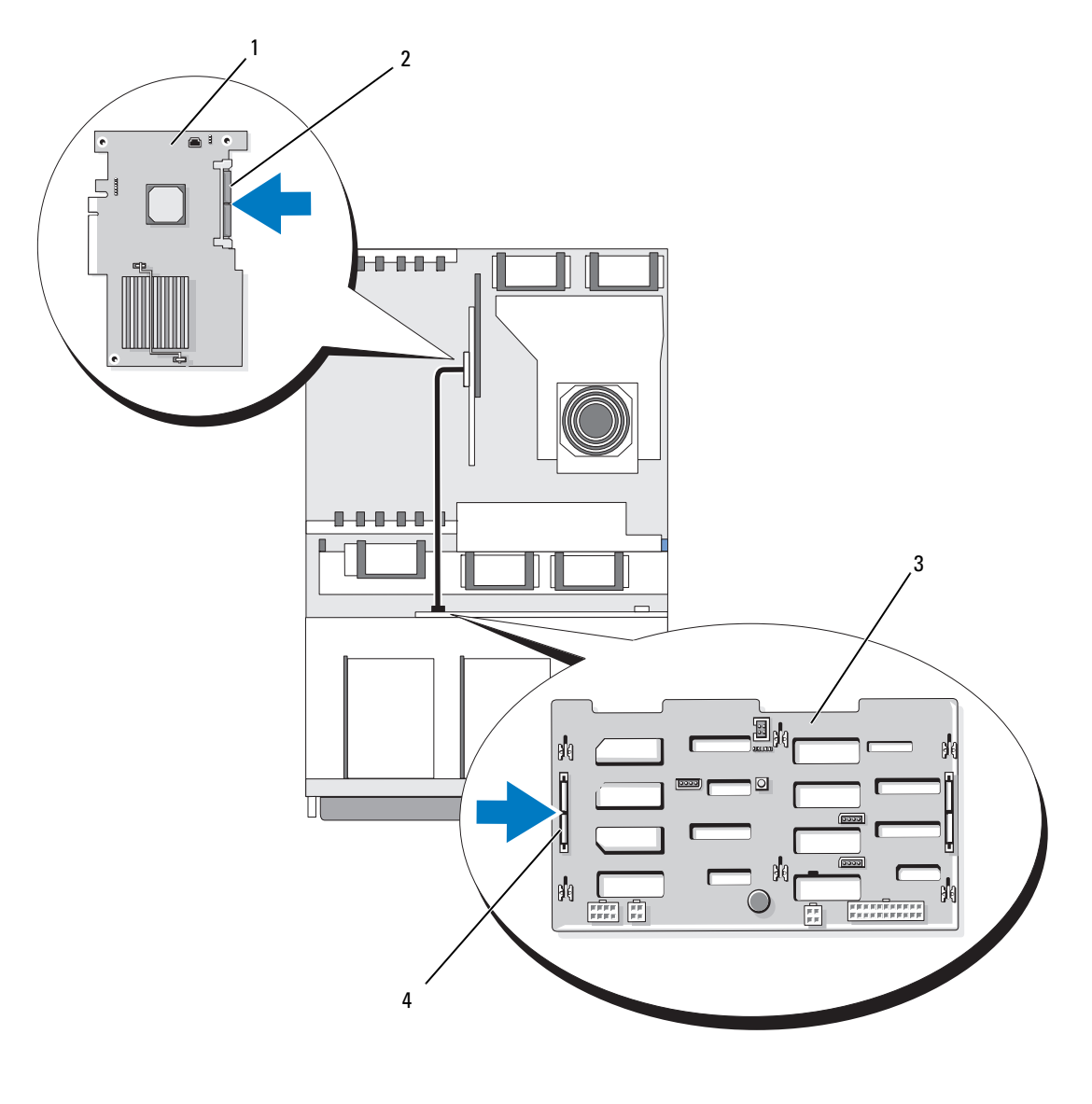

<span id="page-99-0"></span>Figure 3-29. Cabling the SAS Controller (Non-RAID)

- 1 SAS controller daughter card 2 SAS connector 3 1x8 SAS backplane
	-
- 

4 SAS\_A connector

### Cabling the SAS RAID Controller

For a system with the optional SAS RAID controller daughter card installed, you can configure your system to use the 1x8 SAS backplane only or the 1x8 SAS backplane with the optional 1x2 SAS backplane installed. Cabling for each configuration is discussed in the following subsections. See your SAS RAID controller documentation for details on the different RAID levels supported for your configuration and the drive requirements for specific RAID types.

### 1x8 Drive Configuration

For a 1x8 drive configuration with no optional 1x2 backplane installed in the system, connect SAS\_0 on the SAS controller daughter card to connector SAS\_A on the 1x8 backplane. Connect SAS\_1 on the SAS controller daughter card to connector SAS\_B on the 1x8 backplane. See [Figure 3-30.](#page-101-0)

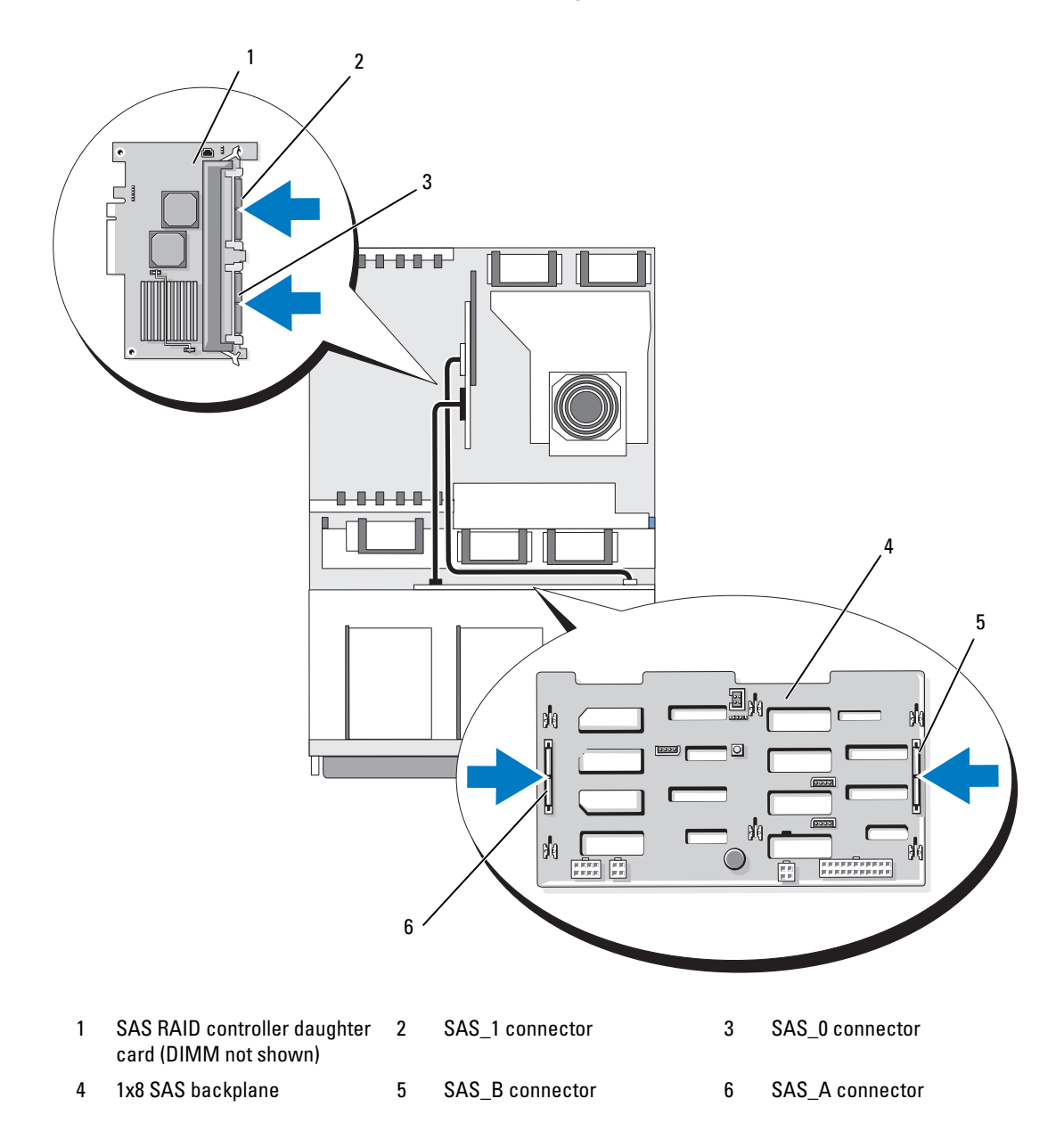

<span id="page-101-0"></span>Figure 3-30. Cabling the SAS RAID Controller to the 1x8 Backplane

### 1x8 Plus 1x2 Drive Configuration

If the optional 1x2 SAS backplane is installed in the flex bay, make the following cable connections:

- Connect SAS\_0 on the SAS controller daughter card to connector SAS\_A on the 1x8 SAS backplane board. See [Figure 3-31](#page-103-0).
- Connect SAS\_1 on the SAS controller daughter card to SAS\_B\_IN on the 1x2 SAS backplane board. See [Figure 3-31](#page-103-0).
- Connect SAS\_B\_OUT on the 1x2 SAS backplane board to connector SAS\_B on the 1x8 SAS backplane board. See [Figure 3-31](#page-103-0).

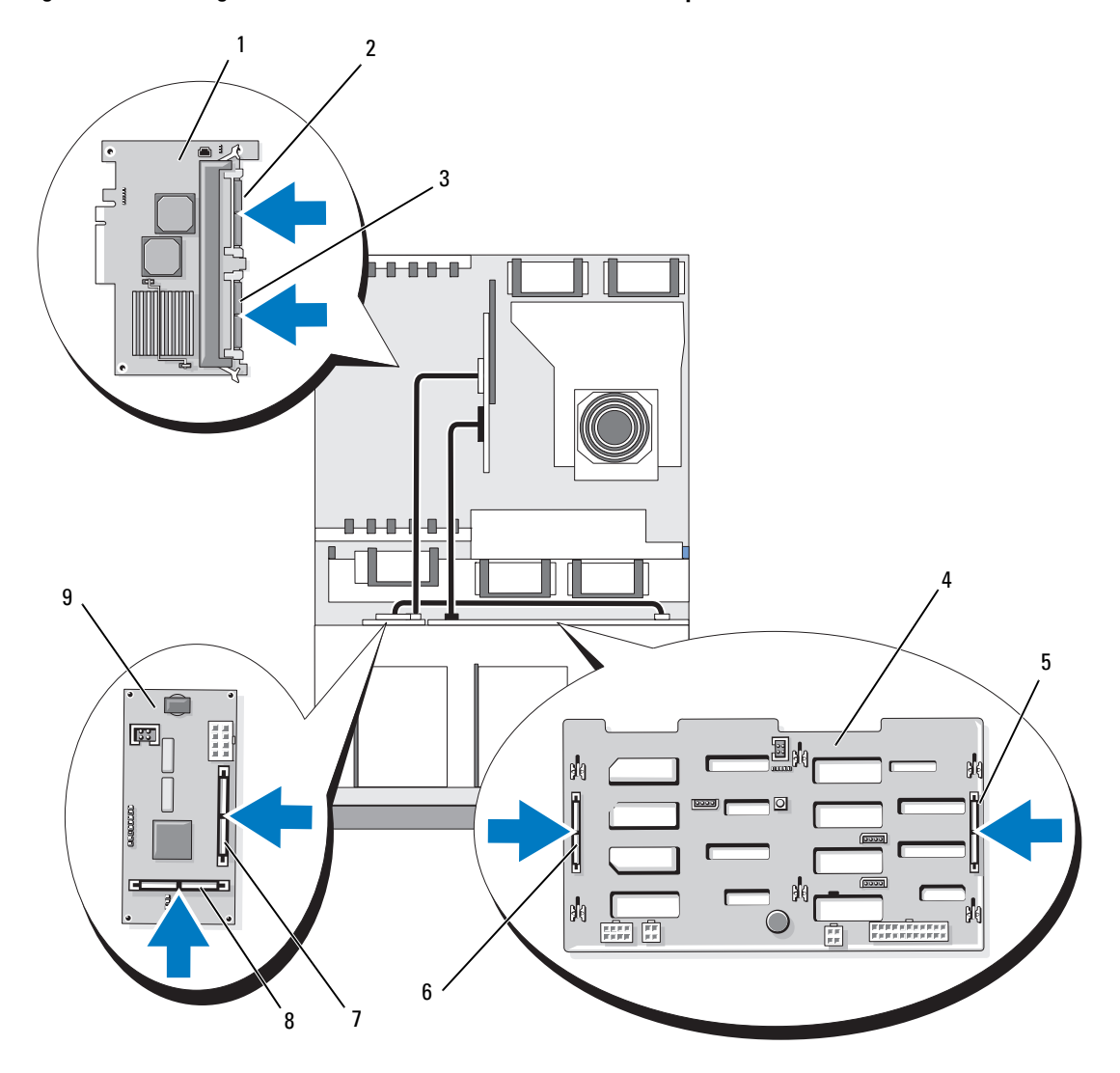

<span id="page-103-0"></span>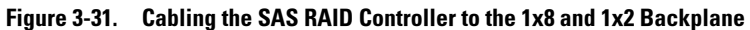

- 1 SAS RAID controller daughter card (DIMM not shown)
- 4 1x8 SAS backplane 5 SAS\_B connector 6 SAS\_A connector
- 7 SAS\_B\_IN connector 8 SAS\_B\_OUT connector
- 2 SAS\_1 connector (connect to SAS\_B\_IN connector)
	-
	- (connect to SAS\_B connector)
- 3 SAS\_0 connector (connect to SAS\_A connector)
	-
- 9 1x2 SAS backplane

# Configuring the Boot Drive

By default, the system boots from drive 0 on the 1x8 SAS backplane. The order of boot devices is specified in the System Setup program. See ["Using the System Setup Program" on page 35.](#page-34-0)

# Control Panel Assembly (Service-Only Procedure)

## Removing the Control Panel Assembly

The following procedure applies to either a rack or tower system. [Figure 3-32](#page-105-0) illustrates a control panel assembly in the rack orientation.

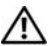

 $/$ [\ $\degree$  CAUTION: Only trained service technicians are authorized to remove the system cover and access any of the components inside the system. See your *Product Information Guide* for complete information about safety precautions, working inside the computer, and protecting against electrostatic discharge.

- **1** Remove the front bezel, if attached. See ["Removing the Bezel" on page 50](#page-49-0).
- 2 Turn off the system and attached peripherals, and disconnect the system from the electrical outlet and peripherals.
- **3** Open the system. See ["Opening the System" on page 53](#page-52-0).
- 4 If you have a tower system, remove the system top panel:
	- a Remove the screw on the top back of the system that secures the system top panel.
	- **b** Slide the panel back until it clears the chassis hooks and lift up to remove the panel.
- 5 Disconnect the display module cable from the control panel board. See [Figure 3-32](#page-105-0).
- **6** Remove the three screws that secure the control panel board to the system chassis and remove the board. See [Figure 3-32](#page-105-0).
- **7** Disconnect the control panel cable from the back of the control panel. See [Figure 3-32](#page-105-0).
- **NOTICE:** Do not pull on the cable to unseat the connector. Doing so can damage the cable.
	- **a** Squeeze the metal tabs on the ends of the cable connector.
	- **b** Gently work the connector out of the socket.
	- **8** Remove the display module:
		- **a** Insert the end of a paper clip into the hole on the right side of the display module and gently pry the label off.
		- **b** Using a T10 Torx driver, remove the two screws that secure the display module to the system chassis.
		- **c** Remove the display module from the chassis cutout.

<span id="page-105-0"></span>Figure 3-32. Removing the Control Panel Assembly

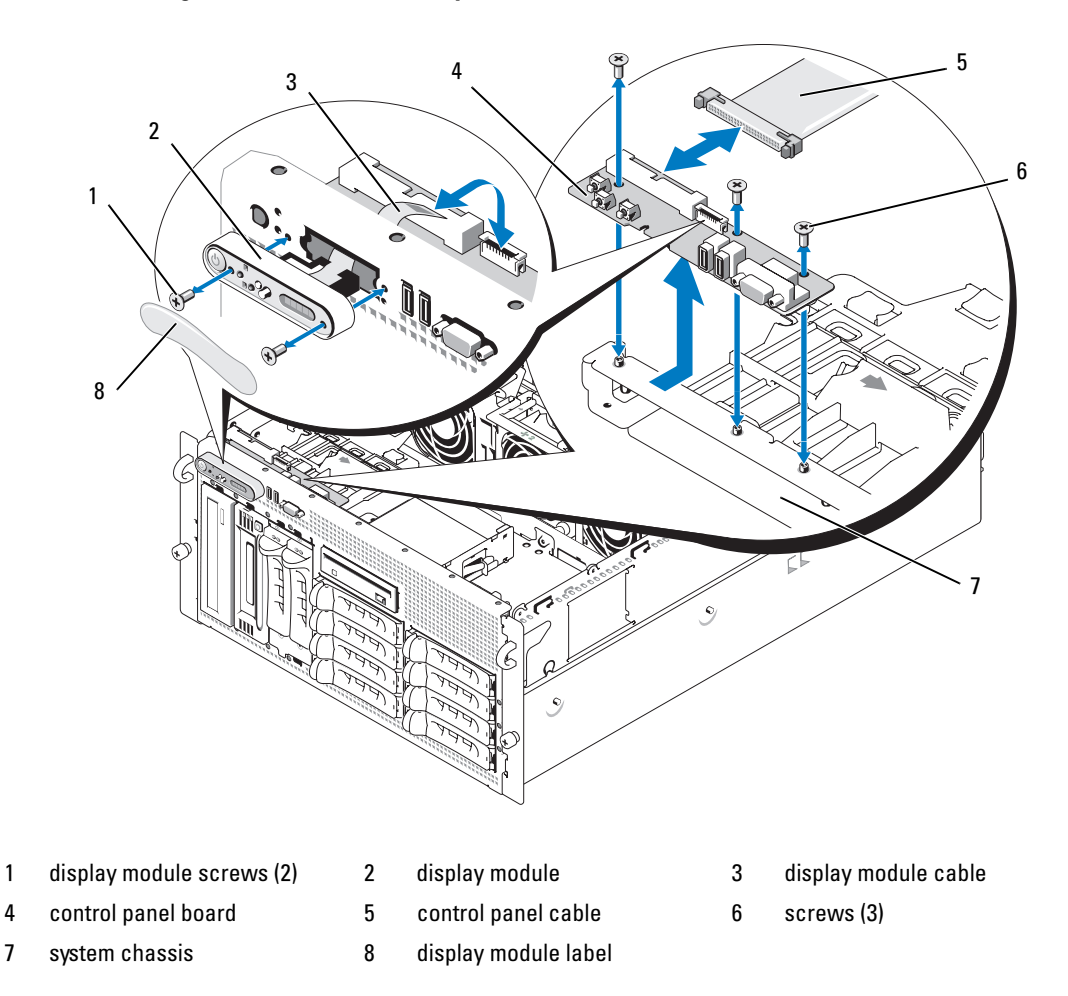

### Installing the Control Panel Assembly

The following procedure applies to either a rack or tower system. [Figure 3-32](#page-105-0) illustrates a control panel assembly in the rack orientation.

- 1 Insert the control panel assembly display module into the chassis cutout and secure with the two Torx screws.
- 2 Affix the control panel label to the display module.
- 3 Install the control panel board in the system chassis and secure with the three Phillips screws. See [Figure 3-32](#page-105-0).
- 4 Connect the display module ribbon cable to the control panel board. See [Figure 3-32](#page-105-0).
- 5 Connect the control panel interface cable to the control panel board. See [Figure 3-32](#page-105-0).
- 6 Close the system. See ["Closing the System" on page 53](#page-52-1).
- **7** If applicable, reinstall the top panel on your tower system:
	- **a** Place the top panel on top of the system and offset slightly so that the panel can engage the chassis hooks.
	- **b** Slide the panel forward to closed position.
	- **c** Install the retaining screw to the top back of the system.
- **8** Reconnect the system to the power source and turn on the system and attached peripherals.
- **9** Replace the front bezel, if removed.

# System Board (Service-Only Procedure)

## Removing the System Board

 $\sqrt{N}$  CAUTION: Only trained service technicians are authorized to remove the system cover and access any of the components inside the system. See your *Product Information Guide* for complete information about safety precautions, working inside the computer, and protecting against electrostatic discharge.

 $\sqrt{N}$  CAUTION: Whenever you need to lift the system, get others to assist you. To avoid injury, do not attempt to lift the system by yourself.

- **1** Remove the front bezel, if attached. See ["Removing the Bezel" on page 50](#page-49-0).
- 2 Turn off the system and attached peripherals, and disconnect the system from the electrical outlet.
- **3** Detach all cables from the front and rear of the system
- **4** If the system is a tower system, place it on its side on top of a work surface.
- 5 Open the system. See ["Opening the System" on page 53](#page-52-0).
- 6 Disconnect any cables attached to expansion cards in the expansion-bay bracket.
- 7 Remove all of the cooling fans. See ["Removing and Installing a Fan" on page 65](#page-64-0) and ["Removing or](#page-65-0)  [Installing the Cooling Shroud Fan" on page 66](#page-65-0).
- 8 Remove the center and rear fan brackets. See ["Removing the Center Fan Bracket" on page 81](#page-80-0) and ["Removing the Back Fan Bracket" on page 82](#page-81-0).
- **9** Remove the memory cooling shroud.
- 10 Remove all expansion cards from the expansion bay. See ["Removing an Expansion Card" on page 70](#page-69-0).
- 11 Disconnect the SAS controller daughter card from the system board socket connector:
	- a Push outward on the plastic guide rails and gently pull up on the card edges until the card-edge connector clears the socket.
	- **b** Leave the SAS controller daughter card in the expansion-bay bracket.

12 If a RAC card is present in the system, disconnect the RAC cables from the system board. Leave the RAC card attached to the expansion-bay bracket.

Squeeze the metal tabs on the ends of the RAC cable connector and gently work the connector out of the socket.

- 13 Remove the expansion-bay bracket:
	- a Pull inward on the latch on the left side of the bracket along the system chassis wall.
	- b Pull the bracket slightly forward to free the bracket from the chassis tabs and lift the bracket up and out of the chassis.
- 14 Remove the TOE key, if present. See [Figure 6-2.](#page-140-0)
- 15 Disconnect all cables from the connectors on the front edge of the system board.

 $\bigwedge$  CAUTION: The DIMMs are hot to the touch for some time after the system has been powered down. Allow time for the DIMMs to cool before handling them. Handle the DIMMs by the card edges and avoid touching the DIMM components.

- 16 Remove the memory modules. See ["Removing Memory Modules" on page 87](#page-86-0).
- 17 Remove the CPU processor(s). See ["Replacing a Processor" on page 89.](#page-88-0)
- **18** To remove the system board:
	- **a** Lift up the blue retention pin and slide the system board toward the front of the system to disengage the board from the hooks on the chassis. See [Figure 3-33](#page-108-0).
	- **b** Lift the system board out of the system chassis.
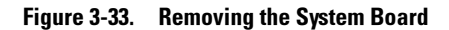

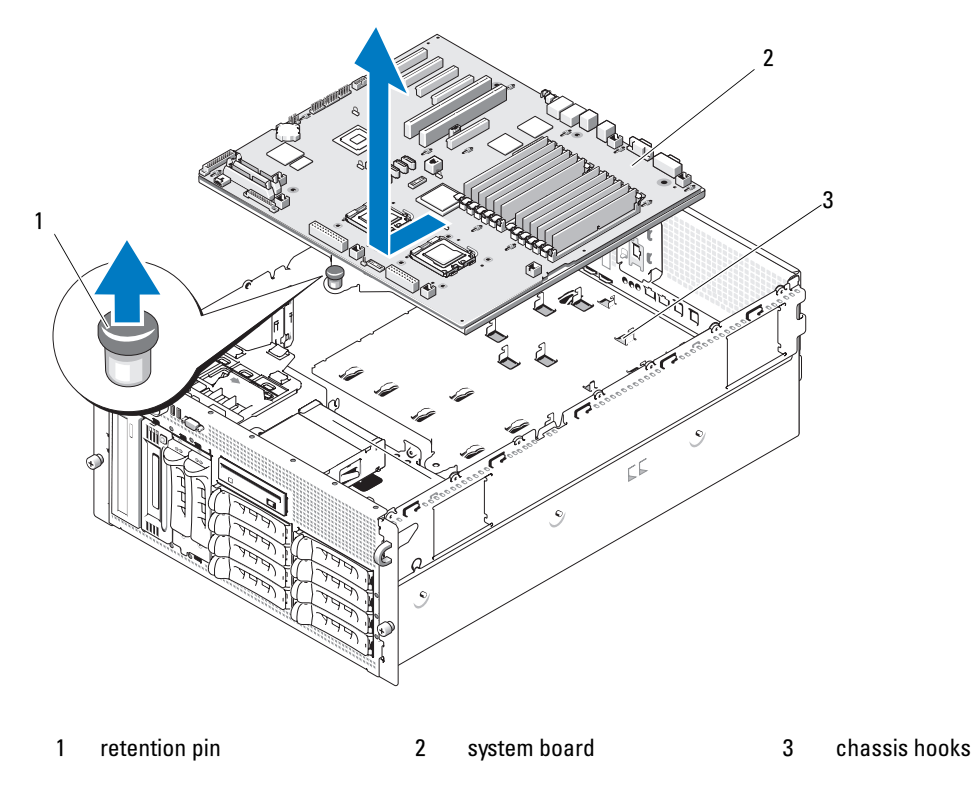

#### <span id="page-108-0"></span>Installing the System Board

- $\sqrt{N}$  CAUTION: Only trained service technicians are authorized to remove the system cover and access any of the components inside the system. See your *Product Information Guide* for complete information about safety precautions, working inside the computer, and protecting against electrostatic discharge.
	- 1 Unpack the new system board.
	- 2 Install the system board.
		- a Hold the system board by its front edge and the memory module socket ejectors.
		- b Carefully lower the system board into the chassis with the DIMM-socket side of the board tilted down slightly to allow room for the board to clear the chassis wall slides. Ensure that the I/O connectors on the back edge of the board fit underneath the ledge on the inside of the chassis back panel.

When the board is properly positioned, the tabs on the chassis will fit through the corresponding slots in the system board.

c Slide the system board tray toward the back of the chassis until the retention pin snaps into place.

- **3** Reinstall the CPU processor(s). See ["Replacing a Processor" on page 89](#page-88-0).
- 4 Reinstall the memory modules. See ["Installing Memory Modules" on page 85](#page-84-0).
- 5 Reconnect all cables to the connectors on the front edge of the system board.
- **6** Reinstall the TOE key, if applicable. See [Figure 6-2.](#page-140-0)
- **7** Reinstall the expansion-bay bracket:
	- a Align the expansion-bay bracket with the tabs on the system board and the chassis wall and then carefully push the bracket into the tabs.
	- **b** Gently push the bracket toward the back of the chassis until the latch on the left side of the bracket engages.
- 8 Install all expansion cards. See ["Installing an Expansion Card" on page 68](#page-67-0).
- 9 Reinstall the SAS controller daughter card. See ["SAS Controller Daughter Card" on page 96](#page-95-0).
- 10 If a RAC card is present, attach the cables to the RAC connectors on the system board. See ["Installing](#page-86-0)  [a RAC Card" on page 87](#page-86-0).
- 11 Reinstall the center and rear fan brackets. See ["Replacing the Center Fan Bracket" on page 81](#page-80-0) and ["Replacing the Back Fan Bracket" on page 82](#page-81-0).
- 12 Install the memory cooling shroud. See ["Installing the Cooling Shroud" on page 81](#page-80-1).
- **NOTICE:** Never operate your system with the memory cooling shroud removed. Overheating of the system can develop quickly resulting in a shutdown of the system and the loss of data.
- 13 Install all of the cooling fans. See ["Removing and Installing a Fan" on page 65](#page-64-0)
- 14 Reconnect all cables to the expansion cards.
- 15 Close the system. See ["Closing the System" on page 53](#page-52-0).
- **16** Reconnect all cables to the front and rear of the system.
- 17 Reconnect the system to the power source and turn on the system and attached peripherals.
- **18** Replace the front bezel, if removed.

### Power Distribution Board (Service-Only Procedure)

#### Removing the Power Distribution Board

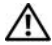

 $/$  CAUTION: Only trained service technicians are authorized to remove the system cover and access any of the components inside the system. Before performing any procedure, see your *Product Information Guide* for complete information about safety precautions, working inside the computer, and protecting against electrostatic discharge.

#### $\bigwedge$  CAUTION: Whenever you need to lift the system, get others to assist you. To avoid injury, do not attempt to lift the system by yourself.

- 1 Turn off power to the system and disconnect the power cable from the power source.
- 2 Detach all cables from the rear of the system.
- **3** If the system is a tower system, place it on its side on top of a work surface.
- 4 Open the system. See ["Opening the System" on page 53](#page-52-1).
- 5 Perform all of the additional steps to remove the system board in ["Removing the System Board" on](#page-106-0)  [page 107](#page-106-0).
- 6 Disconnect all cables connecting the system board to the SAS backplane board, the control panel, and any tape or hard drives in the peripheral or flex bays.
- **7** Disconnect the cables connecting the system board and SAS backplane board to the power distribution board.
- 8 Unlock the power supplies from the system and slide them back 5 cm (2 inches). See "Removing a [Power Supply" on page 62](#page-61-0)
- 9 Using a #2 Phillips screwdriver, remove the five screws from the power distribution board. See [Figure 3-34](#page-111-0).
- 10 Remove the power distribution board from the system chassis. See [Figure 3-34](#page-111-0).

<span id="page-111-0"></span>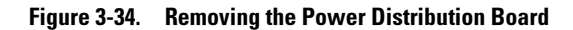

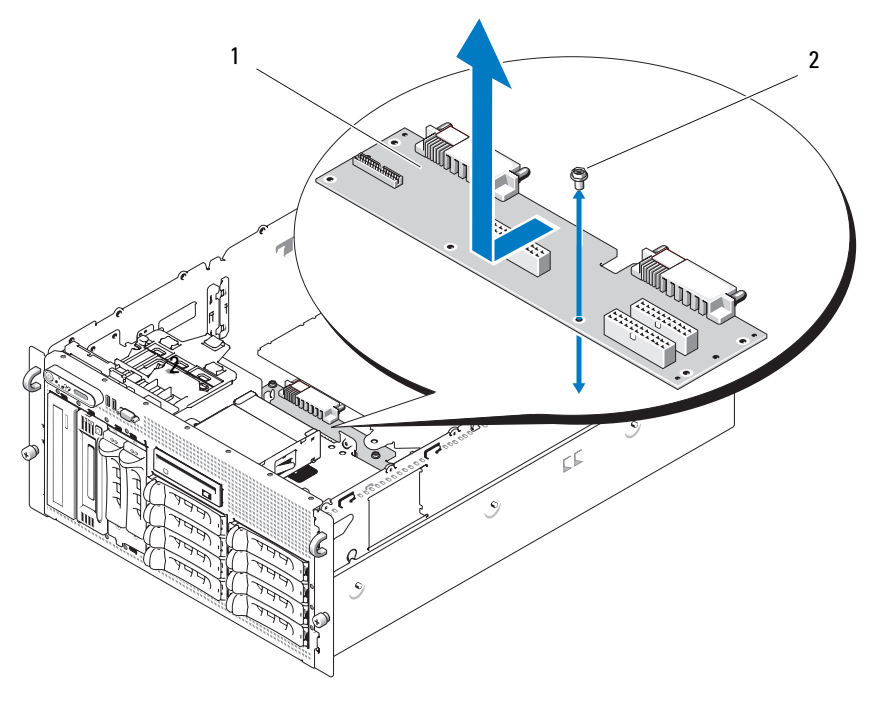

<sup>1</sup> power distribution board 2 screws (5)

#### Installing the Power Distribution Board

- $/$  CAUTION: Only trained service technicians are authorized to remove the system cover and access any of the components inside the system. See your *Product Information Guide* for complete information about safety precautions, working inside the computer, and protecting against electrostatic discharge.
	- 1 Unpack the new power distribution board.
- **2** Holding the power distribution board by its edges, carefully lower the board into the chassis and align the board with the fastener holes at the bottom of the chassis. See [Figure 3-34](#page-111-0).
- 3 Using a #2 Phillips screwdriver, install the five screws to secure the power distribution board to the system chassis. See [Figure 3-34](#page-111-0).
- 4 Attach the power cables to the power distribution board.
- 5 Reinstall the system board. See ["Installing the System Board" on page 109](#page-108-0).
- **6** Attach the cables from the power distribution board to the system board.
- **7** Attach the cables from the power distribution board to the SAS backplane board.
- 8 Reconnect all cables from the system board to the SAS backplane board, the control panel, and any tape or hard drives in the peripheral or flex bays.
- 9 Close the system. See ["Closing the System" on page 53](#page-52-0).
- 10 Reinsert the power supplies. See ["Installing a Power Supply" on page 63](#page-62-0).
- 11 Reconnect the system to the peripherals and electrical outlet, and turn on the system.

# Troubleshooting Your System

# Safety First—For You and Your System

To perform certain procedures in this document, you must remove the system cover and work inside the system. While working inside the system, do not attempt to service the system except as explained in this guide and elsewhere in your system documentation.

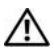

 $\triangle$  CAUTION: Only trained service technicians are authorized to remove the system cover and access any of the components inside the system. Before performing any procedure, see your *Product Information Guide* for complete information about safety precautions, working inside the computer and protecting against electrostatic discharge.

# Start-Up Routine

Look and listen during the system's start-up routine for the indications described in [Table 4-1](#page-114-0).

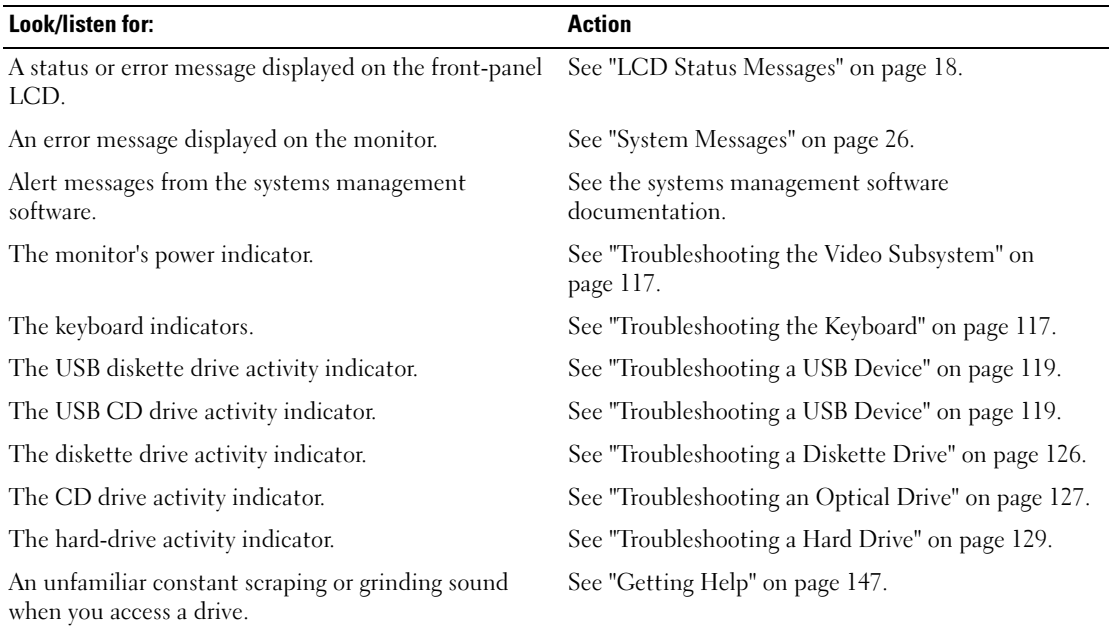

#### <span id="page-114-0"></span>Table 4-1. Start-Up Routine Indications

# Checking the Equipment

This section provides troubleshooting procedures for external devices attached to the system, such as the monitor, keyboard, or mouse. Before you perform any of the procedures, see ["Troubleshooting External](#page-115-1)  [Connections" on page 116.](#page-115-1)

### Troubleshooting IRQ Assignment Conflicts

Most PCI devices can share an IRQ with another device, but they cannot use an IRQ simultaneously. To avoid this type of conflict, see the documentation for each PCI device for specific IRQ requirements. [Table 4-2](#page-115-0) lists the IRQ assignments.

| <b>IRQ Line</b>  | <b>Assignment</b>                                                             |  |  |
|------------------|-------------------------------------------------------------------------------|--|--|
| IRQ0             | System timer                                                                  |  |  |
| IRQ1             | Keyboard controller                                                           |  |  |
| IRQ <sub>2</sub> | Interrupt controller 1 to enable IRQ8 through IRQ15                           |  |  |
| IRQ3             | Serial port 2 (COM2 and COM4)                                                 |  |  |
| IRQ4             | Serial port 1 (COM1 and COM3)                                                 |  |  |
| IRQ <sub>5</sub> | Remote access controller                                                      |  |  |
| IRQ6             | Diskette drive controller                                                     |  |  |
| IRQ7             | Reserved                                                                      |  |  |
| IRQ8             | Real-time clock                                                               |  |  |
| IRQ9             | ACPI functions (used for power management)                                    |  |  |
| IRQ10            | Available                                                                     |  |  |
| IRQ11            | Available                                                                     |  |  |
| IRQ12            | PS/2 mouse port unless the mouse is disabled through the System Setup program |  |  |
| IRQ13            | Math coprocessor                                                              |  |  |
| IRQ14            | IDE CD drive controller                                                       |  |  |
| IRQ15            | Available                                                                     |  |  |

<span id="page-115-0"></span>Table 4-2. IRQ Assignment Defaults

### <span id="page-115-1"></span>Troubleshooting External Connections

Loose or improperly connected cables are the most likely source of problems for the system, monitor, and other peripherals (such as a printer, keyboard, mouse, or other external device). Ensure that all external cables are securely attached to the external connectors on your system. See [Figure 1-2](#page-11-0) for the front-panel connectors and [Figure 1-4](#page-15-0) for the back-panel connectors on your system.

### <span id="page-116-0"></span>Troubleshooting the Video Subsystem

#### Problem

- Monitor is not working properly.
- Video memory is faulty.

#### Action

- 1 Check the system and power connections to the monitor.
- **2** Determine whether the system has an expansion card with a video output connector.

In this system configuration, the monitor cable should normally be connected to the connector on the expansion card, not to the system's integrated video connector.

To verify that the monitor is connected to the correct video connector, turn off the system and wait for 1 minute, then connect the monitor to the other video connector and turn the system on again.

**3** Determine whether the system has monitors attached to both the front and rear video connectors.

The system supports only one monitor attached to either the front or rear video connector. When a monitor is connected to the front panel, the back-panel video is disabled.

If two monitors are attached to the system, disconnect one monitor. If the problem is not resolved, continue to the next step.

4 Run the appropriate online diagnostic test. See ["Using Server Administrator Diagnostics" on page 135.](#page-134-0) If the tests run successfully, the problem is not related to video hardware.

If the tests fail, see ["Getting Help" on page 147](#page-146-0).

### <span id="page-116-1"></span>Troubleshooting the Keyboard

#### Problem

- System message indicates a problem with the keyboard
- Keyboard is not functioning properly

#### Action

- 1 Enter the System Setup program and ensure that the USB ports are enabled. See ["Using the System](#page-34-0)  [Setup Program" on page 35](#page-34-0).
- 2 Examine the keyboard and its cable for signs of damage.
- **3** Swap the faulty keyboard with a working keyboard.

If the problem is resolved, replace the faulty keyboard. See ["Getting Help" on page 147.](#page-146-0)

4 Run the appropriate online diagnostic test. See ["Using Server Administrator Diagnostics" on page 135.](#page-134-0) If the problem is not resolved, see ["Getting Help" on page 147.](#page-146-0)

### Troubleshooting the Mouse

#### Problem

- System message indicates a problem with the mouse.
- Mouse is not functioning properly.

#### Action

- 1 Run the appropriate online diagnostic test. See ["Using Server Administrator Diagnostics" on page 135.](#page-134-0) If the test fails, continue to the next step.
- **2** Examine the mouse and its cable for signs of damage.

If the mouse is not damaged, go to [step 4.](#page-117-0)

If the mouse is damaged, continue to the next step.

- **3** Swap the faulty mouse with a working mouse. If the problem is resolved, replace the faulty mouse. See ["Getting Help" on page 147.](#page-146-0)
- <span id="page-117-0"></span>4 Enter the System Setup program and ensure that the USB port is enabled. See ["Using the System](#page-34-0)  [Setup Program" on page 35](#page-34-0).

If the problem is not resolved, see ["Getting Help" on page 147.](#page-146-0)

# Troubleshooting Basic I/O Functions

### Problem

- Error message indicates a problem with a serial port.
- Device connected to a serial port is not operating properly.

#### Action

- 1 Enter the System Setup program and ensure that the serial port is enabled and configured correctly for your application. See ["Using the System Setup Program" on page 35](#page-34-0).
- 2 If the problem is confined to a particular application, see the application documentation for specific port configuration requirements that the program may require.
- 3 Run the appropriate online diagnostic test. See ["Using Server Administrator Diagnostics" on page 135.](#page-134-0) If the tests run successfully but the problem persists, see ["Troubleshooting a Serial I/O Device" on](#page-118-1)  [page 119](#page-118-1).

### <span id="page-118-1"></span>Troubleshooting a Serial I/O Device

#### Problem

• Device connected to the serial port is not operating properly.

#### Action

- 1 Turn off the system and any peripheral devices connected to the serial port.
- 2 Swap the serial interface cable with a working cable, and turn on the system and the serial device. If the problem is resolved, replace the interface cable. See ["Getting Help" on page 147](#page-146-0).
- **3** Turn off the system and the serial device, and swap the device with a comparable device.
- 4 Turn on the system and the serial device. If the problem is resolved, replace the serial device. See ["Getting Help" on page 147](#page-146-0). If the problem persists, see ["Getting Help" on page 147.](#page-146-0)

### <span id="page-118-0"></span>Troubleshooting a USB Device

### Problem

- System message indicates a problem with a USB device.
- Device connected to a USB port is not operating properly.

#### Action

- 1 Enter the System Setup program, and ensure that the USB ports are enabled. See ["Using the System](#page-34-0)  [Setup Program" on page 35](#page-34-0).
- **2** Turn off the system and any USB devices.
- **3** Disconnect the USB devices, and connect the malfunctioning device to the other USB connector.
- **4** Turn on the system and the reconnected device. If the problem is resolved, the USB connector might be defective. See ["Getting Help" on page 147](#page-146-0).
- **5** If possible, swap the interface cable with a working cable. If the problem is resolved, replace the interface cable. See ["Getting Help" on page 147](#page-146-0).
- **6** Turn off the system and the USB device, and swap the device with a comparable device.
- **7** Turn on the system and the USB device.

If the problem is resolved, replace the USB device. See ["Getting Help" on page 147.](#page-146-0)

If the problem persists, see ["Getting Help" on page 147.](#page-146-0)

# Troubleshooting a NIC

#### Problem

• NIC cannot communicate with network.

### Action

- 1 Run the appropriate online diagnostic test. See ["Using Server Administrator Diagnostics" on page 135.](#page-134-0)
- **2** Check the appropriate indicator on the NIC connector.
	- If the link indicator does not light, check all cable connections.
	- If the activity indicator does not light, the network driver files might be damaged or missing. Remove and reinstall the drivers if applicable. See the NIC's documentation.
	- Change the autonegotiation setting, if possible.
	- Use another connector on the switch or hub.

If you are using a NIC card instead of an integrated NIC, see the documentation for the NIC card.

- **3** Ensure that the appropriate drivers are installed and the protocols are bound. See the NIC's documentation.
- 4 Enter the System Setup program and confirm that the NICs are enabled. See "Using the System Setup [Program" on page 35](#page-34-0).
- **5** Ensure that the NICs, hubs, and switches on the network are all set to the same data transmission speed. See the network equipment documentation.
- **6** Ensure that all network cables are of the proper type and do not exceed the maximum length.

# Troubleshooting a Wet System

### Problem

- Liquid spilled on the system.
- Excessive humidity.

### Action

 $/$  CAUTION: Only trained service technicians are authorized to remove the system cover and access any of the components inside the system. Before performing any procedure, see your *Product Information Guide* for complete information about safety precautions, working inside the computer and protecting against electrostatic discharge.

- 1 Turn off the system and attached peripherals, and disconnect the system from the electrical outlet.
- **2** Open the system. See ["Opening the System" on page 53.](#page-52-2)
- **3** Remove all expansion cards installed in the system. See ["Removing an Expansion Card" on page 70](#page-69-0).
- **4** Let the system dry thoroughly for at least 24 hours.
- **5** Close the system. See ["Closing the System" on page 53.](#page-52-3)
- **6** Reconnect the system to the electrical outlet, and turn on the system and attached peripherals. If the system does not start properly, see ["Getting Help" on page 147](#page-146-0).
- **7** If the system starts properly, shut down the system and reinstall all of the expansion cards that you removed. See ["Installing an Expansion Card" on page 68.](#page-67-1)
- 8 Run the appropriate online diagnostic test. See ["Using Server Administrator Diagnostics" on page 135.](#page-134-0) If the tests fail, see ["Getting Help" on page 147.](#page-146-0)

## Troubleshooting a Damaged System

#### Problem

• System was dropped or damaged.

### Action

- $/$  CAUTION: Only trained service technicians are authorized to remove the system cover and access any of the components inside the system. Before performing any procedure, see your *Product Information Guide* for complete information about safety precautions, working inside the computer and protecting against electrostatic discharge.
	- 1 Open the system. See ["Opening the System" on page 53.](#page-52-2)
	- 2 Ensure that the following components are properly installed:
		- Expansion cards
		- Power supplies
		- Fans
		- Processors and heat sinks
		- Memory modules
		- Drive-carrier connections to the SAS backplane board, if applicable
	- **3** Ensure that all cables are properly connected.
	- 4 Close the system. See ["Closing the System" on page 53.](#page-52-3)
	- 5 Run the system board tests in the system diagnostics. See ["Running the System Diagnostics" on](#page-134-1)  [page 135](#page-134-1).

If the tests fail, see ["Getting Help" on page 147.](#page-146-0)

# Troubleshooting the System Battery

#### Problem

- System message indicates a problem with the battery.
- System Setup program loses system configuration information.
- System date and time do not remain current.

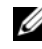

 $\mathscr Q$  NOTE: If the system is turned off for long periods of time (for weeks or months), the NVRAM may lose its system configuration information. This situation is caused by a defective battery.

#### Action

- 1 Re-enter the time and date through the System Setup program. See ["Using the System Setup Program"](#page-34-0)  [on page 35.](#page-34-0)
- **2** Turn off the system and disconnect it from the electrical outlet for at least one hour.
- **3** Reconnect the system to the electrical outlet and turn on the system.
- 4 Enter the System Setup program.

If the date and time are not correct in the System Setup program, replace the battery. See ["Replacing](#page-76-0)  [the System Battery" on page 77.](#page-76-0)

If the problem is not resolved by replacing the battery, see ["Getting Help" on page 147.](#page-146-0)

 $\mathscr{Q}_\blacksquare$  NOTE: Some software may cause the system time to speed up or slow down. If the system seems to operate normally except for the time kept in the System Setup program, the problem may be caused by software rather than by a defective battery.

# Troubleshooting Power Supplies

#### Problem

- System-status indicators are amber.
- Power-supply fault indicators are amber.
- Front-panel status LCD indicates a problem with the power supplies.

#### Action

 $\hat{\triangle}$  CAUTION: Only trained service technicians are authorized to remove the system cover and access any of the components inside the system. Before performing any procedure, see your *Product Information Guide* for complete information about safety precautions, working inside the computer and protecting against electrostatic discharge.

- 1 Run the appropriate online diagnostics test. See ["Using Server Administrator Diagnostics" on page 135.](#page-134-0)
- 2 Locate the faulty power supply.

The power supply's fault indicator is lit. See ["Power Indicator Codes" on page 17.](#page-16-0)

NOTICE: You can hot-plug the power supplies. One power supply must be installed for the system to operate. The system is in the redundant mode when two power supplies are installed. Remove and install only one power supply at a time in a system that is powered on. Operating the system for extended periods of time with only one power supply installed and without a power supply blank installed can cause the system to overheat.

**3** Ensure that the power supply is properly installed by removing and reinstalling it. See "Power Supplies" [on page 62.](#page-61-2)

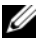

 $\mathscr{Q}_\blacksquare$  NOTE: After installing a power supply, allow several seconds for the system to recognize the power supply and to determine if it is working properly. The power indicator turns green to signify that the power supply is functioning properly. See ["Power Indicator Codes" on page 17.](#page-16-0)

- 4 Check the indicators to see if the problem is resolved. If not, remove the faulty power supply. See ["Removing a Power Supply" on page 62](#page-61-1).
- **5** Install a new power supply. See ["Installing a Power Supply" on page 63](#page-62-1). If the problem persists, see ["Getting Help" on page 147.](#page-146-0)

# Troubleshooting System Cooling Problems

#### Problem

• Systems management software issues a fan-related error message.

#### Action

Ensure that none of the following conditions exist:

- System cover, cooling shroud, drive blank, or front or back filler panel is removed.
- Ambient temperature is too high.
- External airflow is obstructed.
- Cables inside the system obstruct airflow.
- An individual cooling fan is removed or has failed. See ["Troubleshooting a Fan" on page 123.](#page-122-0)

### <span id="page-122-0"></span>Troubleshooting a Fan

#### Problem

- System-status indicator is amber.
- Systems management software issues a fan-related error message.
- Front panel LCD indicates a problem with the fan.

#### Action

 $\triangle$  CAUTION: Only trained service technicians are authorized to remove the system cover and access any of the components inside the system. Before performing any procedure, see your *Product Information Guide* for complete information about safety precautions, working inside the computer and protecting against electrostatic discharge.

- 1 Run the appropriate diagnostic test. See ["Using Server Administrator Diagnostics" on page 135](#page-134-0).
- **2** Open the system. See ["Opening the System" on page 53.](#page-52-2)

 $\hat{P}$  CAUTION: The cooling fans are hot-pluggable. To maintain proper cooling while the system is on, only replace one fan at a time.

- **3** Locate the faulty fan indicated by the LCD panel or diagnostic software. For the identification number of each fan, see [Figure 3-11](#page-64-1).
- **4** Check the fan connection by removing and reseating the fan in its bracket slot. See "Removing and [Installing a Fan" on page 65.](#page-64-2)

 $\mathscr{D}$  NOTE: Wait 30 seconds for the system to recognize the fan and determine whether it is working properly. 5 If the problem is not resolved, install a new fan. See ["Removing and Installing a Fan" on page 65](#page-64-2).

If the replacement fan is working properly, close the system. See ["Closing the System" on page 53](#page-52-3).

If the replacement fan does not operate, see ["Getting Help" on page 147.](#page-146-0)

### Troubleshooting System Memory

#### Problem

- Faulty memory module.
- Faulty system board.
- Front-panel status LCD indicates a problem with system memory.

#### Action

 $\sqrt{N}$  CAUTION: Only trained service technicians are authorized to remove the system cover and access any of the components inside the system. Before performing any procedure, see your *Product Information Guide* for complete information about safety precautions, working inside the computer and protecting against electrostatic discharge.

- 1 Run the appropriate online diagnostic test. See ["Using Server Administrator Diagnostics" on page 135.](#page-134-0)
- **2** Turn on the system and attached peripherals.

If an error message does not appear, continue to the next step.

If an error messages appears, go to [step 13.](#page-125-1)

**3** Enter the System Setup program and check the system memory setting. See "Using the System Setup [Program" on page 35](#page-34-0).

If the amount of memory installed matches the system memory setting, go to [step 13.](#page-125-1)

- **4** Remove the bezel. See ["Removing the Bezel" on page 50](#page-49-0).
- 5 Turn off the system and attached peripherals, and disconnect the system from the electrical outlet.
- 6 Open the system. See ["Opening the System" on page 53.](#page-52-2)
- **7** Remove the memory cooling shroud. See ["Removing the Cooling Shroud" on page 79](#page-78-0).

**CO** NOTICE: Never remove the memory cooling shroud without first powering down the system. Overheating of the system can develop quickly resulting in a shutdown of the system and the loss of data.

 $\bigwedge$  CAUTION: The DIMMs are hot to the touch for some time after the system has been powered down. Allow time for the DIMMs to cool before handling them. Handle the DIMMs by the card edges and avoid touching the DIMM components.

- 8 Reseat the memory modules in their sockets. See ["Installing Memory Modules" on page 85](#page-84-1).
- **9** Replace the memory cooling shroud.

**CO** NOTICE: Never operate your system with the memory cooling shroud removed. Overheating of the system can develop quickly resulting in a shutdown of the system and the loss of data.

- 10 Close the system. See ["Closing the System" on page 53.](#page-52-3)
- 11 Reconnect the system to its electrical outlet, and turn on the system and attached peripherals.
- <span id="page-124-0"></span>12 Enter the System Setup program and check the system memory setting. See ["Using the System Setup](#page-34-0)  [Program" on page 35](#page-34-0).

If the amount of memory installed does not match the system memory setting, then perform the following steps:

- a Turn off the system and attached peripherals, and disconnect the system from its electrical outlet.
- b Open the system. See ["Opening the System" on page 53.](#page-52-2)
- c Remove the memory cooling shroud. See ["Removing the Cooling Shroud" on page 79](#page-78-0).
- <span id="page-124-1"></span>d Swap the memory module in socket 1 with another of the same capacity. See ["Installing Memory](#page-84-1)  [Modules" on page 85.](#page-84-1)
- e Replace the memory cooling shroud.

 $\Box$  **NOTICE:** Never operate your system with the memory cooling shroud removed. Overheating of the system can develop quickly resulting in a shutdown of the system and the loss of data.

- f Close the system. See ["Closing the System" on page 53.](#page-52-3)
- g Reconnect the system to its electrical outlet, and turn on the system and attached peripherals.
- <span id="page-124-2"></span>h As the system boots, observe the monitor screen and the indicators on the keyboard.
- <span id="page-125-1"></span>13 Perform the following steps:
	- a Turn off the system and attached peripherals, and disconnect the system from its electrical outlet.
	- **b** Open the system. See ["Opening the System" on page 53.](#page-52-2)
	- c Remove the memory cooling shroud. See ["Removing the Cooling Shroud" on page 79](#page-78-0).
	- d Perform [step d](#page-124-1) through [step h](#page-124-2) in [step](#page-124-0) 12 for each memory module installed.

If the problem persists, see ["Getting Help" on page 147.](#page-146-0)

### <span id="page-125-0"></span>Troubleshooting a Diskette Drive

#### Problem

• Error message indicates a diskette drive problem.

#### Action

- $\triangle$  CAUTION: Only trained service technicians are authorized to remove the system cover and access any of the components inside the system. Before performing any procedure, see your *Product Information Guide* for complete information about safety precautions, working inside the computer and protecting against electrostatic discharge.
	- 1 Enter the System Setup program and verify that the diskette drive is configured correctly. See ["Using](#page-34-0)  [the System Setup Program" on page 35.](#page-34-0)
- 2 Remove the bezel. See ["Removing the Bezel" on page 50](#page-49-0).
- 3 Run the appropriate online diagnostic test. See ["Using Server Administrator Diagnostics" on page 135.](#page-134-0)
- 4 Turn off the system and attached peripherals, and disconnect the system from the electrical outlet.
- 5 Open the system. See ["Opening the System" on page 53.](#page-52-2)
- **6** Ensure that the diskette drive interface cable is securely connected to the diskette drive and the system board.
- 7 Ensure that a power cable is properly connected to the drive.
- 8 Close the system. See ["Closing the System" on page 53.](#page-52-3)
- **9** Reconnect the system to the electrical outlet, and turn on the system and attached peripherals.
- 10 Run the appropriate online diagnostic test to see whether the diskette drive works correctly.
- 11 Turn off the system and attached peripherals, and disconnect the system from its electrical outlet.
- 12 Open the system. See ["Opening the System" on page 53.](#page-52-2)
- <span id="page-125-2"></span>13 Remove all expansion cards installed in the system. See ["Removing an Expansion Card" on page 70](#page-69-0).
- 14 Close the system. See ["Closing the System" on page 53.](#page-52-3)
- **15** Reconnect the system to the electrical outlet, and turn on the system and attached peripherals.

**16** Run the appropriate online diagnostic test to see whether the diskette drive works correctly. If the tests run successfully, an expansion card may be conflicting with the diskette drive logic, or an expansion card may be faulty. Continue to the next step.

If the tests fail, see ["Getting Help" on page 147.](#page-146-0)

- <span id="page-126-1"></span>17 Turn off the system and attached peripherals, and disconnect the system from the electrical outlet.
- 18 Open the system. See ["Opening the System" on page 53.](#page-52-2)
- 19 Reinstall one of the expansion cards you removed in [step 13](#page-125-2). See ["Installing an Expansion Card" on](#page-67-1)  [page 68](#page-67-1).
- 20 Close the system. See ["Closing the System" on page 53.](#page-52-3)
- 21 Reconnect the system to the electrical outlet, and turn on the system and attached peripherals.
- <span id="page-126-2"></span>22 Run the appropriate online diagnostic test to see whether the diskette drive works correctly.
- 23 Repeat [step 17](#page-126-1) through [step 22](#page-126-2) until all expansion cards are reinstalled or one of the expansion cards causes the tests to fail.

If the problem is not resolved, see ["Getting Help" on page 147.](#page-146-0)

## <span id="page-126-0"></span>Troubleshooting an Optical Drive

#### Problem

- System cannot read data from a CD or DVD in an optical drive.
- Optical drive indicator does not blink during boot.

#### Action

 $\sqrt{N}$  CAUTION: Only trained service technicians are authorized to remove the system cover and access any of the components inside the system. Before performing any procedure, see your *Product Information Guide* for complete information about safety precautions, working inside the computer and protecting against electrostatic discharge.

- 1 Remove the bezel. See ["Removing the Bezel" on page 50](#page-49-0).
- 2 Try using a different CD or DVD that you know works properly.
- **3** Enter the System Setup program and ensure that the drive's IDE controller is enabled. See "Using the [System Setup Program" on page 35](#page-34-0).
- 4 Run the appropriate online diagnostic test. See ["Using Server Administrator Diagnostics" on page 135.](#page-134-0)
- 5 Turn off the system and attached peripherals, and disconnect the system from the electrical outlet.
- 6 Open the system. See ["Opening the System" on page 53.](#page-52-2)
- **7** Ensure that the interface cable is securely connected to the optical drive and to the controller.
- 8 Ensure that a power cable is properly connected to the drive.
- **9** Close the system. See ["Closing the System" on page 53.](#page-52-3)
- 10 Reconnect the system to the electrical outlet, and turn on the system and attached peripherals. If the problem is not resolved, see ["Getting Help" on page 147.](#page-146-0)

# Troubleshooting an External SCSI Tape Drive

### Problem

- Defective tape drive
- Defective tape cartridge
- Missing or corrupted tape-backup software or tape drive device driver
- Defective SCSI controller

#### Action

- 1 Remove the tape cartridge you were using when the problem occurred, and replace it with a tape cartridge that you know works.
- 2 Ensure that the SCSI device drivers for the tape drive are installed and are configured correctly.
- 3 Reinstall the tape-backup software as instructed in the tape-backup software documentation.
- 4 Ensure that the tape drive's interface/DC power cable is connected to the tape drive and SCSI controller card.
- 5 Verify that the tape drive is configured for a unique SCSI ID number and that the tape drive is terminated or not terminated, based on the interface cable used to connect the drive.

See the documentation for the tape drive for instructions on selecting the SCSI ID number and enabling or disabling termination.

- 6 Run the appropriate online diagnostics tests. See ["Using Server Administrator Diagnostics" on](#page-134-0)  [page 135](#page-134-0).
- 7 Open or remove the bezel. See ["Removing the Bezel" on page 50.](#page-49-0)
- 8 Turn off the system and attached peripherals, and disconnect the system from the electrical outlet.
- $\triangle$  CAUTION: Only trained service technicians are authorized to remove the system cover and access any of the components inside the system. Before performing any procedure, see your Product Information Guide for complete information about safety precautions, working inside the computer and protecting against electrostatic discharge.
- **9** Open the system. See ["Opening the System" on page 53.](#page-52-2)
- 10 Ensure that the SCSI controller card is firmly seated in its connector. See ["Installing an Expansion](#page-67-1)  [Card" on page 68.](#page-67-1)
- 11 Close the system. See ["Closing the System" on page 53.](#page-52-3)
- 12 Reconnect the system to the electrical outlet, and turn on the system, including attached peripherals.
- **13** If the problem is not resolved, see the documentation for the tape drive for additional troubleshooting instructions.
- 14 If you cannot resolve the problem, see ["Getting Help" on page 147](#page-146-0) for information on obtaining technical assistance.

## <span id="page-128-0"></span>Troubleshooting a Hard Drive

#### Problem

- Device driver error
- One or more hard drives not recognized by the system.

#### Action

 $\sqrt{N}$  CAUTION: Only trained service technicians are authorized to remove the system cover and access any of the components inside the system. Before performing any procedure, see your *Product Information Guide* for complete information about safety precautions, working inside the computer and protecting against electrostatic discharge.

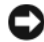

**NOTICE:** This troubleshooting procedure can destroy data stored on the hard drive. Before you proceed, back up all files on the hard drive.

1 Run the appropriate online diagnostics test. See ["Using Server Administrator Diagnostics" on page 135.](#page-134-0)

Depending on the results of the diagnostics test, proceed as needed through the following steps.

- 2 Remove the bezel. See ["Removing the Bezel" on page 50](#page-49-0).
- **3** If you are experiencing problems with multiple hard drives, skip to [step 8.](#page-129-0) For a problem with a single hard drive, continue to the next step.
- 4 Turn off your system, reseat the hard drive, and restart the system.
- 5 If your system has a SAS RAID controller daughter card, perform the following steps.
	- a Restart the system and press  $\langle Ctr\rangle \langle R \rangle$  to enter the host adapter configuration utility program. See the documentation supplied with the host adapter for information about the configuration utility.
	- **b** Ensure that the hard drive has been configured correctly for the RAID.
	- c Exit the configuration utility and allow the system to boot to the operating system.
- **6** Ensure that the required device drivers for your controller daughter card are installed and are configured correctly. See the operating system documentation for more information.

**NOTICE:** Do not perform the following step if you have a SAS RAID controller daughter card.

**7** If you have the non-RAID SAS controller daughter card, remove the hard drive and swap its drive bay location with another hard drive that is functioning properly.

If the problem is resolved, reinstall the hard drive in the original bay. See ["Installing a Hot-Plug Hard](#page-55-0)  [Drive" on page 56.](#page-55-0)

If the hard drive functions properly in the original bay, the drive carrier could have intermittent problems. Replace the hard-drive carrier. See ["Getting Help" on page 147.](#page-146-0)

If the hard drive functioned properly in another bay but does not function in the original bay, the SAS backplane has a defective connector. See ["Getting Help" on page 147](#page-146-0).

- <span id="page-129-0"></span>**8** Check the cable connections inside the system:
	- a Turn off the system, including any attached peripherals, and disconnect the system from the electrical outlet.
	- **b** Open the system. See ["Opening the System" on page 53.](#page-52-2)
	- c Verify that the cable connections between SAS backplane(s) and the SAS daughter card are correct. See ["Cabling the SAS Backplane Boards" on page 99](#page-98-0).
	- d Verify that the SAS cables are securely seated in their connectors.
	- e Verify that the power connectors on the SAS backplane(s) are securely seated in their connectors.
	- f Close the system. See ["Closing the System" on page 53.](#page-52-3)
	- **g** Reconnect the system to the electrical outlet, and turn on the system and attached peripherals.

If the problem persists, see ["Getting Help" on page 147.](#page-146-0)

### Troubleshooting a SAS or SAS RAID Controller Daughter Card

 $\mathscr Q$  **NOTE:** When troubleshooting a SAS or SAS RAID controller daughter card, also see the documentation for your operating system and the controller daughter card.

#### Problem

- Error message indicates a problem with the SAS or SAS RAID controller daughter card.
- SAS or SAS RAID controller daughter card performs incorrectly or not at all.

#### **Action**

 $\sqrt{!}$  CAUTION: Only trained service technicians are authorized to remove the system cover and access any of the components inside the system. Before performing any procedure, see your Product Information Guide for complete information about safety precautions, working inside the computer and protecting against electrostatic discharge.

- 1 Run the appropriate online diagnostic test. See ["Using Server Administrator Diagnostics" on page 135.](#page-134-0)
- 2 Enter the System Setup program and ensure that the SAS or SAS RAID controller daughter card is enabled. See ["Using the System Setup Program" on page 35.](#page-34-0)
- 3 Restart the system and press the applicable key sequence to enter the configuration utility program:
	- <Ctrl><C> for a SAS controller
	- <Ctrl><R> for a SAS RAID controller

See the controller's documentation for information about configuration settings.

- **4** Check the configuration settings, make any necessary corrections, and restart the system. If the problem is not resolved, continue to the next step.
- **5** Remove the bezel. See ["Removing the Bezel" on page 50](#page-49-0).
- 6 Turn off the system and attached peripherals, and disconnect the system from its electrical outlet.
- **7** Open the system. See ["Opening the System" on page 53.](#page-52-2)
- 8 Ensure that the controller card is firmly seated into the system board connector. See ["SAS Controller](#page-95-2)  [Daughter Card" on page 96](#page-95-2).
- 9 If you have a SAS RAID controller daughter card, ensure that the following RAID components are properly installed and connected:
	- Memory module
	- **Battery**
- 10 Verify that the cable connections between the SAS backplane(s) and the SAS controller daughter card are correct. See ["Cabling the SAS Backplane Boards" on page 99](#page-98-0).
- 11 Ensure that the cables are firmly connected to the SAS controller daughter card, the SAS backplane board and, if applicable, the 1x2 expansion backplane.
- 12 Close the system. See ["Closing the System" on page 53.](#page-52-3)
- 13 Reconnect the system to its electrical outlet, and turn on the system and attached peripherals. If the problem persists, proceed as follows:
	- If you have a SAS controller daughter card, see ["Getting Help" on page 147.](#page-146-0)
	- If you have a SAS RAID controller daughter card, replace the SAS RAID daughter card battery. See ["Replacing the SAS RAID Controller Daughter Card Battery" on page 96](#page-95-1). If replacing the battery does not solve the problem, see ["Getting Help" on page 147](#page-146-0).

### Troubleshooting Expansion Cards

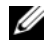

 $\mathbb Z$  NOTE: When troubleshooting an expansion card, see the documentation for your operating system and the expansion card.

#### Problem

- Error message indicates a problem with an expansion card.
- Expansion card performs incorrectly or not at all.

#### Action

- $\triangle$  CAUTION: Only trained service technicians are authorized to remove the system cover and access any of the components inside the system. Before performing any procedure, see your Product Information Guide for complete information about safety precautions, working inside the computer and protecting against electrostatic discharge.
	- 1 Run the appropriate online diagnostic test. See ["Using Server Administrator Diagnostics" on page 135.](#page-134-0)
	- **2** Open or remove the bezel. See ["Removing the Bezel" on page 50.](#page-49-0)
	- 3 Turn off the system and attached peripherals, and disconnect the system from the electrical outlet.
	- 4 Open the system. See ["Opening the System" on page 53.](#page-52-2)
	- 5 Ensure that each expansion card is firmly seated in its connector. See ["Installing an Expansion Card"](#page-67-1)  [on page 68.](#page-67-1)
	- 6 Close the system. See ["Closing the System" on page 53.](#page-52-3)
	- **7** Reconnect the system to the electrical outlet, and turn on the system and attached peripherals. If the problem persists, go to the next step.
	- 8 Turn off the system and attached peripherals, and disconnect the system from the electrical outlet.
- **9** Open the system. See ["Opening the System" on page 53.](#page-52-2)
- <span id="page-131-0"></span>10 Remove all expansion cards installed in the system. See ["Removing an Expansion Card" on page 70](#page-69-0).
- 11 Close the system. See ["Closing the System" on page 53.](#page-52-3)
- 12 Reconnect the system to the electrical outlet, and turn on the system and attached peripherals.
- 13 Run the appropriate online diagnostic test. If the tests fail, see ["Getting Help" on page 147.](#page-146-0)
- 14 For each expansion card you removed in [step 10,](#page-131-0) perform the following steps:
	- a Turn off the system and attached peripherals, and disconnect the system from the electrical outlet.
	- b Open the system. See ["Opening the System" on page 53.](#page-52-2)
	- c Reinstall one of the expansion cards.
	- d Close the system. See ["Closing the System" on page 53.](#page-52-3)
	- **e** Run the appropriate diagnostic test. If the tests fail, see ["Getting Help" on page 147](#page-146-0).

# Troubleshooting the Microprocessors

### Problem

- Error message indicates a processor problem.
- Front-panel status LCD indicates a problem with the processors or system board.
- A heat sink is not installed for each processor.

### Action

- $\sqrt{N}$  CAUTION: Only trained service technicians are authorized to remove the system cover and access any of the components inside the system. Before performing any procedure, see your *Product Information Guide* for complete information about safety precautions, working inside the computer and protecting against electrostatic discharge.
	- 1 If possible, run the appropriate online diagnostics test. See ["Using Server Administrator Diagnostics"](#page-134-0)  [on page 135.](#page-134-0)
- 2 Turn off the system and attached peripherals, and disconnect the system from the electrical outlet.
- 3 Open the system. See ["Opening the System" on page 53.](#page-52-2)
- 4 Ensure that each processor and heat sink are properly installed. See ["Replacing a Processor" on page 89.](#page-88-1)
- **5** Close the system. See ["Closing the System" on page 53.](#page-52-3)
- **6** Reconnect the system to the electrical outlet, and turn on the system and attached peripherals.
- **7** If possible, run the appropriate online diagnostic test.

If the tests fail or the problem persists, continue to the next step.

- 8 Turn off the system and attached peripherals, and disconnect the system from the electrical outlet.
- **9** Open the system. See ["Opening the System" on page 53.](#page-52-2)
- 10 If your system has dual processors, remove processor 2, leaving only processor 1 installed. See ["Replacing a Processor" on page 89](#page-88-1).

To locate the processors, see [Figure 6-2.](#page-140-0)

If only one processor is installed, see ["Getting Help" on page 147.](#page-146-0)

- 11 Close the system. See ["Closing the System" on page 53.](#page-52-3)
- 12 Reconnect the system to the electrical outlet, and turn on the system and attached peripherals.
- 13 Run the appropriate online diagnostic test. If the tests complete successfully, replace processor 2. See ["Getting Help" on page 147.](#page-146-0)
- 14 Turn off the system and attached peripherals, and disconnect the system from the electrical outlet.
- 15 Open the system. See ["Opening the System" on page 53.](#page-52-2)
- 16 Replace processor 1 with processor 2 or with a processor of the same capacity. See ["Replacing a](#page-88-1)  [Processor" on page 89.](#page-88-1)
- 17 Close the system. See ["Closing the System" on page 53.](#page-52-3)
- 18 Run the appropriate online diagnostic test.

If the tests complete successfully, replace processor 1. See ["Getting Help" on page 147.](#page-146-0)

# <span id="page-134-1"></span>Running the System Diagnostics

If you experience a problem with your system, run the diagnostics before calling for technical assistance. The purpose of the diagnostics is to test your system's hardware without requiring additional equipment or risking data loss. If you are unable to fix the problem yourself, service and support personnel can use diagnostics test results to help you solve the problem.

# <span id="page-134-0"></span>Using Server Administrator Diagnostics

To assess a system problem, first use the online Server Administrator diagnostics. If you are unable to identify the problem, then use the system diagnostics.

To access the online diagnostics, log into the Server Administrator home page, and then click the Diagnostics tab. For information about using diagnostics, see the online help. For additional information, see the Server Administrator User's Guide.

# System Diagnostics Features

The system diagnostics provides a series of menus and options for particular device groups or devices. The system diagnostics menus and options allow you to:

- Run tests individually or collectively.
- Control the sequence of tests.
- Repeat tests.
- Display, print, or save test results.
- Temporarily suspend testing if an error is detected or terminate testing when a user-defined error limit is reached.
- View help messages that briefly describe each test and its parameters.
- View status messages that inform you if tests are completed successfully.
- View error messages that inform you of problems encountered during testing.

# When to Use the System Diagnostics

If a major component or device in the system does not operate properly, component failure may be indicated. As long as the microprocessor and the system's input/output devices (monitor, keyboard, and diskette drive) are functioning, you can use the system diagnostics to help identify the problem.

# Running the System Diagnostics

The system diagnostics is run from the utility partition on your hard drive.

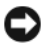

**CO** NOTICE: Use the system diagnostics to test only your system. Using this program with other systems may cause invalid results or error messages. In addition, use only the program that came with your system (or an updated version of that program).

- 1 As the system boots, press <F10> during POST.
- 2 From the utility partition main menu, select Run System Diagnostics, or select Run Memory Diagnostics if you are troubleshooting memory.

When you start the system diagnostics, a message is displayed stating that the diagnostics are initializing. Next, the Diagnostics menu appears. The menu allows you to run all or specific diagnostics tests or to exit the system diagnostics.

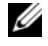

 $\mathscr Q$  NOTE: Before you read the rest of this section, start the system diagnostics so that you can see the utility on your screen.

# System Diagnostics Testing Options

Click the testing option in the Main Menu window. [Table 5-1](#page-135-0) provides a brief explanation of testing options.

| <b>Testing Option</b> | <b>Function</b>                                                                                                    |
|-----------------------|----------------------------------------------------------------------------------------------------|
| <b>Express Test</b>   | Performs a quick check of the system. This option runs device tests<br>that do not require user interaction. Use this option to quickly identify<br>the source of your problem. |
| Extended Test         | Performs a more thorough check of the system. This test can take an<br>hour or longer.                                                                                          |
| Custom Test           | Tests a particular device.                                                                                                    |
| Information           | Displays test results.                                                                                                    |

<span id="page-135-0"></span>Table 5-1. System Diagnostics Testing Options

# Using the Custom Test Options

When you select Custom Test in the Main Menu window, the Customize window appears and allows you to select the device(s) to be tested, select specific options for testing, and view the test results.

### Selecting Devices for Testing

The left side of the **Customize** window lists devices that can be tested. Devices are grouped by device type or by module, depending on the option you select. Click the (+) next to a device or module to view its components. Click  $(+)$  on any component to view the tests that are available. Clicking a device, rather than its components, selects all of the components of the device for testing.

### Selecting Diagnostics Options

Use the Diagnostics Options area to select how you want to test a device. You can set the following options:

- Non-Interactive Tests Only When checked, runs only tests that require no user intervention.
- Quick Tests Only When checked, runs only the quick tests on the device. Extended tests will not run when you select this option.
- Show Ending Timestamp When checked, time stamps the test log.
- Test Iterations Selects the number of times the test is run.
- Log output file pathname When checked, enables you to specify where the test log file is saved.

### Viewing Information and Results

The tabs in the Customize window provide information about the test and the test results. The following tabs are available:

- Results Displays the test that ran and the result.
- Errors Displays any errors that occurred during the test.
- Help Displays information about the currently selected device, component, or test.
- Configuration Displays basic configuration information about the currently selected device.
- Parameters If applicable, displays parameters that you can set for the test.

# Jumpers and Connectors

This section provides specific information about the system jumpers and describes the connectors on the various boards in the system.

# System Board Jumpers

 $\sqrt{!}$  CAUTION: Only trained service technicians are authorized to remove the system cover and access any of the components inside the system. See your *Product Information Guide* for complete information about safety precautions, working inside the computer, and protecting against electrostatic discharge.

[Figure 6-1](#page-139-0) shows the location of the configuration jumpers on the system board. [Table 6-1](#page-139-1) lists the jumper settings.

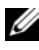

 $\mathscr{U}$  NOTE: To access the jumpers, remove the center fans and the center fan bracket. See "Removing and [Installing a Fan" on page 65](#page-64-2) and ["Removing the Center Fan Bracket" on page 81](#page-80-2).

#### <span id="page-139-0"></span>Figure 6-1. System Board Jumpers

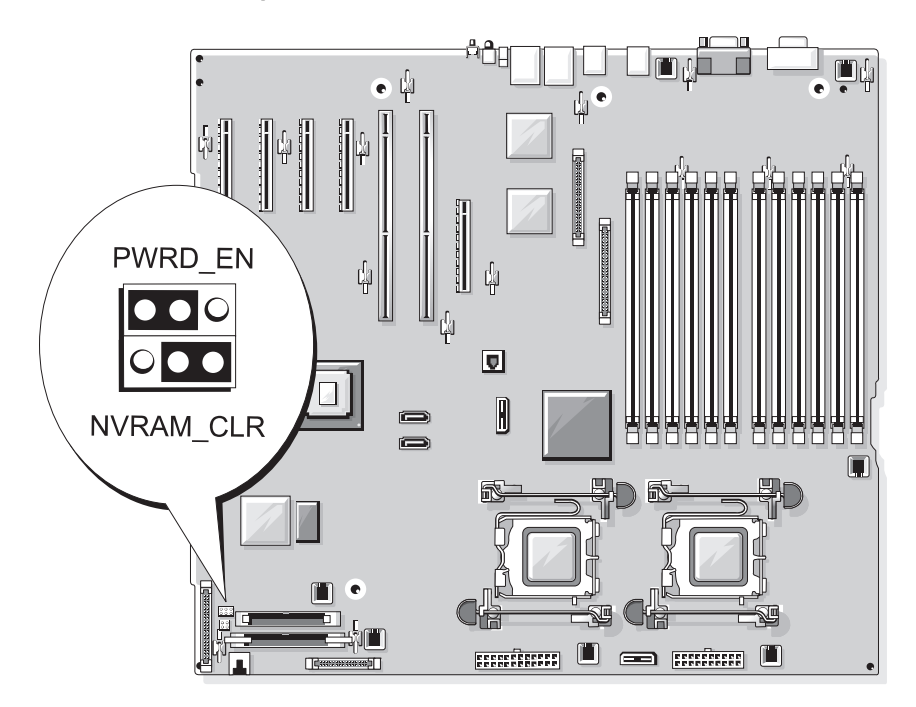

<span id="page-139-1"></span>Table 6-1. System Board Jumper Settings

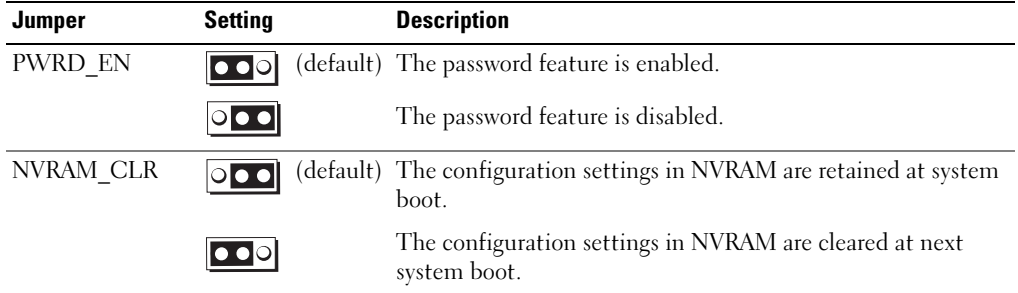

### System Board Connectors

 $\bigwedge$  CAUTION: Only trained service technicians are authorized to remove the system cover and access any of the components inside the system. See your *Product Information Guide* for complete information about safety precautions, working inside the computer, and protecting against electrostatic discharge.

See [Figure 6-2](#page-140-1) and [Table 6-2](#page-141-0) for the location and description of the system board connectors.

#### <span id="page-140-1"></span>Figure 6-2. System Board Connectors

<span id="page-140-0"></span>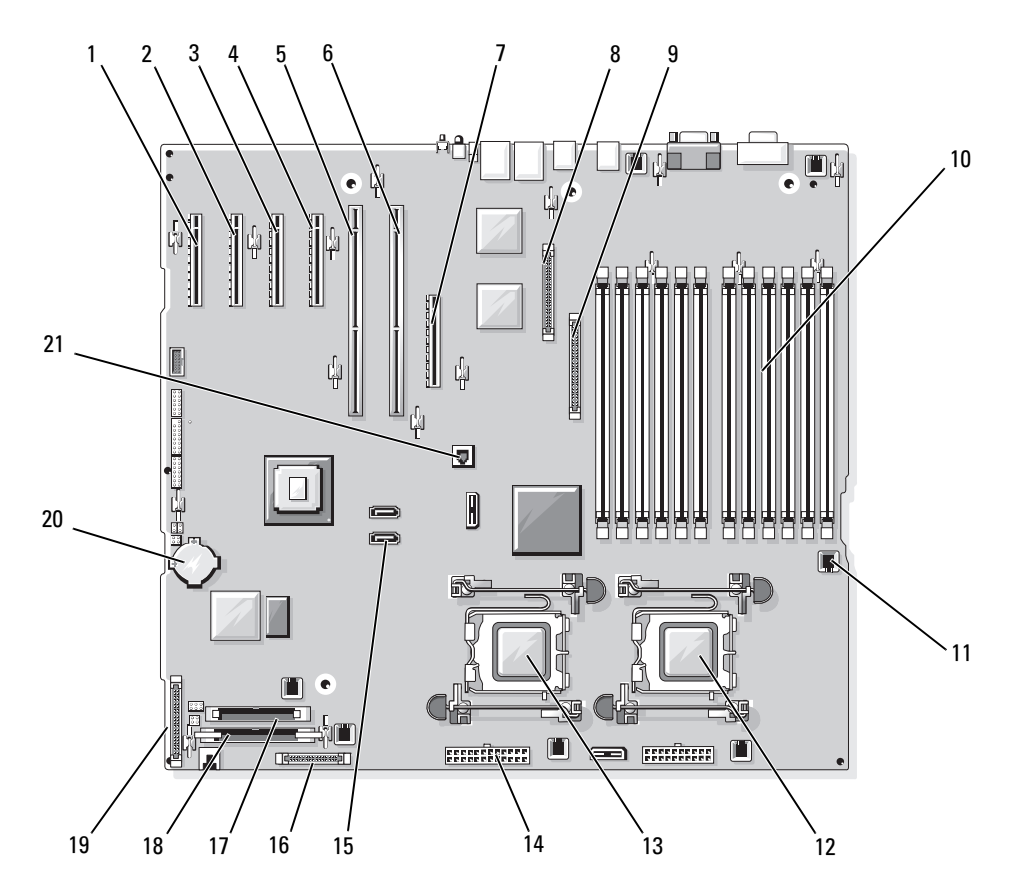

| <b>Item</b>  | <b>Connector</b>   | <b>Description</b>                                                                      |
|--------------|--------------------|-----------------------------------------------------------------------------------------|
| $\mathbf{1}$ | PCIE X4 6          | PCIe x4 connector (slot 6)                                                              |
| 2            | PCIE X4 5          | PCIe x <sup>4</sup> connector (slot 5)                                                  |
| 3            | PCIE X4 4          | PCIe x4 connector (slot 4)                                                              |
| 4            | PCIE X8 3          | PCIe x8 connector (slot 3)                                                              |
| 5            | PCIX 2             | PCI-X 64-bit connectors (slot 2)                                                        |
| 6            | PCIX 1             | PCI-X 64-bit connectors (slot 1)                                                        |
| 7            | <b>INT STORAGE</b> | SAS daughter card connector                                                             |
| 8            | RAC_CONN           | Connector for the remote access controller (RAC)                                        |
| 9            | RAC_MII_CONN       | RAC MII connector                                                                       |
| 10           | DIMMn              | Memory module connector (12), numbered by<br>population order (see "Memory" on page 82) |
| 11           | FANn               | Fan power connector (6)                                                                 |
| 12           | CPU1               | Processor connector 1                                                                   |
| 13           | CPU <sub>2</sub>   | Processor connector 2                                                                   |
| 14           | PWRn               | Power supply connector (2)                                                              |
| 15           | SATA $x$           | SATA connectors (2)                                                                     |
| 16           | PWR CTRL           | Power supply connector                                                                  |
| 17           | <b>FLOPPY</b>      | Floppy disk drive connector                                                             |
| 18           | IDE                | CD-ROM connector                                                                        |
| 19           | CONTROL PANEL      | Control panel connector                                                                 |
| 20           | <b>BATTERY</b>     | Connector for the 3.0-V coin battery                                                    |
| 21           | TOE KEY            | TCP/IP Offload Engine Key                                                               |

<span id="page-141-0"></span>Table 6-2. System Board Connectors

### SAS Backplane Connectors

 $\bigwedge$  CAUTION: Only trained service technicians are authorized to remove the system cover and access any of the components inside the system. See your *Product Information Guide* for complete information about safety precautions, working inside the computer, and protecting against electrostatic discharge.

See [Figure 6-3](#page-142-0) for the location and description of the connectors on the back of the 1x8 SAS backplane board. See [Figure 6-4](#page-143-0) for the location and description of the connectors on the back of the optional 1x2 SAS backplane board.

<span id="page-142-0"></span>Figure 6-3. 1x8 SAS Backplane Connectors

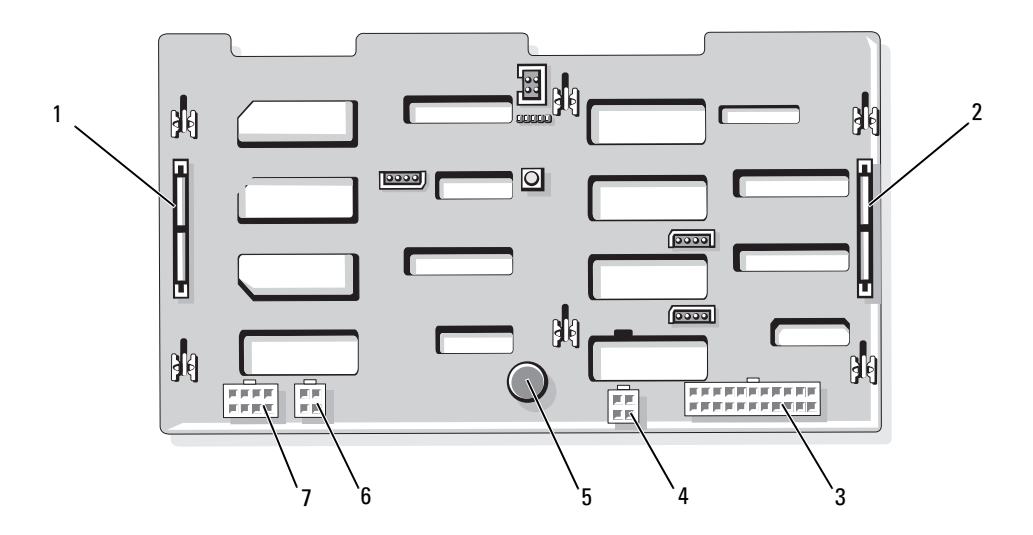

- 
- 4 diskette drive power connector (FDD)
- 7 power connector for 1x2 backplane (FLEX)
- 
- 
- 1 SAS\_A connector 2 SAS\_B connector 3 power connector (BKPLN)
	- 5 retention pin 6 optical drive/tape backup unit connector (CD/TBU)

<span id="page-143-0"></span>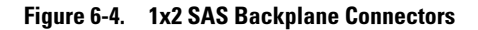

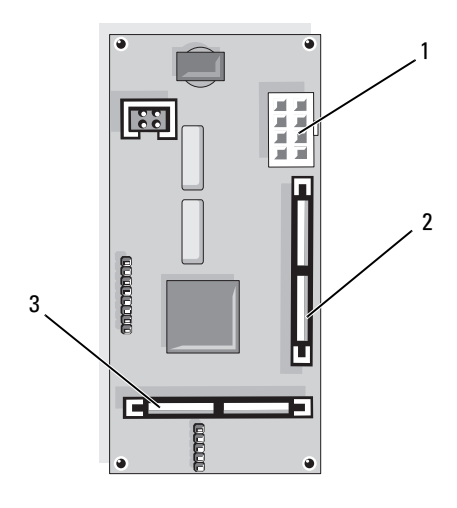

1 power connector **2** SAS\_B\_IN connector 3 SAS\_B\_OUT connector

### Disabling a Forgotten Password

The password jumper on the system board enables the system password features or disables them and clears any password(s) currently in use.

- $\sqrt{N}$  CAUTION: Only trained service technicians are authorized to remove the system cover and access any of the components inside the system. See your *Product Information Guide* for complete information about safety precautions, working inside the computer, and protecting against electrostatic discharge.
	- 1 Turn off the system and attached peripherals, and disconnect the system from the electrical outlet.
	- **2** Remove the bezel, if attached. See ["Removing the Bezel" on page 50](#page-49-0).
	- **3** Open the system. See ["Opening the System" on page 53.](#page-52-2)
	- 4 Note the cable connections on the SAS daughter card, and then disconnect the cables from the storage daughter card and extend the cables away from the center fan bracket.
	- 5 Remove the fans from the center fan bracket. See ["Removing and Installing a Fan" on page 65.](#page-64-2)
	- 6 Remove the center fan bracket. See ["Removing the Center Fan Bracket" on page 81](#page-80-2).
- **7** Remove the password jumper plug. See [Figure 6-1](#page-139-0) to locate the password jumper on the system board.
- 8 Replace the center fan bracket (see ["Replacing the Center Fan Bracket" on page 81\)](#page-80-3) and replace the fans in the bracket.
- **9** Reconnect the storage daughter card cables.
- 10 Close the system. See ["Closing the System" on page 53.](#page-52-0)
- 11 Reconnect the system to the electrical outlet, and turn on the system.

The existing passwords are not disabled (erased) until the system boots with the password jumper plug removed. However, before you assign a new system and/or setup password, you must install the jumper plug.

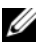

 $\mathscr{Q}$  **NOTE:** If you assign a new system and/or setup password with the jumper plug still removed, the system disables the new password(s) the next time it boots.

- 12 Turn off the system, including any attached peripherals, and disconnect the system from the electrical outlet.
- 13 Open the system.
- 14 Repeat [step 4](#page-143-0) through [step 6](#page-143-1).
- 15 Reinstall the password jumper plug in its original position to enable the password protection feature.
- 16 Replace the center fan bracket and fans and reconnect the storage daughter card cables.
- 17 Close the system, reconnect the system to the electrical outlet, and turn on the system.
- 18 Assign a new system and/or setup password.

To assign a new password using the System Setup program, see ["Using the System Password" on](#page-42-0)  [page 43](#page-42-0).

# Getting Help

### Technical Assistance

If you need assistance with a technical problem, perform the following steps:

- 1 Complete the procedures in "Troubleshooting Your System."
- 2 Run the system diagnostics and record any information provided.
- **3** Make a copy of the [Diagnostics Checklist,](#page-150-0) and fill it out.
- 4 Use Dell's extensive suite of online services available at Dell Support at support.dell.com for help with installation and troubleshooting procedures.

For more information, see ["Online Services" on page 147.](#page-146-0)

- **5** If the preceding steps have not resolved the problem, call Dell for technical assistance.
- $\mathscr{D}$  NOTE: Call technical support from a phone near or at the system so that technical support can assist you with any necessary procedures.

**NOTE:** Dell's Express Service Code system may not be available in all countries.

When prompted by Dell's automated telephone system, enter your Express Service Code to route the call directly to the proper support personnel. If you do not have an Express Service Code, open the Dell Accessories folder, double-click the Express Service Code icon, and follow the directions.

For instructions on using the technical support service, see ["Technical Support Service" on page 148](#page-147-0) and ["Before You Call" on page 150](#page-149-0).

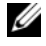

 $\mathscr Q$  NOTE: Some of the following services are not always available in all locations outside the continental U.S. Call your local Dell representative for information on availability.

#### <span id="page-146-0"></span>Online Services

You can access Dell Support at support.dell.com. Select your region on the WELCOME TO DELL SUPPORT page, and fill in the requested details to access help tools and information.

You can contact Dell electronically using the following addresses:

• World Wide Web

www.dell.com/ www.dell.com/ap/ (Asian/Pacific countries only) www.dell.com/jp (Japan only)

www.euro.dell.com (Europe only)

www.dell.com/la (Latin American countries)

www.dell.ca (Canada only)

• Anonymous file transfer protocol (FTP) ftp.dell.com/

Log in as user: anonymous, and use your e-mail address as your password.

- Electronic Support Service support@us.dell.com apsupport@dell.com (Asian/Pacific countries only) support.jp.dell.com (Japan only) support.euro.dell.com (Europe only) • Electronic Quote Service
- apmarketing@dell.com (Asian/Pacific countries only) sales\_canada@dell.com (Canada only)

#### AutoTech Service

Dell's automated technical support service—AutoTech—provides recorded answers to the questions most frequently asked by Dell customers about their portable and desktop computer systems.

When you call AutoTech, use your touch-tone telephone to select the subjects that correspond to your questions.

The AutoTech service is available 24 hours a day, 7 days a week. You can also access this service through the technical support service. See the contact information for your region.

#### Automated Order-Status Service

To check on the status of any Dell™ products that you have ordered, you can go to support.dell.com, or you can call the automated order-status service. A recording prompts you for the information needed to locate and report on your order. See the contact information for your region.

#### <span id="page-147-0"></span>Technical Support Service

Dell's technical support service is available 24 hours a day, 7 days a week, to answer your questions about Dell hardware. Our technical support staff use computer-based diagnostics to provide fast, accurate answers.

To contact Dell's technical support service, see ["Before You Call" on page 150](#page-149-0) and then see the contact information for your region.

### Dell Enterprise Training and Certification

Dell Enterprise Training and Certification is available; see www.dell.com/training for more information. This service may not be offered in all locations.

### Problems With Your Order

If you have a problem with your order, such as missing parts, wrong parts, or incorrect billing, contact Dell for customer assistance. Have your invoice or packing slip available when you call. See the contact information for your region.

### Product Information

If you need information about additional products available from Dell, or if you would like to place an order, visit the Dell website at www.dell.com. For the telephone number to call to speak to a sales specialist, see the contact information for your region.

### Returning Items for Warranty Repair or Credit

Prepare all items being returned, whether for repair or credit, as follows:

1 Call Dell to obtain a Return Material Authorization Number, and write it clearly and prominently on the outside of the box.

For the telephone number to call, see the contact information for your region.

- **2** Include a copy of the invoice and a letter describing the reason for the return.
- **3** Include a copy of any diagnostic information (including the Diagnostics Checklist) indicating the tests you have run and any error messages reported by the system diagnostics.
- 4 Include any accessories that belong with the item(s) being returned (such as power cables, media such as CDs and diskettes, and guides) if the return is for credit.
- **5** Pack the equipment to be returned in the original (or equivalent) packing materials.

You are responsible for paying shipping expenses. You are also responsible for insuring any product returned, and you assume the risk of loss during shipment to Dell. Collect-on-delivery (C.O.D.) packages are not accepted.

Returns that are missing any of the preceding requirements will be refused at our receiving dock and returned to you.

### <span id="page-149-0"></span>Before You Call

 $\mathscr O$  **NOTE:** Have your Express Service Code ready when you call. The code helps Dell's automated-support telephone system direct your call more efficiently.

Remember to fill out the [Diagnostics Checklist](#page-150-0). If possible, turn on your system before you call Dell for technical assistance and call from a telephone at or near the computer. You may be asked to type some commands at the keyboard, relay detailed information during operations, or try other troubleshooting steps possible only at the computer system itself. Ensure that the system documentation is available.

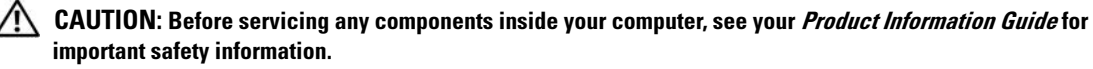

#### <span id="page-150-1"></span><span id="page-150-0"></span>Diagnostics Checklist

Name:

Date:

Address:

Phone number:

Service Tag (bar code on the back of the computer):

Express Service Code:

Return Material Authorization Number (if provided by Dell support technician):

Operating system and version:

Peripherals:

Expansion cards:

Are you connected to a network? Yes No

Network, version, and network card:

Programs and versions:

See your operating system documentation to determine the contents of the system's start-up files. If possible, print each file. Otherwise, record the contents of each file before calling Dell.

Error message, beep code, or diagnostic code:

Description of problem and troubleshooting procedures you performed:

### <span id="page-151-0"></span>Contacting Dell

To contact Dell electronically, you can access the following websites:

- www.dell.com
- support.dell.com (support)

For specific web addresses for your country, find the appropriate country section in the table below.

 $\mathbb Z$  **NOTE:** Toll-free numbers are for use within the country for which they are listed.

 $\mathscr{U}$  NOTE: In certain countries, support specific to Dell XPS<sup>TM</sup> portable computers is available at a separate telephone number listed for participating countries. If you do not see a telephone number listed that is specific for XPS portable computers, you may contact Dell through the support number listed and your call will be routed appropriately.

When you need to contact Dell, use the electronic addresses, telephone numbers, and codes provided in the following table. If you need assistance in determining which codes to use, contact a local or an international operator.

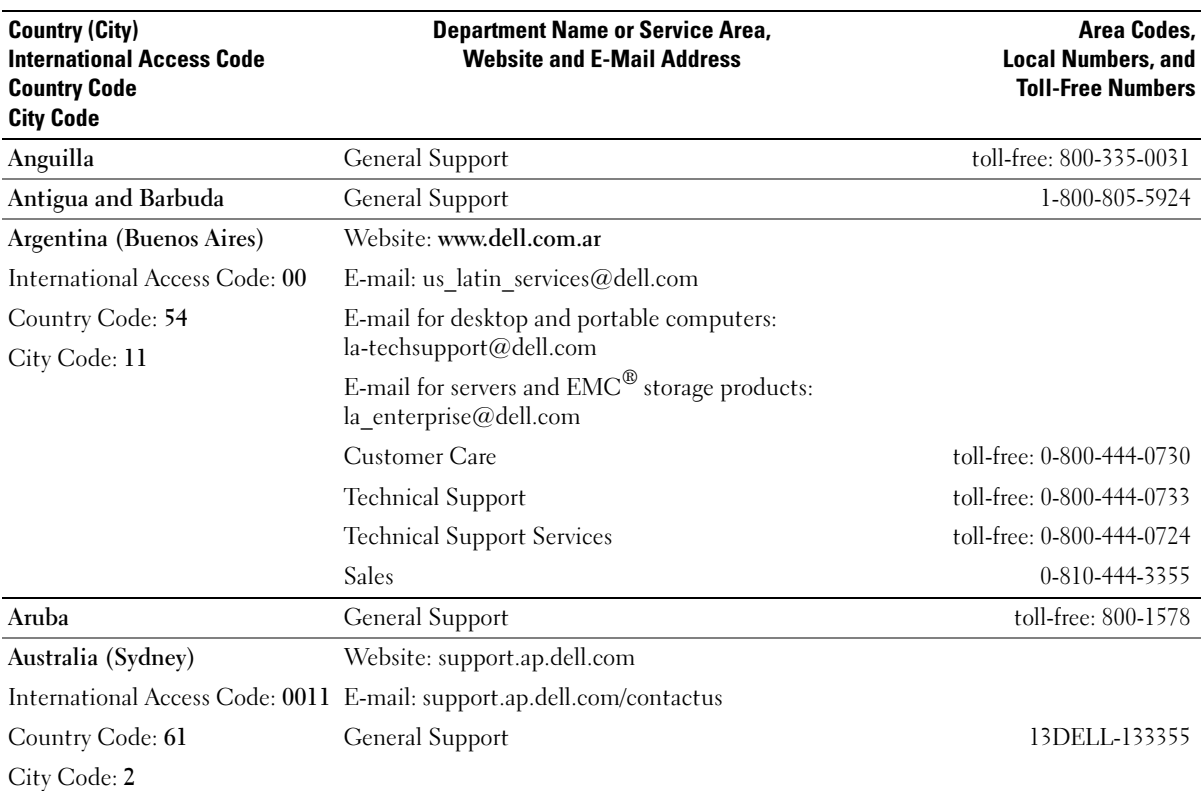

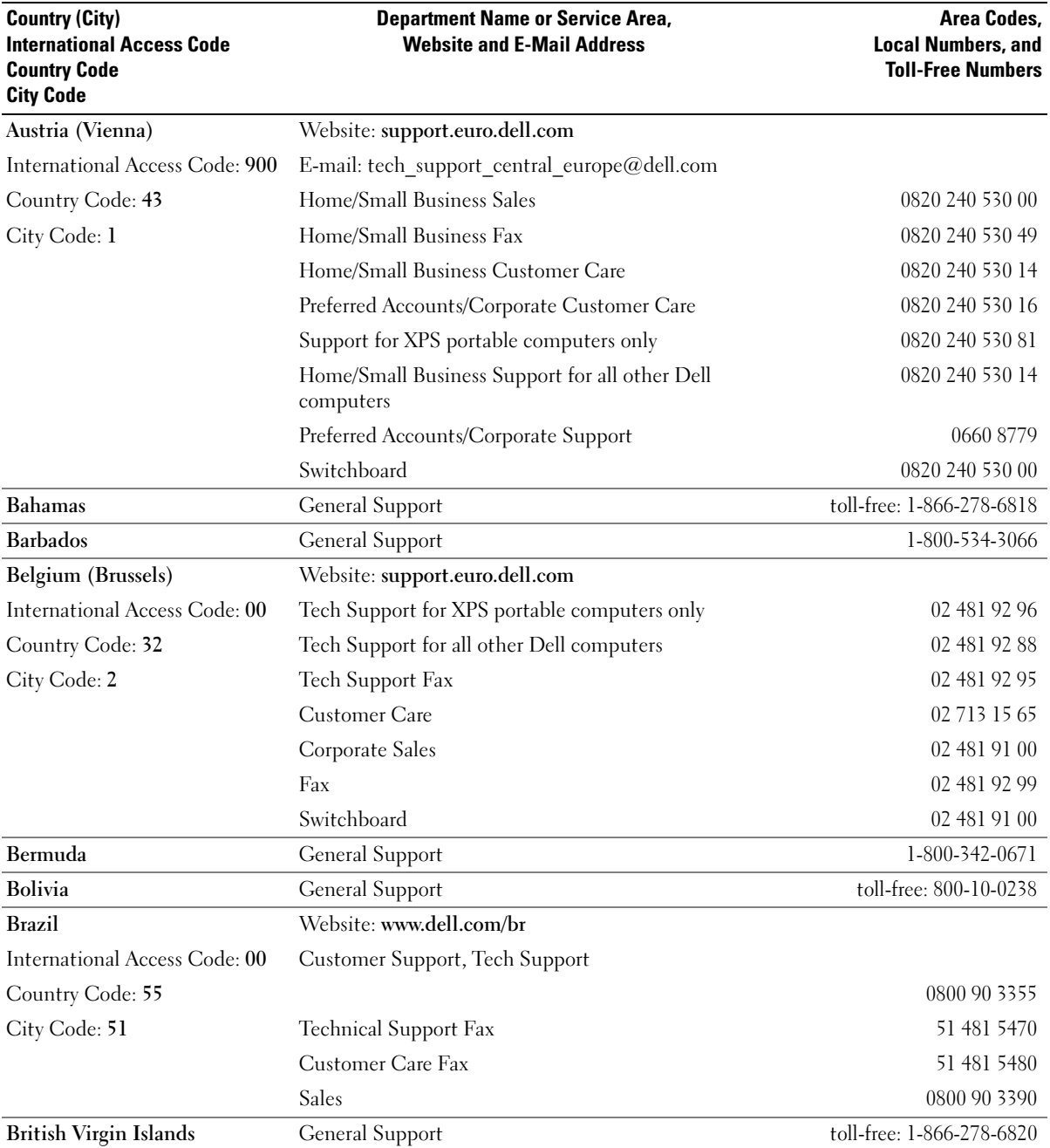

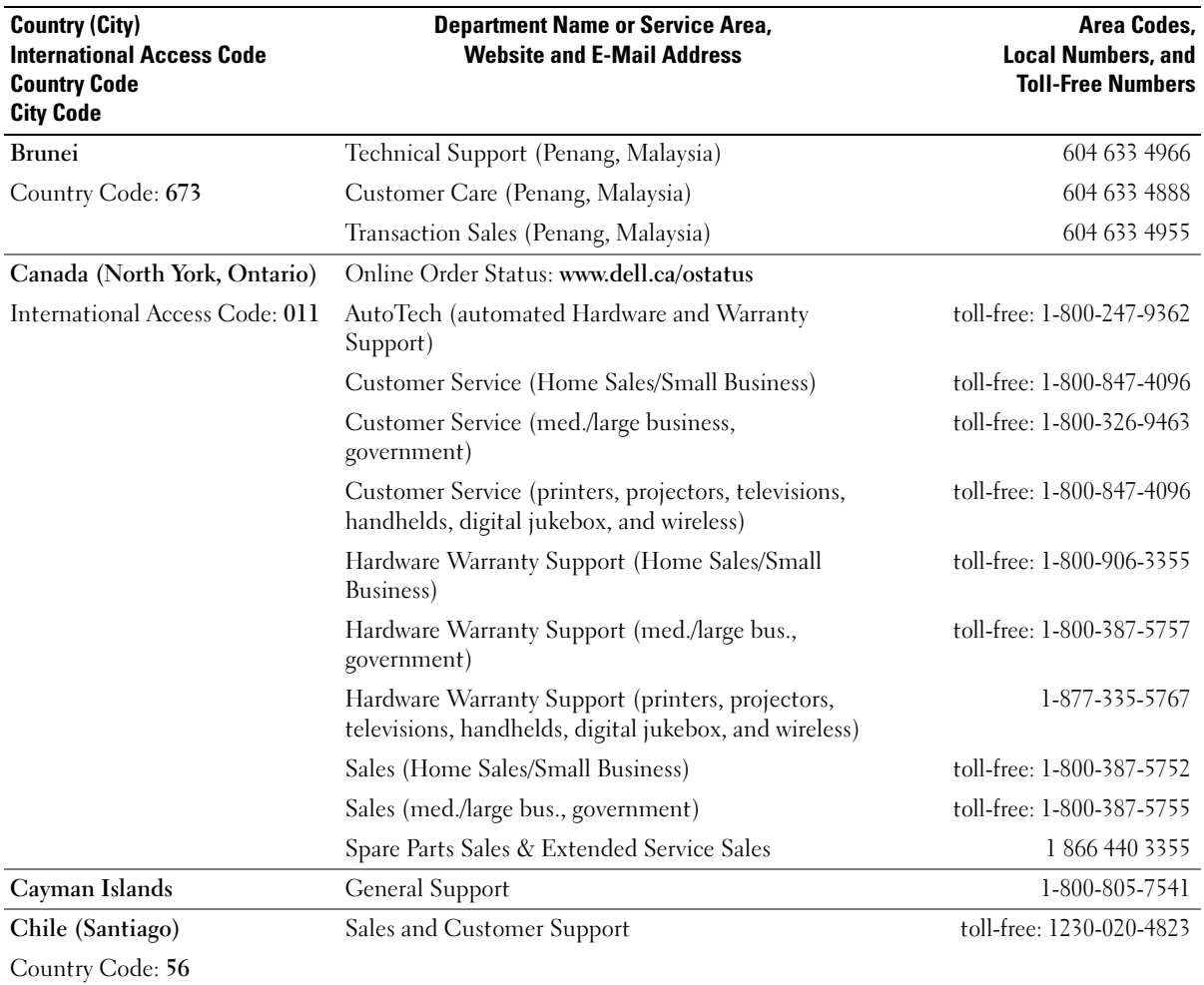

City Code: 2

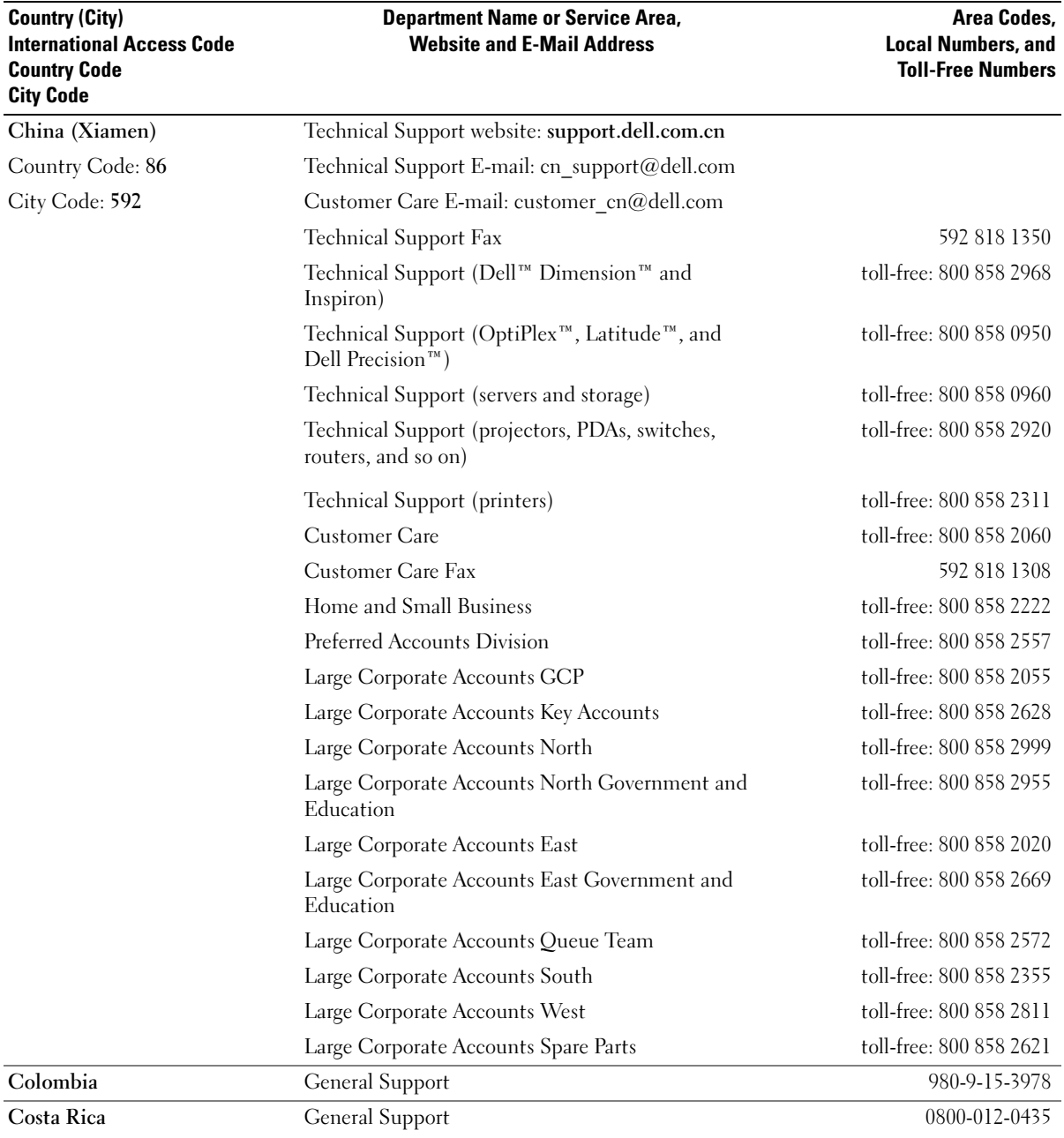

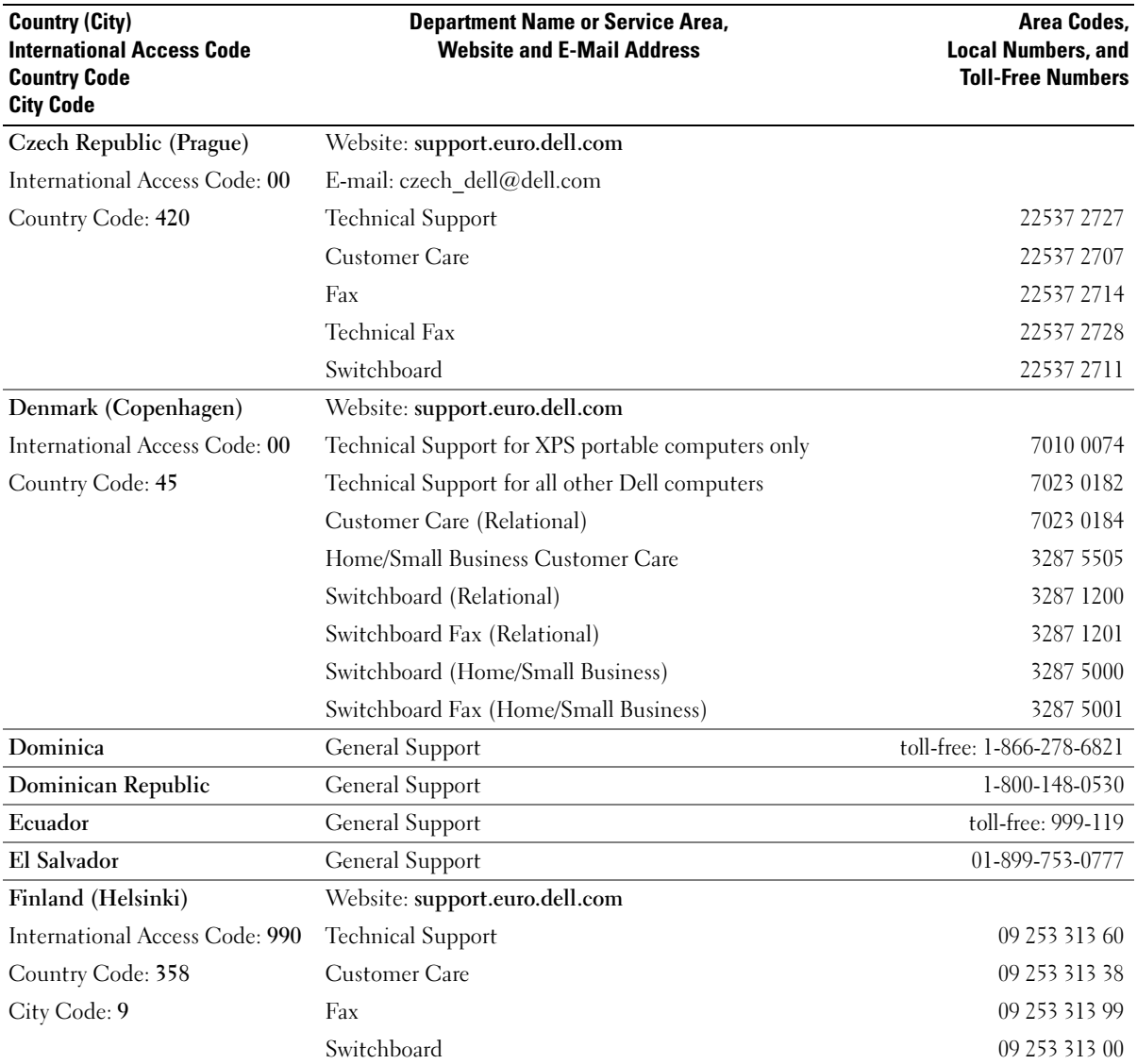

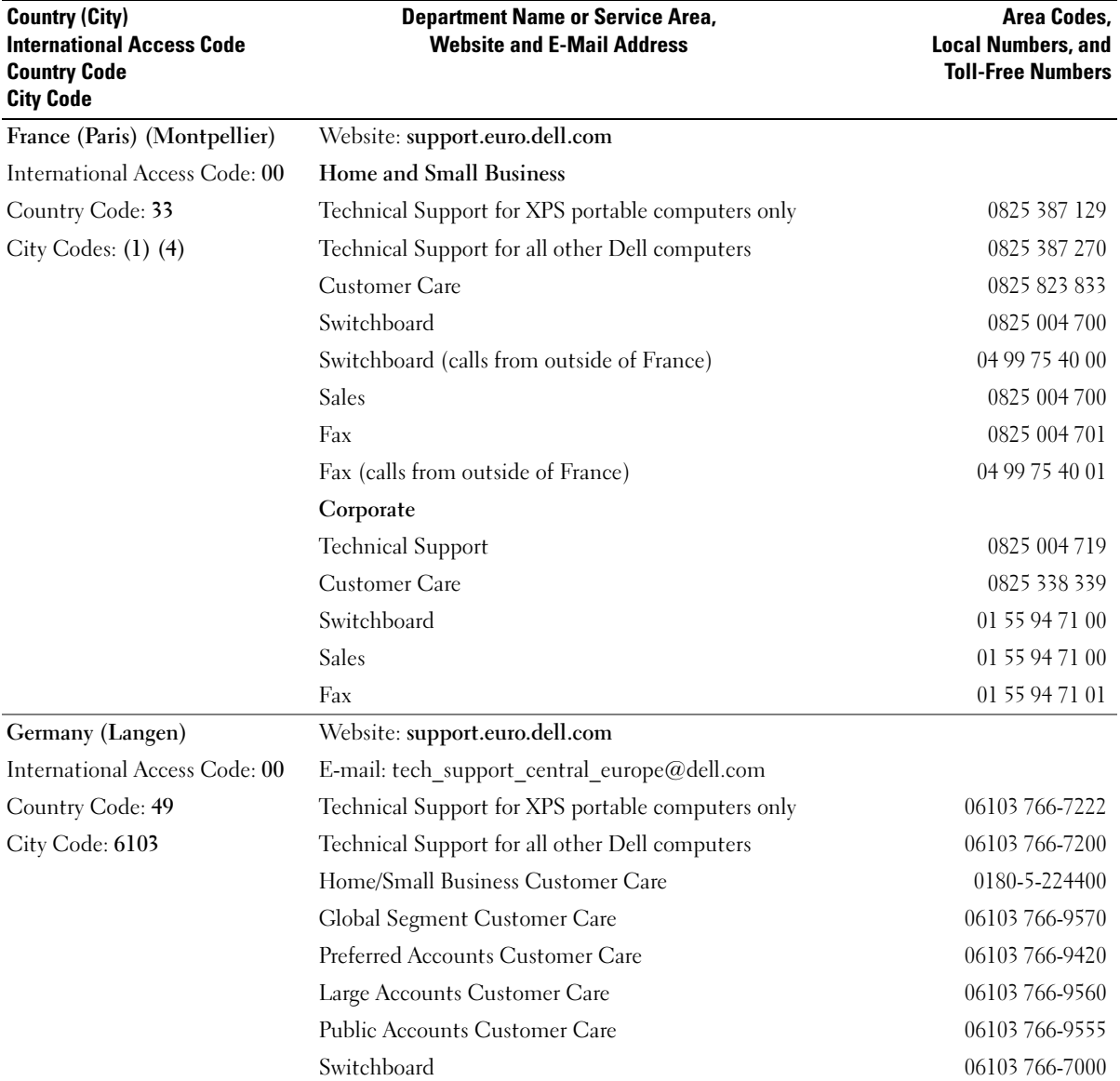

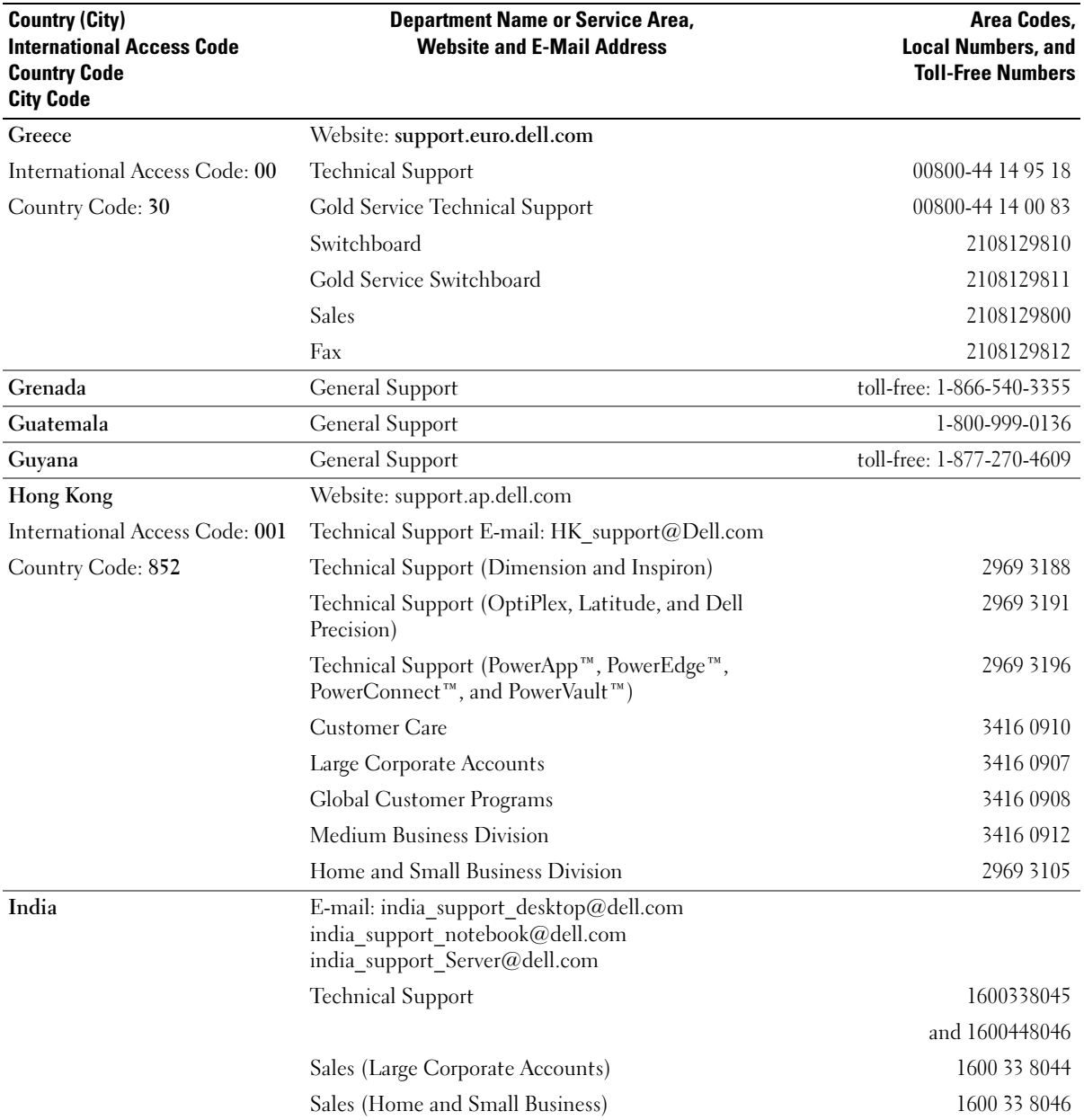

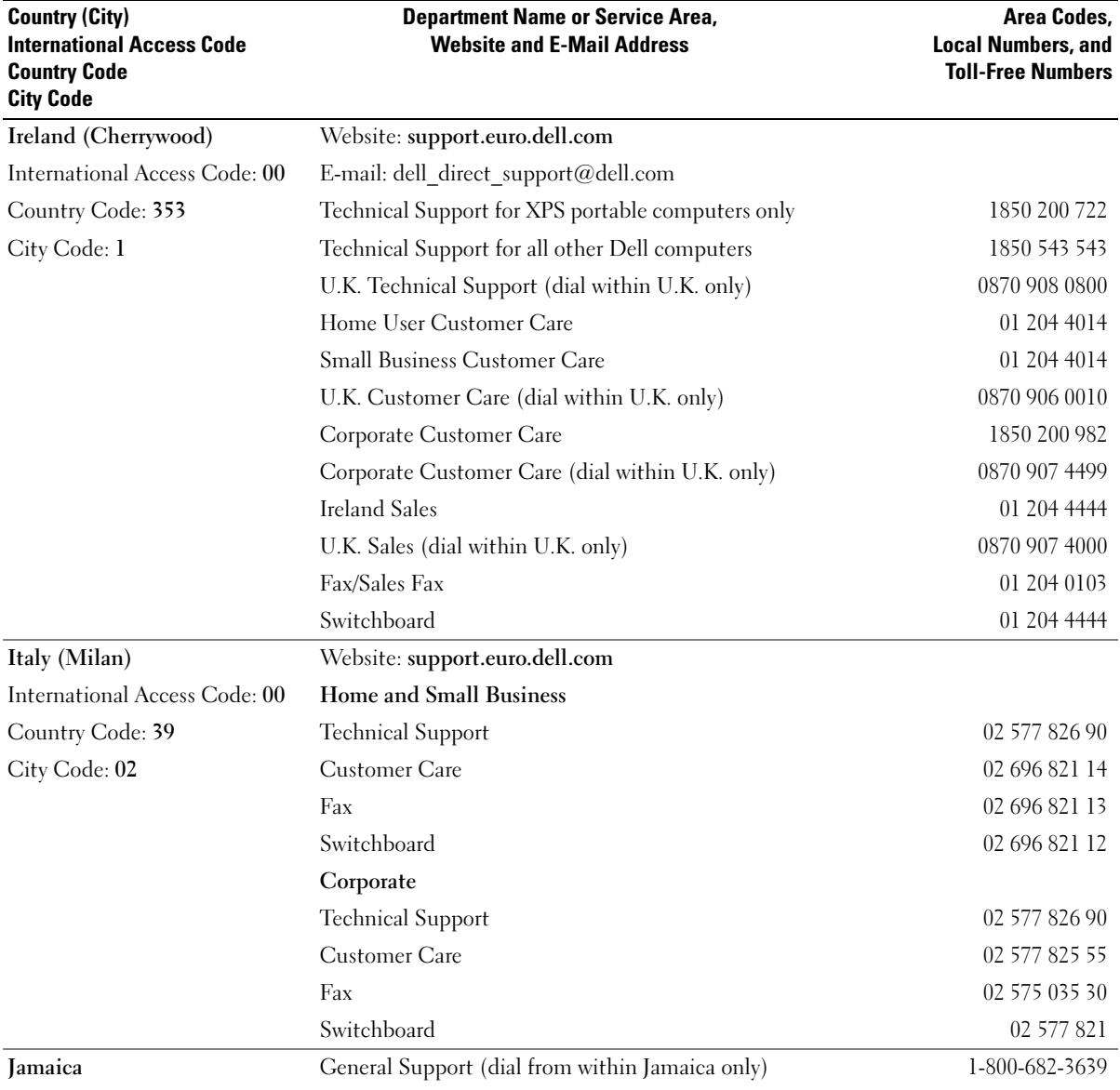

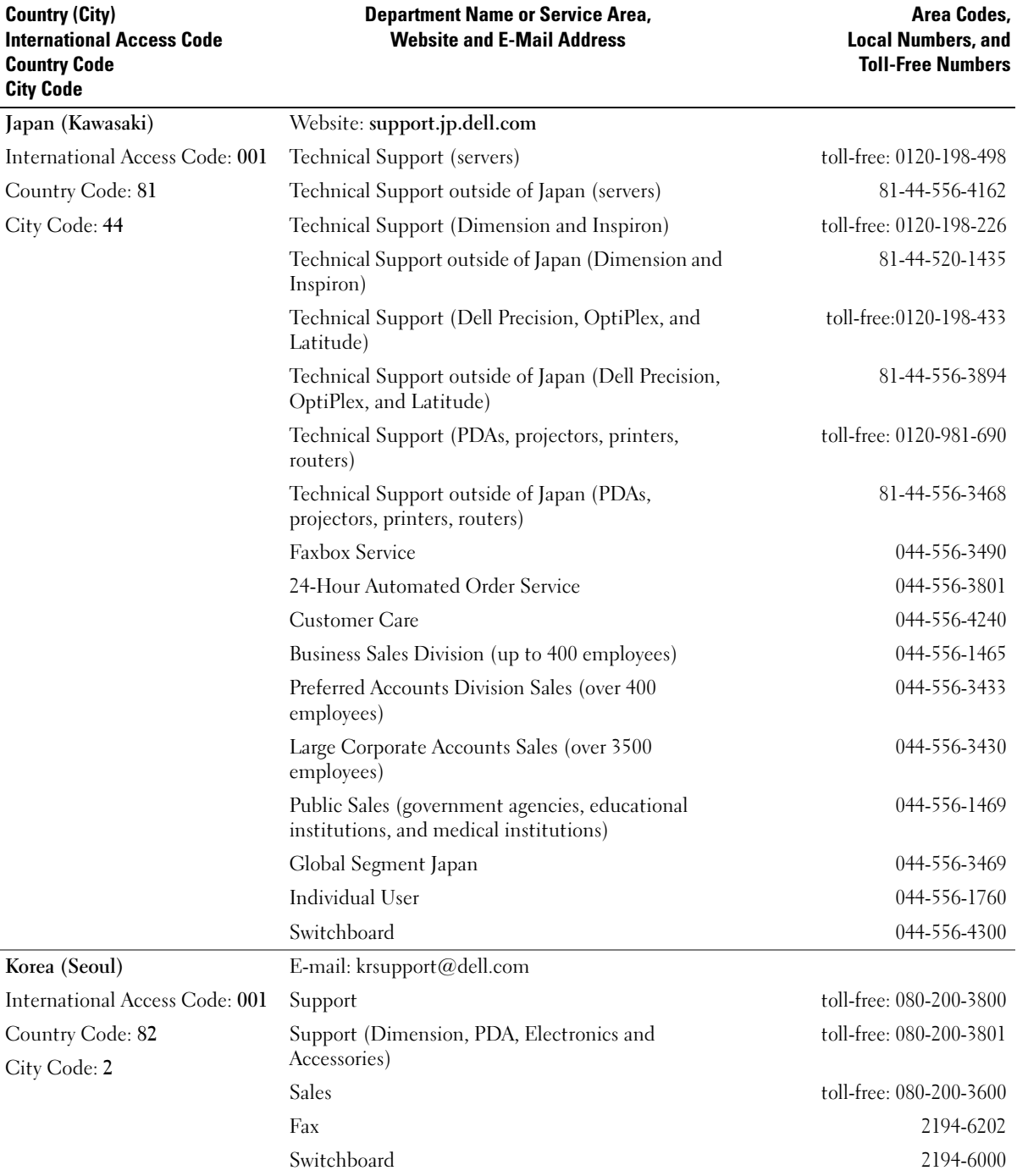

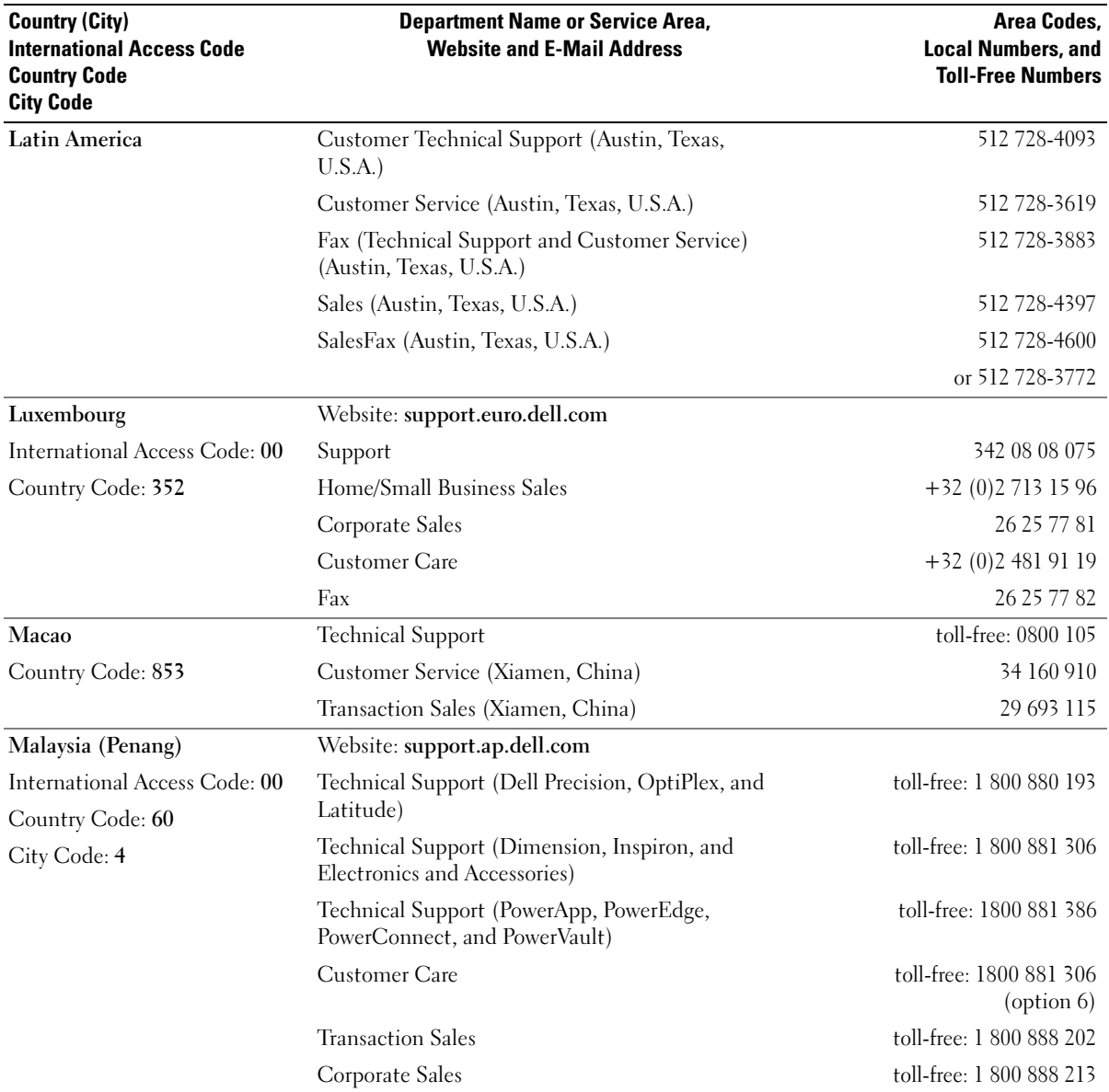

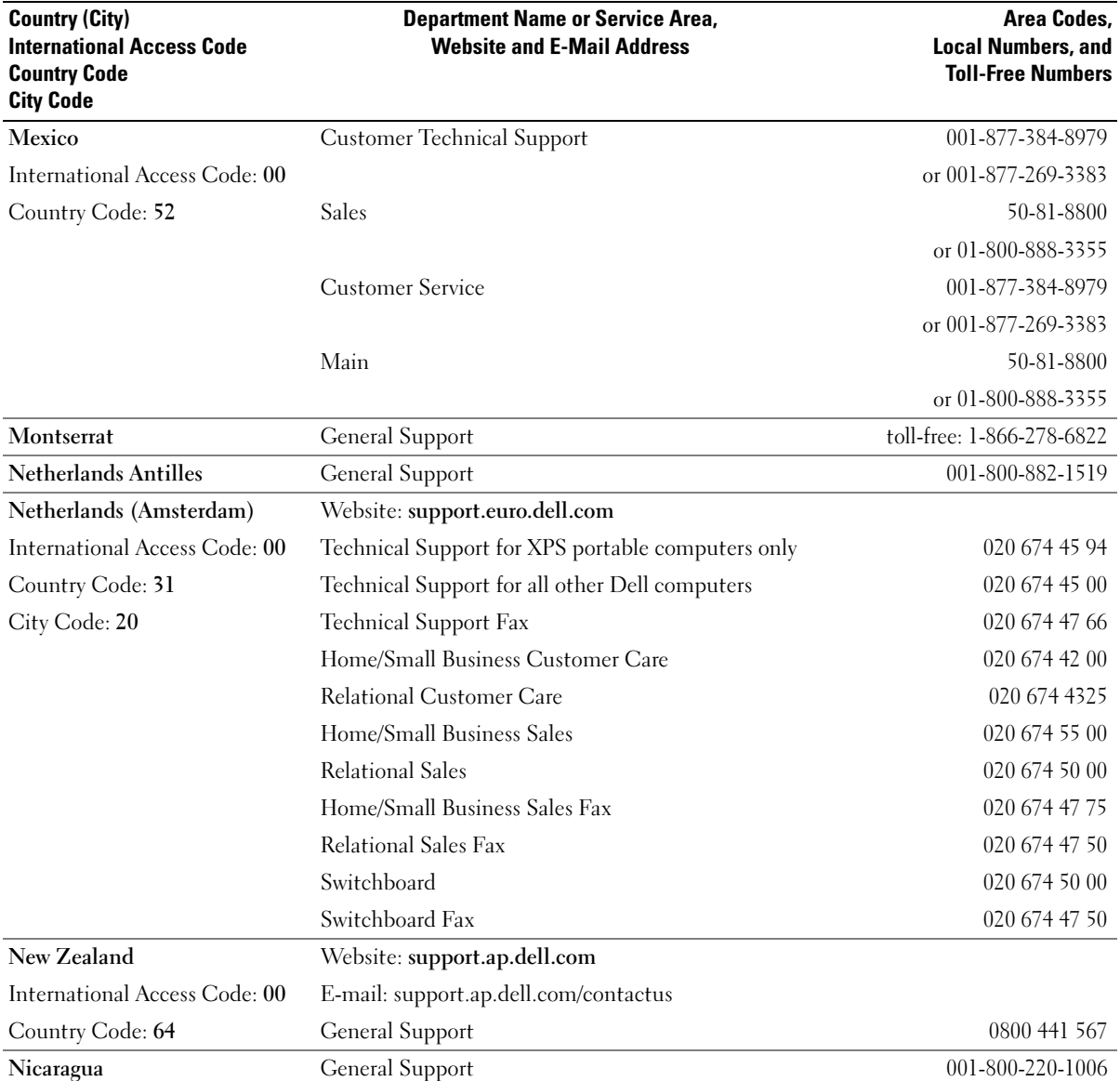

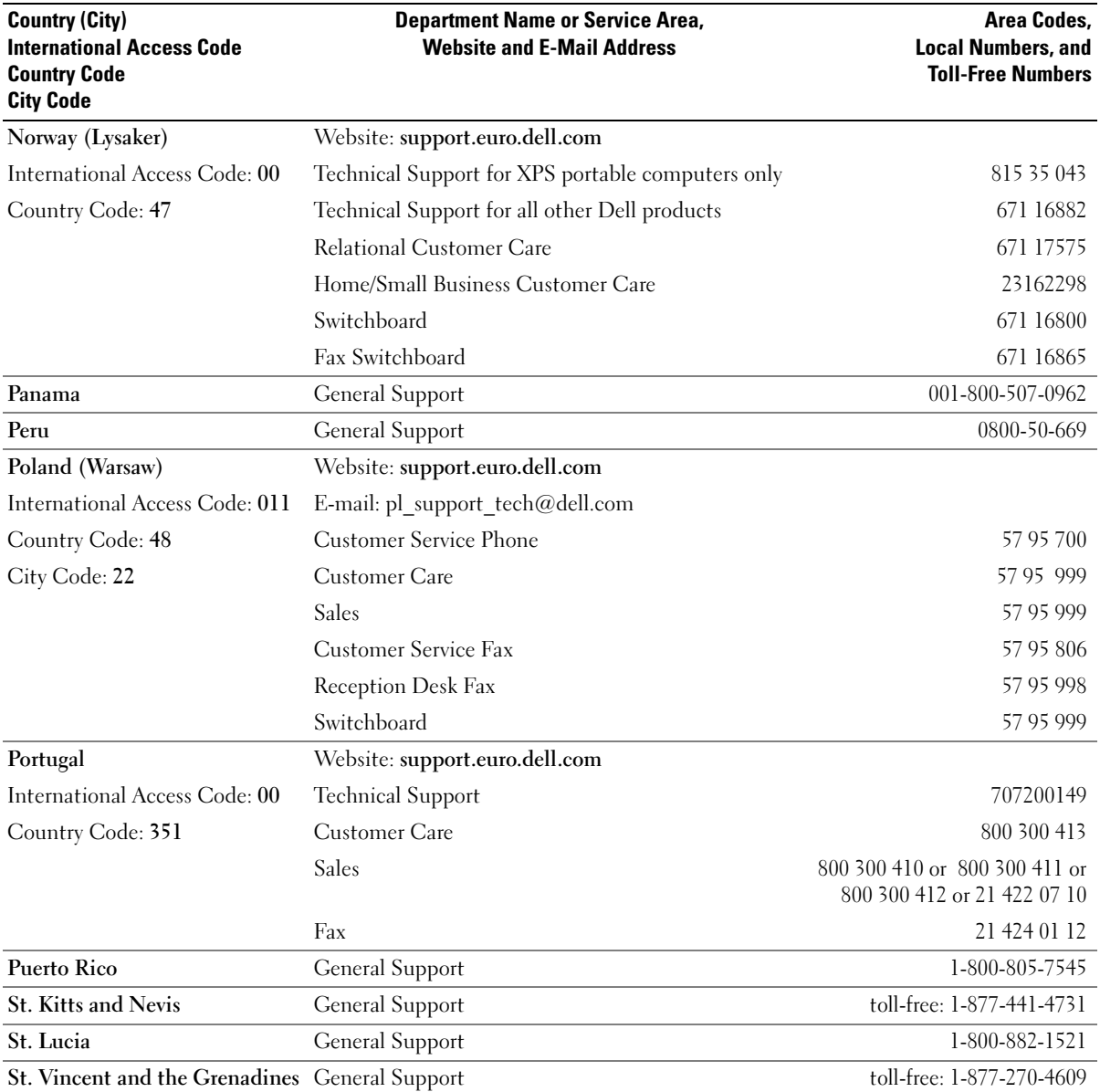

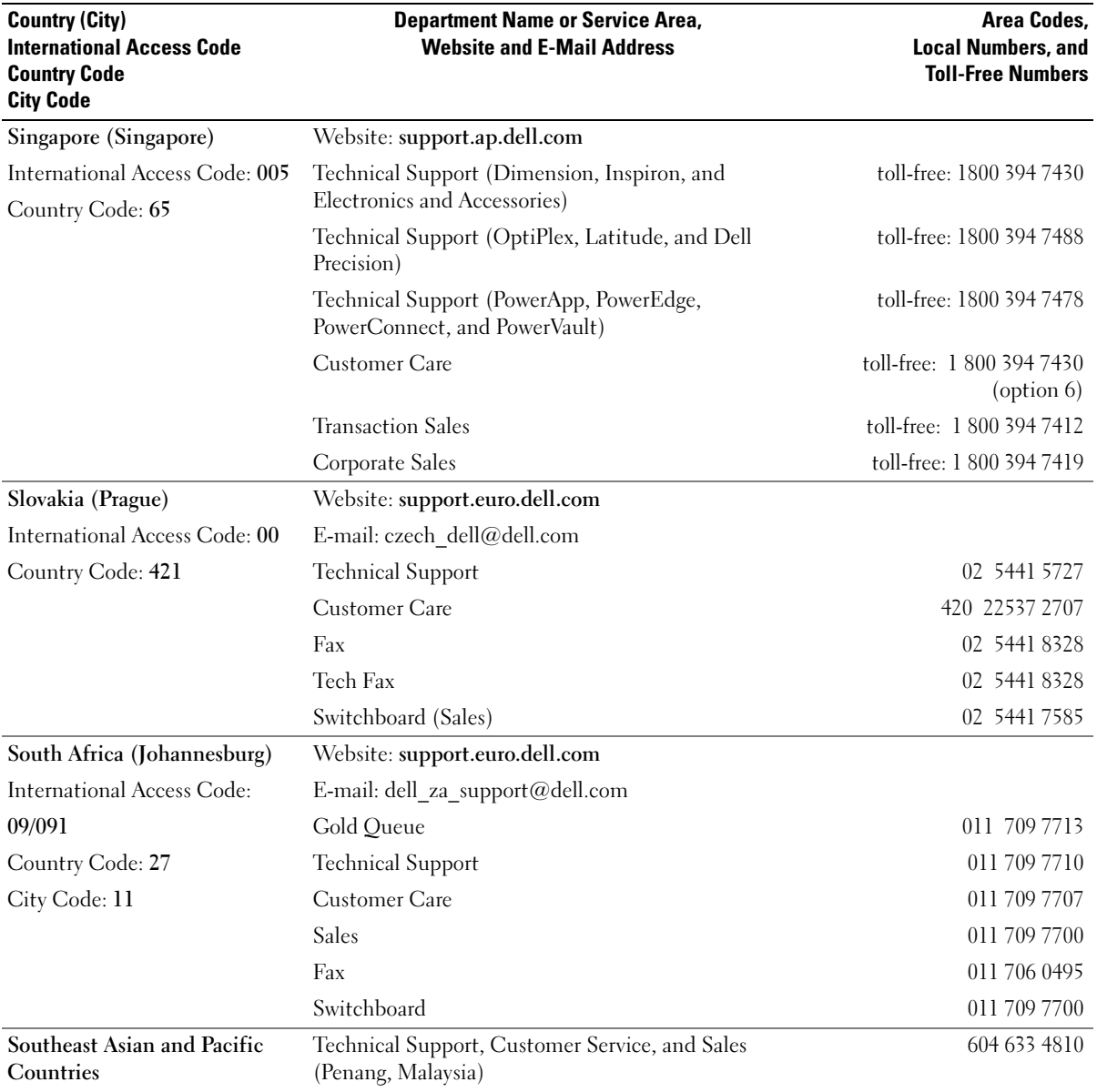

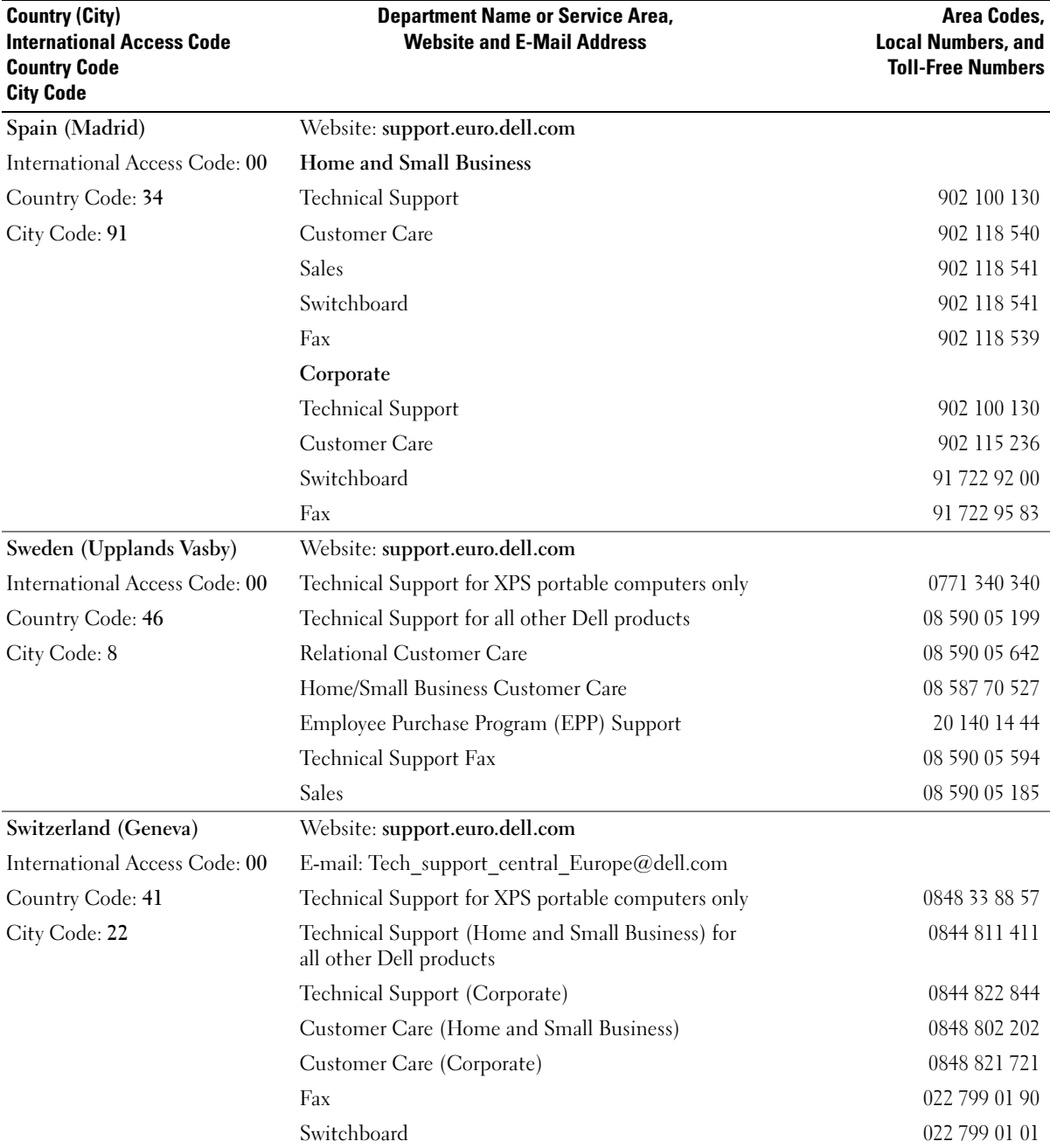

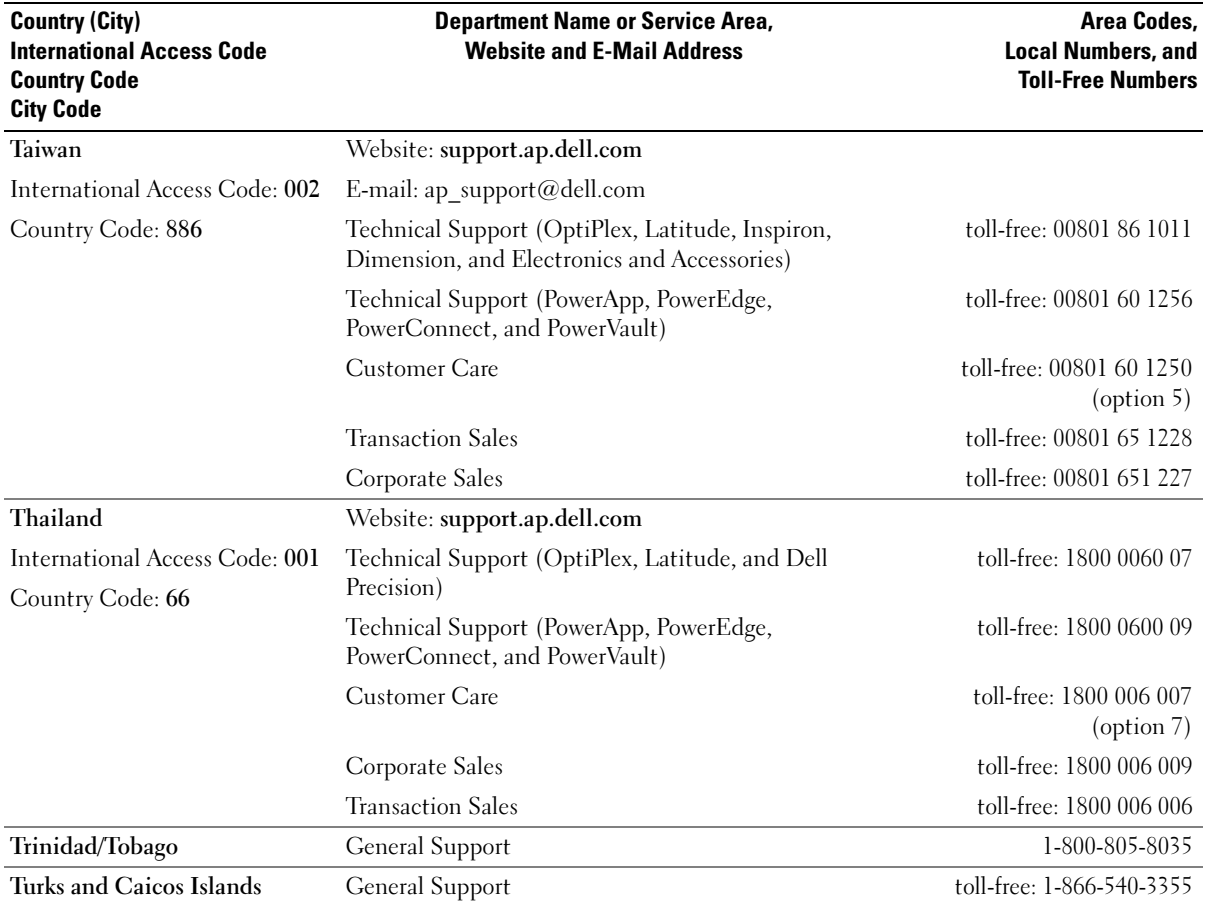

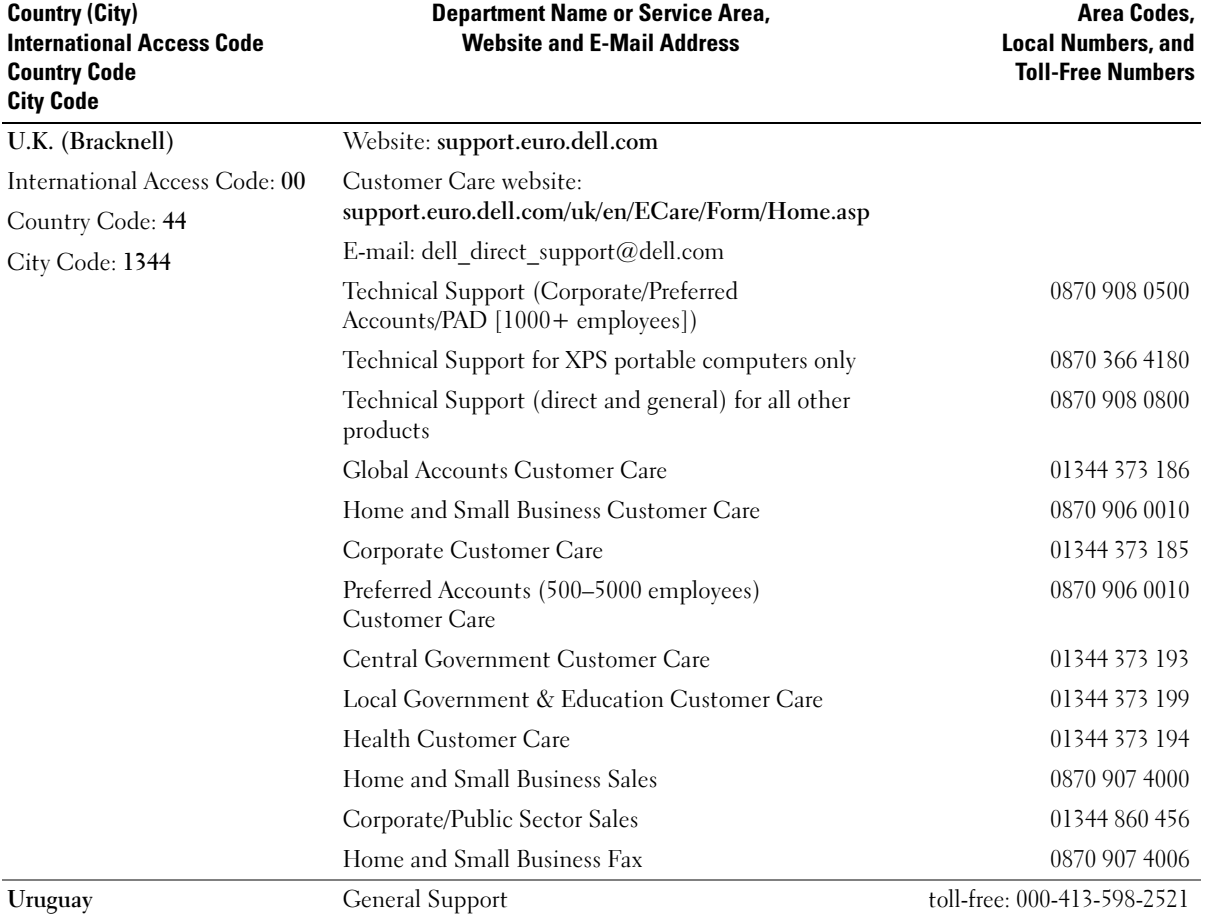

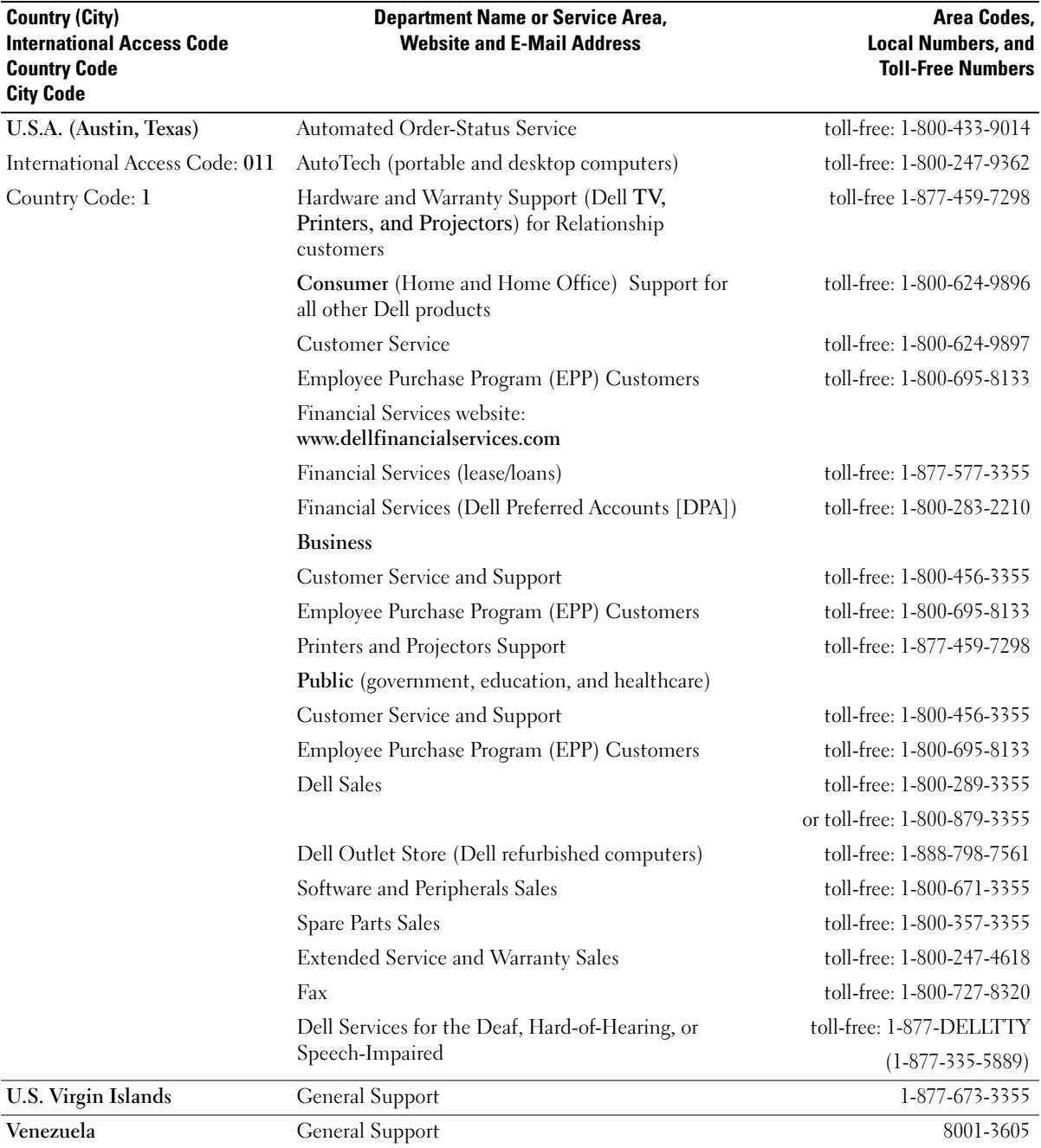

## **Glossary**

This section defines or identifies technical terms, abbreviations, and acronyms used in your system documents.

#### $A$  — Ampere(s).

AC — Alternating current.

ACPI — Advanced Configuration and Power Interface. A standard interface for enabling the operating system to direct configuration and power management.

ambient temperature — The temperature of the area or room where the system is located.

ANSI — American National Standards Institute. The primary organization for developing technology standards in the U.S.

application — Software designed to help you perform a specific task or series of tasks. Applications run from the operating system.

ASCII — American Standard Code for Information Interchange.

asset tag — An individual code assigned to a system, usually by an administrator, for security or tracking purposes.

 $\mathbf{backup} = A$  copy of a program or data file. As a precaution, back up your system's hard drive on a regular basis. Before making a change to the configuration of your system, back up important start-up files from your operating system.

 $\mathbf{b}$ ackup  $\mathbf{b}$ attery — A battery that maintains system configuration, date, and time information in a special section of memory when the system is turned off.

BIOS — Basic input/output system. Your system's BIOS contains programs stored on a flash memory chip. The BIOS controls the following:

- Communications between the processor and peripheral devices
- Miscellaneous functions, such as system messages

bit — The smallest unit of information interpreted by your system.

blade — A module that contains a processor, memory, and a hard drive. The modules are mounted into a chassis that includes power supplies and fans.

BMC — Baseboard management controller.

boot routine — A program that clears all memory, initializes devices, and loads the operating system when you start your system. Unless the operating system fails to respond, you can reboot (also called warm boot) your system by pressing <Ctrl><Alt><Del>. Otherwise, you must restart the system by pressing the reset button or by turning the system off and then back on.

bootable diskette — A diskette that is used to start your system if the system will not boot from the hard drive.

BTU — British thermal unit.

bus — An information pathway between the components of a system. Your system contains an expansion bus that allows the processor to communicate with controllers for the peripheral devices connected to the system. Your system also contains an address bus and a data bus for communications between the processor and RAM.

#### $C =$ Celsius.

cache — A fast storage area that keeps a copy of data or instructions for quick data retrieval. When a program makes a request to a disk drive for data that is in the cache, the disk-cache utility can retrieve the data from RAM faster than from the disk drive.

CD — Compact disc. CD drives use optical technology to read data from CDs.

cm — Centimeter(s).

cmos — Complementary metal-oxide semiconductor.

component — As they relate to DMI, components include operating systems, computer systems, expansion cards, and peripherals that are compatible with DMI. Each component is made up of groups and attributes that are defined as relevant to that component.

 $\text{COMn}$  — The device names for the serial ports on your system.

control panel — The part of the system that contains indicators and controls, such as the power button and power indicator.

controller — A chip that controls the transfer of data between the processor and memory or between the processor and a peripheral.

conventional memory — The first 640 KB of RAM. Conventional memory is found in all systems. Unless they are specially designed, MS-DOS<sup>®</sup> programs are limited to running in conventional memory.

coprocessor — A chip that relieves the system's processor of specific processing tasks. A math coprocessor, for example, handles numeric processing.

CPU — Central processing unit. See processor.

DC — Direct current.

DDR — Double-data rate. A technology in memory modules that potentially doubles the output.

device driver — A program that allows the operating system or some other program to interface correctly with a peripheral. Some device drivers—such as network drivers—must be loaded from the config.sys file or as memory-resident programs (usually, from the autoexec.bat file). Others must load when you start the program for which they were designed.

DHCP — Dynamic Host Configuration Protocol. A method of automatically assigning an IP address to a client system.

diagnostics — A comprehensive set of tests for your system.

DIMM — Dual in-line memory module. See also memory module.

#### DIN — Deutsche Industrie Norm.

directory — Directories help keep related files organized on a disk in a hierarchical, "inverted tree" structure. Each disk has a "root" directory. Additional directories that branch off the root directory are called subdirectories. Subdirectories may contain additional directories branching off them.

DMA — Direct memory access. A DMA channel allows certain types of data transfer between RAM and a device to bypass the processor.

DMI — Desktop Management Interface. DMI enables the management of your system's software and hardware by collecting information about the system's components, such as the operating system, memory, peripherals, expansion cards, and asset tag.

DNS — Domain Name System. A method of translating Internet domain names, such as www.dell.com, into IP addresses, such as 143.166.83.200.

DRAM — Dynamic random-access memory. A system's RAM is usually made up entirely of DRAM chips.

DVD — Digital versatile disc.

ECC — Error checking and correction.

EEPROM — Electronically erasable programmable readonly memory.

EMC — Electromagnetic compatibility.

EMI — Electromagnetic interference.

ERA — Embedded remote access. ERA allows you to perform remote, or "out-of-band," server management on your network server using a remote access controller.

ESD — Electrostatic discharge.

ESM — Embedded server management.

expansion bus — Your system contains an expansion bus that allows the processor to communicate with controllers for peripherals, such as NICs.

expansion card — An add-in card, such as a NIC or SCSI adapter, that plugs into an expansion-card connector on the system board. An expansion card adds some specialized function to the system by providing an interface between the expansion bus and a peripheral.

expansion-card connector — A connector on the system board or riser board for plugging in an expansion card.

F — Fahrenheit.

FAT — File allocation table. The file system structure used by MS-DOS to organize and keep track of file storage. The Microsoft<sup>®</sup> Windows<sup>®</sup> operating systems can optionally use a FAT file system structure.

FBD — Fully buffered DIMM.

flash memory — A type of EEPROM chip that can be reprogrammed from a utility on diskette while still installed in a system; most EEPROM chips can only be rewritten with special programming equipment.

format — To prepare a hard drive or diskette for storing files. An unconditional format deletes all data stored on the disk.

FSB — Front-side bus. The FSB is the data path and physical interface between the processor and the main memory (RAM).

ft — Feet.

FTP — File transfer protocol.

 $g$  — Gram(s).

G — Gravities.

Gb — Gigabit(s); 1024 megabits or 1,073,741,824 bits.

GB — Gigabyte(s); 1024 megabytes or 1,073,741,824 bytes. However, when referring to hard-drive capacity, the term is usually rounded to 1,000,000,000 bytes.

graphics mode  $- A$  video mode that can be defined as  $x$ horizontal by y vertical pixels by z colors.

group — As it relates to DMI, a group is a data structure that defines common information, or attributes, about a manageable component.

guarding — A type of data redundancy in which a set of physical drives stores data and an additional drive stores parity data. See also mirroring, striping, and RAID.

h — Hexadecimal. A base-16 numbering system, often used in programming to identify addresses in the system's RAM and I/O memory addresses for devices. In text, hexadecimal numbers are often followed by h.

headless system — A system or device that functions without having a keyboard, mouse, or monitor attached. Normally, headless systems are managed over a network using an Internet browser.

host adapter — A host adapter implements communication between the system's bus and the controller for a peripheral device. (Hard-drive controller subsystems include integrated host adapter circuitry.) To add a SCSI expansion bus to your system, you must install or connect the appropriate host adapter.

hot plug — Describes the feature of the system that enables you to swap a component of the system while the system is running.

Hz — Hertz.

I/O — Input/output. A keyboard is an input device, and a monitor is an output device. In general, I/O activity can be differentiated from computational activity.

ID — Identification.

IDE — Integrated drive electronics. A standard interface between the system board and storage devices.

integrated mirroring — Provides simultaneous physical mirroring of two drives. Integrated mirroring functionality is provided by the system's hardware. See also mirroring.

internal processor cache — An instruction and data cache built into the processor.

IP — Internet Protocol.

IPX — Internet package exchange.

IRQ — Interrupt request. A signal that data is about to be sent to or received by a peripheral device travels by an IRQ line to the processor. Each peripheral connection must be assigned an IRQ number. Two devices can share the same IRQ assignment, but you cannot operate both devices simultaneously.

jumper — Small blocks on a circuit board with two or more pins emerging from them. Plastic plugs containing a wire fit down over the pins. The wire connects the pins and creates a circuit, providing a simple and reversible method of changing the circuitry in a board.

 $K -$ Kilo-; 1000.

 $\text{Kb}$  — Kilobit(s); 1024 bits.

 $KB$  — Kilobyte(s); 1024 bytes.

 $Kbps$  — Kilobit(s) per second.

KBps — Kilobyte(s) per second.

key combination — A command requiring you to press multiple keys at the same time (for example,  $<$ Ctrl $>$  $<$ Alt $>$  $<$ Del $>$ ).

 $kg -$ Kilogram $(s)$ ; 1000 grams.

kHz — Kilohertz.

KMM — Keyboard/monitor/mouse.

KVM — Keyboard/video/mouse. KVM refers to a switch that allows selection of the system from which the video is displayed and for which the keyboard and mouse are used.

LAN — Local area network. A LAN is usually confined to the same building or a few nearby buildings, with all equipment linked by wiring dedicated specifically to the LAN.

 $lb$  — Pound(s).

LCD — Liquid crystal display.

LED — Light-emitting diode. An electronic device that lights up when a current is passed through it.

LGA — Land grid array. A type of microprocessor socket. Unlike the PGA, the LGA interface has no pins on the chip; instead, the chip has pads that contact pins on the system board.

Linux — A UNIX-like operating system that runs on a variety of hardware systems. Linux is open source software, which is freely available; however, the full distribution of Linux along with technical support and training are available for a fee from vendors such as Red Hat Software.

local bus — On a system with local-bus expansion capability, certain peripheral devices (such as the video adapter circuitry) can be designed to run much faster than they would with a traditional expansion bus. See also bus.

LVD — Low voltage differential.

 $m$  — Meter(s).

 $mA$ — Milliampere(s).

MAC address — Media Access Control address. Your system's unique hardware number on a network.

mAh — Milliampere-hour(s).

 $Mb$  — Megabit $(s)$ ; 1,048,576 bits.

MB — Megabyte(s); 1,048,576 bytes. However, when referring to hard-drive capacity, the term is often rounded to mean 1,000,000 bytes.

Mbps — Megabits per second.

MBps — Megabytes per second.

MBR — Master boot record.

memory address — A specific location, usually expressed as a hexadecimal number, in the system's RAM.

memory module  $-$  A small circuit board containing DRAM chips that connects to the system board.

memory — An area in your system that stores basic system data. A system can contain several different forms of memory, such as integrated memory (ROM and RAM) and add-in memory modules (DIMMs).

MHz — Megahertz.

mirroring — A type of data redundancy in which a set of physical drives stores data and one or more sets of additional drives stores duplicate copies of the data. Mirroring functionality is provided by software. See also guarding, integrated mirroring, striping, and RAID.

mm — Millimeter(s).

 $ms$ — Millisecond(s).

MS-DOS*®* — Microsoft Disk Operating System.

NAS — Network Attached Storage. NAS is one of the concepts used for implementing shared storage on a network. NAS systems have their own operating systems, integrated hardware, and software that are optimized to serve specific storage needs.

NIC — Network interface controller. A device that is installed or integrated in a system to allow connection to a network.

NMI — Nonmaskable interrupt. A device sends an NMI to signal the processor about hardware errors.

ns — Nanosecond(s).

NTFS — The NT File System option in the Windows 2000 operating system.

NVRAM — Nonvolatile random-access memory. Memory that does not lose its contents when you turn off your system. NVRAM is used for maintaining the date, time, and system configuration information.

parity — Redundant information that is associated with a block of data.

partition — You can divide a hard drive into multiple physical sections called *partitions* with the fdisk command. Each partition can contain multiple logical drives. You must format each logical drive with the format command.

PCI — Peripheral Component Interconnect. A standard for local-bus implementation.

PDU — Power distribution unit. A power source with multiple power outlets that provides electrical power to servers and storage systems in a rack.

peripheral — An internal or external device, such as a diskette drive or keyboard, connected to a system.

PGA — Pin grid array. A type of processor socket that allows you to remove the processor chip.

pixel — A single point on a video display. Pixels are arranged in rows and columns to create an image. A video resolution, such as 640 x 480, is expressed as the number of pixels across by the number of pixels up and down.

POST — Power-on self-test. Before the operating system loads when you turn on your system, the POST tests various system components such as RAM and hard drives.

processor — The primary computational chip inside the system that controls the interpretation and execution of arithmetic and logic functions. Software written for one processor must usually be revised to run on another processor. CPU is a synonym for processor.

protected mode — An operating mode that allows operating systems to implement:

- A memory address space of 16 MB to 4 GB
- Multitasking
- Virtual memory, a method for increasing addressable memory by using the hard drive

The Windows 2000 and UNIX 32-bit operating systems run in protected mode. MS-DOS cannot run in protected mode.

PS/2 — Personal System/2.

PXE — Preboot eXecution Environment. A way of booting a system via a LAN (without a hard drive or bootable diskette).

RAC — Remote access controller.

RAID — Redundant array of independent disks. A method of providing data redundancy. Some common implementations of RAID include RAID 0, RAID 1, RAID 5, RAID 10, and RAID 50. See also guarding, mirroring, and striping.

RAM — Random-access memory. The system's primary temporary storage area for program instructions and data. Any information stored in RAM is lost when you turn off your system.

RAS — Remote Access Service. This service allows users running the Windows operating system to remotely access a network from their system using a modem.

readme file — A text file, usually shipped with software or hardware, that contains information supplementing or updating the product's documentation.

read-only file — A read-only file is one that you are prohibited from editing or deleting.

ROM — Read-only memory. Your system contains some programs essential to its operation in ROM code. A ROM chip retains its contents even after you turn off your system. Examples of code in ROM include the program that initiates your system's boot routine and the POST.

ROMB — RAID on motherboard.

rpm — Revolutions per minute.

RTC — Real-time clock.

SAS — Serial-attached SCSI.

SATA — Serial Advanced Technology Attachment. A standard interface between the system board and storage devices.

SCSI — Small computer system interface. An I/O bus interface with faster data transmission rates than standard ports.

SDRAM — Synchronous dynamic random-access memory.

 $\sec$  — Second(s).

SEL — System event log. Used in the system management software to record system events and errors.

serial port — An I/O port used most often to connect a modem to your system. You can usually identify a serial port on your system by its 9-pin connector.

service tag — A bar code label on the system used to identify it when you call Dell for technical support.

simple disk volume — The volume of free space on a single dynamic, physical disk.

SMART — Self-Monitoring Analysis and Reporting Technology. Allows hard drives to report errors and failures to the system BIOS and then display an error message on the screen.

SMP — Symmetric multiprocessing. Used to describe a system that has two or more processors connected via a high-bandwidth link and managed by an operating system, where each processor has equal access to I/O devices.

SNMP — Simple Network Management Protocol. A standard interface that allows a network manager to remotely monitor and manage workstations.

spanning — Spanning, or concatenating, disk volumes combines unallocated space from multiple disks into one logical volume, allowing more efficient use of all the space and all drive letters on a multiple-disk system.

striping — Disk striping writes data across three or more disks in an array, but only uses a portion of the space on each disk. The amount of space used by a "stripe" is the same on each disk used. A virtual disk may use several stripes on the same set of disks in an array. See also guarding, mirroring, and RAID.

SVGA — Super video graphics array. VGA and SVGA are video standards for video adapters with greater resolution and color display capabilities than previous standards.

system board — As the main circuit board, the system board usually contains most of your system's integral components, such as the processor, RAM, controllers for peripherals, and various ROM chips.

system configuration information — Data stored in memory that tells a system what hardware is installed and how the system should be configured for operation.

system diskette — See bootable diskette.

system memory — See RAM.

System Setup program — A BIOS-based program that allows you to configure your system's hardware and customize the system's operation by setting features such as password protection. Because the System Setup program is stored in NVRAM, any settings remain in effect until you change them again.

system.ini file — A start-up file for the Windows operating system. When you start Windows, it consults the system.ini file to determine a variety of options for the Windows operating environment. Among other things, the system.ini file records which video, mouse, and keyboard drivers are installed for Windows.

TCP/IP — Transmission Control Protocol/Internet Protocol.

termination — Some devices (such as the last device at each end of a SCSI cable) must be terminated to prevent reflections and spurious signals in the cable. When such devices are connected in a series, you may need to enable or disable the termination on these devices by changing jumper or switch settings on the devices or by changing settings in the configuration software for the devices.

UNIX — Universal Internet Exchange. UNIX, the precursor to Linux, is an operating system written in the C programming language.

uplink port  $-A$  port on a network hub or switch used to connect to other hubs or switches without requiring a crossover cable.

UPS — Uninterruptible power supply. A battery-powered unit that automatically supplies power to your system in the event of an electrical failure.

USB — Universal Serial Bus. A USB connector provides a single connection point for multiple USB-compliant devices, such as mice and keyboards. USB devices can be connected and disconnected while the system is running.

utility  $-A$  program used to manage system resources memory, disk drives, or printers, for example.

UTP — Unshielded twisted pair. A type of wiring used to connect systems in a business or home to a telephone line.

 $V - Volt(s)$ .

VAC — Volt(s) alternating current.

VDC — Volt(s) direct current.

VGA — Video graphics array. VGA and SVGA are video standards for video adapters with greater resolution and color display capabilities than previous standards.

video adapter — The logical circuitry that provides (in combination with the monitor) your system's video capabilities. A video adapter may be integrated into the system board or may be an expansion card that plugs into an expansion slot.

video driver — A program that allows graphics-mode application programs and operating systems to display at a chosen resolution with the desired number of colors. Video drivers may need to match the video adapter installed in the system.

video memory — Most VGA and SVGA video adapters include memory chips in addition to your system's RAM. The amount of video memory installed primarily influences the number of colors that a program can display (with the appropriate video drivers and monitor capabilities).

video resolution — Video resolution (800 x 600, for example) is expressed as the number of pixels across by the number of pixels up and down. To display a program at a specific graphics resolution, you must install the appropriate video drivers and your monitor must support the resolution.

 $W - W_{att}(s)$ .

 $WH - Watt-hour(s)$ .

win.ini file  $- A$  start-up file for the Windows operating system. When you start Windows, it consults the win.ini file to determine a variety of options for the Windows operating environment. The win.ini file also usually includes sections that contain optional settings for Windows application programs that are installed on the hard drive.

Windows 2000 — An integrated and complete Microsoft Windows operating system that does not require MS-DOS and that provides advanced operating system performance, improved ease of use, enhanced workgroup functionality, and simplified file management and browsing.

Windows Powered — A Windows operating system designed for use on NAS systems. For NAS systems, the Windows Powered operating system is dedicated to file service for network clients.

Windows Server 2003 — A set of Microsoft software technologies that enable software integration through the use of XML Web services. XML Web services are small reusable applications written in XML that allow data to be communicated between otherwise unconnected sources.

XML — Extensible Markup Language. XML is a way to create common information formats and to share both the format and the data on the World Wide Web, intranets, and elsewhere.

ZIF — Zero insertion force.

### Index

#### A

[alert messages, 33](#page-32-0) [asset tag, 38](#page-37-0)

#### B

[baseboard management](#page-45-0)  controller [battery, 77](#page-76-0) [SAS RAID controller daughter](#page-95-0)  card, 96 [system, 77](#page-76-0) [troubleshooting the RAID card](#page-129-0)  battery, 130 [troubleshooting the system](#page-121-0)  battery, 122 bezel (rack) [installing, 53](#page-52-1) [removing, 50](#page-49-0) bezel (tower) [installing, 53](#page-52-1) [peripheral bay panel, 52](#page-51-0) [removing, 51](#page-50-0) blank [hard drive, 56](#page-55-0) [power supply, 64](#page-63-0) [BMC.](#page-45-0) See baseboard management controller boot drive [configuring, 105](#page-104-0) [boot sequence, 38](#page-37-1)

#### C

[cabling the SAS](#page-98-0)  backplanes, 99 CD drive [troubleshooting, 127](#page-126-0) [checking equipment, 116](#page-115-0) [closing the system, 53](#page-52-2) configuring [boot drive, 105](#page-104-0) [memory, 84](#page-83-0) [connecting external](#page-15-0)  devices, 16 connectors [SAS backplane \(1x8\), 142](#page-141-0) [system board, 141](#page-140-0) control panel [installing, 106](#page-105-0) [removing, 105](#page-104-1) cooling fans [removing and installing, 65](#page-64-0) [troubleshooting, 123](#page-122-0) cooling shroud [installing, 81](#page-80-0) [removing, 79](#page-78-0) [cooling shroud fan, 66](#page-65-0) cover [closing, 53](#page-52-2) [opening, 53](#page-52-3) [CPU setup options, 39](#page-38-0)

#### D

damaged systems [troubleshooting, 121](#page-120-0) Dell [contacting, 152](#page-151-0) diagnostics [checklist, 151](#page-150-1) [testing options, 136](#page-135-0) [when to use, 135](#page-134-0) DIMM [installing, 85](#page-84-0) [removing, 87](#page-86-0) [sockets, 82](#page-81-0) diskette drive [drive carrier, 76](#page-75-0) [installing, 76](#page-75-1) [removing, 74](#page-73-0) [troubleshooting, 126](#page-125-0) drive blank [installing, 56](#page-55-1) [removing, 56](#page-55-0) drive carrier [diskette drive, 76](#page-75-0) [SAS hard drive \(SATAu\), 58](#page-57-0) [SATA hard drive \(SATA\), 59](#page-58-0) [SATA hard drive \(SATAu\), 60](#page-59-0)

#### E

[error messages, 35](#page-34-0) [LCD, 18](#page-17-0) [systems management, 26](#page-25-0) expansion cards [installing, 68](#page-67-0) [removing, 70](#page-69-0) [troubleshooting, 131](#page-130-0) [expansion slots, 68](#page-67-1) expansion-bay bracket [installing, 110](#page-109-0) [removing, 108](#page-107-0) external devices [connecting, 16](#page-15-0)

#### F

fan bracket [back, 82](#page-81-1) [center, 81](#page-80-1) [cooling shroud, 66](#page-65-0) [fans, 64](#page-63-1) [installing and removing, 65](#page-64-0) [numbered, 65](#page-64-1) features [back-panel, 16](#page-15-1) [front-panel, 12](#page-11-0)

flex bay drive bracket [installing, 95](#page-94-0) [removing, 94](#page-93-0)

#### G

[guidelines for memory](#page-83-0)  installation, 84

#### H

hard drive [indicator codes, 14](#page-13-0) [installing, 56](#page-55-2) [installing SAS in a SATAu drive](#page-57-0)  carrier, 58 [installing SATA in a SATA drive](#page-58-0)  carrier, 59 [installing SATA in a SATAu](#page-59-0)  drive carrier, 60 [removing, 56](#page-55-3) [removing from a drive](#page-57-1)  carrier, 58 [troubleshooting, 129](#page-128-0) [hard-drive bay, 55](#page-54-0) hot-plug [fans, 65](#page-64-0) [hard drives, 56](#page-55-3) [power supplies, 62](#page-61-0)

#### I

indicators [back-panel, 16](#page-15-1) [front-panel, 12](#page-11-0) [hard drive, 14](#page-13-0) [LCD, 18](#page-17-0) [NIC, 18](#page-17-1) [power, 17](#page-16-0) installing [back fan bracket, 82](#page-81-2) [bezel, 53](#page-52-1) [center fan bracket, 81](#page-80-2) [control panel, 106](#page-105-0) [cooling shroud, 81](#page-80-0) [diskette drive, 76](#page-75-1) [expansion cards, 68](#page-67-0)

installing (continued) [expansion-bay bracket, 110](#page-109-0) [flex bay drive bracket, 95](#page-94-0) [hard drive blank, 56](#page-55-1) [hard drives, 56](#page-55-2) [memory, 85](#page-84-0) [memory guidelines, 84](#page-83-0) [optical drive, 73](#page-72-0) [peripheral bay panel](#page-51-1)  (tower), 52 [power distribution board, 112](#page-111-0) [power supply, 63](#page-62-0) [power supply blank, 64](#page-63-2) [processor, 89](#page-88-0) [RAC card, 87](#page-86-1) [RAID battery, 96](#page-95-0) [SAS backplane \(1x8\), 93](#page-92-0) [SAS controller daughter](#page-98-1)  card, 99 [SAS hard drive in a SATAu](#page-57-0)  drive carrier, 58 [SATA hard drive in a SATA](#page-58-0)  drive carrier, 59 [SATA hard drive in a SATAu](#page-59-0)  drive carrier, 60 [system battery, 77](#page-76-0) [system board, 109](#page-108-0) [tape backup unit, 71](#page-70-0) IRQs

[avoiding conflicts, 116](#page-115-1) [configuring, 38](#page-37-2) [line assignments, 116](#page-115-2)

#### J

jumpers [system board, 139](#page-138-0)

### K

keyboard [troubleshooting, 117](#page-116-0)

#### L

LCD panel [configuring, 38](#page-37-3)

#### M

memory [branches, 82](#page-81-0) [channels, 82](#page-81-0) [installation guidelines, 84](#page-83-0) [installing, 85](#page-84-0) [mirroring, 85](#page-84-1) [removing DIMMs, 87](#page-86-0) [socket arrangement, 83](#page-82-0) [sparing, 84](#page-83-1) [troubleshooting, 124](#page-123-0) messages [alert, 33](#page-32-0) [error, 35](#page-34-0) [hard-drive indicator codes, 14](#page-13-0) [status LCD, 18](#page-17-0) [system, 26](#page-25-0) [warning, 33](#page-32-1) microprocessor [replacing, 89](#page-88-0) [troubleshooting, 133](#page-132-0) [mirroring memory, 85](#page-84-1) mouse [troubleshooting, 118](#page-117-0)

#### N

NICs [indicators, 18](#page-17-1) [troubleshooting, 120](#page-119-0) [NMI button, 12](#page-11-1)

#### O

[opening the system, 53](#page-52-3) optical drive [installing, 73](#page-72-0) [removing, 73](#page-72-1) options [CPU setup, 39](#page-38-0) [integrated devices, 40](#page-39-0) [system security, 41](#page-40-0) [system setup, 36](#page-35-0)

#### P

password [disabling, 144](#page-143-2) [setup, 45](#page-44-0) [system, 43](#page-42-1) [PCIe/PCI-X expansion](#page-67-2)  slots, 68 peripheral bay [optical drive, 73](#page-72-1) [tape backup unit, 71](#page-70-0) peripheral bay panel [installing, 52](#page-51-1) [removing, 52](#page-51-0)

POST [accessing system features, 11](#page-10-0) power [indicator, 17](#page-16-0) power distribution board [installing, 112](#page-111-0) [removing, 110](#page-109-1) power supply [installing, 63](#page-62-0) [removing, 62](#page-61-0) [troubleshooting, 122](#page-121-1) [power supply blank, 64](#page-63-0) processor [replacing, 89](#page-88-0)

#### R

RAC card [installing, 87](#page-86-1) [RAID cabling, 99](#page-98-0) [RAID controller.](#page-95-1) See SAS RAID controller daughter card [recommended tools, 49](#page-48-0) removing [back fan bracket, 82](#page-81-1) [center fan bracket, 81](#page-80-1) [control panel, 105](#page-104-1) [cooling shroud, 79](#page-78-0) [diskette drive, 74](#page-73-0) [expansion cards, 70](#page-69-0) [expansion-bay bracket, 108](#page-107-0) [fans, 65](#page-64-0) [flex bay drive bracket, 94](#page-93-0) [hard drive blank, 56](#page-55-0)

removing (continued) [hard drive from a drive](#page-57-1)  carrier, 58 [hard drives, 56](#page-55-3) [memory, 87](#page-86-0) [optical drive, 73](#page-72-1) [peripheral bay panel](#page-51-0)  (tower), 52 [power distribution board, 110](#page-109-1) [power supply, 62](#page-61-0) [power supply blank, 64](#page-63-0) [processor, 89](#page-88-0) [rack bezel, 50](#page-49-0) [SAS backplane board \(1x8\), 93](#page-92-1) [SAS controller daughter](#page-96-0)  card, 97 [system board, 107](#page-106-0) [tape backup unit, 70](#page-69-1) [tower bezel, 51](#page-50-0)

#### S

[safety, 115](#page-114-0) SAS backplane (1x2) [cabling, 99](#page-98-0) [installing, 95](#page-94-0) [removing, 94](#page-93-0) SAS backplane (1x8) [cabling, 99](#page-98-0) [connectors, 142](#page-141-0) [installing, 93](#page-92-0) [removing, 93](#page-92-1) SAS controller daughter card [installing, 99](#page-98-1) [removing, 97](#page-96-0) [troubleshooting, 130](#page-129-0)

[SAS controller.](#page-95-1) See SAS controller daughter card SAS RAID controller daughter card [battery replacement, 96](#page-95-0) [installing, 99](#page-98-1) [removing, 97](#page-96-0) [troubleshooting, 130](#page-129-0) [securing your system, 44](#page-43-0) serial I/O device [troubleshooting, 119](#page-118-0) setup password [assigning, 45](#page-44-1) [changing, 46](#page-45-1) [using, 45](#page-44-0) [spare bank, 84](#page-83-1) startup [accessing system features, 11](#page-10-0) status messages [LCD, 18](#page-17-0) [systems management, 26](#page-25-0) support [contacting Dell, 152](#page-151-0) system board [connectors, 141](#page-140-0) [installing, 109](#page-108-0) [jumpers, 139](#page-138-0) [removing, 107](#page-106-0) system cooling [troubleshooting, 123](#page-122-1) system features [accessing, 11](#page-10-0) [system identification](#page-12-0)  button, 13 [system messages, 26](#page-25-0)

system password [assigning, 43](#page-42-2) [changing, 45](#page-44-2) [deleting, 45](#page-44-2) [using, 43](#page-42-1) [system security, 38](#page-37-4) system setup [entering,](#page-34-1) 35, [47](#page-46-0) [navigation keys, 36](#page-35-1) [options, 36](#page-35-0) system setup screens [console redirection, 41](#page-40-1) [CPU information, 39](#page-38-0) [integrated devices, 40](#page-39-0) [main, 36](#page-35-2) [system security, 41](#page-40-0)

#### T

tape backup unit [installing, 71](#page-70-0) [removing, 70](#page-69-1) tape drive [troubleshooting, 128](#page-127-0) troubleshooting [CD drive, 127](#page-126-0) [cooling fans, 123](#page-122-0) [damaged system, 121](#page-120-0) [diskette drive, 126](#page-125-0) [expansion cards, 131](#page-130-0) [external connections, 116](#page-115-3) [hard drive, 129](#page-128-0) [keyboard, 117](#page-116-0) [memory, 124](#page-123-0) [microprocessors, 133](#page-132-0) [mouse, 118](#page-117-0)
troubleshooting (continued) [NIC, 120](#page-119-0) [power supplies, 122](#page-121-0) [SAS RAID controller daughter](#page-129-0)  card, 130 [serial I/O device, 119](#page-118-0) [start-up routine, 115](#page-114-0) [system battery, 122](#page-121-1) [system cooling, 123](#page-122-0) [tape drive, 128](#page-127-0) [USB device, 119](#page-118-1) [video, 117](#page-116-0) [wet system, 120](#page-119-1)

## U

USB device [troubleshooting, 119](#page-118-1)

## V

video [troubleshooting, 117](#page-116-0)

## W

[warning messages, 33](#page-32-0) [warranty, 10](#page-9-0) wet system [troubleshooting, 120](#page-119-1)